# Dell PowerVault MD3600i 和 MD3620i 存储阵列

## 用户手册

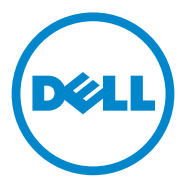

管制型号:E03J 系列和 E04J 系列 管制类型:E03J001 和 E04J001

### 注、小心和警告

■ 注: "注"表示可以帮助您更好地使用计算机的重要信息。

小心:"小心"表示如果不遵循说明,就有可能损坏硬件或导致数据丢失。

警告:"警告"表示可能会导致财产损失、人身伤害甚至死亡。

#### **© 2013 Dell Inc.**

\_\_\_\_\_\_\_\_\_\_\_\_\_\_\_\_\_\_\_\_

本文中使用的商标:Dell™、DELL 徽标、PowerEdge™、PowerVault™ 和 OpenManage™ 是 Dell Inc. 的商标。 Intel® 是 Intel Corporation 在美国 和其他国家 / 地区的注册商标。 Microsoft®、 Windows®、 Windows Server®、 MS-DOS® 和 Internet Explorer® 是 Microsoft **Corporation 在美国和 / 或其他国家 / 地区的商标或注册商标。Red Hat® 和 Red Hat Enterprise** Linux® 是 Red Hat, Inc. 在美国和其他国家 / 地区的注册商标。SUSE® 是 Novell, Inc. 在美国和 其他国家或地区的注册商标。

管制型号:E03J 系列和 E04J 系列 普動車 5: 1000 第5, 100001

2013 - 06 Rev. A02

## 目录

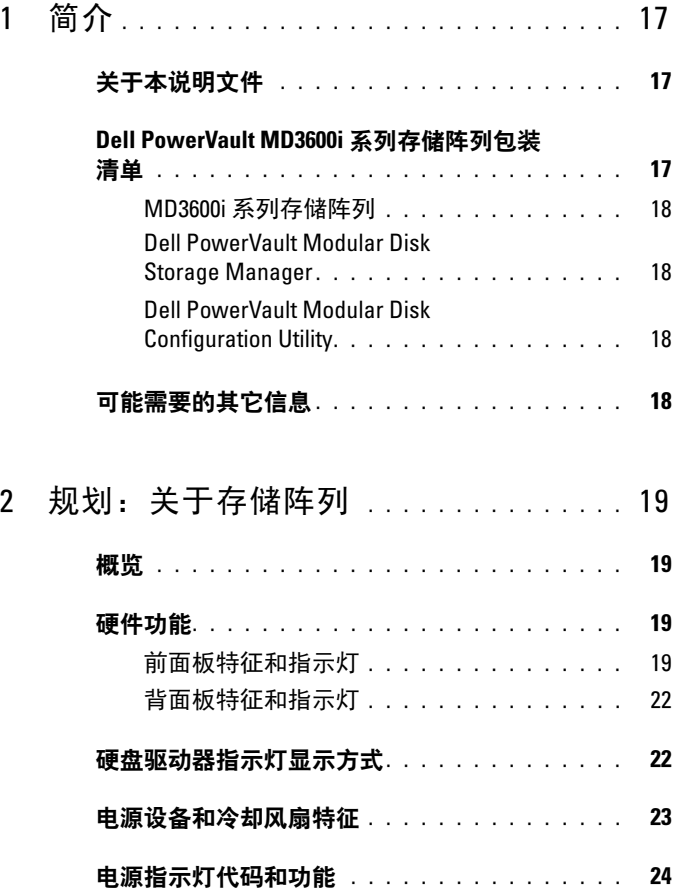

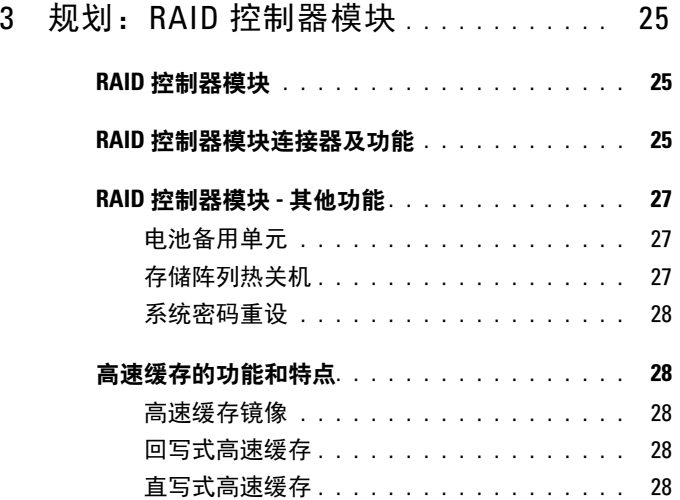

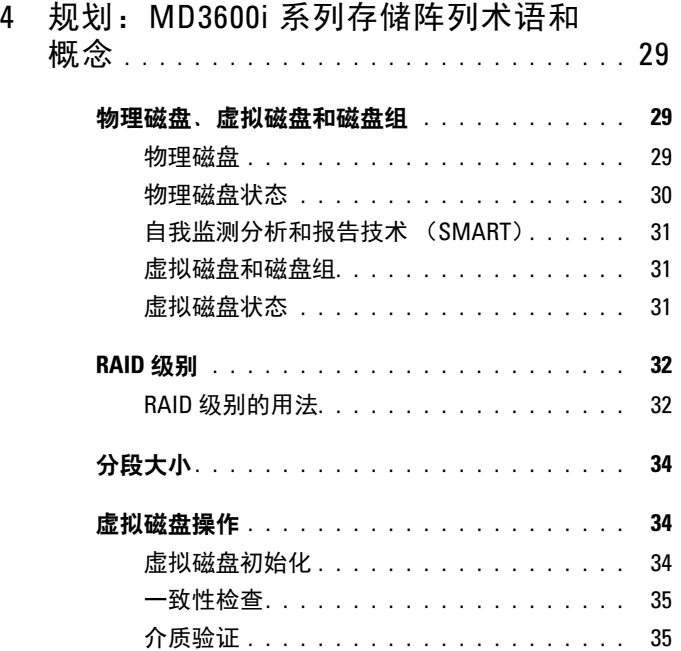

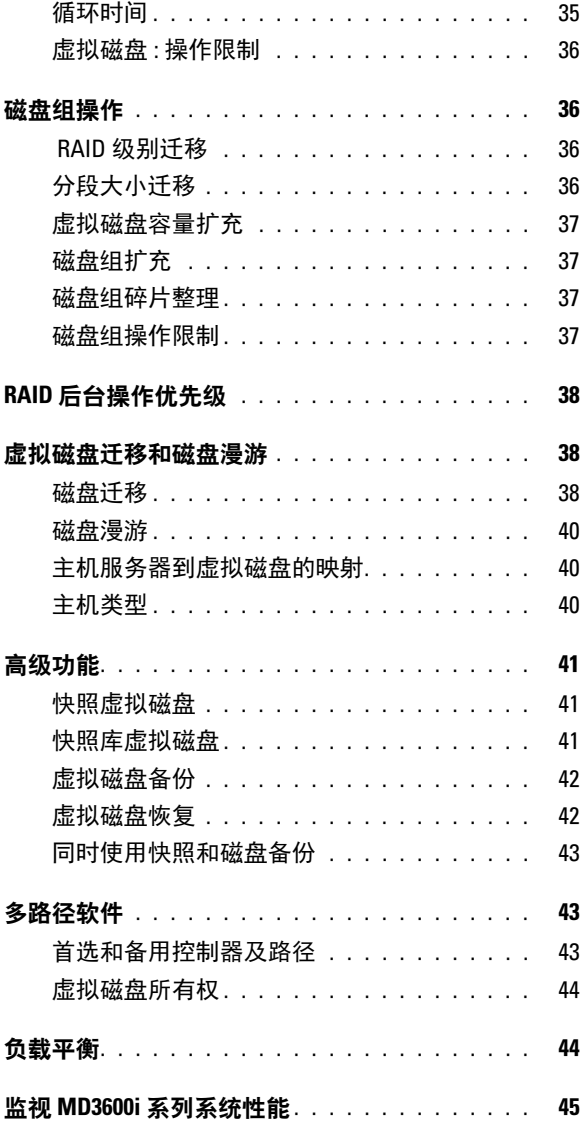

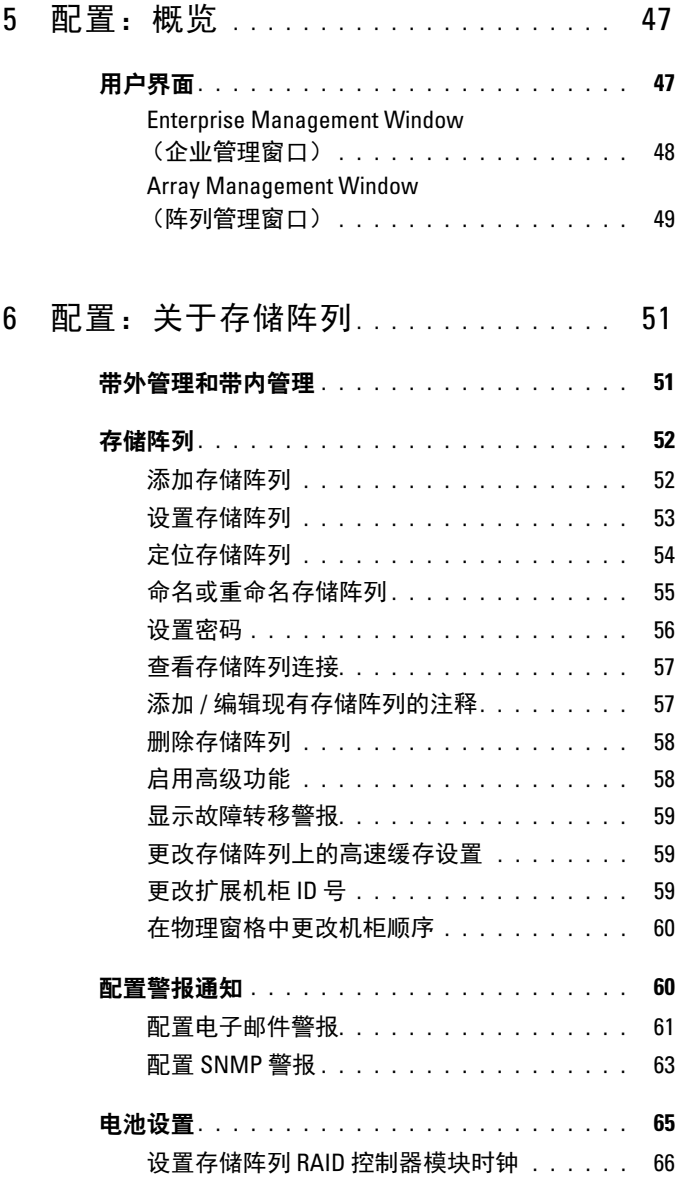

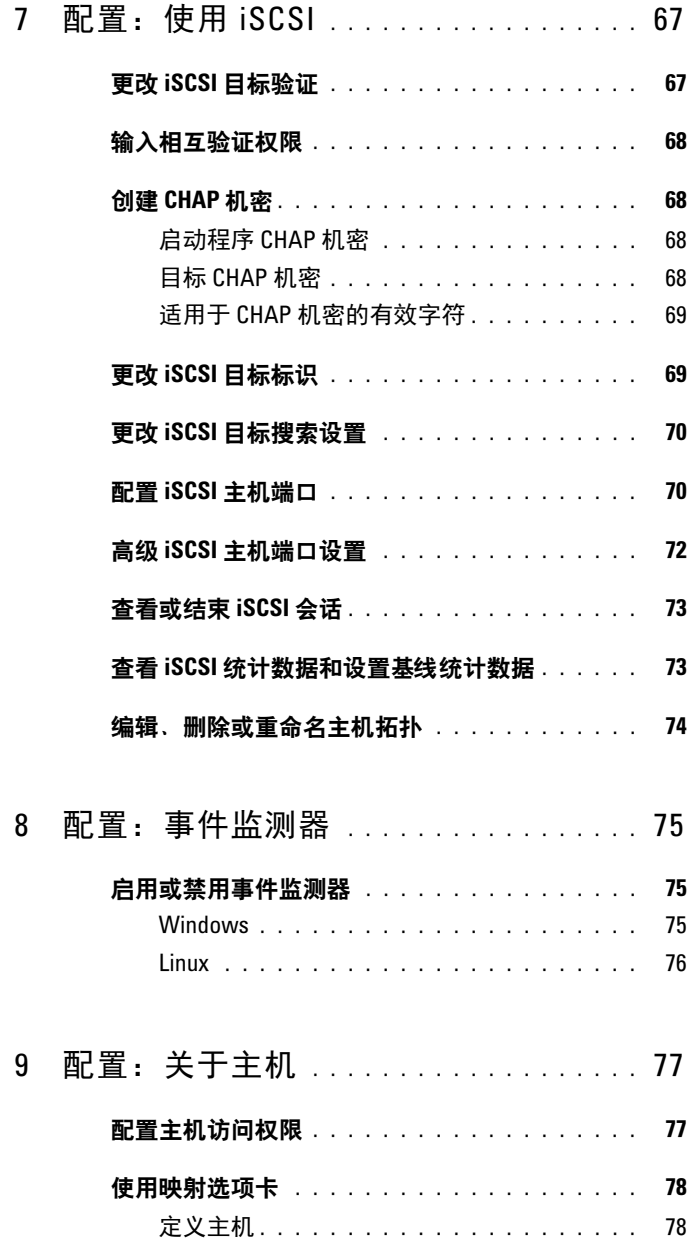

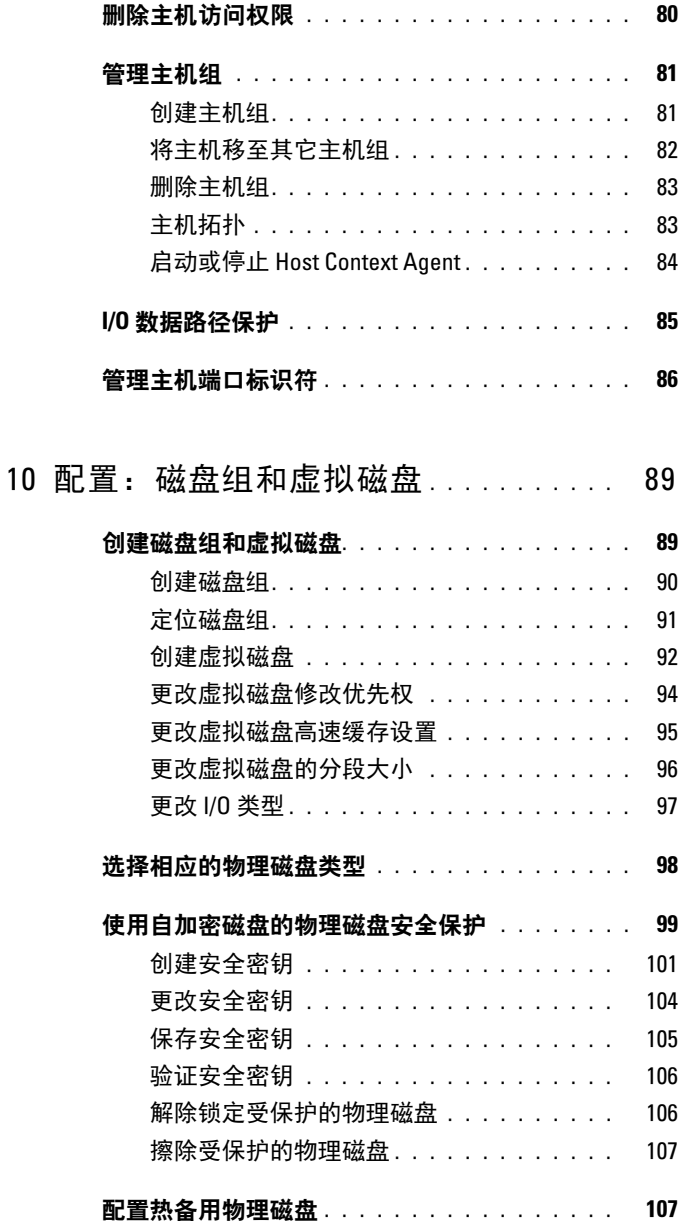

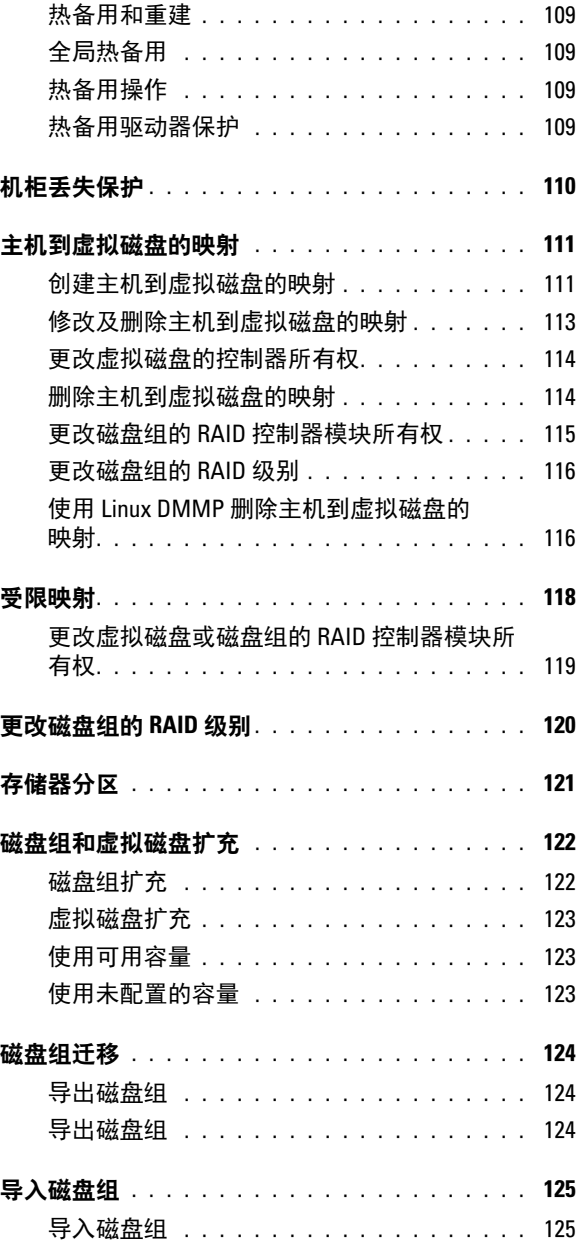

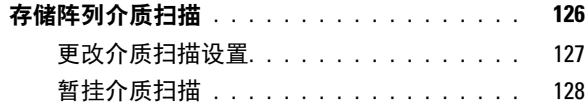

### 11 [配置:高级功能—快照虚拟磁盘](#page-128-0) . . . . . 129

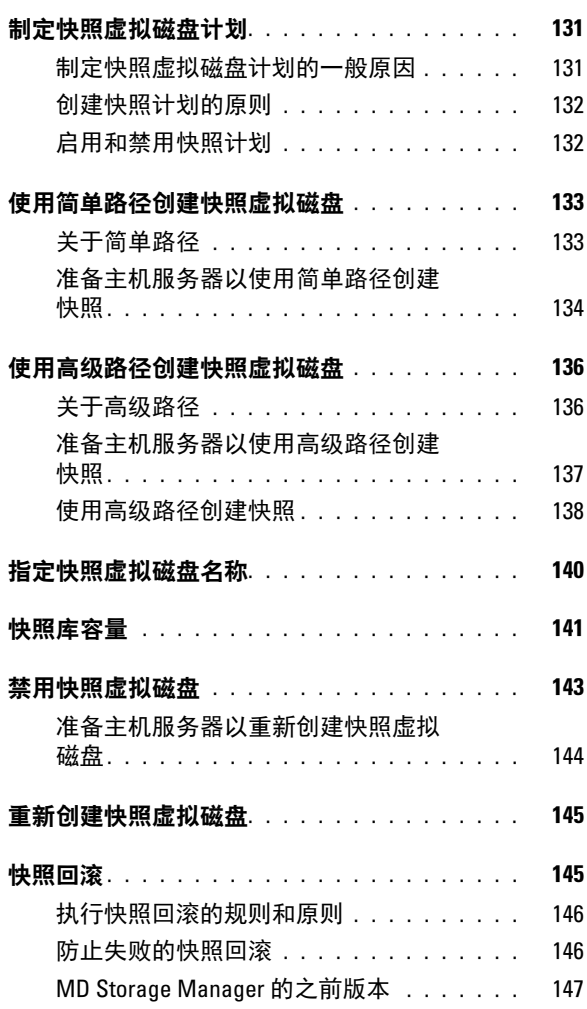

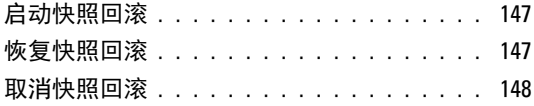

### 12 配置:高级功能—虚拟磁盘备份 . . . . . 149

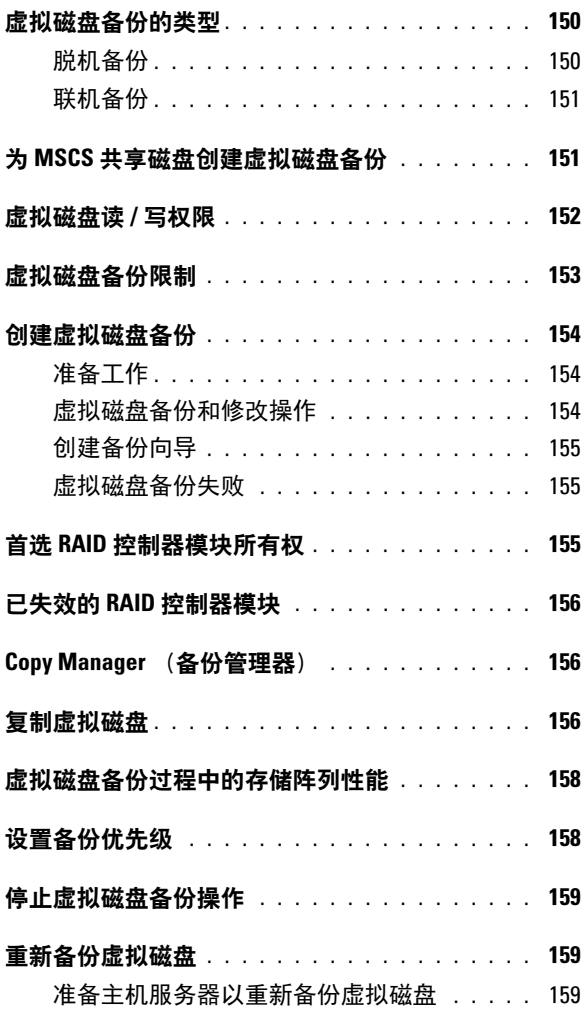

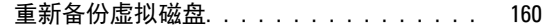

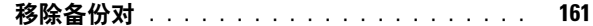

### 13 [配置:高级功能—升级至高性能层](#page-162-0) . . . 163

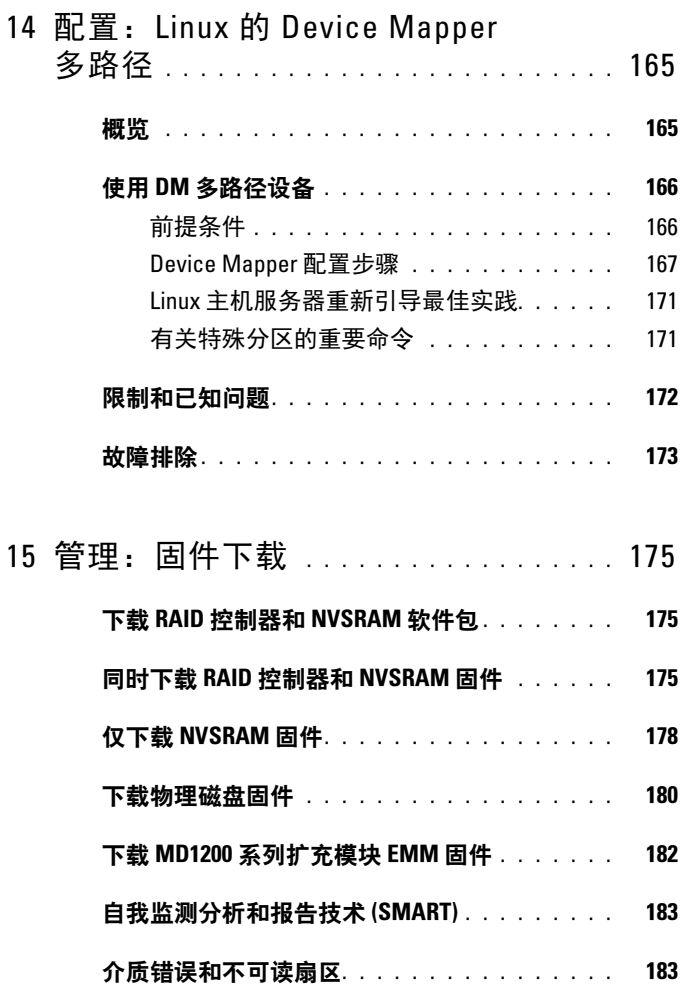

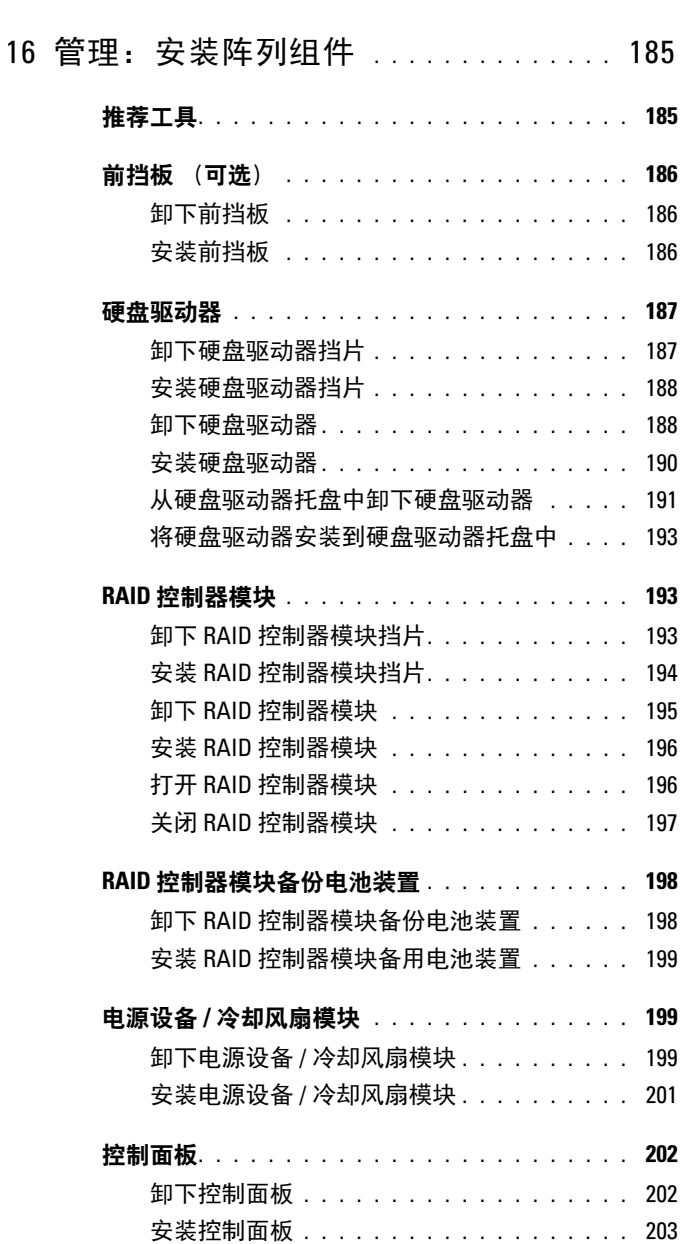

### 目录 | 13

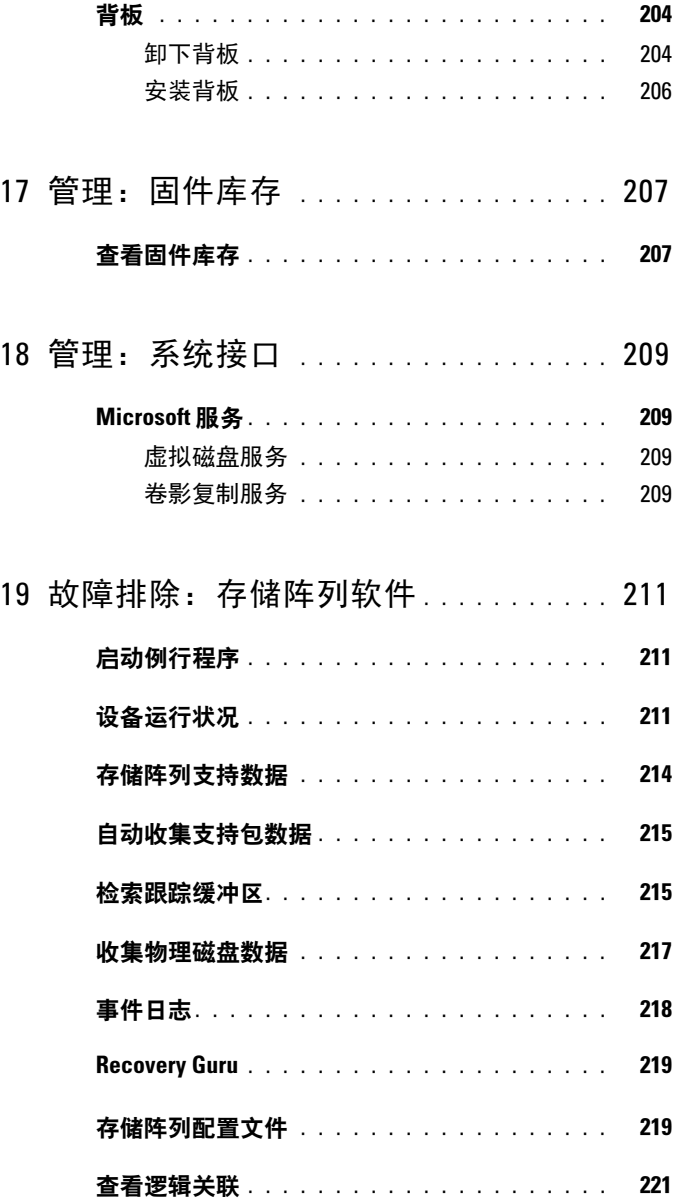

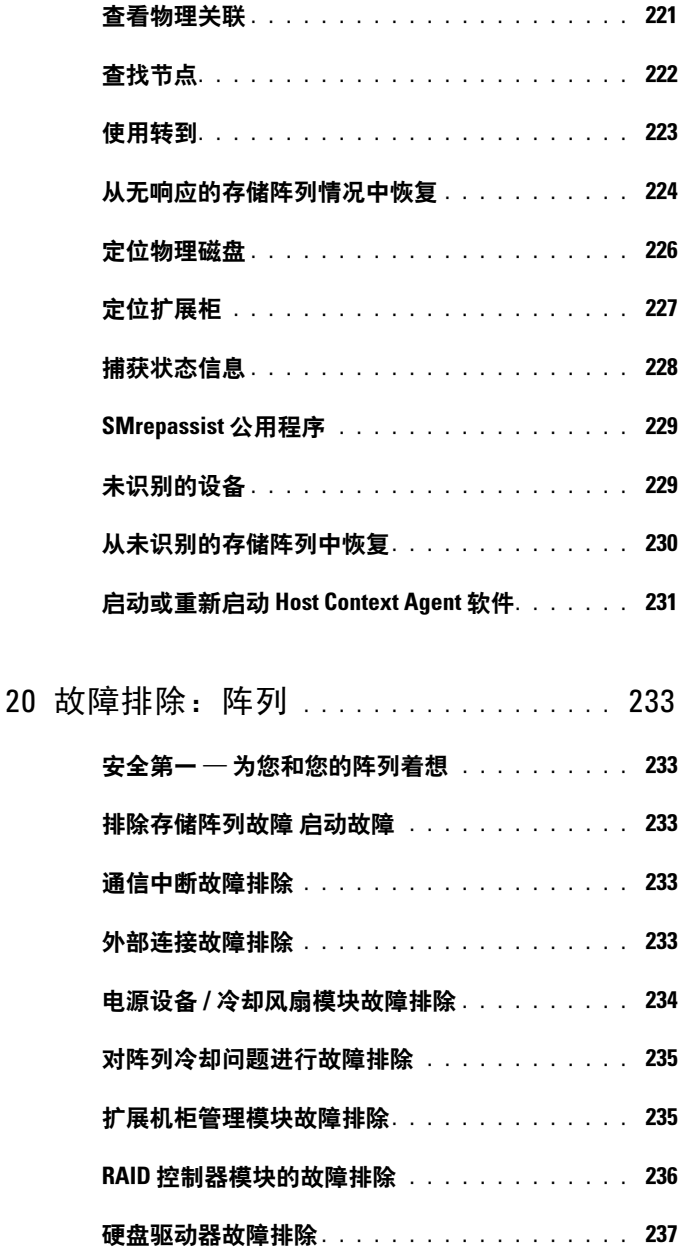

### 目录 | 15

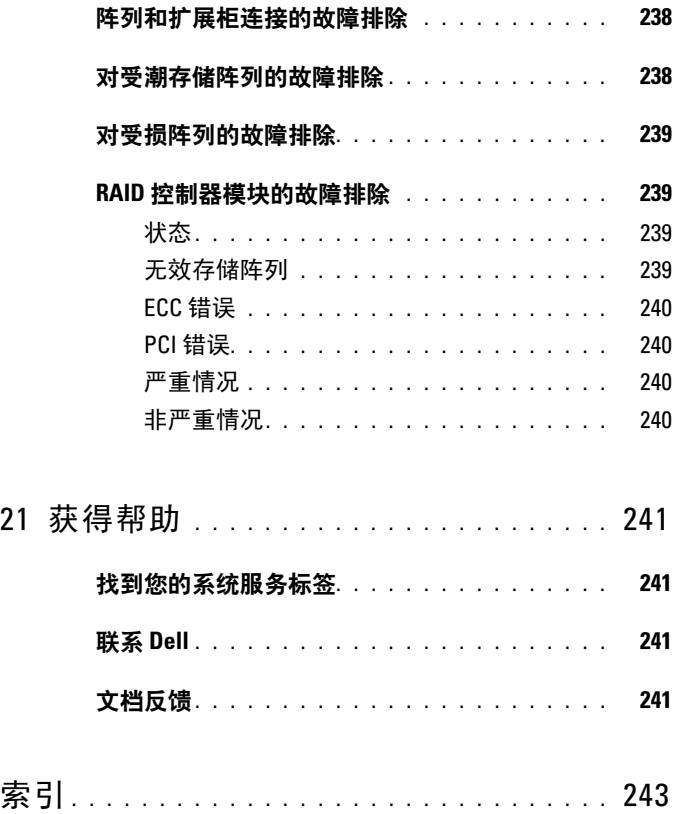

## 简介

**■注:除非另行指定,否则 MD3600i 系列均表示 Dell PowerVault MD3600i 和** Dell PowerVault MD3620i 存储阵列。

警告:按照本文档中所列任意步骤进行操作之前,请参阅安全、环境和管 制信息说明文件以了解重要安全信息。

### <span id="page-16-0"></span>关于本说明文件

本说明文件可帮助您熟悉 Dell PowerVault MD3600i 系列存储阵列的功能。 本说明文件按照您收到 MD3600i 系列存储阵列后所必须完成的任务进行组 织。这些任务包括:

规划—提供有关存储阵列及其功能的信息。

配置—提供有关确保存储阵列以最佳状态运行时必须完成的任务的信息。

管理—提供有关确保存储阵列组件正常更新和运行 (包括删除和安装存 储阵列组件)时必须完成的任务的信息。

故障排除—提供有关解决存储阵列可能发生的问题时必须完成的任务的信息。

有关这些主题以及其他主题的详细信息,请参阅

dell.com/support/manuals 中的 Dell PowerVault MD3600i 和 MD3620i 存储 *阵列的* 《部署指南》。

### <span id="page-16-1"></span>Dell PowerVault MD3600i 系列存储阵列包装清单

MD3600i 系列产品包内含:

- MD3600i 系列存储阵列
- 电源电缆
- 前挡板 (可选)
- 固定滑轨 (两条)(选件)
- MD3600i 系列资源介质
- 机架安装说明
- 《系统使用入门》 ( 提供有关机柜功能、设置机柜的步骤和技术规格的 信息 )

### <span id="page-17-0"></span>MD3600i 系列存储阵列

MD3600i 系列是采用 2U 机架固定的外部独立磁盘冗余阵列 (RAID) 存储 阵列, 可容纳多达 12 个 3.5 英寸或 24 个 2.5 英寸的 6.0-Gbps 串行连接 SCSI (SAS) 磁盘。 MD3600i 系列存储阵列可与 MD1200 系列扩展柜以菊 花链相连接,提供对整个存储系统中最多 120 个磁盘(若激活高级功能, 192 个的磁盘)的访问。存储阵列与主机服务器之间的连接通过标准 CAT6 或更高的以太网连接提供。

### Dell PowerVault Modular Disk Storage Manager

Dell PowerVault Modular Disk Storage Manager (MDSM) 是一个图形用户 界面 (GUI) 应用程序,可用于配置和管理一个或多个 MD3600i 系列存储 阵列。 MDSM 软件位于 MD3600i 系列资源介质中。

### <span id="page-17-1"></span>Dell PowerVault Modular Disk Configuration Utility

Dell PowerVault Modular Disk Configuration Utility (MDCU) 是一个 iSCSI 配置向导,可与 MDSM 配合使用以简化 iSCSI 连接的配置。MDCU 软件 位于 MD3600i 系列资源介质中。

### <span id="page-17-2"></span>可能需要的其它信息

╱个 警告:请参阅系统随附的安全与管制信息。保修信息可能包括在该说明文 件中,也可能作为单独的说明文件提供。

 $\mathbb{Z}$  注: 除非另行指定,否则所有说明文件均可通过 dell.com/support/manuals 获取。

- 《使用入门指南》, 提供存储阵列设置和布线的概览。
- 《部署指南》,提供软件和硬件的安装与配置说明。
- Storage Manager CLI Guide (《Storage Manager 命令行界面指南》), 提供有关使用命令行界面 (CLI) 的信息。
- 资源介质包含所有系统管理工具。
- 系统支持值表,提供有关 MD 系统支持的软硬件信息。
- Dell PowerEdge 群集说明文件, 在 dell.com/support/manuals 上提供。
- 附带的*版本注释*或自述文件可提供机柜或说明文件的最新更新,或是 为有经验的用户或技术人员提供高级技术参考资料。
- 《Dell PowerVault MD 1200 系列安装指南》, 为合并 MD1200 扩展柜的 用户提供信息。
- 机架解决方案附带的 《机架安装说明》,介绍如何将机柜安装到机架中。

**么 注:**请经常访问 dell.com/support/manuals 以获得更新,并首先阅读这些更新, 因为这些更新通常会取代其他说明文件中的信息。

## 规划:关于存储阵列

### <span id="page-18-0"></span>概览

Dell PowerVault MD3600i 系列存储阵列在设计上追求高可用性,它可提供 数据存储的冗余访问。它支持单 RAID 控制器配置和双 RAID 控制器配置。 MD3600i 系列存储阵列可提供连接到主机服务器的 1 GBase-T 或 10 GBase-T 连接,并可启用对 64 台物理主机的访问。

MD3600i 系列存储阵列包括:

- RAID 控制器模块
- PSU/ 风扇模块
- 磁盘驱动器 (在本说明文件中也称为物理磁盘驱动器)
- 前挡板 (可选)
- 系统机柜,其中插入有其他组件

### <span id="page-18-1"></span>硬件功能

### 前面板特征和指示灯

图 2-1. 前面板特征和指示灯 — Dell PowerVault MD3600i

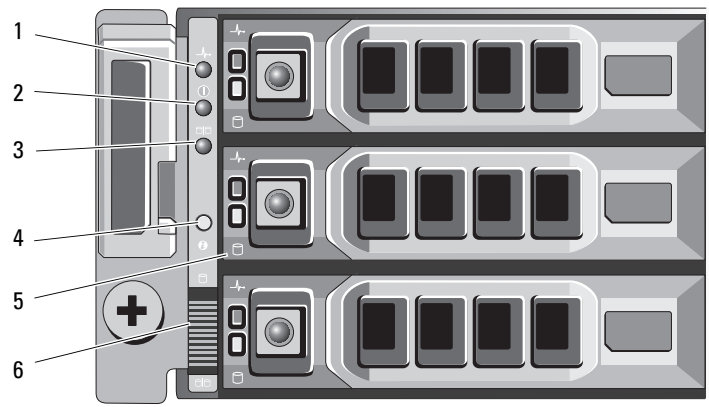

### 规划:关于存储阵列 | 19

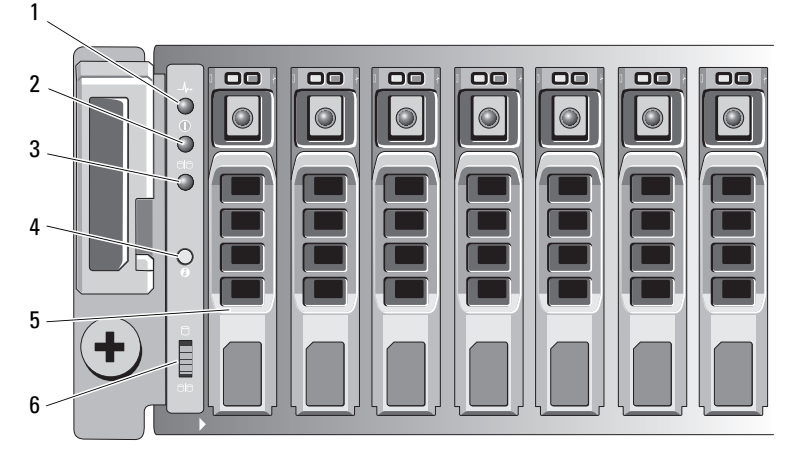

图 2-2. 前面板特征和指示灯 — Dell PowerVault MD3620i

图 2-3. 前挡板部件和指示灯

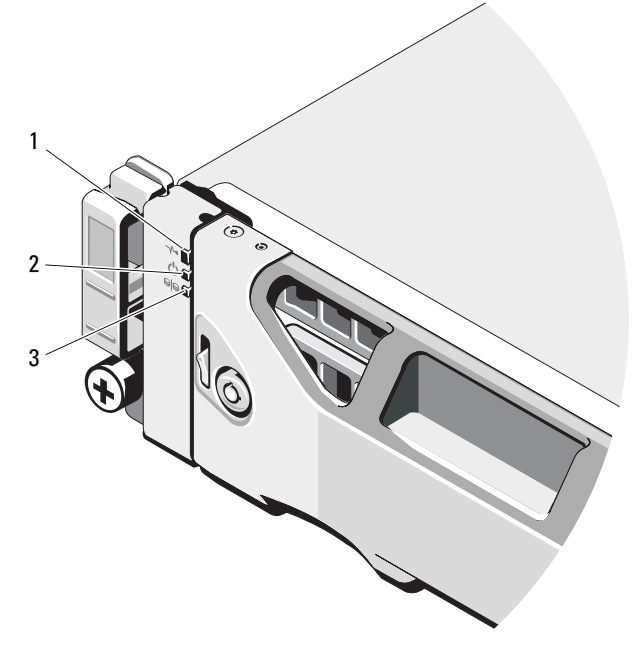

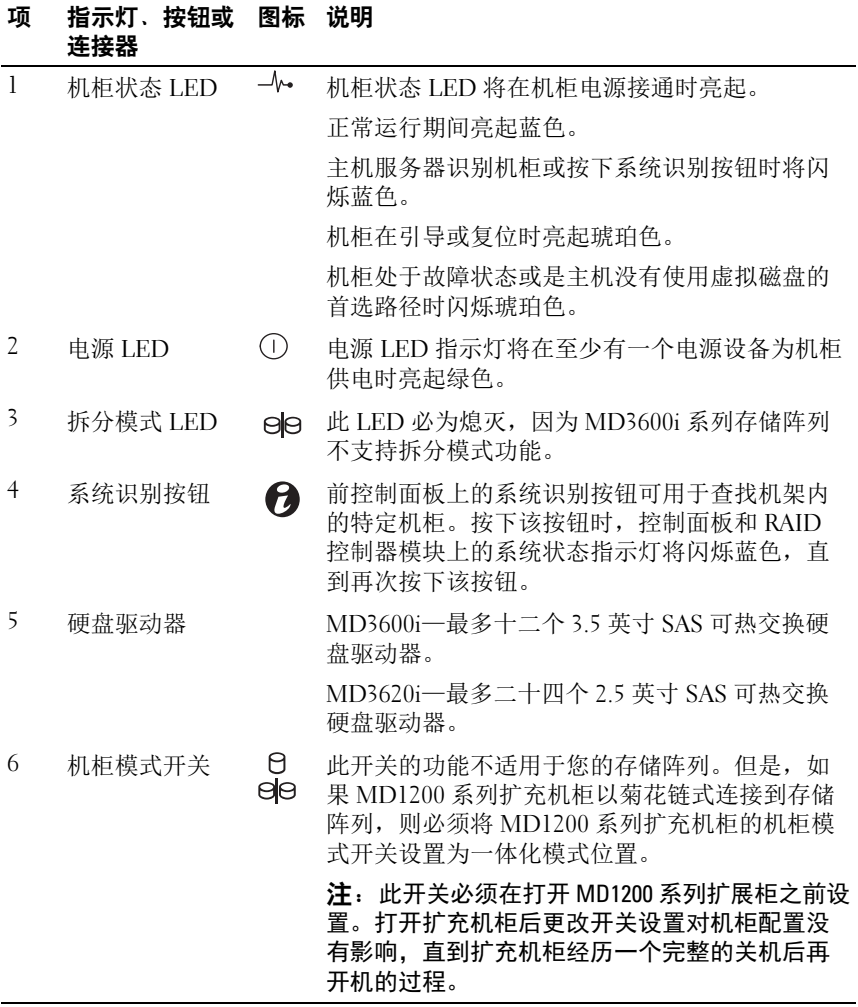

### 背面板特征和指示灯

#### 图 2-4. 背面板特征和指示灯—Dell PowerVault MD3600i 系列存储阵列

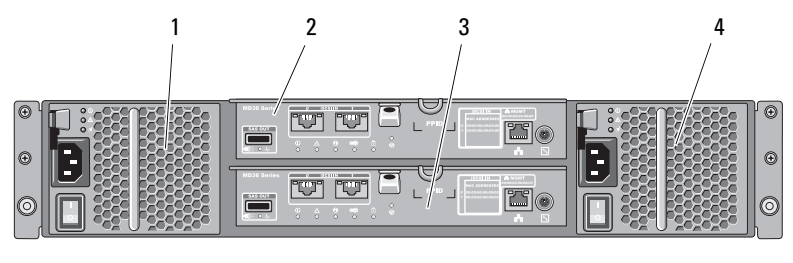

1 600W 电源设备 / 冷却风扇模块 2 RAID 控制器模块 0

3 RAID 控制器模块 1 4 600W 电源设备 / 冷却风扇模块

### <span id="page-21-0"></span>硬盘驱动器指示灯显示方式

#### 图 2-5. 硬盘驱动器指示灯

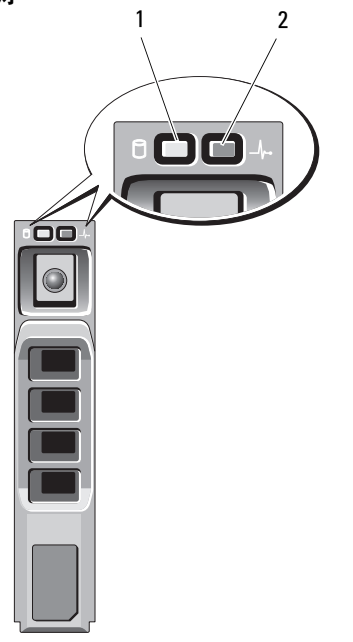

1 硬盘驱动器活动指示灯 (绿色) 2 硬盘驱动器状态指示灯 (绿色和琥珀色)

22 | 规划:关于存储阵列

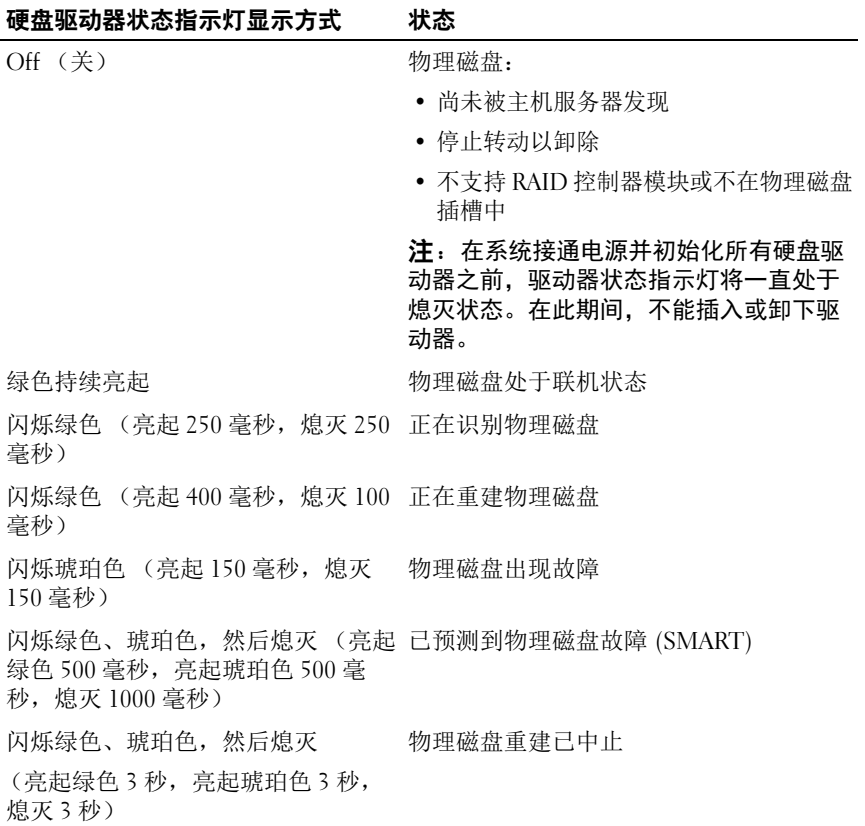

### <span id="page-22-0"></span>电源设备和冷却风扇特征

MD3600i 系列存储阵列包含两个集成式、可热交换的电源设备 / 冷却风扇 模块。两个模块必须都安装以确保正常冷却。系统要求至少有一个冷却风 扇正常工作以避免出现过热。

可在不关闭系统电源的情况下装回电源设备 / 冷却风扇模块。有关卸下和 安装模块的信息,请参阅第 199 [页上的 "电源设备](#page-198-1) / 冷却风扇模块"。

### 小心:电源设备 / 冷却风扇模块最多可脱离通电的系统 5 分钟。如果超出此 时限,系统会自动关闭以防损坏。

## <span id="page-23-0"></span>电源指示灯代码和功能

### 图 2-6. 电源指示灯代码 和功能

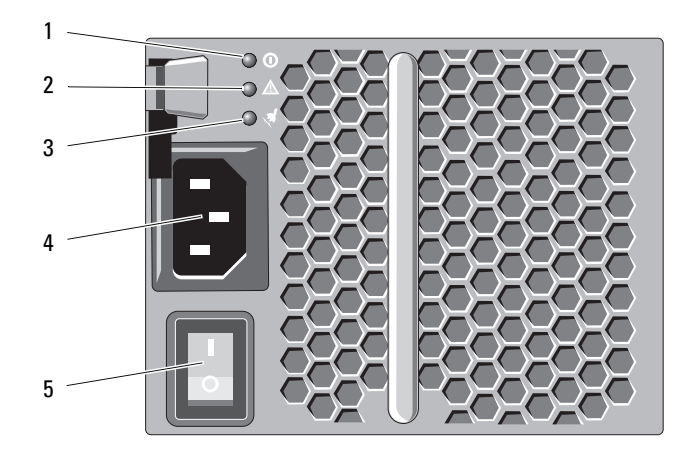

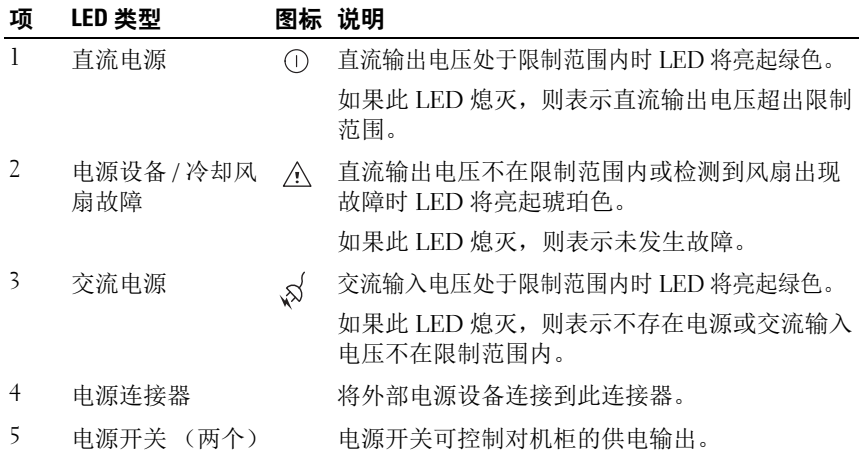

### 24 | 规划:关于存储阵列

## <span id="page-24-0"></span>规划: RAID 控制器模块

### <span id="page-24-1"></span>RAID 控制器模块

RAID 控制器模块提供了高性能、高级虚拟磁盘配置以及容错式磁盘子系统 管理。每个 RAID 控制器模块包含 2 GB 或 4 GB 镜像的高速缓存,以实现高 可用性,同时该高速缓存还受到电池供电的高速缓存卸载机件的保护。

RAID 控制器模块提供以下数据路径和机柜管理功能:

- 监测和控制存储设备环境要素 (温度、风扇、电源设备和存储设备 LED)
- 控制对物理磁盘的访问
- 将机柜属性和状态报告给主机服务器和管理工作站

每个 RAID 控制器模块均具有多个用于主机访问的 iSCSI IN 端口。这些 端口提供了冗余主机连接并支持高可用性存储环境。用户能以单控制器 (单工)和双控制器 (双工)模式利用各种配置,将存储柜连接至主机, 具体取决于所需冗余。

有关电缆布线的信息,请参阅 MD3600i and MD3620i 系列存储阵列的部 署指南,网址为 dell.com/support/manuals。

### <span id="page-24-2"></span>RAID 控制器模块连接器及功能

### <span id="page-24-3"></span>图 3-1. MD3600i 系列 iSCSI RAID 控制器模块

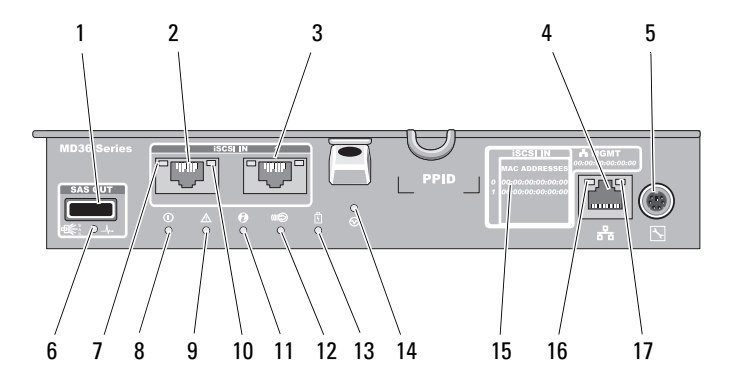

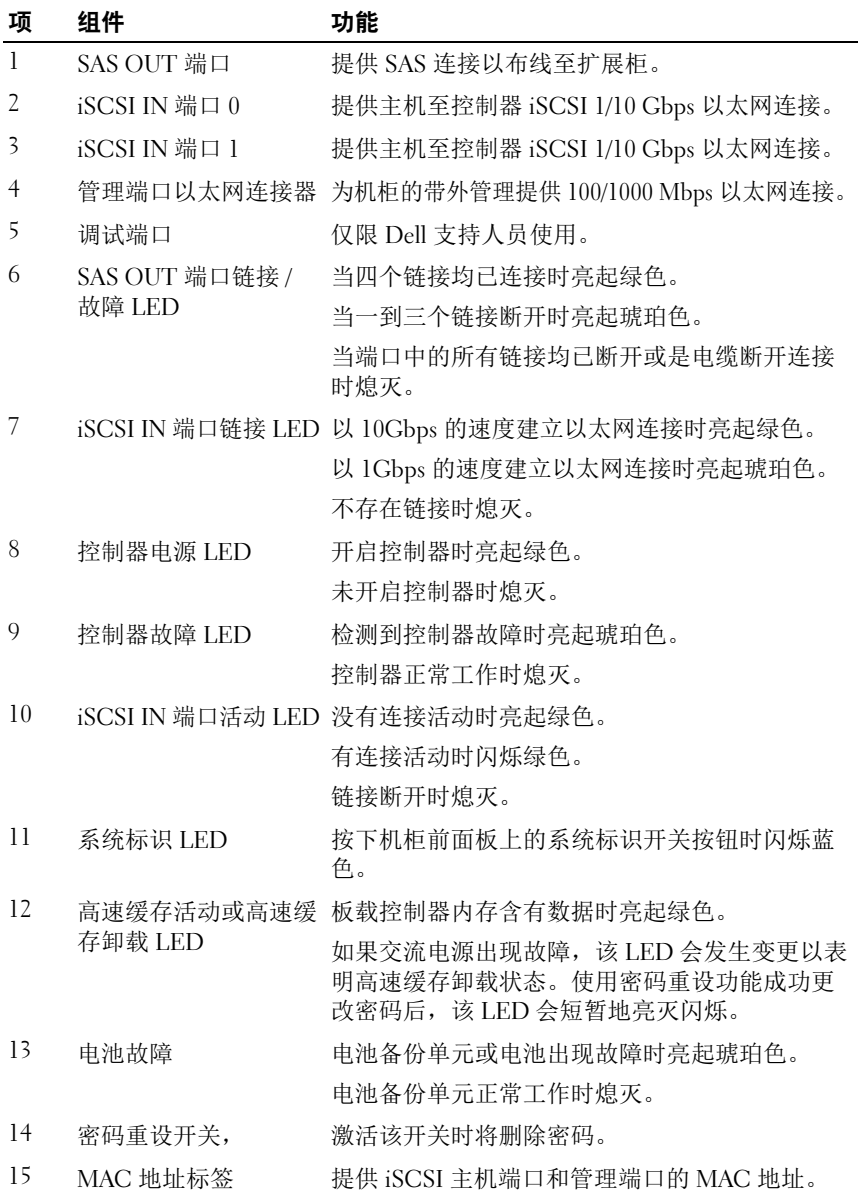

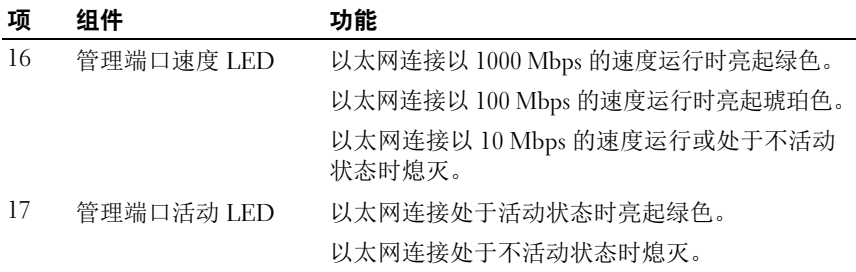

### <span id="page-26-0"></span>RAID 控制器模块 - 其他功能

### 电池备用单元

每个 RAID 控制器均含有两芯锂离子纳米聚合物电池备份单元 (BBU)。停 电时,可向 RAID 控制器模块提供电力。有关卸下和安装 BBU 的信息, 请参阅第 198 页上的 "RAID [控制器模块备份电池装置"](#page-197-1)。

■ 注: 对于虚拟磁盘, RAID 控制器固件将根据电池状态更改电池高速缓存设 置。如果电池缺失或是没有足够电量,控制器会清除高速缓存并对所有虚拟磁 盘将写入高速缓存属性设置为直写式。如果替换了电池,则会重新启用回写。

### 存储阵列热关机

系统温度超出安全阈值时,系统会自动关闭。电池备份单元通过在停电时 提供电力以卸载至非易失内存来防止数据丢失。出现热关机时,无需关闭 与存储阵列连接的任何 MD1200 系列扩展柜。

温度阈值将确定执行关机的临界温度。这些阈值不可更改。

#### 表 3-1. 关机阈值类型

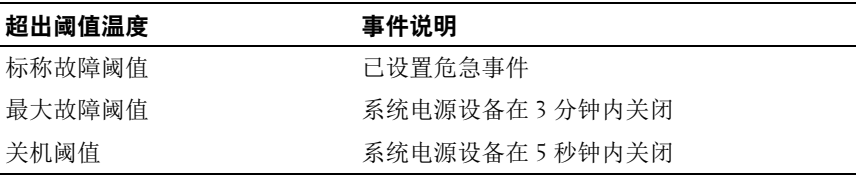

### 系统密码重设

要重设忘记的密码,请按住密码重设开关至少 5 秒。随即删除密码。请参 阅[图](#page-24-3) 3-1 以定位密码重设开关。

RAID 控制器模块可用于更改密码。有关设置密码的详细信息,请参阅 第 56 [页上的 "设置](#page-55-1)密码"。

4 注: 可使用细小物件 (例如笔尖)来触碰重设开关。

### <span id="page-27-0"></span>高速缓存的功能和特点

#### 高速缓存镜像

高速缓存镜像可用于将已接受的主机写入数据从主控制器复制到辅助控制 器。该操作可确保成功完成状态返回主机之前,将主机写入数据安全地映 射到辅助控制器。如果控制器出现故障,其余控制器则会安全地保留所有 映射数据。默认情况下,高速缓存镜像在双工系统中处于启用状态,而在 单工系统中处于禁用状态。

### 回写式高速缓存

在回写式高速缓存中,写入操作会导致高速缓存一旦收到要写入的数据, 便向主机操作系统发送完成信号。目标物理磁盘将在更适当的时间接收数 据以提高控制器性能。在已启用回写式高速缓存和高速缓存镜像的双工系 统配置中,在将完成状态发送给主机启动程序之前,写入数据始终会映射 至第二个控制器的高速缓存。对于单工系统,如果已启用高速缓存镜像, 则会将回写式高速缓存置于暂挂状态。

#### $\bigwedge$  小心:如果运行启用回写式高速缓存的单工系统,则会带来与非冗余系统 关联的所有特有风险。如果控制器发生灾难性故障,则会丢失数据。

### 直写式高速缓存

在直写式高速缓存中,在将完成状态返回主机操作系统之前,会将数据写 入物理磁盘。由于直写式高速缓存在发生电源故障时不易导致数据丢失, 因此一般认为它比回写式高速缓存更为可靠。如果禁用高速缓存镜像或缺 少电池或存在故障, RAID 控制器会自动切换至直写式。

## 规划:MD3600i 系列存储阵列术 语和概念

本章介绍存储阵列的概念,从而帮助您配置和使用 Dell PowerVault MD3600i 系列存储阵列。

### <span id="page-28-0"></span>物理磁盘、虚拟磁盘和磁盘组

存储阵列中的物理磁盘为数据提供物理存储容量。在可以开始将数据写入 存储阵列之前,必须将物理存储容量配置为逻辑组件,这些逻辑组件称为 磁盘组和虚拟磁盘。

磁盘组是一组物理磁盘,可在其上创建多个虚拟磁盘。对于 RAID 0、 RAID 1 和 RAID 10. 磁盘组中支持的最大物理磁盘数量为 120 个磁盘 (或在高级功能激活时为 192 个磁盘),对于 RAID 5 和 RAID 6 则为 30 个驱动器。可从存储阵列上的未配置容量创建磁盘组。

虚拟磁盘是磁盘组中的一个分区,该分区由磁盘组中的物理磁盘的连续数 据段组成。虚拟磁盘则由来自磁盘组中的所有物理磁盘的数据段组成。

磁盘组中的所有虚拟磁盘都支持相同的 RAID 级别。存储阵列最多支持 255 个可分配至主机服务器的虚拟磁盘 (每个大小至少为 10 MB)。每个 虚拟磁盘均分配有可由主机操作系统识别的逻辑单元号码 (LUN)。

虚拟磁盘和磁盘组根据整理数据的计划来设置。例如:可将一个虚拟磁盘 用于存储库存信息,将第二个虚拟磁盘用于存储财务和税务信息,等等。

### <span id="page-28-1"></span>物理磁盘

存储阵列中仅支持 Dell 支持的 6.0-Gbps SAS 物理磁盘。如果存储阵列检 测到不支持的物理磁盘,就会将磁盘标记为"不支持",并且无法对物理 磁盘进行任何操作。

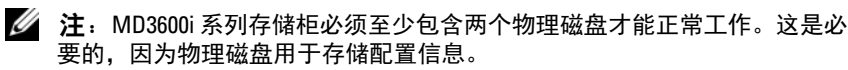

### 物理磁盘状态

表 [4-1](#page-29-0) 介绍存储阵列可识别的且在 MDSM 应用程序中报告的各种物理磁 盘状态。

<span id="page-29-0"></span>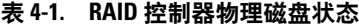

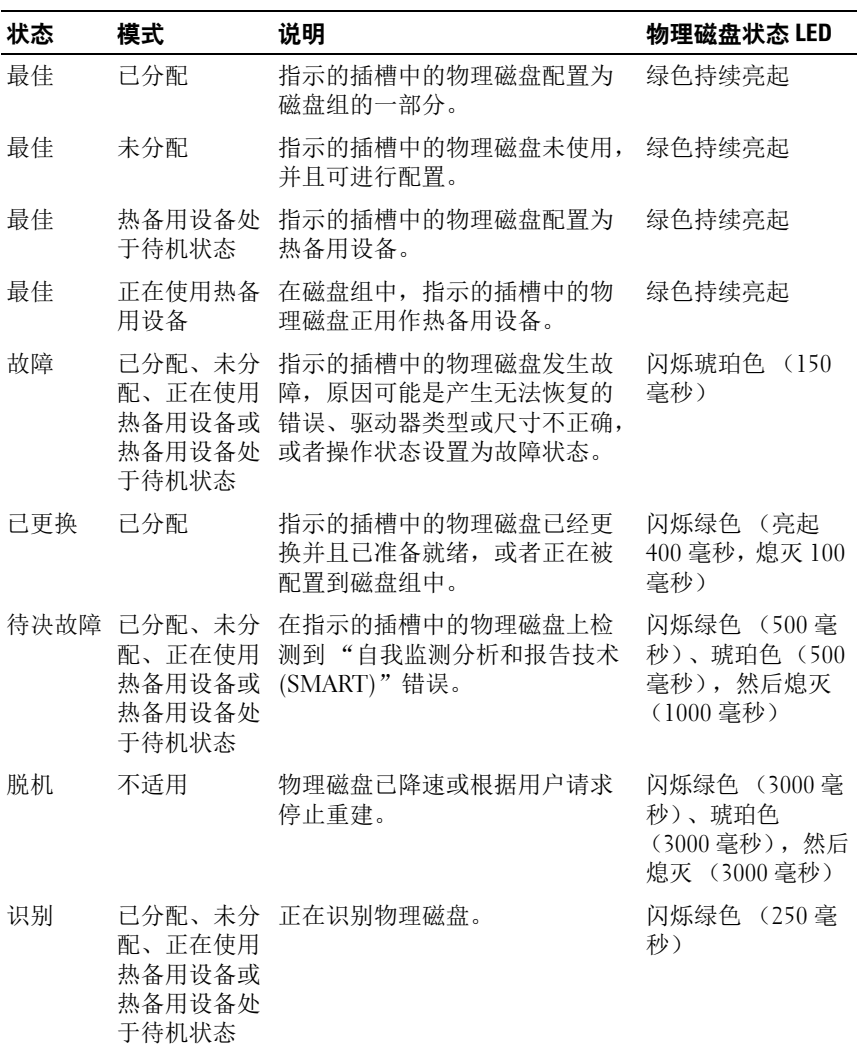

表 4-1. RAID 控制器物理磁盘状态 *(续)* 

| 状态 | 模式 | 说明                         | 物理磁盘状态 LED |
|----|----|----------------------------|------------|
| 无  | ∸  | 指示的插槽为空, 或者阵列无法<br>检测物理磁盘。 |            |

如果磁盘驱动器重建因为源驱动器故障或驱动器过小而失败, MDSM 会 报告物理磁盘的故障,即使驱动器上的 LED 状态指示重建已中止 (亮起 绿色 3 秒、亮起琥珀色 3 秒, 然后熄灭 3 秒)。

### <span id="page-30-0"></span>自我监测分析和报告技术 (SMART)

SMART 监视所有物理磁盘组件的内部性能,以检测可预测潜在物理磁盘 故障的错误。 SMART 使用该信息报告故障是否即将发生,以便在故障发 生前能够更换物理磁盘。存储阵列监视所有连接的驱动器,并通知用户物 理磁盘何时报告预测故障。

#### 虚拟磁盘和磁盘组

配置存储阵列时必须执行以下操作:

- 1 将物理磁盘组织为磁盘组。
- 2 在这些磁盘组中创建虚拟磁盘。
- 3 提供主机服务器访问权限。
- 4 创建映射以将虚拟磁盘与主机服务器相关联。

■ 注: 在映射虚拟磁盘之前, 必须创建主机服务器访问权限。

磁盘组总是在存储阵列的未配置的容量中创建。未配置的容量是尚未在存 储阵列中分配的可用物理磁盘空间。

虚拟磁盘在磁盘组的可用容量中创建。可用容量是磁盘组中尚未分配给虚 拟磁盘的空间。

### <span id="page-30-1"></span>虚拟磁盘状态

表 [4-2](#page-30-2) 介绍存储阵列可识别的各种虚拟磁盘状态。

#### <span id="page-30-2"></span>表 4-2. RAID 控制器虚拟磁盘状态

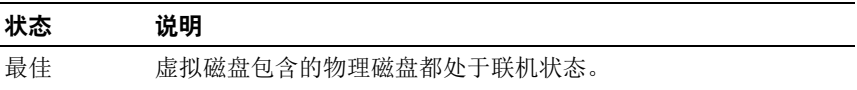

#### 表 4-2. RAID 控制器虚拟磁盘状态

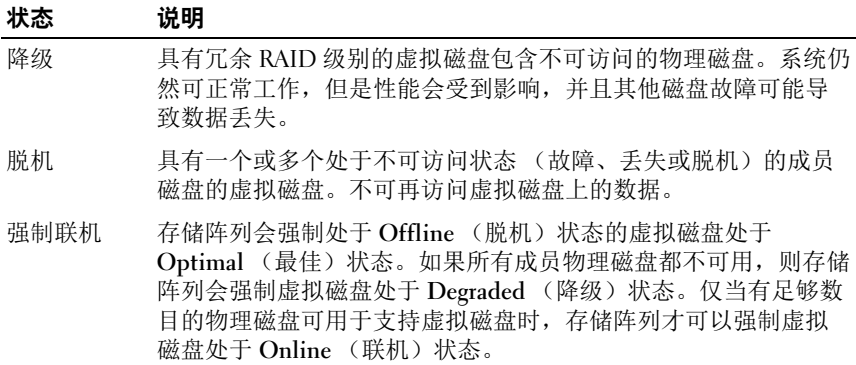

### <span id="page-31-0"></span>RAID 级别

RAID 级别定义数据写入物理磁盘的方式。不同的 RAID 级别提供不同的 可访问性、冗余和容量级别。

与使用单个物理磁盘相比,使用多个物理磁盘有以下优势:

- 将数据置于多个物理磁盘 (条带)上可让输入 / 输出 (I/O) 操作同时发 生,并且改善性能。
- 如果发生错误,则使用镜像或奇偶校验在多个物理磁盘上存储冗余数 据以支持重建丢失的数据,即使错误是由物理磁盘的故障引起的。

每个 RAID 级别提供不同的性能和保护。必须根据应用程序类型、访问权 限、容错能力和要存储的数据来选择 RAID 级别。

存储阵列支持 RAID 级别 0、1、5、6 和 10。磁盘组中可使用的最大物理 磁盘数目取决于 RAID 级别:

- 192 (对于 RAID 级别 0、 1 和 10)
- 30 (对于 RAID 级别 5 和 6)。

### <span id="page-31-1"></span>RAID 级别的用法

为确保最佳性能,必须在创建系统物理磁盘时选择最佳 RAID 级别。磁盘 阵列的最佳 RAID 级别取决于:

- 磁盘阵列中的物理磁盘的数目
- 磁盘阵列中的物理磁盘的容量
- 数据冗余访问的需要 (容错能力)
- 磁盘性能要求

#### RAID 0

RAID 0 通过磁盘分割来实现高数据吞吐量, 尤其适用于要求没有数据冗 余环境下的大文件。 RAID 0 将数据划分为各个数据段,并将每个数据段 写入单独的物理磁盘。这样可通过将 I/O 负载分散到多个物理磁盘上来大 幅提高 I/O 性能。尽管在所有 RAID 级别中 RAID 0 可提供最佳的性能, 但是它缺少数据冗余。仅对非关键数据选用此项,因为一个物理磁盘的故 障会导致所有数据的丢失。 RAID 0 应用程序的示例包括视频编辑、图像 编辑、印前应用程序或任何需要高带宽的应用程序。

#### RAID 1

RAID 1 使用磁盘镜像技术,数据在写入到一个物理磁盘的同时也写入到 另一个物理磁盘中。该 RAID 级别提供快速的性能和最佳的数据可用性, 但是磁盘开销也最高。建议将 RAID 1 用于小型数据库或其他不需要较大 容量的应用程序。 RAID 1 提供完全数据冗余。例如:会计、薪酬或财务 应用程序。

#### RAID 5

RAID 5 在所有物理磁盘中使用奇偶校验和分拆数据 (分布式奇偶校验) 以提供高数据吞吐量和数据冗余,这尤其适用于小型随机存取。这是多用 途 RAID 级别,适合多用户环境,其中典型 I/O 数量较小且大部分是读取 操作,例如:文件、应用程序、数据库、 Web、电子邮件、新闻和内部网 服务器。

#### RAID 6

RAID 6 与 RAID 5 相似, 但是可提供额外的奇偶校验磁盘以实现更佳的冗 余。这是用途最广的 RAID 级别,适合多用户环境,其中典型 I/O 数量较 小且大部分是读取动作。如果使用了较大的物理磁盘或者在磁盘组中使用 了大量物理磁盘,则建议使用 RAID 6。

#### RAID 10

RAID 10 是 RAID 1 和 RAID 0 的组合,使用跨镜像磁盘范围的磁盘分拆技 术。它能提供高数据吞吐和完整的数据冗余。使用偶数数目的物理磁盘 (四个或更多)创建 RAID 级别 10 磁盘组和 / 或虚拟磁盘。因为 RAID 级 别 1 和 10 使用磁盘镜像,所以物理磁盘有一半的容量会用于镜像。同时

将另一半物理磁盘容量用于实际存储。在使用四个或更多的物理磁盘时, 如果选择了 RAID 级别 1, 则会自动使用 RAID 10。 RAID 10 很适合中型 数据库,或者任何需要高性能和容错能力以及适度到中等容量的环境。

### <span id="page-33-0"></span>分段大小

磁盘分拆可实现在多个物理磁盘上写入数据。由于会同时访问分拆的磁 盘,因此磁盘分拆可增强性能。

分段大小或磁条元素大小指定写入单个磁盘的磁条中的数据大小。存储阵 列支持 8 KB、16 KB、32 KB、64 KB、128 KB、256 KB 和 512 KB 的磁条 元素大小。默认的磁条元素大小为 128 KB。

磁条宽度或深度与实施分拆的阵列中涉及的磁盘数目相关。例如:实施磁 盘分拆且包含四个磁盘的磁盘组的磁条宽度为四。

■ 注: 尽管磁盘分拆可实现出色的性能, 但分拆本身并不提供数据冗余。

### <span id="page-33-1"></span>虚拟磁盘操作

#### 虚拟磁盘初始化

必须初始化每个虚拟磁盘。初始化可在前台或后台完成。在每个 RAID 控 制器模块上最多可同时初始化四个虚拟磁盘。

#### 后台初始化

在允许主机服务器具有对虚拟磁盘的完整访问权限的情况下,如果创建了 虚拟磁盘以建立奇偶校验,则存储阵列会执行后台初始化。后台初始化不 能在 RAID 0 虚拟磁盘上运行。后台初始化速率由 MDSM 控制。要更改 后台初始化的速率,则必须停止所有现有后台初始化。自动重新启动后台 初始化时会实施速率更改。

#### 前台初始化

存储阵列支持虚拟磁盘的前台初始化。在前台初始化期间会阻止所有对虚 拟磁盘的访问。在前台初始化期间,会将零 (0x00) 写入虚拟磁盘的每个 扇区。可在前台初始化完成之后使用虚拟磁盘。

### <span id="page-34-0"></span>一致性检查

一致性检查可验证冗余阵列 (RAID 级别 1、 5、 6 和 10)中的数据的正 确性。例如: 在具有奇偶校验的系统中, 检查一致性涉及计算物理磁盘上 的数据,并将结果与奇偶校验物理磁盘的内容比较。

一致性检查与后台初始化相似。区别在于后台初始化不能手动启动或停 止,而一致性检查则可以。

#### 注:建议在冗余阵列上每月至少运行一次数据一致性检查。由此可进行检 测以及自动替换不可读取的扇区。在重建故障的物理磁盘的过程中查找到不 可读取的扇区是一个严重的问题,因为系统没有冗余来恢复数据。

### 介质验证

存储阵列的另一项后台任务是对磁盘组中的所有已配置的物理磁盘执行介 质验证。存储阵列使用 "读取"操作在虚拟磁盘中已配置的空间上,以 及为元数据保留的空间上执行验证。

#### 循环时间

介质验证操作仅在选定的磁盘组上运行,与其他磁盘组无关。循环时间是 指完成验证为其配置了介质验证的磁盘组的元数据区域,以及该磁盘组中 的所有虚拟磁盘所花费的时间。磁盘组的下一个循环时间会在当前循环时 间完成之后自动开始。可以将介质验证操作的循环时间设置在 1 到 30 天 之间。存储控制器会根据循环时间调节对磁盘的介质验证 I/O 访问。

存储阵列在控制器上以独立于其他磁盘组的方式跟踪每个磁盘组的循环时 间,并且创建检查点。如果磁盘组上的介质验证操作由磁盘组上的另一个 操作优先取代或阻止,则存储阵列会在当前循环结束之后恢复。如果磁盘 组上的介质验证进程由于 RAID 控制器模块重新启动而停止,则存储阵列 会从上个检查点恢复进程。

### 虚拟磁盘 : 操作限制

安装在存储阵列中的每个 RAID 控制器模块最多可拥有四个活动的并发虚 拟磁盘进程。该限制适用于以下虚拟磁盘进程:

- 后台初始化
- 前台初始化
- 一致性检查
- 重建
- 回写

如果冗余 RAID 控制器模块在进行现有虚拟磁盘进程时失败,则故障的控 制器上的进程会转移至对等控制器。如果对等控制器上已存在四个活动的 进程,则会将转移的进程置于暂挂状态。如果活动进程数少于 4 个, 则会 在对等控制器上恢复暂挂的进程。

### <span id="page-35-0"></span>磁盘组操作

### RAID 级别迁移

可以根据需要从一个 RAID 级别迁移至另一个级别。例如:可将容错特性 添加至磁条组 (RAID 0),方法是将它转换为 RAID 5 组。 MDSM 提供有 关 RAID 属性的信息以帮助用户选择适用的 RAID 级别。在系统仍然在运 行并且没有重新引导时可执行 RAID 级别迁移, 这样可保持数据可用性。

### <span id="page-35-1"></span>分段大小迁移

分段大小是指存储阵列在将数据写入下一个物理磁盘之前,在虚拟磁盘的 一个物理磁盘上写入的数据量(以千字节为单位)。分段大小的有效值为 8 KB、 16 KB、 32 KB、 64 KB、 128 KB、 256 KB 和 512 KB。

动态分段大小迁移可实现更改给定虚拟磁盘的分段大小。如果创建了虚拟 磁盘, 则根据 RAID 级别和预期使用等因素设置默认分段大小。如果分段 大小的使用不符合需求,可更改默认值。

考虑更改分段大小时,有两个情况说明了不同的限制方法:

• 如果 I/O 活动超出分段大小,可增加分段大小以减少单次 I/O 需要的磁 盘数。将单个物理磁盘用于单个请求可解放磁盘以使其为其他请求提 供服务,尤其是在有多个用户访问数据库或存储环境时。
• 如果在大型的单用户 I/O 环境 (例如多媒体应用程序存储)中使用虚 拟磁盘,那么可在将单个 I/O 请求用于单个数据磁条 (分段大小乘以 用于数据存储的磁盘组中的物理磁盘的数目)时优化性能。在这种情 况下,多个磁盘用于相同请求,但每个磁盘只能被访问一次。

#### 虚拟磁盘容量扩充

在配置虚拟磁盘时,可根据期望存储的数据量选择容量。不过可能需要通 过向磁盘组添加可用容量来增加标准虚拟磁盘的虚拟磁盘容量。这样可为 新的虚拟磁盘创建更多未使用的空间,或者扩充现有虚拟磁盘。

#### 磁盘组扩充

由于存储阵列支持可热交换的物理磁盘,因此在存储阵列保持联机时可一 次为每个磁盘组添加两个物理磁盘。在整个操作过程中,虚拟磁盘组、虚 拟磁盘及物理磁盘上的数据都是可访问的。在整个磁盘组上动态地重新分 配数据和增加的未使用可用空间。 RAID 属性也会整体重新应用于磁盘组。

#### 磁盘组碎片整理

碎片整理可将磁盘组中的可用容量合并到一个连续区域。碎片整理不会更 改数据在虚拟磁盘上的存储方式。

#### 磁盘组操作限制

每个已安装的 RAID 控制器模块最多可拥有一个活动的并发磁盘组进程。 该限制适用于以下磁盘组讲程:

- 虚拟磁盘 RAID 级别迁移
- 分段大小迁移
- 虚拟磁盘容量扩充
- 磁盘组扩充
- 磁盘组碎片整理

如果冗余 RAID 控制器模块在进行现有磁盘组进程时失败,则故障的控制 器上的进程会转移至对等控制器。如果对等控制器上已存在一个活动的磁 盘组进程,则会将转移的进程置于暂挂状态。当对等控制器上的活动进程 完成或停止之后,会恢复暂挂的进程。

■ 注: 如果尝试在没有活动进程的控制器上启动磁盘组进程,而且磁盘组中 的第一个虚拟磁盘由其他控制器拥有且其他控制器上存在活动的进程,则启 动尝试会失败。

### RAID 后台操作优先级

存储阵列对以下 RAID 操作支持常用的可配置优先级:

- 后台初始化
- 重建
- 回写
- 虚拟磁盘容量扩充
- RAID 级别迁移
- 分段大小迁移
- 磁盘组扩充
- 磁盘组碎片整理

这些操作中的每个操作都可更改其优先级,以满足要执行操作的环境的性 能要求。

44 注:设置高优先级会影响存储阵列性能。不建议在最高级别设置优先级。还 必须依据对于主机服务器访问的影响和完成操作的时间来评估优先级。例如: 对已降级的虚拟磁盘的重建时间越长,次级磁盘出现故障的风险就越大。

### 虚拟磁盘迁移和磁盘漫游

虚拟磁盘迁移是指通过断开物理磁盘连接并将其重新连接至新阵列,以将 虚拟磁盘或热备份从一个阵列移动到另一阵列的过程。磁盘漫游是指将物 理磁盘从一个插槽移动到同一阵列的另一个插槽的过程。

#### 磁盘迁移

可将虚拟磁盘从一个阵列移动至另一个阵列,而且不用让目标阵列脱机。 但是,正在迁移的磁盘组必须在您执行磁盘迁移前脱机。如果在迁移之前 磁盘组未处于脱机状态,则磁盘组中持有物理磁盘和虚拟磁盘的源阵列会 将它们标记为丢失。然而,磁盘组自身会迁移至目标阵列。

仅当虚拟磁盘处于最佳状态时,阵列才可将其导入。而且仅当正在迁移磁 盘组的所有成员时,才能够移动属于磁盘组的虚拟磁盘。在目标阵列完成 导入磁盘组中的所有磁盘后,虚拟磁盘会自动变为可用。

在 MD3600i 系列存储阵列之间迁移物理磁盘或磁盘组时,作为迁移目标 的 MD3600i 存储阵列会识别正在迁移的 MD3600i 存储阵列的适当位置上 的所有数据结构和 / 或元数据。然而,如果从 MD3600i 系列存储阵列之 外的任何设备进行迁移, MD3600i 存储阵列不会识别迁移的元数据, 并 且该数据会丢失。在这种情况下, MD3600i 存储阵列会初始化物理磁盘 并将它们标记为未配置的容量。

4 注:只有包含所有成员物理磁盘的磁盘组和相关虚拟磁盘可在存储阵列之 间迁移。建议只迁移所有相关成员虚拟磁盘都处于最佳状态的磁盘组。

24 注: 存储阵列支持的物理磁盘和虚拟磁盘的数目会限制迁移范围。

使用以下某种方法移动磁盘组和虚拟磁盘:

- 虚拟磁盘热迁移—在迁移磁盘时开启目标存储阵列的电源。
- 虚拟磁盘冷迁移—在迁移磁盘时关闭目标存储阵列的电源。

#### 注:当目标存储阵列已有物理磁盘时,为了确保正确识别正在迁移的磁盘 组和物理磁盘,可使用虚拟磁盘热迁移。

在尝试迁移虚拟磁盘时,请遵照以下建议:

• 将物理磁盘移动至用于迁移的目标阵列—在虚拟磁盘热迁移期间将驱 动器插入目标存储阵列时,请先等待插入的物理磁盘显示在 MDSM 中, 或等待 30 秒 (以先发生者为准), 然后再插入下一个物理磁盘。

#### /1\ 警告:如果驱动器插入之间没有时间间隔, 则存储阵列可能会变得不 稳定,并且可能暂时无法管理。

将虚拟磁盘从多个存储阵列迁移至单个存储阵列——将虚拟磁盘从多个 或不同存储阵列迁移至单个目标存储阵列时,将所有物理磁盘作为一 个组从同一存储阵列移动至新的目标存储阵列。在开始从下一个存储 阵列进行迁移之前,要确保存储阵列中的所有物理磁盘都迁移至目标 存储阵列。

#### $\mathscr{U}_i$  注,如果未将驱动器模块作为一个组移动至目标存储阵列,则可能无 法访问重新放置的新磁盘组。

• 在没有物理磁盘的情况下将虚拟磁盘迁移至存储阵列—在将磁盘组或 一组完整的物理磁盘从一个存储阵列迁移至另一个没有物理磁盘的存 储阵列时,关闭目标存储阵列。在目标存储阵列打开并成功识别新迁 移的物理磁盘后,迁移操作会继续。

#### 4 注: 不得同时将来自多个存储阵列的磁盘组迁移至目前还没有物理磁 盘的存储阵列。对来自某个存储阵列的磁盘组使用虚拟磁盘冷迁移。

• 在迁移之前启用高级功能—在迁移磁盘组和虚拟磁盘之前,在目标存 储阵列上启用所需的高级功能。如果从启用了高级功能的 MD3600i 存 储阵列迁移磁盘组, 但目标阵列未启用该功能, 则可能会生成 Out of Compliance (不兼容)错误信息。

#### 磁盘漫游

可以移动阵列中的物理磁盘。RAID 控制器模块将自动识别重新放置的物理 磁盘,并从逻辑上将其置于正确虚拟磁盘中 (该虚拟磁盘属于磁盘组)。 在 RAID 控制器模块处于联机或断电状态时,允许进行磁盘漫游。

4 注: 必须在移动物理磁盘之前导出磁盘组。

#### 主机服务器到虚拟磁盘的映射

与存储阵列连接的主机服务器通过其主机端口访问存储阵列上的各个虚拟 磁盘。可以定义单个主机服务器的特定虚拟磁盘到 LUN 的映射。此外, 主 机服务器可以属于共享一个或多个虚拟磁盘的访问权限的主机组。可手动 配置主机服务器到虚拟磁盘的映射。配置主机服务器到虚拟磁盘的映射 时,请注意以下原则:

- 可为存储阵列中的每个虚拟磁盘定义一个主机服务器到虚拟磁盘的 映射。
- 主机服务器到虚拟磁盘的映射在存储阵列中的 RAID 控制器模块之间 共享。
- 主机组或主机服务器必须使用唯一的 LUN 访问虚拟磁盘。
- 并非每个操作系统都具有相同数量的可用 LUN。

#### 主机类型

主机服务器是访问存储阵列的服务器。它们会映射至虚拟磁盘并使用一个 或多个 iSCSI 启动程序端口。其具有以下属性:

- 主机名—用于唯一标识主机服务器的名称。
- 主机组 (只用于群集解决方案中)—两个或更多主机服务器关联到一 起以共享对同一虚拟磁盘的访问权限。 该主机组是可在 MDSM 中创建的逻辑实体。主机组中的所有主机服务 器都必须运行相同的操作系统。
- 主机类型—主机服务器上运行的操作系统。

## 高级功能

RAID 机柜支持多个高级功能:

- 虚拟磁盘快照
- 虚拟磁盘备份
- 高性能层

4 注: 虚拟磁盘保护磁盘备份和高性能层都是必须单独激活的高级功 能。如果购买了这些功能,会附送一张激活卡,上面有启用该功能的说明。

#### 快照虚拟磁盘

快照是虚拟磁盘的时间点映像。在创建快照时,快照会提供虚拟磁盘的映 像。可创建快照以使应用程序 (例如:备份应用程序)可以在源虚拟磁 盘保持联机和用户可访问的状态时访问快照并读取数据。如果备份完成, 则不再需要快照虚拟磁盘。每个虚拟磁盘最多可以创建四个快照。

快照用于将拍摄快照后有所更改的文件恢复至之前的版本。快照采用写入 时拷贝算法实现拍摄,因此一有数据写入虚拟磁盘,便可创建其备份副 本。而且会在修改虚拟磁盘上的数据之前将其复制到快照库。可以立即创 建快照,或计划创建,并且比完整的物理备份过程开销更少。

#### 快照库虚拟磁盘

在创建快照虚拟磁盘时,会自动创建快照库虚拟磁盘。快照库是作为快照 虚拟磁盘的资源而在存储阵列中创建的虚拟磁盘。快照库虚拟磁盘包含特 定快照虚拟磁盘的快照虚拟磁盘元数据和写入时复制数据。存储库仅支持 一个快照。

虚拟磁盘备份时,不能选择快照库虚拟磁盘作为源虚拟磁盘或作为目标虚 拟磁盘。如果选择快照源虚拟磁盘选作虚拟磁盘备份的目标虚拟磁盘,则 必须禁用所有与源虚拟磁盘相关的快照虚拟磁盘。

小心:在 Windows 群集配置中使用快照虚拟磁盘高级功能之前,首先必须 将快照虚拟磁盘映射到拥有源虚拟磁盘的群集节点。这样可确保群集节点能 够正确地识别快照虚拟磁盘。

小心:如果在完成快照启用过程之前,将快照虚拟磁盘映射到未拥有源虚 拟磁盘的节点,则可能导致操作系统不能正确地识别快照虚拟磁盘。这会导 致数据丢失或无法访问快照。

有关将快照虚拟磁盘映射至次节点的详细信息,请参阅

dell.com/support/manuals 上的 《带 Microsoft Windows Server 故障转移集 群的 Dell PowerVault MD3600i 和 MD3620i 存储阵列》。

#### 虚拟磁盘备份

虚拟磁盘备份是一项高级功能,用于:

- 备份数据
- 将数据从使用较小容量物理磁盘的磁盘组复制到使用较大容量物理磁 盘的磁盘组
- 将快照虚拟磁盘数据恢复到源虚拟磁盘。

虚拟磁盘备份在存储阵列中生成从源虚拟磁盘到目标虚拟磁盘的完整数据 备份,并可在联机或脱机时执行。

#### 源虚拟磁盘

创建虚拟磁盘备份时,会在同一存储阵列上创建具有源虚拟磁盘和目标虚 拟磁盘的备份对。开始虚拟磁盘备份后,来自源虚拟磁盘的数据会完全复 制到目标虚拟磁盘。

#### 目标虚拟磁盘

开始虚拟磁盘备份后,目标虚拟磁盘会保留来自源虚拟磁盘的数据的备 份。可选择是否使用现有虚拟磁盘或创建新的虚拟磁盘作为目标虚拟磁 盘。如果选择现有虚拟磁盘作为目标,则会覆盖目标上的所有数据。目标 虚拟磁盘可以是标准虚拟磁盘,也可以是出现故障或已禁用的快照虚拟磁 盘的源虚拟磁盘。

■ 注: 目标虚拟磁盘的容量必须等于或大于源虚拟磁盘。

在开始磁盘备份过程时,必须定义完成备份的速率。如果赋予备份过程最 高的优先级,那么对 I/O 性能会稍有影响,而如果赋予其最低的优先级, 则完成备份过程的时间将更长。可在磁盘备份进行过程中更改备份优先级。

有关详细信息,请参阅"联机帮助"主题。

#### 虚拟磁盘恢复

可使用 "编辑主机服务器到虚拟磁盘映射"功能从备份虚拟磁盘恢复数 据。该功能可从主机服务器取消映射原始的源虚拟磁盘,然后将备份虚拟 磁盘映射至同一主机服务器。

请确保记录了用于提供源虚拟磁盘的访问权限的 LUN。当为目标 (备 份) 虚拟磁盘定义主机服务器到虚拟磁盘的映射时需要该信息。此外, 在开始虚拟磁盘恢复程序之前,务必停止到源虚拟磁盘的所有 I/O 活动。

#### 同时使用快照和磁盘备份

快照虚拟磁盘可与虚拟磁盘备份高级功能一起使用,以备份相同存储阵列 上的数据,或将快照虚拟磁盘上的数据恢复到其原始的源虚拟磁盘。

您可以通过以下方式从虚拟磁盘备份数据:

- 获取数据的时间点快照 (联机)
- 使用虚拟磁盘备份将数据复制到另一个虚拟磁盘 (脱机)

可以选择快照虚拟磁盘作为虚拟磁盘备份的源虚拟磁盘。该配置是应用快 照虚拟磁盘功能的最佳方式之一,因为其可实现完整的备份,而且对存储 阵列 I/O 没有任何影响。

虚拟磁盘备份时,不能使用快照库虚拟磁盘作为源虚拟磁盘或作为目标虚 拟磁盘。如果在虚拟磁盘备份时,将源虚拟磁盘选作目标虚拟磁盘,则必 须禁用与源虚拟磁盘相关的所有快照虚拟磁盘。

## 多路径软件

多路径软件 (也称为故障转移驱动程序)是驻留在主机服务器上的软件, 可管理主机服务器和存储阵列之间的冗余数据路径。多路径软件要正确管 理冗余路径,其配置必须提供冗余 iSCSI 连接和布线。

多路径软件确定是否存在多条至虚拟磁盘的路径,并建立至该磁盘的首选 路径。如果首选路径中的任何组件出现故障,多路径软件则会自动将 I/O 请求重新路由至备用路径,以便存储阵列继续运行而不中断。

#### ■ 注: 多路径软件可在 MD3600i 系列资源介质上找到。

#### 首选和备用控制器及路径

首选控制器是 RAID 控制器模块,指定为虚拟磁盘或磁盘组的所有者。在 创建虚拟磁盘后,会由 MDSM 自动选择首选控制器。而且可在创建虚拟 磁盘后更改其首选 RAID 控制器模块所有者。如果主机仅连接至一个 RAID 控制器模块, 则必须手动将首选所有者分配至主机可访问的 RAID 控制器模块。

在首选控制器出现以下情况时,虚拟磁盘的所有权会从首选控制器移动至 辅助控制器 (也称为备用控制器):

- 物理卸下
- 更新固件
- 涉及导致备用控制器故障转移的事件

首选 RAID 控制器模块用于访问磁盘或主机服务器的路径称为首选路径; 冗余路径称为备用路径。如果出现故障导致无法访问首选路径,则存储阵 列会自动使用备用路径来访问数据,同时机柜状态 LED 会闪烁琥珀色。

#### 虚拟磁盘所有权

MDSM 可用于自动构建和查看虚拟磁盘。其使用最佳设置来分拆磁盘 组。在创建虚拟磁盘后,会将其分配至备用 RAID 控制器模块。该默认分 配可提供简单的方法,以实现 RAID 控制器模块的工作负载的负载平衡。

稍后可修改所有权,以根据实际使用平衡工作负载。如果未手动平衡虚拟 磁盘所有权,就可能让一个控制器进行大部分工作,而让其他控制器处于 闲置状态。因此需要限制磁盘组中的虚拟磁盘的数目。如果磁盘组中有多 个虚拟磁盘,则请考虑:

- 每个虚拟磁盘对同一磁盘组中的其他虚拟磁盘的影响。
- 每个虚拟磁盘的使用方式。
- 在一天的不同时间,不同虚拟磁盘会有更高的使用率。

### 负载平衡

负载均衡策略用于确定将哪个路径用于处理 I/O。如果配置了混合主机接 口,设置负载均衡策略的多个选项使您可以优化 I/O 性能。

您可以选择以下负载均衡策略之一以优化 I/O 性能:

- 带子集的循环—带子集的循环 I/O 负载均衡策略会将 I/O 请求轮流路由 到每条可用的数据路径,这些路径指向拥有相关虚拟磁盘的 RAID 控 制器模块。对于 I/O 活动, 此策略平等对待指向拥有相关虚拟磁盘的 RAID 控制器模块的所有路径。指向第二个 RAID 控制器模块的路径将 被忽略,直到所有权更改。循环策略的基本假设是所有数据通路是等 同的。如果支持混合主机,则数据通路可能具有不同的带宽或数据传 输速度。
- 带子集的最少队列深度—带子集的最少队列深度策略也称为最少 I/O 或 最少请求策略。此策略将下一个 I/O 请求路由至具有最少待决 I/O 请求 排队的数据通路。对于此策略来说, I/O 请求仅仅是队列中的一个命 令。此策略不考虑命令的类型或与命令相关联的数据块数。带子集的最 少队列深度策略平等对待大数据块请求和小数据库请求。选定的数据通 路是拥有相关虚拟磁盘的 RAID 控制器模块的路径组中的路径之一。
- 带子集的最少路径权重 (仅限 Windows 操作系统)—带子集的最少队 列深度策略也称为最少 I/O 或最少请求策略。此策略将下一个 I/O 请求 路由至具有最少待决 I/O 请求排队的数据通路。对于此策略来说, I/O 请求仅仅是队列中的一个命令。此策略不考虑命令的类型或与命令相 关联的数据块数。带子集的最少队列深度策略平等对待大数据块请求 和小数据库请求。选定的数据通路是拥有相关虚拟磁盘的 RAID 控制 器模块的路径组中的路径之一。

#### 44 1 规划: MD3600i 系列存储阵列术语和概念

### 监视 MD3600i 系列系统性能

可使用性能监视器选择虚拟磁盘和 RAID 控制器模块来监视或更改轮询 间隔。

在使用性能监视器时请牢记以下原则:

- 如果在窗口打开时出现任何配置更改,则性能监视器不会动态更新其 显示内容。必须关闭并重新打开性能监视器窗口才能显示其更改。
- 如果使用性能监视器来检索性能数据,则会影响存储阵列的正常性能, 这取决于设置的轮询间隔。
- 如果监视的存储阵列以无响应状态开始或转换为该状态,则会出现一 个通知对话框。该对话框会告知您,性能监视器不能轮询存储阵列以 检索性能数据。

监视阵列的性能:

- 1 打开 MDSM 并选择适当的存储阵列。
- 2 打开所选存储阵列的 Array Management Window (阵列管理窗口)  $(AMW)$ .
- 3 在 AMW 中, 选择 Storage Array (存储阵列) → Monitor Performance (监视性能)。
- 4 单击 Settings (设置)。
	- a 选择要监视的项目。 可监视:
		- RAID 控制器模块
		- 虚拟磁盘
		- 存储阵列总数
	- 4 注: 默认会选择所有项目。
	- b 在 Polling interval (轮询间隔)中选择更新性能统计数据的频率。
	- $\mathcal{L}$  注: 为准确统计运行时间, 在使用性能监视器时请勿使用 Set RAID Controller Module Clocks (设置 RAID 控制器模块时钟)选项。

每次经过轮询间隔时,性能监视器都会再次查询存储阵列,并且更新 表格中的统计数据。

5 单击 Start (启动)。

性能监视器数据表中会显示所选存储阵列的值。表格将以在 Polling Interval (轮询间隔)设置中指定的间隔更新。

- 6 单击 Update (更新)强制立即轮询存储阵列。
- 7 单击 Stop (停止)停止监视存储阵列。
- 8 单击性能监视器主对话框上的 Save As (另存为),保存当前显示的性 能统计数据。
- 9 选择相应的目录。
- 10 在 File name (文件名)文本框中键入文件名。

#### $\mathscr{L}$  注: 默认的扩展名为 .perf。

- 11 从 Files of type (文件类型)列表选择文件类型。
	- 如果要将数据保存为报告表单以供查看或打印,可使用报告格式 (ASCII 文本)文件类型。
	- 如果要将数据保存在可导入商用电子表格应用程序的表单中以便进 一步分析,可使用 Comma Delimited Format (逗号分隔格式)文 件类型。大多数领先的商用电子表格应用程序都可识别逗号分隔 符。这些应用程序使用分隔符将数据导入电子表格单元格。

#### 12 单击 Save (保存)。

性能监视器数据提供有关如何执行存储阵列的信息。数据分为八个列显示, 并将在该表中对其进行描述。可使用该数据决定如何调节存储阵列的性能。

#### 表 4-3. 性能监视器表格说明

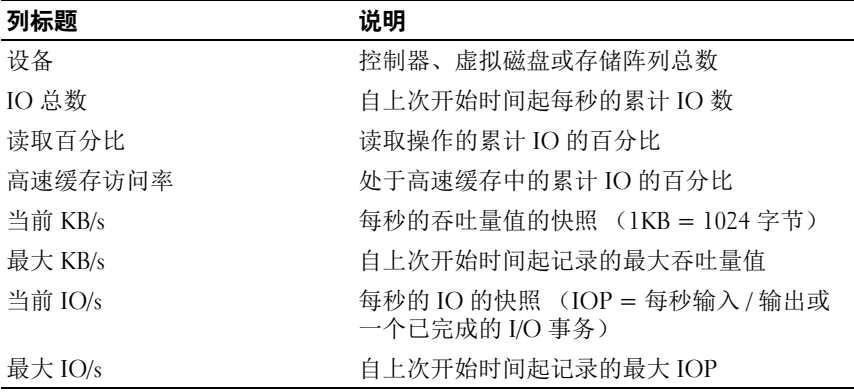

有关详细信息,请参阅"联机帮助"主题。

#### 46 1 规划: MD3600i 系列存储阵列术语和概念

# 配置:概览

Dell PowerVault Modular Disk Storage Manager (MDSM) 联机帮助包含有 关如何使用 MDSM 应用程序执行本文档所述的配置及管理任务的信息。 可以通过单击 MDSM 界面右上角的 Help (帮助)访问联机帮助。有关 安装 MDSM 的详细信息, 请参阅*在* dell.com/support/manuals 的 《MD3600i 和 MD3620i 存储阵列部署指南》。

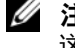

 $\mathcal{U}$  注: MDSM 支持 MD3000i、 MD32xxi 和 MD36xxi 存储阵列, 并且可自动检测 这些存储阵列。

## 用户界面

Storage Manager 屏幕可分为两个主要窗口:

- Enterprise Management Window (EMW) EMW 提供高级别的存储阵 列管理。可从 EMW 启动 Array Management Window。
- Array Management Window (AMW) AMW 将为单个存储阵列提供管 理功能。可同时启动多个 AMW 以管理不同的存储阵列。

EMW 和 AMW 包含以下内容:

- 标题栏 (位于窗口顶部)—显示应用程序的名称。
- 菜单栏 (位于标题栏之下)—可以从菜单栏选择菜单选项,以便在存 储阵列上执行任务。
- 工具栏 (位于标题栏之下)—可以在工具栏中选择选项,以便在存储 阵列上执行任务。
- 选项卡 (位于标题栏之下)—选项卡可用于对在存储阵列上执行的任 务分组。
- 状态栏 (位于标题栏之下)—状态栏可用于显示与存储阵列相关的状 态信息和状态图标。
- 注: 默认情况下不显示工具栏和状态栏。要查看工具栏或状态栏, 可分别 选择 View (视图) → Toolbar (工具栏)或 View (视图) → Status Bar (状态栏)。

#### 配置: 概览 | 47

#### Enterprise Management Window (企业管理窗口)

 $EMW$  提供高级别的存储阵列管理。当启动 MDSM 时, 显示 EMW。 EMW 包含以下选项卡:

- Devices (设备) 选项卡 提供有关存储阵列的信息。
- Setup (设置)选项卡 提供初始设置任务,引导用户添加存储阵列以 及配置警报。

Devices (设备) 选项卡窗口的左侧有一个树形视图, 其中显示搜索到的 存储阵列、未识别的存储阵列以及存储阵列的状态情况。搜索到的存储阵 列由 MDSM 管理。未识别的存储阵列可用于 MDSM,但并未针对管理 进行配置。 Devices (设备)选项卡的右侧是一个表格视图,显示每个存 储阵列的详细信息。

可以在 EMW 中执行以下操作:

- 搜索本地子网络上的主机和管理型存储阵列。
- 手动添加和移除主机和存储阵列。
- 闪烁或定位存储阵列。
- 命名或重命名搜索到的存储阵列。
- 向表格视图添加存储阵列注释。
- 根据不同的条件在表视图中对行进行排序。
- 在本地配置文件中保存 EMW 视图首选项和配置数据。下次打开 EMW 时,来自本地配置文件的数据可用于显示自定义的视图和首选项。
- 监视管理型存储阵列的状态,并使用相应的图标来指明状态。
- 添加或移除管理连接。
- 通过电子邮件或 SNMP 陷阱为所有选定的存储阵列配置警报通知。
- 向配置的警报目标报告危急事件。
- 为选定的存储阵列启动 AMW。
- 运行脚本以在特定存储阵列上执行批处理管理任务。
- 将操作系统主题设置导入 MDSM。
- 同时在多个存储阵列上升级固件。
- 获取有关固件库存的信息,包括 RAID 控制器模块的版本、物理磁盘 和存储阵列中的机柜管理模块 (EMM)。

#### 48 | 配置: 概览

#### 继承系统设置

使用 Inherit System Settings (继承系统设置)选项将操作系统主题设置 导入 MDSM。受到导入系统主题设置影响的功能包括: MDSM 中的字体 类型、字体大小、颜色和对比度等。

- 1 通过以下方式之一从 EMW 中打开 Inherit System Settings (继承系 统设置)窗口:
	- 选择 Tools (工具) → Inherit System Settings (继承系统设置)。
	- 选择 Setup (设置) 选项卡, 然后单击 Inherit System Settings (继承系统设置)。
- 2 选择 Inherit system settings for color and font (继承颜色和字体系统 设置)。
- 3 单击 OK (确定)。

#### <span id="page-48-0"></span>Array Management Window (阵列管理窗口)

可从 EMW 启动 AMW。AMW 将为单个存储阵列提供管理功能。可同时 打开多个 AMW 以管理不同的存储阵列。

启动 AMW:

- 1 在 EMW 中的 Devices (设各) 选项卡上双击相关的存储阵列。 将显示选定存储阵列的上下文菜单。
- 2 在右键菜单中,选择 Manage Storage Array (管理存储阵列)。 将显示选定存储阵列的 AMW。

AMW 含有以下选项卡:

- Summary (摘要)选项卡一可查看以下存储阵列的相关信息:
	- 状态
	- 硬件组件
	- 容量
	- 主机与映射
	- 存储分区
	- 磁盘组和虚拟磁盘
- Logical (逻辑)选项卡—可按存储阵列的虚拟磁盘、磁盘组、可用容 量节点以及任何未配置的容量查看存储阵列的结构。

#### 配置: 概览 | 49

- Physical (物理) 选项卡—可按 RAID 控制器模块、物理磁盘和其他硬 件组件查看存储阵列的结构。
- Mappings (映射)选项卡—可定义主机、主机组和主机端口。可更改 映射, 以赋予虚拟磁盘访问主机组和主机的权限, 并创建存储分区。
- Setup (设置)选项卡—可完成初始设置任务以配置存储阵列。
- Support (支持)选项卡—可完成常规支持任务,如下载 RAID 控制器 模块固件、查看联机帮助等。

可在 AMW 中执行以下操作:

- 提供存储阵列选项。例如:重命名存储阵列、更改密码或启用背景介 质扫描。
- 提供以下功能:从存储阵列容量配置虚拟磁盘、定义主机和主机组, 以及赋予主机或主机组访问称作存储分区的多组虚拟磁盘的权限。
- 监视存储阵列组件的健康状况,并使用相应的图标报告详细状态。
- 为发生故障的逻辑组件或硬件组件提供相应的恢复程序。
- 提供存储阵列的事件日志的视图。
- 提供有关硬件组件 (例如: RAID 控制器模块和物理磁盘)的配置文 件信息。
- 提供 RAID 控制器模块管理选项,例如更改虚拟磁盘的所有权的选项, 或者联机或脱机放置 RAID 控制器的选项。
- 提供物理磁盘管理选项,例如:分配热备用和查找物理磁盘的选项。
- 监视存储阵列性能。

# 配置:关于存储阵列

### 带外管理和带内管理

可以使用以下两种方法管理存储阵列:

- 带外管理
- 带内管理

#### 带外管理

在带外管理方法中,数据与命令和事件相互独立。数据通过主机至控制器 接口传输,而命令和事件通过管理端口以太网电缆传输。

此管理方法可以配置操作系统和主机适配器支持的最大虚拟磁盘数。

最多可运行八个存储管理工作站同时监视带外管理型存储阵列。此限制不 适用于通过带内管理方法管理存储阵列的系统。

使用带外管理时,必须为每个 RAID 控制器模块的管理以太网端口设置网 络配置。其中包括网际协议 (IP) 地址、子网掩码和网关。如果使用的是 动态主机配置协议 (DHCP) 服务器, 则可以启用自动网络配置, 但如果 使用的不是 DHCP 服务器, 则必须手动输入网络配置。

■ 注: 可以使用 DHCP 服务器指定 RAID 控制器模块网络配置 (默认设置)。 不过,如果 DHCP 服务器持续 150 秒不可用, RAID 控制器模块将分配静态 IP 地址。分配给控制器 0 的地址为 192.168.128.101,控制器 1 的地址为 192.168.128.102。

#### 带内管理

使用带内管理,命令、事件以及通过主机至控制器接口执行的数据传输。 与带外管理不同,带内管理中的命令和事件与数据是混合在一起的。

■ 注: 有关设置带内管理和带外管理的详细信息, 请参阅《部署指南》。

通过此管理方法添加存储阵列时,您只需指定主机名或主机的 IP 地址。 添加特定主机名或 IP 地址后,主机代理软件会自动检测连接到该主机的 所有存储阵列。

小心:有些操作系统只能用作存储阵列管理工作站。有关所用操作系统的 详细信息,请参阅 dell.com/support/manuals 上的 MD PowerVault 支持值表。

有关详细信息,请参阅 "PowerVault Modular Disk Storage Manager 联机帮助" 主题。

#### 访问虚拟磁盘

MD3600i 系列存储阵列中的每个 RAID 控制器模块都维护一个专用虚拟 磁盘,称为访问虚拟磁盘。主机代理软件使用该访问虚拟磁盘在带内管理 型存储阵列中的存储管理站和 RAID 控制器模块之间传送管理请求和事件 信息。访问虚拟磁盘不可用于应用程序数据存储。默认 LUN 为 31。

### 存储阵列

必须先将存储阵列添加到 MDSM,才能设置存储阵列以实现优化使用。

#### <span id="page-51-0"></span>添加存储阵列

您只能在 EMW 中添加存储阵列。

您可以:

- 自动搜索存储阵列。
- 手动添加存储阵列。
- $\mathscr{L}$  注: 使用 Automatic (自动)选项添加新存储阵列之前,请验证主机或管理 工作站网络配置 (包括工作站 IP 地址、子网掩码和默认网关)是否正确。
- $\mathscr{L}$  注: 对于 Linux, 请设置默认网关, 以便将广播信息包发送至 255.255.255.0。 对于 Red Hat Enterprise Linux, 如果网络上不存在网关, 请将默认网关设置为 网卡的 IP 地址。

■ 注: MDSM 使用 TCP/UDP 端口 2463 与 MD 存储阵列进行通信。

#### 自动查找存储阵列

"自动查找"过程发送广播信息到本地子网上,并添加任何响应该信息的 存储阵列。"自动查找"过程可查找带内存储阵列和带外存储阵列。

**么注:** Enterprise Management Window (企业管理窗口, EMW) 中的 Automatic Discovery (自动杳找) 洗项和 Re-scan Hosts (重新扫描主机) 洗项提供了 自动查找管理型存储阵列的方法。

#### 手动添加存储阵列

如果存储阵列位于本地子网之外,请手动添加。此过程需要以下特定标识 信息以手动添加存储阵列。

要添加使用带外管理的存储阵列,请指定存储阵列中每个控制器模块的主 机名或管理端口 IP 地址。

使用此选项之前,请确认已执行相应的网络配置任务。

#### 52 | 配置: 关于存储阵列

要添加带内存储阵列,请添加存储阵列通过其连接到网络的主机。

■ 注: MDSM 连接到指定存储阵列需耗时几分钟。

手动添加存储阵列:

- 1 选择 Edit (编辑) → Add Storage Array (添加存储阵列)。
- 2 选择相关管理方法:
	- Out-of-band management (带外管理)— 输入存储阵列中 RAID 控制器模块的主机名或 IP 地址。
	- In-band management (带内管理)— 输入存储阵列通过其连接到 网络的主机的名称或 IP 地址。

 $\mathscr{L}$  注: 使用 iSCSI 的带内管理添加存储阵列时, 必须先在主机服务器上的 启动程序和存储阵列之间建立会话。有关详情,请参阅第 67 页[上的](#page-66-0) ["配置](#page-66-0):使用 iSCSI"。

△ 注: 必须重新启动主机代理才能建立带内管理通信。请参阅第 [231](#page-230-0) 页上 [的 "启动或重新启动](#page-230-0) Host Context Agent 软件"。

- 3 单击 Add (添加)。
- 4 使用以下方法之一命名存储阵列:
	- 在 EMW 中,选择 Setup (设置)选项卡,然后选择 Name/Rename Storage Arrays (命名 / 重命名存储阵列)。
	- 在 AMW 中,选择 Setup (设置)选项卡,然后选择 Rename Storage Arrays (重命名存储阵列)。
	- 在 EMW 中,右键单击与阵列对应的图标,然后选择 Rename (重命名)。

### 设置存储阵列

AMW 的 Setup (设置)选项卡中将显示初始设置任务列表。初始设置任 务列表将展示如何设置存储阵列。执行 Initial Setup Tasks Area (初始设 置任务区域)中列出的步骤,可确保正确完成基本设置步骤。

初次设置存储阵列时,使用 Initial Setup Tasks (初始设置任务)列表执 行以下任务:

- 定位存储阵列—通过打开设备标识 LED,找到存储阵列在网络中的 物理位置。可使用标签标识存储阵列。
- 指定存储阵列的新名称—使用可识别每个存储阵列的唯一名称。

#### 配置:关于存储阵列 | 53

- 设置存储阵列密码—配置带有密码的存储阵列,防止未经授权进行 访问。学试更改存储阵列配置 (例如: 创建或删除虚拟磁盘)时, MDSM 将提示输入密码。
- 配置 iSCSI 主机端口—自动配置每个 iSCSI 主机端口的网络参数或指 定每个 iSCSI 主机端口的配置信息。
- 配置存储阵列一通过自动配置方法或手动配置方法,创建磁盘组、 虚拟磁盘和热备用物理磁盘。有关详细信息,请参阅 "PowerVault Modular Disk Storage Manager 联机帮助"主题。
- 映射虚拟磁盘—将虚拟磁盘映射到主机或主机组。
- 保存配置—将配置参数保存到一个文件中,以便用于恢复配置, 或在其他存储阵列中再次使用该配置。有关详细信息,请参阅 "PowerVault Modular Disk Storage Manager 联机帮助"主题。

完成配置存储阵列的基本步骤之后,您可执行以下可选任务:

- 手动定义主机—定义连接到存储阵列的主机和主机端口标识符。 只有在未被自动识别并在 Mappings (映射)选项卡中显示时,才能 使用此选项。
- 配置以太网管理端口—如果通过使用带外管理连接管理存储阵列, 请配置 RAID 控制器模块上以太网管理端口的网络参数。
- 查看和启用高级功能—MDSM 可能包括多种高级功能。查看可用的高级 功能和已经启动的高级功能。您可以启动当前已停止的可用高级功能。
- 管理 iSCSI 设置—您可以配置 iSCSI 设置以用于验证、标识和查找。

### 定位存储阵列

您可以使用 Blink (闪烁)选项物理查找并标识存储阵列。

△ 注: 如果 Blink Storage Array (闪烁存储阵列)操作的 LED 没有停止闪烁, 请选择 Stop All Indications (停止所有指示)以手动停止该过程。

定位存储阵列:

- 1 选择相关存储阵列, 然后:
	- 在 EMW 中,右键单击相应的存储阵列,然后选择 Blink Storage Array (闪烁存储阵列)。
	- 在 AMW 中, 选择 Setup (设置)选项卡, 单击 Blink Storage Array (闪烁存储阵列)。
	- 在 AMW 中,选择 Storage Array (存储阵列) → Blink (闪烁) → Storage Array (存储阵列)。

存储阵列中物理磁盘上的 LED 将闪烁。

54 | 配置: 关于存储阵列

- 2 找到存储阵列后,单击 OK (确定)。 LED 停止闪烁。
- 3 如果 LED 没有停止闪烁, 请选择 Storage Array (存储阵列) → Blink (闪烁) → Stop All Indications (停止所有指示)。 此时将显示一条确认消息。
- <span id="page-54-1"></span>4 单击 OK (确定)。

#### 命名或重命名存储阵列

可以命名、重命名存储阵列,向存储阵列添加注释,以便标识存储阵列。 必须为每个存储阵列分配一个唯一的字母数字名称,该名称最多可包含 30个字符。名称可以由字母、数字和特殊字符 (下划线 []、破折号 [ - ] 和井号 [#])组成。不允许使用其它特殊字符。

重命名选定的存储阵列:

- 1 请执行以下操作之一:
	- 在 AMW 的 Setup (设置)选项卡中,选择 Rename Storage Array (重命名存储阵列)。
	- 在 EMW 的 Devices (设备) 洗项卡树形视图中, 选择 Edit (编辑) → Rename (重命名)。
	- 在 EMW 的 Devices (设备)选项卡表格视图中,
	- 选择 Edit (编辑) → Rename (重命名)。
	- 在 EMW 的 Devices (设备) 选项卡树形视图中, 右键单击所需 的阵列图标,然后选择 Rename (重命名)。

将显示 Name/Rename Storage Arrays (命名 / 重命名存储阵列) 对话框。

<span id="page-54-0"></span>2 从 Select storage array (选择存储阵列)表中选择相关的存储阵列。 如果您不知道存储阵列的名称或物理位置,请单击 Blink (闪烁)。 找到存储阵列后,单击 OK (确定)以关闭 LED。

此时将在 Storage array name (存储阵列名称)中显示存储阵列的 名称。

3 在 Storage array name (存储阵列名称)中,键入存储阵列的新名称。 如果可用,请在 Additional comment (附加注释)中添加存储阵列的 注释。

4 单击 Apply (应用)。

此时将显示一条消息,警告您关于更改存储阵列名称的后果。

- 5 单击 Yes (是)。 新的存储阵列名称将显示在 Select storage array (选择存储阵列)表中。
- 6 重复[步骤](#page-54-0) 2 到[步骤](#page-54-1) 4 以命名或重命名其他存储阵列。

■ 注: 避免使用随意的名称或将来可能失去意义的名称。

#### 设置密码

可以为每个存储阵列配置密码以防止他人擅自访问。尝试更改存储阵列配 置 (例如:创建或删除虚拟磁盘)时, MDSM 将提示输入密码。查看操作 不会更改存储阵列配置且无需密码。您可以创建新密码或更改现有密码。

△ 注: 建议您使用至少含 15 个字母数字字符的长密码以增强安全性。

设置新密码或更改现有密码:

- 1 选择相关的存储阵列,然后浏览至该存储阵列的 AMW。请参阅第 [49](#page-48-0) 页上的 "[Array Management Window](#page-48-0) (阵列管理窗口)"。 将显示所选的存储阵列的 AMW。
- 2 在 AMW 中, 可以执行以下操作之一:
	- 在 Logical (逻辑)窗格中选择存储阵列,然后选择 Storage Array (存储阵列) → Set Password (设置密码)。
	- 选择 Setup (设置)选项卡, 然后单击 Set a Storage Array Password (设置存储阵列密码)。
	- 在 AMW 中,选择 Logical (逻辑)选项卡,右键单击并选择 Set Password (设置密码)。

将显示 Set Password (设置密码)对话框。

3 如果要重设密码,请键入 Current password (当前密码)。

**《注:如果是首次设置密码, 请将 Current password** (当前密码)留空。

- 4 键入 New password (新密码)。
- 5 在 Confirm new password (确认新密码)中重新键入新密码。

**么注: Confirm new password (确认新密码)和 New password (新密码)** 中的密码必须完全相同。

6 单击 OK (确定)。

■ 注: 尝试在当前管理工作站中更改存储阵列配置时, 不会提示您输入密码。

56 | 配置: 关于存储阵列

#### 密码原则

创建密码时,请遵循以下原则:

- 使用安全的存储阵列密码。密码必须便于您记忆,而让他人难以确定。 考虑使用数字或特殊字符代替字母, 例如用数字 1 代替字母 I, 或用符号 (@) 代替字母 a。
- 为获得增强的保护,请使用至少包含 15 个字母数字字符的长密码。 密码最大长度为 30 个字符。
- 密码区分大小写。
- 4 注: 最多只能尝试输入密码十次, 随后存储阵列将进入闭锁状态。再次尝 试输入密码之前,必须等待 10 分钟以便存储阵列重设。要重设密码,请按 RAID 控制器模块上的密码重设开关,请参阅图 [3-1](#page-24-0)。

#### 查看存储阵列连接

您可以使用 View Connections (查看连接)选项查看连接到 RAID 控制 器模块的扩展柜。

查看存储阵列连接:

1 从 AMW 的工具栏中, 选择 Storage Array (存储阵列) → View (查看) → Connections (连接)。

此时将显示 <Storage Array>:Connections (<存储阵列 >: 连接) 对话框。

- 2 单击列名以根据个人喜好对连接进行排序。
- $3 \text{ if } C \text{lose } (\#H)$ .

如果收到端口的错误信息,则可使用此对话框识别端口上可能引发该错误 的组件。通过隔离这些组件,可防止意外断开连接的组件仍在进行操作, 从而避免数据流中断。

#### 添加 / 编辑现有存储阵列的注释

说明性注释及相应的存储阵列名称是十分有用的标识工具。您只能在 EMW 中添加或编辑存储阵列的注释。

添加或编辑注释:

1 在 EMW 中, 洗择 Devices (设备) 洗项卡, 然后洗择相关的管理型 存储阵列。

- 2 选择 Edit (编辑) → Comment (注释)。 此时将显示 Edit Comment (编辑注释)对话框。
- 3 键入 60 个字符的注释。
- 4 单击 OK (确定)。

此选项将更新表格视图中的注释并将其保存到本地存储管理工作站文件系统。 该注释不会向使用其他存储管理工作站的管理员显示。

#### 删除存储阵列

如果不想再通过特定存储管理站管理存储阵列,则可以将存储阵列从管理 型阵列中删除。删除存储阵列不会以任何方式影响该存储阵列及其数据。 删除存储阵列只会将其从 "阵列选择器"中的下拉式列表所显示的存储 阵列列表中删除。如果不慎删除了存储阵列,可再次添加。请参阅[第](#page-51-0) 52 页上的 "添加[存储阵列"。](#page-51-0)

您只能从 EMW 删除存储阵列。

删除存储阵列:

- 1 在 EMW 中, 洗择 Devices (设备) 洗项卡, 然后洗择相关的管理型 存储阵列。
- 2 选择 Edit (编辑) <sup>→</sup> Remove (删除) <sup>→</sup> Storage Array (存储阵列)。 此时将显示一条消息,提示您确认删除选定的存储阵列。
- 3 要删除该存储阵列, 请单击 Yes (是)。

#### 启用高级功能

您可以在存储阵列中启用高级功能。要启用高级功能,必须从存储提供商 处获得要启用的高级功能所专用的功能密钥文件。

启用高级功能:

1 从 AMW 的工具栏中, 选择 Storage Array (存储阵列) → Premium Features (高级功能)。

将显示 Premium Features and Feature Pack Information (高级功能和功能包信息)窗口。

- 2 洗择相关的高级功能, 然后单击 Enable (启用)。 此时将显示 Select Feature Key File (选择功能密钥文件)对话框。
- 3 浏览至相关文件夹, 洗择相应的密钥文件, 然后单击 OK (确定)。
- $4 \quad \text{if } \text{Close } (\text{if } \text{H})$ 。

有关详细信息,请参阅 "PowerVault Modular Disk Storage Manager 联机帮助" 主题。

#### 显示故障转移警报

您可以更改存储阵列的故障转移警报延迟。如果多路径驱动程序将虚拟磁盘 转移到非首选控制器,故障转移警报延迟可延迟记录危急事件。如果多路径 驱动程序在指定的延迟周期内将虚拟磁盘转移回首选控制器,将不会记录任 何危急事件。如果转移超过此延迟周期,则会发出虚拟磁盘不在首选路径上 的危急事件警报。当多个虚拟磁盘由于系统错误 (例如:出现故障的主机 适配器)进行故障转移时,还可使用此选项将多个警报的影响降至最低。 有关详细信息,请参阅 "PowerVault Modular Disk Storage Manager 联机帮助" 主题。

#### 更改存储阵列上的高速缓存设置

更改存储阵列高速缓存设置:

1 在 AMW 中, 选择 Storage Array (存储阵列) → Change (更改) → Cache Settings (高速缓存设置)。

此时将显示 Change Cache Settings (更改高速缓存设置)窗口。

- 2 选择或输入高速缓存中未写入数据的百分比以触发 Start flushing (开始刷新)中的高速缓存刷新。
- 3 选择或输入高速缓存中未写入数据的百分比以停止 Stop flushing (停止刷新)中正在进行的高速缓存刷新。
- 4 选择相应的 Cache block size (高速缓存快大小)。 较小的高速缓存大小适用于文件系统或数据库应用程序等用途。较大 的高速缓存大小适用于生成顺序 I/O 的应用程序 (例如:多媒体)。
- 5 在 Enter Password (输入密码)对话框中, 键入存储阵列的当前密码, 然后单击 OK (确定)。

### 更改扩展机柜 ID 号

当 MD1200 系列扩展柜初次连接到 MD3600i 系列存储阵列时,扩展柜会 指定并维护一个机柜 ID 号。此机柜 ID 号还会显示在 MDSM 中,并可根 据需要进行更改。

更改机柜 ID 号:

- 1 在 AMW 中, 选择该存储阵列, 然后选择 Storage Array (存储阵列) → Change (更改) → Enclosure ID (机柜 ID)。
- 2 从 Change Enclosure ID (更改机柜 ID) 列表中选择新的机柜 ID 号。 机柜 ID 必须介于 0 和 99 之间 (包含 0 或 99)。
- 3 要保存更改的机柜 ID, 请单击 Change (更改)。

#### 在物理窗格中更改机柜顺序

您可以在 Physical (物理)窗格中更改 RAID 控制器模块和扩展柜的顺序 以匹配存储阵列中的硬件配置。 Physical (物理)窗格最初显示为默认视 图,它可能与存储阵列不匹配。再次进行修改之前,机柜顺序更改将持续 有效。

在物理窗格中更改机柜顺序:

- 1 在 AMW 中, 选择 Storage Array (存储阵列) → Change (更改) → Enclosure Order (机柜顺序)。
- 2 从机柜列表中选择要移动的机柜,然后单击 Up (向上)或 Down (向下)将机柜移动到新位置。
- 3 单击 OK (确定)。 如果选定的存储阵列设置了密码,此时将显示 Enter Password (输入密码)对话框。
- 4 键入存储阵列的当前密码。
- 5 单击 OK (确定)。

### <span id="page-59-0"></span>配置警报通知

对于存储阵列上需引起注意的任何情况, MDSM 都可发送警报。警报还 可作为电子邮件消息或简单网络管理协议 (SNMP) 陷阱消息进行发送。

您可以配置所有存储阵列或单个存储阵列的警报通知。

配置所有存储阵列的警报通知:

- 1 在 EMW 中, 选择 Setup (设置) 选项卡。
- 2 选择 Configure Alerts (配置警报)。 此时将显示 Configure Alerts (配置警报)对话框。
- 3 选择 All storage arrays (所有存储阵列)。
- 4 单击 OK (确定)。

此时将显示 Configure Alerts (配置警报)对话框。要配置电子邮件警 报,请参阅第 61 页上的 "[配置电子](#page-60-0)邮件警报"。要配置 SNMP 警报, 请参阅第 63 页上的 "配置 [SNMP](#page-62-0) 警报"。

#### 60 | 配置: 关于存储阵列

配置单个存储阵列的警报通知:

- 1 在 EMW 中, 选择 Devices (设备) 选项卡。
- 2 选择相关的存储阵列, 然后选择 Edit (编辑) → Configure Alerts (配置警报)。

此时将显示 Configure Alerts (配置警报)对话框。要配置电子邮件警报, 请参阅第 61 [页上的 "配置电子邮件警报"](#page-60-0)。要配置 SNMP 警报,请参阅 第 63 [页上的 "配置](#page-62-0) SNMP 警报"。

#### <span id="page-60-0"></span>配置电子邮件警报

有关配置警报通知的详细信息,请参阅第 60 [页上的 "配置](#page-59-0)警报通知"。 配置电子邮件警报:

- 1 通过执行以下操作之一,打开 Configure Alerts (配置警报)对话框:
	- 在 EMW 的 Devices (设备)选项卡上的树形视图或表格视图中, 选择一个节点,然后选择 Edit (编辑) → Configure Alerts (配置警报)。转至[步骤](#page-60-1) 3。
	- 在 EMW 的 Setup (设置)选项卡中,选择 Configure Alerts (配置警报)。转至[步骤](#page-60-2) 2。
- <span id="page-60-2"></span>2 选择以下单选按钮之一以指定警报级别:
	- All storage arrays (所有存储阵列)—选择此选项以发送关于所有 存储阵列上事件的警报电子邮件。
	- An individual storage array (单个存储阵列)—选择此选项以仅发 送关于指定存储阵列上所发生事件的警报电子邮件。

根据您所做的选择将出现以下结果:

- 如果您选择所有存储阵列,将显示 Configure Alerts (配置警报) 对话框。
- 如果您选择单个存储阵列,将显示 Select Storage Array (选择存储 阵列)对话框。选择您要接收电子邮件警报的存储阵列,然后单击 OK (确定)。此时将显示 Configure Alerts (配置警报)对话框。
- 如果您不知道选择哪个存储阵列,请单击 Blink (闪烁)以打开存 储阵列的 LED。
- <span id="page-60-1"></span>3 在 Configure Alerts (配置警报)对话框中,选择 Mail Server (邮件服务器)选项卡。

4 在 Mail Server (邮件服务器)中,键入简单邮件传输协议 (SMTP) 邮件服务器的名称。

该 SMTP 邮件服务器的名称是将警报电子邮件转发到配置的电子邮件 地址的邮件服务器名称。

5 在 Email sender address (电子邮件发件人地址)中, 键入有效的发件 人电子邮件地址。

发件人 (网络管理员)的电子邮件地址将在发送至目标的每个电子邮 件警报中显示。

6 要在电子邮件警报中包括发件人的联系信息,请选择 Include contact information with the alerts (在警报中包含联系信息), 然后键入联系信息。

■ 注: 在电子邮件警报中包含联系信息为可选项。

- 7 选择 E-mail (电子邮件) 选项卡以配置电子邮件目标。
	- 添加电子邮件地址—在 Email address (电子邮件地址)中, 键入 电子邮件地址,然后单击 Add (添加)。
	- 更换电子邮件地址—在 Configured email addresses (已配置的电 子邮件地址)区域中,选择要替换的电子邮件地址,接着在 Email address (电子邮件地址)中键入备用电子邮件地址, 然后单击 Replace (更换)。
	- 删除电子邮件地址—在 Configured email addresses (已配置的电 子邮件地址)区域中,选择电子邮件地址,然后单击 Delete (删 除)。
	- 验证电子邮件地址—在 Email address (电子邮件地址)中键入电 子邮件地址或在 Configured email addresses (已配置的电子邮件 地址)区域中选择电子邮件地址,然后单击 Test (检测)。系统将 向选定的电子邮件地址发送一封检测电子邮件。此时将显示包含检 测结果以及所有错误的对话框。
- 8 对于选定的电子邮件地址,请在 Information To Send (要发送的信息) 中选择:
	- Event Only (仅事件)—警报电子邮件仅包含事件信息。该警报 类型为默认设置。
	- Event + Profile (事件 + 配置文件)—警报电子邮件包含事件信 息和存储阵列配置文件。
	- Event + Support (事件 + 支持)—警报电子邮件包含事件信息和压 缩文件,该压缩文件包含已生成警报的存储阵列的完整支持信息。
- 62 | 配置: 关于存储阵列
- 9 对于选定的电子邮件地址, 请在 Frequency (频率) 中选择:
	- Every event (每个事件)—只要发生事件,就会发送警报电子邮件。 这是默认选项。
	- Every x hours (每 x 小时) 一如果指定的时间间隔期间发生事件, 则 会在该时间间隔后发送警报电子邮件。仅当您在 Information To Send (要发送的信息)下拉列表中选择 Event + Profile (事件 + 配 置文件)或 Event + Support (事件 + 支持)时才能选择此选项。
- 10 单击 OK (确定)。

此时将在设置警报的树形视图中的每个节点旁显示一个警报图标。

确保已成功发送电子邮件:

- 提供 SMTP 邮件服务器名称和电子邮件发件人地址以确保该电子邮件 地址有效。
- 确保先前配置的电子邮件地址显示在 Configured e-mail addresses (已 配置的电子邮件地址)区域中。
- 使用全限定电子邮件地址;例如:name@mycompany.com。
- 可以配置多个电子邮件地址,然后单击 OK (确定)。

#### <span id="page-62-0"></span>配置 SNMP 警报

要向配置为接收 SNMP 警报的地址列表添加管理控制台,请:

- 1 通过执行以下操作之一,打开 Configure Alerts (配置警报)对话框:
	- 在 EMW 的 Devices (设备) 选项卡上的树形视图或表格视图中, 选择一个节点,然后选择 Edit (编辑) → Configure Alerts (配 置警报)。转至[步骤](#page-63-0) 3。
	- 在 EMW 的 Setup (设置)选项卡中,选择 Configure Alerts (配 置警报)。转至[步骤](#page-62-1) 2。
- <span id="page-62-1"></span>2 洗择以下单洗按钥之一以指定警报级别:
	- All storage arrays (所有存储阵列)—选择此选项以发送关于所有 存储阵列上事件的警报通知。
	- An individual storage array (单个存储阵列)—选择此选项以仅发 送关于指定存储阵列上所发生事件的警报通知。

根据您所做的选择将出现以下结果:

- 如果您选择所有存储阵列,将显示 Configure Alerts (配置警报) 对话框。
- 如果您选择单个存储阵列,将显示 Select Storage Array (选择存储 阵列)对话框。选择您要接收警报通知的存储阵列,然后单击 OK (确定)。此时将显示 Configure Alerts (配置警报)对话框。

#### **《注:如果您不知道选择哪个存储阵列,请单击 Blink (闪烁) 以打开存** 储阵列的 LED。

- <span id="page-63-0"></span>3 选择 SNMP 选项卡以配置 SNMP 警报目标。
	- 添加 SNMP 地址—在 Community name (团体名称) 中, 键入团 体名称。在 Trap destination (陷阱目标)中, 键入陷阱目标, 然 后单击 Add (添加)。
	- 注:团体名称是美国信息交换标准代码 (ASCII) 字符串,它可用于标识一组 已知的网络管理工作站,并通过网络管理员进行设置。默认的团体名称为 字符串 "public"。陷阱目标是运行 SNMP 管理应用程序的计算机的 IP <sup>地</sup> 址或主机名。 Dell Management Console 便是启用 SNMP 的管理应用程序的 其中一例。有关 Dell Management Console 的详细信息,请访问 dell.com。
	- 更换 SNMP 地址—在 Configured SNMP addresses(已配置的 SNMP 地址)区域中选择 SNMP 地址, 然后在 Community name (团体名 称)中键入替换团体名称并在 Trap destination (陷阱目标)中键入 陷阱目标,接着单击 Replace (更换)。
	- 删除 SNMP 地址—在 Configured SNMP addresses (已配置的 SNMP 地址)区域中选择 SNMP 地址, 然后单击 Delete (删除)。
	- 验证 SNMP 地址—在 Configured SNMP addresses (已配置的 SNMP 地址)区域中选择 SNMP 地址, 然后单击 Test (检测)。 检测消息将发送到该 SNMP 地址。此时将显示包含验证结果以及 所有错误信息的消息框。
- 4 单击 OK (确定)。

此时将在设置警报的树形视图中的每个节点旁显示一个警报图标。

SNMP 警报遵循以下原则:

- 您先前配置的所有 SNMP 地址都将在 Configured SNMP addresses (已 配置的 SNMP 地址)区域中显示。
- SNMP 团体名称由系统管理员确定并在管理应用程序 (例如:Dell Management Console)内配置。有关 Dell Management Console 的详细 信息,请访问 dell.com。
- 您可以配置多个 SNMP 地址, 然后单击 OK (确定)。
- 64 | 配置: 关于存储阵列

### 电池设置

智能电池备份装置 (BBU) 可以执行记忆周期。智能 BBU 模块包括电池、 电池电量表和电池充电器。记忆周期可校准智能电池的电量表以使其提供 电池模块总电量的测量值。仅当电池完全充电后才能开始记忆周期。

记忆周期完成以下操作:

- 将电池放电到预先确定的阈值
- 再将电池充电至满容量

当您安装新的电池模块时,记忆周期会自动开始。双工系统中两个 RAID 控制器模块中的电池的记忆周期将同时进行。

通常安排记忆周期以固定的时间间隔,在每个星期的同一天和同一时间自 动开始。周期之间的时间间隔以星期数计。

请使用以下原则调整该时间间隔:

- 您可以使用默认的时间间隔。
- 您可以随时运行一个记忆周期。
- 您可以将记忆周期设为早于当前安排的时间。
- 您不能将设置记忆周期比当前安排的时间晚超过七天开始。

要更改电池设置,请执行以下步骤:

1 在 AMW 中, 选择 Storage Array (存储阵列) → Change (更改) → Battery Settings (电池设置)。

将显示 Battery Settings (电池设置)对话框。

- 2 在 Battery location (电池位置)中,选择一个电池。
- 3 查看有关电池的下列详细信息:
	- 电池状态
	- 电池寿命
	- 更换前的等待天数

有关详细信息,请参阅 "PowerVault Modular Disk Storage Manager 联机帮助" 主题。

#### 设置存储阵列 RAID 控制器模块时钟

您可以使用 Synchronize RAID Controller Module Clocks (同步 RAID 控 制器模块时钟)选项来同步存储阵列 RAID 控制器模块时钟与存储管理工 作站。此选项可确保 RAID 控制器模块写入到事件日志的事件时间戳与写 入到主机日志文件的事件时间戳相互匹配。 RAID 控制器模块在同步期间 仍然可用。

同步 RAID 控制器模块时钟与存储管理工作站:

- 1 在 AMW 中, 选择 Storage Array (存储阵列) → Synchronize RAID Controller Module Clocks (同步 RAID 控制器模块时钟)。
- 2 如果已设置密码, 则在 Enter Password (输入密码) 对话框中键入存 储阵列的当前密码,然后单击 Synchronize (同步)。

RAID 控制器模块时钟将与存储管理工作站同步。

# <span id="page-66-0"></span>配置:使用 iSCSI

## 更改 iSCSI 目标验证

- $1$  在 AMW 中, 选择 Setup (设置)选项卡。
- 2 选择 Manage iSCSI Settings (管理 iSCSI 设置)。

此时将显示 Manage iSCSI Settings (管理 iSCSI 设置)窗口, 并默认 选择 Target Authentication (目标验证)选项卡。要更改验证设置, 可选择:

- None (无)—如果不需要启动程序验证。如果选择 None (无), 则任何启动程序都可以访问此目标。
- CHAP—启用尝试使用质询握手身份验证协议 (CHAP) 验证目标的 启动程序。仅当要使用相互 CHAP 验证时才需定义 CHAP 机密。 如果选择 CHAP 但未定义任何 CHAP 目标机密,则会显示一条错 误消息。请参阅第 68 页上的 "创建 [CHAP](#page-67-0) 机密"。
- 3 要输入 CHAP 机密,可单击 CHAP secret (CHAP 机密)。 此时将显示 Enter Target CHAP Secret (输入目标 CHAP 机密)对话框。
- 4 输入 Target CHAP secret (目标 CHAP 机密)。
	- 注: 目标 CHAP 机密必须在 12 到 57 个字符之间。
- 5 在 Confirm target CHAP secret (确认目标 CHAP 机密)中输入完全相 同的目标 CHAP 机密。
	- $\mathcal{L}$  注: 如果不希望创建 CHAP 机密, 则可选择自动生成随机 CHAP 机密。 …<br>要生成随机 CHAP 机密,可单击 Generate Random CHAP Secret (生成随 机 CHAP 机密)。
- 6 单击 OK (确定)。
	- 4 注: 可以同时选择 None (无) 和 CHAP, 例如: 当其中一个启动程序 可能没有 CHAP 而另一个启动程序仅选定 CHAP 时。

### 输入相互验证权限

相互验证或双向验证让客户端或用户能够对主机服务器自我验证,也让主 机服务器能够对用户自我验证。通过双方确定对方的标识这样一种方式来 完成此验证。

添加相互验证权限:

- 1 在 AMW 中,选择 Setup (设置)选项卡。
- 2 选择 Manage iSCSI Settings (管理 iSCSI 设置)。 屏幕将显示 Manage iSCSI Settings (管理 iSCSI 设置)窗口。
- 3 选择 Mutual Authentication (相互验证)选项卡。
- 4 在 Select an Initiator (选择启动程序) 区域中选择一个启动程序。 将显示启动程序详细信息。
- 5 单击 CHAP Secret (CHAP 机密)以在显示的对话框中输入启动程序 CHAP 权限。
- $6$  单击  $OK$  (确定)。

7 在 Manage iSCSI Settings (管理 iSCSI 设置)窗口中单击 OK (确认)。 有关详细信息,请参阅"PowerVault Modular Disk Storage Manager 联机帮助" 主题。

### <span id="page-67-0"></span>创建 CHAP 机密

设置验证方法时,可选择创建 CHAP 机密。 CHAP 机密是一个可以被启 动程序和目标识别的密码。如果要使用相互验证配置存储阵列,则必须输 入在主机服务器 iSCSI 启动程序中定义的同一 CHAP 机密,并且必须在 目标 (存储阵列)上定义 CHAP 机密, 同时此目标 (存储阵列) 必须在 将连接至此目标存储阵列的每个 iSCSI 启动程序中进行配置。有关 CHAP 的详细信息,请参阅 《部署指南》中的 "了解 CHAP 验证"。

#### 启动程序 CHAP 机密

使用随主机操作系统提供的 iSCSI 启动程序配置程序在主机上设置启动程 序 CHAP 机密。如果要使用相互验证方法,则必须在设置主机时定义启 动程序 CHAP 机密。此机密必须与定义相互验证设置时为目标定义的 CHAP 机密相同。

#### 目标 CHAP 机密

如果要使用 CHAP 机密,则必须为目标定义 CHAP 机密。

#### 适用于 CHAP 机密的有效字符

CHAP 机密必须在 12 到 57 个字符之间。 CHAP 机密支持的字符包括 32 至 126 位十进制 ASCII 值。有关有效 ASCII 字符的列表,请参阅表 [7-1](#page-68-0)。

| 空格 ! " # \$ % & ' ( ) * +          |  |  |  |                           |  |  |
|------------------------------------|--|--|--|---------------------------|--|--|
| $\overline{\phantom{a}}$           |  |  |  | $   1$ 0 1 2 3 4 5 6 7    |  |  |
| 8                                  |  |  |  | 9 : ; $\lt$ = > ? @ A B C |  |  |
| D                                  |  |  |  | E F G H I J K L M N O     |  |  |
| P                                  |  |  |  | Q R S T U V W X Y Z [     |  |  |
| $\setminus$ ] $\uparrow$ abcdef gh |  |  |  |                           |  |  |
| i jklmn op q r st                  |  |  |  |                           |  |  |
| u v w x y z {   } $\sim$           |  |  |  |                           |  |  |

<span id="page-68-0"></span>表 7-1. 适用于 CHAP 机密的有效 ASCII 字符

### 更改 iSCSI 目标标识

您不能更改 iSCSI 目标名称,但可以将一个别名与目标关联,以便更容易 识别。由于 iSCSI 目标名称不直观, 所以别名非常有用。提供有意义且易 于记忆的 iSCSI 目标别名。

更改 iSCSI 目标验证:

- $1$  在 AMW 中, 选择 Setup (设置)选项卡。
- 2 选择 Manage iSCSI Settings (管理 iSCSI 设置)。 屏幕将显示 Manage iSCSI Settings (管理 iSCSI 设置)窗口。
- 3 选择 Target Identification (目标标识)选项卡。
- 4 在 iSCSI target alias (iSCSI 目标别名)中键入别名。
- 5 单击 OK (确定)。

■ 注: 别名最多可包含 30 个字符。别名可以包括字母、数字和特殊字符 (下划线 [\_]、减号 [-] 和井号 [#])。不允许使用其它特殊字符。

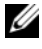

注: Open iSCSI (用于 Red Hat Enterprise Linux 5 和 SUSE Linux Enterprise Server 10 SP1)不支持使用目标别名。

### 更改 iSCSI 目标搜索设置

要更改 iSCSI 目标搜索设置:

- 1 在 AMW 中, 选择 Setup (设置) 选项卡。
- 2 选择 Manage iSCSI Settings (管理 iSCSI 设置)。 屏幕将显示 Manage iSCSI Settings (管理 iSCSI 设置)窗口。
- 3 选择 Target Discovery (目标搜索)选项卡。
- 4 选择 Use iSNS (使用 iSNS) 以激活 iSCSI 目标搜索。 要激活 iSCSI 目标搜索,可使用以下方法之一:
	- 选择 Obtain configuration automatically from DHCP server (从 DHCP 服务器自动获取配置)以使用动态主机配置协议 (DHCP) 自动激活针对 IPv4 设置的目标搜索功能。也可刷新 DHCP。
	- 选择 Specify Configuration (指定配置),然后键入 IPv4 地址以激 活目标搜索。
	- 在 IPv6 settings (IPv6 设置)中键入 iSNS server IP address (iSNS 服务器 IP 地址)以激活目标搜索。

手动输入 IP 地址后,还可单击 Advanced (高级)以配置自定义 TCP 监听端口。

如果想禁用未命名的搜索会话,请选择 Disallow un-named discovery sessions (禁止未命名的搜索会话)。

- 注: 未命名的搜索会话是允许在无目标名称的情况下运行的搜索会话。 使用未命名的搜索会话,目标名称或目标门户组标签将不可用于执行 iSCSI 会话标识符 (ISID) 规则。
- 5 单击 OK (确定)。

### 配置 iSCSI 主机端口

为 iSCSI 主机端口配置的 IPv4 寻址默认方法是 DHCP。除非网络中没有 DHCP 服务器,否则应始终使用该方法。建议为 iSCSI 端口分配静态 DHCP 地址以确保持续连通。对于 IPv6 寻址, 默认方法为无状态自动配置。始终为 IPv6 使用此方法。

配置 iSCSI 主机端口:

- $1$  在 AMW 中, 选择 Setup (设置)选项卡。
- 2 选择 Configure iSCSI Host Ports (配置 iSCSI 主机端口)。 屏幕将显示 Configure iSCSI Host Ports (配置 iSCSI 主机端口)窗口。
- 3 在 iSCSI host port (iSCSI 主机端口) 列表中, 选择相应的 RAID 控制 器模块和 iSCSI 主机端口。

选择 iSCSI 主机端口时, Status (状态) 区域中会显示存储阵列与主机 之间的连接状态。连接状态可能是已连接或已断开连接。此外,选定 iSCSI 主机端口的介质访问控制 (MAC) 地址将显示在 MAC 地址区域中。

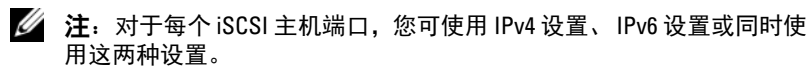

4 在 Configured Ethernet port speed (已配置的以太网端口速度)列表中, 为 iSCSI 主机端口选择一个网络速度。

该 Configured Ethernet port speed (已配置的以太网端口速度)列表 中的网络速度值取决于网络支持的最快速度。仅显示支持的网络速度。

一个控制器上的所有主机端口均以相同速度运行。如果为同一控制器 上的主机端口选择不同的速度,则会显示错误。

- 5 要为 iSCSI 主机端口使用 IPv4 设置, 可以选择 Enable IPv4 (启用 IPv4)并选择 IPv4 Settings (IPv4 设置)选项卡。
- 6 要为 iSCSI 主机端口使用 IPv6 设置, 可以选择 Enable IPv6 (启用 IPv6)并选择 IPv6 Settings (IPv6 设置)选项卡。
- 7 配置 IPv4 和 IPv6 设置:
	- 要自动配置该设置,可以选择 Obtain configuration automatically (自动获取配置)。默认情况下会选择此选项。
	- 要手动配置该设置,可以选择 Specify configuration (指定配置)。
	- $\mathbb{Z}$  注: 如果选择自动配置方法, 则 IPv4 设置将使用 DHCP 自动获得配置。 IPv6 设置与此类似,它将根据 MAC 地址和子网中的 IPv6 路由器自动获 取配置。
	- **注**: 可以单击 Advanced IPv4 Settings (高级 IPv4 设置)和 Advanced IPv6 Settings (高级 IPv6 设置) 配置虚拟局域网 (VLAN) 支持和以太网优先 级。可以单击 Advanced Host Port Settings (高级主机端口设置)配置 TCP listening port (TCP 监听端口)设置和 Jumbo frame (超长帧)设置。

8 要启用 Internet 控制消息协议 (ICMP),可选择 Enable ICMP PING responses (启用 ICMP PING 响应)。

ICMP 设置将应用到存储阵列中配置 IPv4 寻址的所有 iSCSI 主机端口。

■ 注: ICMP 是 Internet 协议套件的核心协议之一。 ICMP 信息确定主机是 否可访问以及对该主机接受和发送信息包的时间长短。

9 单击 OK (确定)。

### 高级 iSCSI 主机端口设置

 $\mathbb Z$  注: 配置高级 iSCSI 主机端口设置是可选操作。

使用单独的 iSCSI 主机端口的高级设置以指定 TCP 帧大小、虚拟 LAN 和网络优先级。

#### 表 7-2. 高级 iSCSI 主机端口设置

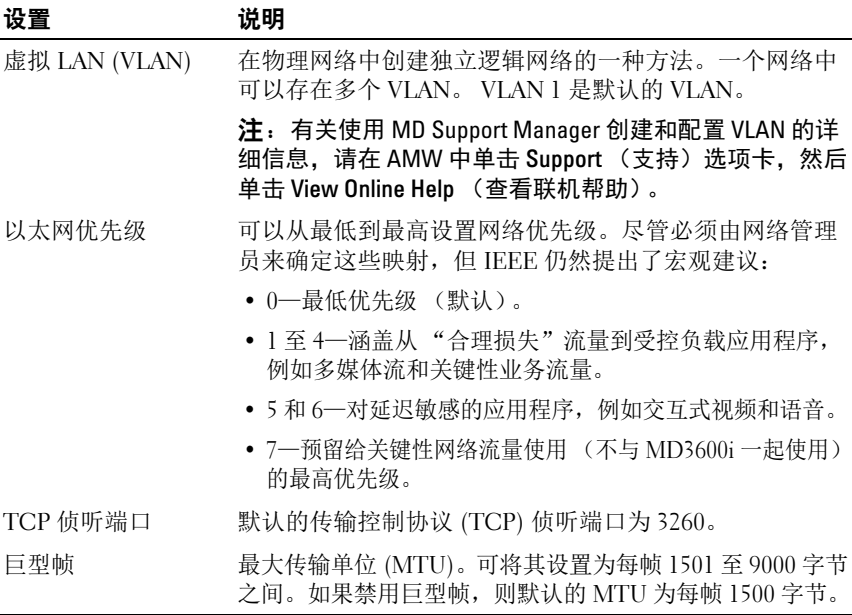

 $\mathscr{L}$  注: 更改任一设置都将重设 iSCSI 端口。对访问该端口的任何主机的 I/O 都已中断。您可以在端口重新启动并且主机再次登录后自动访问 I/O。
## 查看或结束 iSCSI 会话

您可能会因以下原因而要结束 iSCSI 会话:

- 未经授权的访问—如果发现了您认为没有访问权限的启动程序登录, 您可结束该 iSCSI 会话。结束 iSCSI 会话时会强制启动程序注销存储 阵列。如果使用 None (无)验证方法,则启动程序可以登录。
- 系统停机—如果需要关闭存储阵列且启动程序已登录,则可从存储阵 列结束 iSCSI 会话以注销该启动程序。

要查看或结束 iSCSI 会话:

- 1 在 AMW 工具栏中, 选择 Storage Array (存储阵列) → iSCSI→ End Sessions (结束会话)。
- 2 在 Current sessions (当前会话)区域中选择要查看的 iSCSI 会话。 详细信息将显示在 Details (详细信息) 区域中的下方。单击 Save As (另存为)以将整个 iSCSI 会话拓扑另存为文本文件。
- 3 结束会话:
	- a 洗择要结束的会话, 然后单击 End Session (结束会话)。 屏幕将显示 End Session confirmation (结束会话确认)窗口。
	- b 键入 yes 以确认结束该 iSCSI 会话。
	- c 单击 OK (确定)。
- **注**:如果结束会话,则任何响应的连接均将终止主机和存储阵列之间的链 接,并且存储阵列上的数据将不再可用。

 $\mathbb{Z}$  注: 使用 MDSM 手动终止会话时, iSCSI 启动程序将自动尝试重新建立与存 储阵列终止的连接。这可能会导致发出错误信息。

## 查看 iSCSI 统计数据和设置基线统计数据

要查看 iSCSI 统计数据和设置基线统计数据:

- 1 在 AMW 工具栏中, 选择 Storage Array (存储阵列) → iSCSI→ Statistics (统计数据)。 屏幕将显示 View iSCSI Statistics (查看 iSCSI 统计信息)窗口。
- 2 在 iSCSI Statistics Type (iSCSI 统计信息类型) 区域中选择要查看的 iSCSI 统计信息。您可以选择下列检测:
	- 以太网 MAC 统计数据
	- 以太网 TCP/IP 统计数据
	- 目标 (协议)统计数据
- 3 在 Options (选项)区域中,选择:
	- Raw statistics (原始统计信息)—查看原始统计信息。原始统计信 息是自 RAID 控制器模块打开以来收集的所有统计数据。
	- Baseline statistics (基线统计信息)—查看基线统计信息。基线统 计信息是自设置基线时间以来收集的时间点统计信息。

选择统计信息类型以及原始或基线统计信息之后,将在统计信息表中 显示统计信息的详情。

 $\mathbb{Z}$  注: 您可以单击 Save As (另存为)将当前查看的统计数据另存为文本文件。 4 设置统计信息的基线:

- a 选择 Baseline statistics (基线统计信息)。
- b 单击 Set Baseline (设置基线)。
- c 确认您要在显示的对话框中设置基线统计信息。

基线时间将显示您设置基线的最新时间。取样间隔是从设置基线起至 启动对话框或单击 Refresh (刷新)的时差。

△ 注: 您必须先设置基线才可以比较基线统计数据。

## 编辑、删除或重命名主机拓扑

如果您向错误的主机或主机组赋予了访问权限,则可以删除或编辑此主机 拓扑。按照表 [7-3](#page-73-0) 中提供的相应步骤更正主机拓扑:

### <span id="page-73-0"></span>表 7-3. 主机拓扑操作

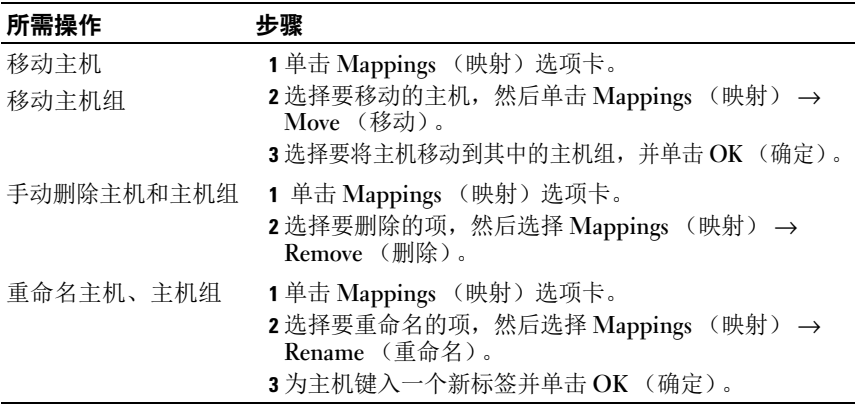

有关主机、主机组和主机拓扑的详细信息,请参阅第 77 [页上的 "配置:](#page-76-0) [关于主机"](#page-76-0)。

# 配置:事件监测器

Dell PowerVault Modular Disk Storage Manager (MDSM) 附带事件监测器。 事件监测器将在后台持续运行并监测受管存储阵列上的活动。如果事件监 测器检测到任何严重问题,它可以使用电子邮件、简单网络管理协议 (SNMP) 陷阱信息或二者来通知主机或远程系统。

对于大多数及时且持续的事件通知,请启用每天 24 小时运行的管理站上 的事件监测器。在多个系统上启用事件监测器或是启用事件监测器与 MDSM 的组合会产生重复事件,但这并不表示阵列中存在多个故障。 要使用事件监控器:

- 为要监测的受管设备设置警报目标。可能的警报目标包括 Dell Management Console。有关 Dell Management Console 的详细信息, 请访问 dell.com。
- 通过将特定受管设备上的 emwdata.bin 文件复制到每个存储管理站 (用于从其接收警报)以复制警报设置。

每个受管设备均会显示用以表示已设置警报的复选标记。

## 启用或禁用事件监测器

您可以随时启用或禁用事件监测器。

如果不想让系统发送警报通知,请禁用事件监测器。如果在多个系统上运 行事件监测器,只在一个系统上启用 (在所有其它系统上禁用)事件监 测器可避免发送重复信息。

 $\mathscr{U}$  注: 建议在每天运行 24 小时的 Management Station 上配置默认启动事件监 测器。

### **Windows**

要启用或禁用事件监测器:

1 单击 Start (开始) → Administrative Tools (管理工具) → Services (服务)。

或

```
单击 Start (开始) → Settings (设置) → Control Panel (控制面板) →
Administrative Tools (管理工具) → Services (服务)。
```
- 2 从服务列表中,选择 Modular Disk Storage Manager Event Monitor (Modular Disk Storage Manager 事件监测器)。
- 3 选择 Action (操作) → Properties (属性)。
- 4 要启用事件监测器,请在 Service Status (服务状态)区域单击 Start (启动)。
- 5 要禁用事件监测器, 则在 Service Status (服务状态)区域单击 Start (停止)。

### Linux

要启用事件监测器,可在命令提示符中键入 SMmonitor start 并按 <Enter> 键。程序启动开始后,系统将显示以下信息:

SMmonitor started. (SMmonitor 已启动)。

要禁用事件监测器,可以启动终端模拟应用程序 (控制台或 xterm), 然后在命令提示符中键入 SMmonitor stop 并按 <Enter> 键。在程序 关闭完成时,将显示以下消息:

Stopping Monitor process (正在处理监测进程)。

# <span id="page-76-1"></span><span id="page-76-0"></span>配置:关于主机

## 配置主机访问权限

Dell PowerVault Modular Disk Storage Manager (MDSM) 软件由多个模块 组成。其中一个模块是 Host Context Agent, 该模块将作为 MDSM 安装 操作的一部分进行安装,并会在后台持续运行。

如果 Host Context Agent 正在主机上运行, 则 MDSM 可自动检测该主机 以及连接主机和存储阵列的主机端口。这些主机端口会显示在 Array Management Window (阵列管理窗口) (AMW) 的 Mappings (映射)选 项卡中。而主机必须在 Mappings (映射)选项卡的 Default Host Group (默认主机组)下手动添加。

有关 Mappings (映射)选项卡的详细信息,请参阅第 78 [页上的 "使用](#page-77-0) [映射选项](#page-77-0)卡"。

■ 注: Host Context Agent 无法执行动态检测, 且须在建立 MD3600i 系列存储阵 列的 iSCSI 会话后重新启动才能自动检测。

可以使用 Define Host Wizard (定义主机向导)定义访问存储阵列中的虚 拟磁盘的主机。定义主机是使存储阵列了解所连接的主机并为其分配虚拟 磁盘访问权限所必需的步骤之一。有关定义主机的详细信息,请参阅 第 78 [页上的 "定](#page-77-1)义主机"。

为使主机能够写入存储阵列,必须将主机映射到虚拟磁盘。该映射将授予 主机或主机组访问存储阵列中特定虚拟磁盘或多个虚拟磁盘的权限。您可 以在 AMW 的 Mappings (映射)选项卡中定义映射。

在 AMW 的 Summary (摘要)选项卡上, Hosts & Mappings (主机和映 射)区域将指明有多少主机被配置为可以访问存储阵列。单击 Hosts & Mappings (主机和映射) 区域中的 Configured Hosts (己配置的主机) 可查看主机名称。

此时,将有一组元素 (例如:默认主机组、主机和主机端口)作为节点 出现在 AMW 中 Mappings (映射)选项卡的 Topology (拓扑)窗格中。

### 配置: 关于主机 | 77

可以重新配置主机拓扑。可以执行以下任务:

- 创建主机并分配别名或用户标签。
- 将新的主机端口标识符添加或关联到特定主机。
- 更改主机端口标识符别名或用户标签。
- 将主机端口标识符移动或关联到其他主机。
- 用新的主机端口标识符替换现有主机端口标识符。
- 手动激活非活动的主机端口以便该端口能够存取特定于主机或主机组 的 LUN 映射。
- 将主机端口类型设置为其他类型。
- 将主机从一个主机组移动到另一主机组。
- 删除主机组、主机或主机端口标识符。
- 重命名主机组或主机。

## <span id="page-77-0"></span>使用映射选项卡

您可以在 Mappings (映射)选项卡中:

- 定义主机和主机组
- 添加选定主机组的映射

有关详细信息,请参阅 "PowerVault Modular Disk Storage Manager 联机帮 助"主题。

### <span id="page-77-1"></span>定义主机

您可以使用 AMW 中的 Define Host Wizard (定义主机向导) 为存储阵列 定义主机。可以添加已知未关联的主机端口标识符或新主机端口标识符。

■ 注: 添加主机端口标识符之前, 必须先指定用户标签 (在输入用户标签之 前将禁用添加按钮)。

定义主机:

- 1 在 AMW 中, 选择 Mappings (映射)选项卡并选择相应的存储阵列。 2 执行以下操作之一:
	- 选择 Mappings (映射) → Define (定义) → Host (主机)。
	- 选择 Setup (设置)选项卡, 然后单击 Manually Define Hosts (手动定义主机)。
	- 选择 Mappings (映射)选项卡。在 Topology (拓扑)窗格中右 键单击要添加主机的根节点 (存储阵列名称)、 Default Group (默认组)节点或 Host Group (主机组)节点,然后从弹出式菜 单中选择 Define (定义) → Host (主机)。

屏幕将显示 Specify Host Name (指定主机名)窗口。

- 3 在 Host name (主机名称)中, 输入一个不超过 30 个字符的字母数字 名称。
- 4 选择 Do you plan to use the storage partitions in this storage array (是否计划使用此存储阵列中的存储分区?)中的相关选项。然后单击 Next (下一步)。

屏幕将显示 Specify Host Port Identifiers (指定主机端口标识符) 窗口。

- 5 选择相关选项以便为主机添加主机端口标识符, 您可以选择:
	- Add by selecting a known unassociated host port identifier (通过选 择已知的非关联主机端口标识符进行添加)—在 Known unassociated host port identifiers (已知非关联的主机端口标识符) 中,选择相关的主机端口标识符。
	- Add by creating a new host port identifier (通过新建主机端口标识 符进行添加)—在 New host port identifier (新建主机端口标识 符)中,为主机端口标识符输入 16 个字符的名称,以及最多 30 个 字符的 Alias (别名),并单击 Add (添加)。
	- 注:主机端口标识符名称采用十六进制字符,必须包含 A 到 F 中的字 母和 0 到 9 中的数字。

### 配置: 关于主机 | 79

- 6 单击 Next  $(F \#)$ 。 屏幕将显示 Specify Host Type (指定主机类型)窗口。
- 7 在 Host (主机)类型中,为主机选择相关的操作系统。 屏幕将显示 Host Group Question (主机组问题)窗口。
- 8 您可以在此窗口中选择:
	- Yes (是)— 该主机与其他主机共享相同虚拟磁盘的访问权限。
	- No (否)— 该主机不与其他主机共享相同虚拟磁盘的访问权限。
- $9$  单击 Next  $(F \#)$ 。 如果选择 Yes (是),屏幕将显示 Specify Host Group (指定主机组) 窗口。如果选择 No (否),请参阅[步骤](#page-79-0) 11。
- 10 输入主机组的名称或选择现有主机组,然后单击 Next (下一步)。 屏幕将显示 Preview (预览)窗口。
- <span id="page-79-0"></span>11 单击 Finish (完成)。

## 删除主机访问权限

要删除主机访问权限:

- 1 在 AMW 中, 选择 Mappings (映射) 选项卡, 接着在 Topology (拓 扑)窗格中选择主机节点。
- 2 请执行以下操作之一:
	- 选择 Mappings (映射) → Remove (删除)。
	- 右键单击主机节点,从弹出式菜单中选择 Remove (删除)。

将显示 Remove confirmation (删除确认)对话框。

- 3 键入 $res<sub>o</sub>$
- 4 单击 OK (确定)。

有关详细信息,请参阅"PowerVault Modular Disk Storage Manager 联机帮 助"主题。

## 管理主机组

主机组是由两个或多个主机组成的逻辑实体,这些主机可以共享对存储阵 列上特定虚拟磁盘的访问。您可以使用 MDSM 创建主机组。

主机组中的所有主机均必须具有相同的主机类型 (操作系统)。此外,主 机组中的所有主机必须具有特定软件 (例如群集软件)才可以管理虚拟 磁盘共享和访问。

如果主机是群集的一部分,则群集中每个主机均必须连接至存储阵列,且 群集中的每个主机均必须添加至主机组。

### 创建主机组

创建主机组:

- 1 在 AMW 中,选择 Mappings (映射)选项卡。
- 2 在 Topology (拓扑)窗格中,选择存储阵列或 Default Group (默认组)。
- 3 请执行以下操作之一:
	- 选择 Mappings (映射) → Define (定义) → Host Group (主机组)。
	- 右键单击存储阵列或 Default Group (默认组),从弹出式菜单 中选择 Define (定义) → Host Group (主机组)。
- 4 在 Enter new host group name (输入新主机组名称)中键入新建主机 组的名称。
- 5 在 Select hosts to add (选择要添加的主机)区域中选择相应的主机。
- 6 单击 Add (添加)。

■ 注: 要删除主机, 可在组区域中的 "主机"内选择主机, 然后单击 Remove (删除)。

7 单击 OK (确定)。 主机组随即被添加到存储阵列。

### 配置: 关于主机 | 81

### 将主机添加至主机组

您可以使用 Define Host Wizard (定义主机向导)将主机添加到现有主机 组或新建主机组。有关详情,请参阅第 78 [页上的 "定](#page-77-1)义主机"。

您还可以将主机移动到其他主机组。有关详情, 请参阅第 82 [页上的 "将](#page-81-0) 主机移至其它[主机组"](#page-81-0)。

### 从主机组中删除主机

您可以从 Array Management Window (阵列管理窗口)的 Mappings (映射)选项卡上的 Topology (拓扑)窗格来删除主机。有关详情,请 参阅第 83 [页上的 "删除主机组"](#page-82-0)。

### <span id="page-81-0"></span>将主机移至其它主机组

将主机移动到其他主机组:

- 1 在 AMW 中, 选择 Mappings (映射) 选项卡, 接着在 Topology (拓扑)窗格中选择主机节点。
- 2 请执行以下操作之一:
	- 选择 Mappings (映射) → Move (移动)。
	- 右键单击主机节点,从弹出式菜单中选择 Move (移动)。

将显示 Move Host (移动主机)对话框。

3 在 Select host group (选择主机组)中,选择要将主机移动到其中的 主机组。

将显示 Move Host Confirmation (移动主机确认)对话框。

4 单击 Yes (是)。

主机将通过以下映射移至选定的主机组:

- 主机保留为其分配的特定虚拟磁盘映射。
- 主机继承分配给要移入其中的主机组的虚拟磁盘映射。
- 主机丢失分配给从其中移出的主机组的虚拟磁盘映射。

### 82 | 配置: 关于主机

### <span id="page-82-0"></span>删除主机组

删除主机组:

- 1 在 AMW 中,选择 Mappings (映射)选项卡,接着在 Topology (拓扑)窗格中选择主机节点。
- 2 请执行以下操作之一:
	- 选择 Mappings (映射) → Remove (删除)。
	- 右键单击主机节点,从弹出式菜单中选择 Remove (删除)。 屏幕将显示 Remove (删除)窗口。
- 3 单击 Yes (是)。

选定主机组将被删除。

有关详细信息,请参阅"PowerVault Modular Disk Storage Manager 联机帮 助"主题。

### 主机拓扑

主机拓扑是将为存储阵列配置的主机、主机组和主机接口组织在一起的布 局。您可以在 AMW 的 Mappings (映射)选项卡中查看主机拓扑。有关 详情, 请参阅第 78 [页上的 "使用](#page-77-0)映射选项卡"。

下列任务会更改主机拓扑:

- 移动主机或主机连接
- 重命名主机组、主机或主机连接
- 添加主机连接
- 更换主机连接
- 更改主机类型

MDSM 将自动检测针对所有运行主机代理软件的主机所做的更改。

### 配置: 关于主机 | 83

### 启动或停止 Host Context Agent

Host Context Agent 查找主机拓扑并通过主机来启动并停止。可以通过单 击 MDSM 的 Configure (配置)选项卡中的 Configure Host Access (Automatic) (配置主机访问权限 [ 自动 ]),查看 Host Context Agent 查 找到的拓扑。

出现以下情况时,必须停止并重新启动 Host Context Agent 才可查看对主 机拓扑所做的更改:

- 新的存储阵列连接至主机服务器。
- 接通 RAID 控制器模块电源时添加主机。

### Linux

要启动或停止 Host Context Agent, 请在提示符下输入以下命令:

SMagent start

SMagent stop

出现以下情况后停止并重新启动 SMagent:

- 使控制器脱机或更换控制器。
- 从 Linux 主机服务器删除主机至阵列的连接或将其连接至 Linux 主机 服务器。

### Windows

启动或停止 Host Context Agent:

1 单击 Start (开始) → Settings (设置) → Control Panel (控制面 板) → Administrative Tools (管理工具) → Services (服务)。 或

单击 Start (开始) → Administrative Tools (管理工具) → Services (服务)。

- 2 从服务列表中,选择 Modular Disk Storage Manager Agent (Modular Disk Storage Manager 代理)。
- 3 如果 Host Context Agent 正在运行, 请单击 Action (操作) → Stop (停止),然后等待约 5 秒钟。
- 4 单击 Action (操作) → Start (启动)。

### 84 | 配置:关于主机

## I/O 数据路径保护

一台主机可以具有多个主机至阵列的连接。请确保在配置存储阵列的主机 访问权限时,选择与阵列相连的所有连接。

■ 注: 有关布线配置的详细信息, 请参阅 《部署指南》。

注:有关配置主机的详情,请参阅第 77 页[上的 "配置](#page-76-1):关于主机"。

如果某一组件 (例如 RAID 控制器模块)或电缆出现故障,或是首选 RAID 控制器模块的数据路径出现错误,则该虚拟磁盘所有权将移交至备 用的非首选 RAID 控制器模块进行处理。这种故障或错误称为故障时转移。

可访问存储阵列并提供 I/O 路径故障转移的主机系统中已安装多路径框架 的驱动程序,例如 Microsoft Multi-Path IO (MPIO) 和 Linux Device Mapper (DM)。

有关 Linux DM 的详细信息,请参阅第 165 [页上的 "配置:](#page-164-0)Linux 的 [Device Mapper](#page-164-0) 多路径"。有关 MPIO 的详细信息,请参阅 microsoft.com。

**么 注:**主机上应始终安装有多路径驱动程序,即使配置中仅有一条路径诵往 存储系统 (如单端口群集配置)时也应如此。

故障时转移期间, 虚拟磁盘转移将作为严重事件被记录, 并将自动发送警 报通知 (如果已为存储阵列配置了警报目的地)。

## 管理主机端口标识符

您可以管理添加到存储阵列的主机端口标识符。您可以:

- Add (添加)—将新的主机端口标识符添加或关联到特定主机。
- Edit (编辑)—更改主机端口标识符别名或用户标签。将主机端口标 识符移动 (关联)到新主机。
- Replace (替换)—用其他主机端口标识符替换特定主机端口标识符。
- Remove (删除)—删除特定主机端口标识符与关联主机之间的关联。 管理主机端口标识符:
	- 1 请执行以下操作之一:
		- 在 Topology (拓扑)窗格中右键单击主机,选择弹出式菜单中的 Manage Host Port Identifiers (管理主机端口标识符)。
		- 从菜单栏选择 Mappings (映射) → Manage Host Port Identifiers (管理主机端口标识符)。

屏幕将显示 Manage Host Port Identifiers (管理主机端口标识符)对 话框。您既可以管理特定主机的主机端口标识符,也可管理 Show host port identifiers associated with (显示与以下主机相关的主机端 口标识符)中每个主机的所有主机端口标识符。

- 2 如果要管理特定主机的主机端口标识符, 则可从关联到存储阵列的 主机列表中选择主机。如果要管理所有主机的主机端口标识符, 则 可从关联到存储阵列的主机列表中选择 All hosts (所有主机)。
- 3 如果要添加新的主机端口标识符,请转到[步骤](#page-85-0) 4。如果要管理现有的 主机端口标识符,请转到[步骤](#page-86-0) 8。
- <span id="page-85-0"></span>4 单击 Add (添加)。

将显示 Add Host Port Identifier (添加主机端口标识符)对话框。

- 5 选择将主机端口标识符添加到主机的方法。您可以选择下列检测:
	- Add by selecting a known unassociated host port identifier (通过选 择已知的非关联主机端口标识符进行添加)—在已知非关联主机端 口标识符的现有列表中,选择相应的主机端口标识符。
	- Add by creating a new host port identifier (通过新建主机端口标识 符进行添加)—在 New host port identifier (新建主机端口标识 符)中,输入新建主机端口标识符的名称。
- 6 在 User label (用户标签)中, 输入一个不超过 30 个字符的字母数字 名称。
- 7 在 Associated with host (与主机关联)中,选择相应的主机或主机组。
- <span id="page-86-0"></span>8 从主机端口标识符信息区域中的主机端口标识符列表中选择要管理的 主机端口标识符。
- 9 为选定的主机端口标识符执行以下操作之一:
	- 要编辑主机端口标识符—选择相应的主机端口标识符,并单击 Edit (编辑),此时将显示 Edit Host Port Identifier (编辑主机端 口标识符)对话框, 更新 User label (用户标签)和 Associated with host (与主机关联), 然后单击 Save (保存)。
	- 要替换主机端口标识符—选择相应的主机端口标识符,并单击 Replace (替换), 此时将显示 Replace Host Port Identifier (更换 主机端口标识符)对话框,使用已知非关联主机端口标识符或新建 的主机端口标识符替换当前的主机端口标识符,更新 User label (用户标签), 然后单击 Replace (替换)。
	- 要删除主机端口标识符一选择相应的主机端口标识符,并单击 Edit (编辑), 此时将显示 Remove Host Port Identifier (移除主 机端口标识符)对话框,键入 yes,然后单击 OK (确定)。

有关详细信息,请参阅 "PowerVault Modular Disk Storage Manager 联 机帮助"主题。

### 88 | 配置: 关于主机

# 配置:磁盘组和虚拟磁盘

## 创建磁盘组和虚拟磁盘

磁盘组在存储阵列未配置的容量中创建,而虚拟磁盘在磁盘组的可用容量 中创建。磁盘组中支持的最大物理磁盘数量为 30。连接至存储阵列的主 机从虚拟磁盘读取数据,并向虚拟磁盘写入数据。

### 4 注: 在创建虚拟磁盘之前, 必须先将物理磁盘组织为磁盘组并配置主机访 问权限。然后在磁盘组中创建虚拟磁盘。

要创建虚拟磁盘,请使用以下方法之一:

- 从未配置的容量中创建新磁盘组。先为磁盘组定义 RAID 级别和可用容 量 (可用存储空间),然后为新磁盘组中的第一个虚拟磁盘定义参数。
- 在现有磁盘组的可用容量中创建新的虚拟磁盘。只需指定新虚拟磁盘 的参数。

磁盘组具有一组在创建磁盘组时所配置的可用容量。您可以使用该可用容 量将磁盘组细分为一个或多个虚拟磁盘。

使用以下方法可创建磁盘组和虚拟磁盘:

- 自动配置—提供最快速的方法,但配置选项有限。
- 手动配置—提供更多配置选项。

创建虚拟磁盘时,请考虑虚拟磁盘的用途,并根据其用途选择相应的容 量。例如,如果磁盘组具有一个用于存储多媒体文件 (通常会很大)的 虚拟磁盘和另一个用于存储文本文件 (通常会较小)的虚拟磁盘,则多 媒体文件虚拟磁盘会比文本文件虚拟磁盘需要更多的容量。

必须根据磁盘组相关的任务及子任务来组织磁盘组。例如:如果为会计部 门创建磁盘组,则可创建适合部门内不同类型会计交易的虚拟磁盘:应收 帐款 (AR)、应付帐款 (AP)、内部结算等。在此情况下, AR 和 AP 虚拟磁 盘可能比内部开单虚拟磁盘需要更多的容量。

■ 注: 在 Linux 中, 删除虚拟磁盘后必须重新引导主机, 才能重设 /dev 条目。

■ 注: 在使用虚拟磁盘之前, 必须通过主机系统注册该磁盘。请参阅第 [111](#page-110-0) 页 [上的 "主机到虚拟磁盘的映射"。](#page-110-0)

### 创建磁盘组

您可以使用自动配置或手动配置创建磁盘组。

使用自动配置创建磁盘组:

- 1 要启动 Create Disk Group Wizard (创建磁盘组向导),请执行以下操 作之 $-$ :
	- 从存储阵列中未配置的容量创建磁盘组—在 Logical (逻辑)选项 卡中,选择 Unconfigured Capacity (未配置的容量)节点,然后 选择 Disk Group (磁盘组) → Create (创建)。或者, 您可以右 键单击 Unconfigured Capacity (未配置的容量) 节点, 然后从弹 出式菜单中选择 Create Disk Group (创建磁盘组)。
	- 从存储阵列中未分配的物理磁盘创建磁盘组 在 Physical (物 理)选项卡中,选择一个或多个相同物理磁盘类型的未分配物理磁 盘, 然后选择 Disk Group (磁盘组) → Create (创建)。或者, 可以右键单击未分配的物理磁盘,然后从弹出式菜单中选择 Create Disk Group (创建磁盘组)。
	- 创建受保护的磁盘组 一 在 Physical (物理)选项卡中,选择一个 或多个相同物理磁盘类型的未分配安全型物理磁盘,然后选择  $Dist$  Group (磁盘组) → Create (创建)。或者, 可以右键单击 未分配的安全型物理磁盘,然后从弹出式菜单中选择 Create Disk Group (创建磁盘组)。

此时将显示 Introduction (Create Disk Group) (简介 [ 创建磁盘组 ]) 窗口。

 $2 \quad \text{if } \text{Next} \quad (\text{F} - \text{H})$ 。

此时将显示 Disk Group Name and Physical Disk Selection (磁盘组名 称和物理磁盘选择)窗口。

- 3 在 Disk group name (磁盘组名称)中输入磁盘组的名称 (最多 30 个 字符)。
- 4 选择相应的 Physical Disk selection choices (物理磁盘选择选项), 您 可以选择:
	- Automatic (自动), 请参阅[步骤](#page-89-0)
	- Manual (手动),请参阅[步骤](#page-90-0)
- <span id="page-89-0"></span>5 单击 Next (下一步)。

如果选择了自动配置,则将显示 RAID Level and Capacity (RAID 级 别和容量)窗口。

- 6 在 Select RAID level (选择 RAID 级别)中选择相应的 RAID 级别。您 可以选择 RAID 级别 0、 1/10、 6 和 5。 根据所选 RAID 级别, Select capacity (选择容量)表中将显示可用于 选定 RAID 级别的物理磁盘。
- <span id="page-90-0"></span>7 在 Select Capacity (选择容量)表中,选择相关的磁盘组容量,然后 单击 Finish (完成)。 如果选择了手动配置,则将显示 Manual Physical Disk Selection (手动物理磁盘选择)。
- 8 在 Select RAID level (选择 RAID 级别)中选择相应的 RAID 级别。您 可以选择 RAID 级别 0、 1/10、 6 和 5。

根据所选 RAID 级别, Unselected physical disks (未选定的物理磁盘) 表中将显示可用于选定 RAID 级别的物理磁盘。

- 9 在 Unselected physical disks (未选定的物理磁盘)表中,选择相应的 物理磁盘,然后单击 Add (添加)。
	- $\mathbb{Z}$  注: 通过按住 <Ctrl> 或 <Shift> 并选择附加物理磁盘, 可同时选择多个 物理磁盘。
- 10 要查看新磁盘组的容量,请单击 Calculate Capacity (计算容量)。
- 11 单击 Finish (完成)。

此时将显示一则信息,提示您已成功创建磁盘组且必须至少创建一个 虚拟磁盘,然后才能使用新磁盘组的容量。有关创建虚拟磁盘的详细 信息,请参阅第 92 页上的 "[创建虚拟磁盘](#page-91-0)"。

### 定位磁盘组

您可以物理定位并标识组成选定磁盘组的所有物理磁盘。磁盘组中每个物 理磁盘的 LED 都会闪烁。

定位磁盘组:

- 1 在 AMW 中,选择 Logical (逻辑)选项卡。
- 2 选择相应的磁盘组, 然后从工具栏中选择 Disk Group (磁盘组) → Blink (闪烁)。

此时选定磁盘组的 LED 将闪烁。

3 定位磁盘组后,单击 OK (确定)。 LED 停止闪烁。

4 如果磁盘组的 LED 没有停止闪烁, 请从 AMW 的工具栏中, 选择 Storage Array (存储阵列) → Blink (闪烁) → Stop All Indications (停止所有指示)。

如果 LED 成功停止闪烁,将显示确认消息。

5 单击 OK (确定)。

### <span id="page-91-0"></span>创建虚拟磁盘

创建虚拟磁盘时,请谨记以下重要原则:

- 大量主机的每个存储分区均有 256 个映射的逻辑单元号码 (LUN),但 具体数目因操作系统而异。
- 创建一个或多个虚拟磁盘并分配映射后,必须将虚拟磁盘注册到操作 系统。此外, 还必须确保主机可识别物理存储阵列名称与虚拟磁盘名 称之间的映射关系。根据操作系统,运行基于主机的实用程序 hot add 和 SMdevices.
- 如果存储阵列包含具有不同介质类型或不同接口类型的物理磁盘, Logical (逻辑)选项卡的 Logical (逻辑)窗格中可能会显示多个 Unconfigured Capacity (未配置的容量)节点。如果扩展柜中有可用 的未分配物理磁盘,则每种物理磁盘类型都有一个关联的 Unconfigured Capacity (未配置的容量)节点。
- 您不能采用不同的物理磁盘技术类型创建磁盘组和后续虚拟磁盘。组 成磁盘组的每个物理磁盘均必须为相同的物理磁盘类型。

### △ 注: 请务必在创建虚拟磁盘之前创建磁盘组。

创建虚拟磁盘:

- 1 选择以下方法之一以启动 Create Virtual Disk Wizard (创建虚拟磁盘向导):
	- 从存储阵列中未配置的容量创建虚拟磁盘—在 Logical (逻辑)选 项卡中,选择一个 Unconfigured Capacity (未配置的容量)节点, 然后选择 Virtual Disk (虚拟磁盘) → Create (创建)。或者, 您 可以右键单击 Unconfigured Capacity (未配置的容量) 节点, 然后 从弹出式菜单中选择 Create Virtual Disk (创建虚拟磁盘)。
	- 从磁盘组上的可用容量创建虚拟磁盘—在 Logical (逻辑)选项卡 中,选择一个 Free Capacity (可用容量) 节点, 然后选择 Virtual  $Dist$  (虚拟磁盘) →  $Create$  (创建)。或者, 您可以右键单击 Free Capacity (可用容量) 节点, 然后从弹出式菜单中选择 Create Virtual Disk (创建虚拟磁盘)。
- 从存储阵列中未分配的物理磁盘创建虚拟磁盘 在 Physical (物 理)选项卡中,选择一个或多个相同物理磁盘类型的未分配物理磁 盘, 然后选择 Virtual Disk (虚拟磁盘) → Create (创建)。或 者,您可以右键单击未分配的物理磁盘,然后从弹出式菜单中选择 Create Virtual Disk (创建虚拟磁盘)。
- 创建受保护的虚拟磁盘 一 在 Physical (物理)选项卡中,选择一 个或多个相同物理磁盘类型的未分配安全型物理磁盘,然后选择 Virtual Disk (虚拟磁盘) → Create (创建)。或者,您可以右键 单击未分配的安全型物理磁盘, 然后从弹出式菜单中选择 Create Virtual Disk (创建虚拟磁盘)。

如果您选择 Unconfigured Capacity (未配置的容量)节点或未分配的 物理磁盘来创建虚拟磁盘,则会显示 Disk Group Required (需要使用 磁盘组)窗口。单击 Yes (是)并通过 Create Disk Group Wizard (创 建磁盘组向导)创建磁盘组。创建磁盘组后,将显示 Create Virtual Disk Wizard (创建虚拟磁盘向导)。

如果您选择 Free Capacity (可用容量)节点,将显示 Introduction (Create Virtual Disk) (简介 [ 创建虚拟磁盘 ]) 窗口。

- $2 \quad \text{if } \text{Next} \quad (\text{F} \text{H})$ 。 此时将显示 Specify Capacity/Name (指定容量 / 名称)窗口。
- 3 在 Units (单位)中选择相应的内存单位, 然后在 New virtual disk capacity (新建虚拟磁盘容量)中输入虚拟磁盘的容量。
- 4 在 Virtual disk name (虚拟磁盘名称)中, 输入一个不超过 30 个字符 的虚拟磁盘名称。
- 5 在 Advanced virtual disk parameters (高级虚拟磁盘参数)中, 您可以 选择:
	- Use recommended settings (使用推荐设置)。
	- Customize settings (自定义设置)。
- 6 如果在 Advanced virtual disk parameters (高级虚拟磁盘参数)中选择 Use recommended settings (使用推荐设置), 则单击 Finish (完 成)。否则,请单击 Next (下一步)。
- 7 在 Customize Advanced Virtual Disk Parameters (自定义高级虚拟磁盘 参数)窗口中,选择相应的虚拟磁盘 I/O 特性类型。您可以选择下列 检测:
	- 文件系统 (典型)
	- 数据库
	- 多媒体
	- 自定义

4 注: 如果您选择 Custom (自定义), 则必须选择相应的分段大小。

8 选择相应的 Preferred RAID controller module ownership (首选 RAID 控制器模块所有权)。

9 单击 Finish (完成)。

此时会创建虚拟磁盘。

### 更改虚拟磁盘修改优先权

您可以指定存储阵列中单个虚拟磁盘或多个虚拟磁盘的修改优先权设置。 更改虚拟磁盘修改优先权的原则:

- 如果选择多个虚拟磁盘,则修改优先权将默认设置为最低优先权。仅 当选择单个虚拟磁盘时会显示当前优先权。
- 使用此选项更改修改优先权可修改选定虚拟磁盘的优先权。

更改虚拟磁盘修改优先权:

- 1 在 AMW 中, 选择 Logical (逻辑) 选项卡。
- 2 选择一个虚拟磁盘。
- 3 在工具栏中, 选择 Virtual Disk (虚拟磁盘) → Change (更改) → Modification Priority (修改优先权)。

此时将显示 Change Modification Priority (更改修改优先权)窗口。

4 选择一个或多个虚拟磁盘。将 Select modification priority (选择修改 优先权)滑块移动到所需的优先权。

 $\mathscr{L}$  注: 要选择不相邻的虚拟磁盘, 请按 <Ctrl> 并单击。要选择相邻的虚拟 磁盘,请按<Shift>并单击。要选择所有可用的虚拟磁盘,请单击 Select All (全选)。

### 5 单击 OK (确定)。

此时将出现一条信息,提示您确认虚拟磁盘修改优先权的更改。

### 94 | 配置:磁盘组和虚拟磁盘

- 6 单击 Yes (是)。
- 7 单击 OK (确定)。

### 更改虚拟磁盘高速缓存设置

您可以指定存储阵列中单个虚拟磁盘或多个虚拟磁盘的高速缓存存储器设置。 更改虚拟磁盘高速缓存设置的原则:

- 打开 Change Cache Settings (更改高速缓存设置)对话框后,系统可 能会显示一个窗口,指示 RAID 控制器模块已临时暂挂高速缓存操作。 在下列情况下可能进行此操作:当新电池正在充电时、 RAID 控制器模 块被移除、或 RAID 控制器模块检测到不匹配的高速缓存大小。此状 况消除后,对话框中选定的高速缓存属性将变为活性。如果选定的高 速缓存属性没有变为活动状态,请联系您的技术支持代表。
- 如果您选择多个虚拟磁盘,则高速缓存设置默认为没有选择任何设置。 仅当您选择单个虚拟磁盘时会显示当前高速缓存设置。
- 如果您通过此选项更改高速缓存设置,将修改您选定的所有虚拟磁盘 的优先权。

更改虚拟磁盘高速缓存设置:

- 1 在 AMW 中, 选择 Logical (逻辑)选项卡并选择一个虚拟磁盘。
- 2 在工具栏中, 选择 Virtual Disk (虚拟磁盘) → Change (更改) → Cache Settings (高速缓存设置)。

此时将显示 Change Cache Settings (更改高速缓存设置)窗口。

3 选择一个或多个虚拟磁盘。

要选择不相邻的虚拟磁盘,请按 <Ctrl> 并单击。要选择相邻的虚拟 磁盘,请按<Shift>并单击。要选择所有可用的虚拟磁盘,请单击 Select All (全选)。

- 4 在 Select cache properties (选择高速缓存属性)区域中, 您可以选择:
	- Enable read caching (启用读取高速缓存)—启用读取高速缓存。
	- Enable dynamic cache read prefetch (启用动态高速缓存预读取) —启用动态高速缓存预读取。
	- Enable write caching (启用写入高速缓存)—启用写入高速缓存。
		- Enable write caching with mirroring (启用带镜像功能的写入 高速缓存)—跨两个具有相同高速缓存大小的冗余 RAID 控制 器模块镜像高速缓存的数据。

• Enable write caching without batteries (启用无电池写入高速 缓存)—允许写入高速缓存继续 (即使 RAID 控制器模块电池 已完全放电、未充满电或不存在)。

小心:可能丢失数据—选择 Enable write caching without batteries (启用无 电池写入高速缓存)选项可继续执行写入高速缓存操作 (即使电池已完全 放电或未充满电)。通常,写入高速缓存将由 RAID 控制器模块临时关闭, 直到电池充满电。如果您选择此选项且未保护通用电源设备,则可能会丢失 数据。此外,如果您没有 RAID 控制器模块电池并选择 Enable write caching without batteries (启用无电池写入高速缓存) 选项, 您可能会丢失数据。

**■ 注:** 启用 Optional RAID controller module batteries (可选的 RAID 控制器 模块电池)时,不会显示 Enable write caching (启用写入高速缓存)。 Enable write caching without batteries (启用无电池写入高速缓存)仍然 可用,但默认情况下不会选中。

■ 注: 禁用 Enable write caching (启用写入高速缓存) 复选框后, 高速 缓存会自动刷新。

5 单击 OK (确定)。

此时将出现一条信息,提示您确认虚拟磁盘修改优先权的更改。

- 6 单击 Yes (是)。
- 7 单击 OK (确定)。

### 更改虚拟磁盘的分段大小

您可以更改选定虚拟磁盘上的分段大小。在此操作期间, I/O 性能会受到 影响,但数据仍然可用。

继续更改分段大小的原则:

- 此操作一旦启动便无法取消。
- 除非磁盘组处于 Optimal (最佳)状态,否则请勿启动此操作。
- MDSM 可确定许可的分段大小转换。不适合从当前分段大小进行转换 的分段大小将在该菜单上显示为不可用状态。许可的转换通常为当前 分段大小的双倍或一半。例如,如果当前虚拟磁盘分段大小为 32 KB, 则新虚拟磁盘分段大小可设置为 16 KB 或 64 KB。
- $\mathcal{L}$  注: 更改分段大小操作比其他修改操作 (例如,更改 RAID 级别或向磁盘组 添加可用容量)更为耗时。这是因为数据的识别方式以及该操作期间所进行 的临时内部备份操作所致。

更改分段大小操作所需的时间量取决于:

- 主机中的 I/O 负载
- 虚拟磁盘的修改优先权
- 磁盘组中的物理磁盘数
- 物理磁盘端口数
- 存储阵列 RAID 控制器模块的处理能力

如果要更快速地完成此操作,则可更改修改优先权,尽管这可能会降低系 统 I/O 性能。

更改虚拟磁盘的分段大小:

- 1 在 AMW 中, 选择 Logical (逻辑) 选项卡并选择一个虚拟磁盘。
- 2 选择 Virtual Disk (虚拟磁盘) → Change (更改) → Segment Size (分段大小)。
- 3 选择所需的分段大小。 此时将出现一条信息,提示您确认选定的分段大小。
- 4 单击 Yes (是)。

此时将启动分段大小修改操作。 Logical (逻辑)窗格中的虚拟磁盘图标 在操作进行期间将显示 Operation in Progress (操作正在进行)状态。

名 注: 要查看进度或更改修改操作的优先权, 请在磁盘组中选择一个虚拟磁 盘,然后选择 Virtual Disk (虚拟磁盘) → Change (更改) → Modification Priority (修改优先权)。

### 更改 I/O 类型

您可以指定定义为存储阵列配置组成部分的虚拟磁盘的虚拟磁盘 I/O 特 性。系统使用虚拟磁盘的预期 I/O 特性来表明适用的默认虚拟磁盘分段大 小和动态高速缓存预读取设置。有关 Automatic Configuration Wizard (自动配置向导)的详细信息,请参阅 PowerVault Modular Disk Storage Manager 联机帮助主题。

 $\mathbb{Z}$  注: 动态高速缓存预读取设置可通过选择 Virtual Disk (虚拟磁盘)  $\rightarrow$ Change (更改) → Cache Settings (高速缓存设置)稍后进行更改。您可以 通过选择 Virtual Disk (虚拟磁盘) → Change (更改) → Segment Size (分段大小)稍后更改分段大小。

以下所示 I/O 特性类型仅在创建虚拟磁盘过程中显示。

选择其中一个虚拟磁盘 I/O 特性后, 将在 Dynamic cache read prefetch (动态高速缓存预读取)字段和 Segment size (分段大小)字段中填充通 常最适宜预期 I/O 模式的对应动态高速缓存预读取设置和分段大小值。 更改 I/O 类型:

1 根据应用程序需要,从以下虚拟磁盘 I/O 特性类型中进行选择:

- 文件系统 (典型)
- 数据库
- 多媒体
- 自定义

通常将最适合选定虚拟磁盘 I/O 特性类型对应的动态高速缓存预读取 设置和分段大小值分别填充到 Dynamic cache read prefetch (动态高 速缓存预读取)字段和 Segment size (分段大小)字段。

 $\mathbb{Z}$  注: 如果选择 Custom (自定义)选项, 请选择首选动态高速缓存预读  $B$  取设置 (已启用 / 已禁用) 和分段大小 (8KB 到 512KB)。

2 单击 OK (确定)。

### 选择相应的物理磁盘类型

您可以在存储阵列中创建磁盘组和虚拟磁盘。您必须从存储阵列提供的未 配置容量或可用容量中选择要分配给虚拟磁盘的容量。然后,可定义虚拟 磁盘的基本参数和可选高级参数。

随着各种物理磁盘技术的出现,现可在一个存储阵列中混用不同介质类型 和不同接口类型的物理磁盘。在此版本的 MDSM 中,支持以下介质类型:

- 物理硬盘
- 固态磁盘 (SSD)

## 使用自加密磁盘的物理磁盘安全保护

自加密磁盘 (SED) 技术可防止未经授权访问从存储阵列中物理卸下的物 理磁盘上的数据。存储阵列有一个安全密钥。自加密磁盘仅通过有正确安 全密钥的阵列提供数据访问。

自加密磁盘或安全型物理磁盘可在写入期间加密数据和在读取期间解密数 据。有关详细信息,请参阅 "PowerVault Modular Disk Storage Manager 联 机帮助"主题。

您可以通过安全型物理磁盘创建受保护的磁盘组。通过安全型物理磁盘创 建受保护的磁盘组时,该磁盘组中的物理磁盘将启用安全保护。安全型物 理磁盘启用安全保护后,物理磁盘需要从 RAID 控制器模块获得正确的安 全密钥才能读取或写入数据。存储阵列中的所有物理磁盘和 RAID 控制器 模块都共享同一安全密钥。共享的安全密钥提供物理磁盘的读写访问权 限,而每个物理磁盘上的物理磁盘加密密钥则用于加密数据。安全型物理 磁盘与任何其他物理磁盘工作方式类似,直到其启用安全保护。

无论何时再次关闭和打开电源,所有启用安全保护的物理磁盘都会更改为 安全保护锁定状态。在此状态下,将无法访问数据,直到 RAID 控制器模 块提供正确的安全密钥。

您可以从 Physical Disk Properties (物理磁盘属性)对话框中查看存储阵列 中任意物理磁盘的自加密磁盘状态。状态信息将报告该物理磁盘是否为:

- Security Capable (安全保护)
- Secure (安全)—启用或禁用 Security (安全保护)
- Read/Write Accessible (可读 / 写访问)—锁定或解除锁定 Security (安全保护)

您可以查看存储阵列中任意磁盘组的自加密磁盘状态。状态信息将报告该 存储阵列是否为:

- Security Capable (安全保护)
- 安全

表 [10-1](#page-98-0) 显示如何理解磁盘组的安全保护状态。

### <span id="page-98-0"></span>表 10-1. 说明磁盘组的安全保护状态

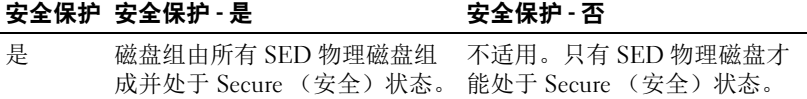

### 配置:磁盘组和虚拟磁盘 | 99

### 表 10-1. 说明磁盘组的安全保护状态 *(续)*

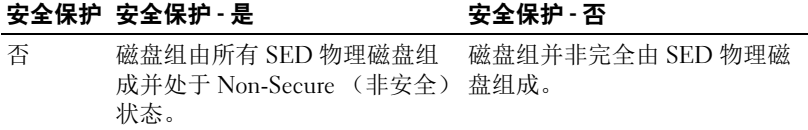

Physical Disk Security (物理磁盘安全保护)菜单将显示在 Storage Array (存储阵列)菜单中。 Physical Disk Security (物理磁盘安全保护)菜单 包含以下选项:

- Create Security Key (创建安全密钥)
- Change Security Key (更改安全密钥)
- Save Security Key File (保存安全密钥文件)
- Validate Security Key (验证安全密钥)
- Unlock Drives (解除锁定驱动器)
- **《注:如果您尚未创建存储阵列的安全密钥, 则 Create Security Key** (创建安) 全密钥)选项处于活动状态。如果已创建存储阵列的安全密钥,则 Create Security Key (创建安全密钥)选项处于不活动状态并带有一个复选标记。此 时, Change Security Key (更改安全密钥)选项、 Save Security Key (保存安 全密钥)选项和 Validate Security Key (验证安全密钥)选项处于活动状态。

Secure Physical Disks (保护物理磁盘)选项将显示在 Disk Group (磁盘组)菜单中。如果以下条件成立,则 Secure Physical Disks (保护 物理磁盘)洗项处于活动状态:

- 选定的存储阵列没有启用安全保护,但完全由安全型物理磁盘组成。
- 存储阵列不含任何快照源虚拟磁盘或快照存储库虚拟磁盘。
- 磁盘组处于 Optimal (最佳)状态。
- 已为存储阵列设置安全密钥。
- **△ 注:** 如果以下条件不成立, 则 Secure Physical Disks (保护物理磁盘)选项 处于不活动状态。

如果磁盘组已启用安全保护功能,则 Secure Physical Disks (保护物理磁 盘)选项处于不活动状态并带有一个复选标记。

Create a secure disk group (创建受保护的磁盘组)选项将显示在 Create Disk Group Wizard – Disk Group Name (创建磁盘组向导–磁盘组名 称)和 Physical Disk Selection (物理磁盘选择)对话框中。 Create a secure disk group (创建受保护的磁盘组)选项仅当符合以下条件时才处 于活动状态:

- 存储阵列中已安装安全密钥。
- 存储阵列中安装了至少一个安全型物理磁盘。
- Physical (物理)选项卡中选定的所有物理磁盘都是安全型物理磁盘。

您可以删除启用安全保护的物理磁盘以便在其他磁盘组或存储阵列中重新 使用这些驱动器。删除启用安全保护的物理磁盘时,请确保数据不可读。 如果 Physical (物理)窗格中选定的所有物理磁盘都已启用安全保护, 且 所有选定的物理磁盘都不是磁盘组的组成部分,则 Secure Erase (安全擦 除)选项将显示在 Physical Disk (物理磁盘)菜单中。

存储阵列密码可保护存储阵列免受未授权用户的潜在破坏性操作。存储阵 列密码独立于自加密磁盘,不得与用于保护安全密钥副本的密码短语相混 淆。建议您设置存储阵列密码。

### 创建安全密钥

创建安全密钥时,该密钥由阵列创建并在阵列中安全地存储。您无法读取 或查看安全密钥。必须在其他存储介质上保留安全密钥的副本,用于在系 统出现故障时进行备份或用于传输到其他存储阵列。您提供的密码短语可 用于加密和解密其他介质上存储的安全密钥。

创建安全密钥时,您还可提供用于创建安全密钥标识符的信息。与安全密 钥不同的是,您可以读取或查看安全密钥标识符。安全密钥标识符还将存 储在物理磁盘或可移动介质中。安全密钥标识符可用于标识存储阵列使用 哪个密钥。

创建安全密钥:

1 在 AMW 工具栏中, 选择 Storage Array (存储阵列) → Physical Disk Security (物理磁盘安全保护) → Create Security Key (创建安 全密钥)。

- 2 请执行以下操作之一:
	- 如果显示 Create Security Key (创建安全密钥)对话框,请转到 [步骤](#page-101-0) 6。
	- 如果显示 Storage Array Password Not Set (未设置存储阵列密 码)或 Storage Array Password Too Weak (存储阵列密码太弱) 对话框, 请转到[步骤](#page-101-1) 3。
- <span id="page-101-1"></span>3 此时选择是否设置 (或更改)存储阵列密码。
	- 单击 Yes (是)设置或更改存储阵列密码。此时会显示 Change Password (更改密码)对话框。转至[步骤](#page-101-2) 4。
	- 单击 No (否)继续操作,但不设置或更改存储阵列密码。随即 会显示 Create Security Key (创建安全保护密钥)对话框。转至 [步骤](#page-101-0) 6。
- <span id="page-101-2"></span>4 在 New password (新密码)中, 输入一个字符串作为存储阵列密码。 如果是首次创建存储阵列密码,请将 Current password (当前密码) 留空。在创建存储阵列密码时,请遵循以下密码强度原则:
	- 长度介于 8 到 32 个字符之间。
	- 包含至少一个大写字母。
	- 包含至少一个小写字母。
	- 包含至少一个数字。
	- 句含至少 1 个非字母数字字符, 例如: < > @ +。
- 5 在 Confirm new password (确认新密码)中, 重新输入您在 New password (新密码)中输入的相同字符串。
- <span id="page-101-0"></span>6 在 Security key identifier (安全密钥标识符)中, 输入将用作安全密钥 标识符组成部分的字符串。

您最多可输入 189 个字母数字字符 (不带空格、标点或符号)。其他 字符将自动生成并附加到您输入的字符串结尾。生成的字符可协助您 确保安全密钥标识符的唯一性。

- 7 通过执行以下操作之一,输入路径和文件名以保存安全密钥文件:
	- 通过将文件名添加到路径结尾来编辑默认路径。
	- 单击 Browse (浏览)导航到所需文件夹,然后将文件名添加到路 径结尾。

### 102 | 配置:磁盘组和虚拟磁盘

- 8 在 Pass phrase (密码短语) 对话框中,输入一个字符串作为密码短语。 密码短语必须:
	- 长度介于 8 到 32 个字符之间。
	- 包含至少一个大写字母。
	- 包含至少一个小写字母。
	- 包含至少一个数字。
	- 包含至少 1 个非字母数字字符,例如:< > @ +。

您输入的密码短语已屏蔽。

 $\mathscr{C}$  注: Create Key (创建密钥) 仅当密码短语符合上述条件时才处于活动 状态。

9 在 Confirm pass phrase (确认密码短语)对话框中, 重新输入您在 Pass phrase (密码短语)对话框中输入的相同字符串。

记录您输入的密码短语和与该密码短语关联的安全密钥标识符。您需 要此信息以用于今后的安全操作。

- 10 单击 Create Key (创建密钥)。
- 11 如果显示 Invalid Text Entry (文本条目无效)对话框,请选择:
	- Yes (是)—表示输入的字符串存在错误。将显示 Invalid Text Entry (文本条目无效)对话框。阅读该对话框中的错误信息,然 后单击 OK (确定)。转至[步骤](#page-101-0) 6。
	- No (否)—表示输入的字符串没有错误。转至[步骤](#page-102-0) 12。
- <span id="page-102-0"></span>12 记录 Create Security Key Complete (创建安全密钥完成)对话框中的 安全密钥标识符和文件名,然后单击 OK (确定)。

创建安全密钥后,您可以通过安全型物理磁盘创建受保护的磁盘组。创建 受保护的磁盘组将启用磁盘组中物理磁盘的安全保护。已启用安全保护的 物理磁盘在任何时间重新通电后都会进入 Security Locked (安全保护锁 定)状态。它们只能通过 RAID 控制器模块在物理磁盘初始化期间提供正 确的密钥以解除锁定。否则,这些物理磁盘会保持锁定状态,并且无法访 问数据。 Security Locked (安全保护锁定)状态可防止未经授权的人员 (通过实际卸下物理磁盘并将该物理磁盘安装到其他计算机或存储阵列 中)访问启用安全保护的物理磁盘上的数据。

### 更改安全密钥

当您更改安全密钥时,系统会生成一个新的安全密钥。新密钥将替换先前 的密钥。您无法查看或读取该密钥。不过,必须在某些其他存储介质上保 留安全密钥的副本,用于在系统出现故障时进行备份或用于传输到其他存 储阵列。您提供的密码短语可加密和解密其他介质上存储的安全密钥。更 改安全密钥时,您还可提供用于创建安全密钥标识符的信息。更改安全密 钥不会破坏任何数据。您可以随时更改安全密钥。

更改安全密钥之前,请确保:

- 存储阵列中的所有虚拟磁盘都处于 Optimal (最佳)状态。
- 在具有两个 RAID 控制器模块的存储阵列中,两个模块均正常显示并 正常工作。

更改安全密钥:

1 在 AMW 工具栏中, 选择 Storage Array (存储阵列) → Physical Disk Security (物理磁盘安全保护) → Change Security Key (更改安全 密钥)。

此时将显示 Confirm Change Security Key (确认更改安全密钥)窗口。

2 在文本字段中键入 yes,然后单击 OK (确定)。

此时将显示 Change Security Key (更改安全密钥)窗口。

3 在 Secure key identifier (安全密钥标识符)中, 输入将用作安全密钥 标识符组成部分的字符串。

您可以将该文本框留空,或输入最多 189 个字母数字字符 (不带空 格、标点或符号)。其他字符将自动生成。

- 4 通过将文件名添加到路径结尾或单击 Browse (浏览)浏览至所需的文 件夹并输入文件的名称即可编辑默认路径。
- 5 在 Pass phrase (密码短语)中,输入用作密码短语的字符串。 密码短语必须:
	- 长度介于 8 到 32 个字符之间。
	- 包含至少一个大写字母。
	- 包含至少一个小写字母。
	- 包含至少一个数字。
	- 包含至少 1 个非字母数字字符,例如:< > @ +。

您输入的密码短语已屏蔽。

- 6 在 Confirm pass phrase (确认密码短语)中, 重新输入您在 Pass phrase (密码短语)中输入的相同字符串。 记录您输入的密码短语和与其关联的安全密钥标识符。您需要此信息 以用于今后的安全操作。
- 7 单击 Change Key (更改密钥)。
- 8 记录 Change Security Key Complete (更改安全密钥完成)对话框中的 安全密钥标识符和文件名,然后单击 OK (确定)。

### 保存安全密钥

初次创建和每次更改安全密钥时,您可以保存安全密钥的外部可存储副 本。您可以随时创建其他可存储的副本。要保存安全密钥的新副本,必须 提供密码短语。您选择的密码短语无需匹配创建或上次更改安全密钥时所 使用的密码短语。该密码短语适用于您保存的特定安全密钥副本。

保存存储阵列的安全密钥:

1 在 AMW 工具栏中, 选择 Storage Array (存储阵列) → Physical Disk Security (物理磁盘安全保护) → Save Security Key File (保存安全密 钥文件)。

此时将显示 Save Security Key File - Enter Pass Phrase (保存安全密钥 文件 - 输入密码短语)窗口。

- 2 通过将文件名添加到路径结尾或单击 Browse (浏览)浏览至所需的文 件夹并输入文件的名称即可编辑默认路径。
- 3 在 Pass phrase (密码短语)中,输入用作密码短语的字符串。 密码短语必须:
	- 长度介于 8 到 32 个字符之间。
	- 包含至少一个大写字母。
	- 包含至少一个小写字母。
	- 包含至少一个数字。
	- 句含至少 1 个非字母数字字符, 例如: < > @ +。 您输入的密码短语已屏蔽。
- 4 在 Confirm pass phrase (确认密码短语)中, 重新输入您在 Pass phrase (密码短语)中输入的相同字符串。 记录您输入的密码短语。您需要该短语以用于今后的安全操作。
- 5 单击 Save (保存)。
- 6 记录 Save Security Key Complete (保存安全密钥完成)对话框中的安 全密钥标识符和文件名,然后单击 OK (确定)。

### 验证安全密钥

存储安全密钥的文件可通过 Validate Security Key (验证安全密钥)对话 框进行验证。为传输、存档或备份安全密钥, RAID 控制器模块固件需对 安全密钥进行加密 (或打包),并将其存储在一个文件中。必须提供一个 密码短语并识别相应的文件才能解密该文件,并恢复安全密钥。

仅当存储阵列中的 RAID 控制器模块提供正确的安全密钥时,才能从启用 安全保护的物理磁盘中读取数据。如果在不同的存储阵列之间移动启用安 全保护的物理磁盘,还必须将相应的安全密钥导入新存储阵列。否则,无 法访问所移动启用安全保护的物理磁盘上的数据。

有关验证安全密钥的详细信息,请参阅 PowerVault Modular Disk Storage Manager 联机帮助主题。

### 解除锁定受保护的物理磁盘

您可以导出启用安全保护的磁盘组以将关联的物理磁盘移动到其他存储阵 列。在新存储阵列中安装这些物理磁盘后,您必须解除锁定物理磁盘,然 后才能从这些物理磁盘读取数据或将数据写入到这些物理磁盘。要解除锁 定物理磁盘,您必须提供原有存储阵列的安全密钥。新存储阵列上的安全 密钥与先前的不同,且无法解除锁定这些物理磁盘。

您必须提供原来的存储阵列上所保存安全密钥文件中的安全密钥。您必须 提供用于加密安全密钥文件的密码短语才能从此文件提取安全密钥。

有关详细信息,请参阅 "PowerVault Modular Disk Storage Manager 联机帮 助"主题。

### 擦除受保护的物理磁盘

在 AMW 中, 如果您选择的、启用安全保护的物理磁盘并非磁盘组的组 成部分,将在 Physical Disk (物理磁盘) 菜单中启用 Secure Erase (安全 擦除)菜单项。您可以使用安全擦除过程来重新配置物理磁盘。如果想要 删除物理磁盘上的所有数据并重置物理磁盘安全保护属性,您可以使用 Secure Erase (安全擦除)选项。

### $\bigwedge$  小心:可能丢失数据—Secure Erase (安全擦除)选项可删除物理磁盘上的 当前所有数据。此操作无法撤消。

完成此选项之前,确保您选定的物理磁盘为正确的物理磁盘。您将无法恢 复该物理磁盘上的所有当前数据。

完成安全擦除过程后,该物理磁盘便可在其他磁盘组或存储阵列中使用。 有关安全擦除过程的详细信息,请参阅 PowerVault Modular Disk Storage Manager 联机帮助主题。

## 配置热备用物理磁盘

配置热备用物理磁盘的原则:

- 您只能将具有 Optimal (最佳)状态的未分配物理磁盘用作热备用物 理磁盘。
- 您只能取消分配具有 Optimal (最佳)或 Standby (备用)状态的热 备用物理磁盘,不能取消分配具有 In Use (正在使用)状态的热备用 物理磁盘。当热备用物理磁盘接管出现故障的物理磁盘时,该磁盘将 处于 In Use (正在使用)状态。
- 如果热备用物理磁盘没有处于 Optimal (最佳)状态,请按照 MDSM 应用程序显示的 Recovery Guru 步骤更正所有问题, 然后再尝试取消分 配该物理磁盘。
- 热备用物理磁盘与所保护的物理磁盘必须为相同的介质类型和接口类型。
- 如果存储阵列中有受保护的磁盘组和安全型磁盘组,则热备用物理磁 盘必须匹配磁盘组的安全保护功能。
- 热备用物理磁盘的容量必须等于或大于其所保护物理磁盘中使用的容量。
- 磁盘组机柜手失保护的可用性取决于组成磁盘组的物理磁盘的位置。 要确保机柜丢失保护不受影响,您必须更换出现故障的物理磁盘以启 动写回过程。请参阅第 110 页上的 "[机柜丢失保护](#page-109-0)"。

 $\bigwedge$  小心: 如果热备用物理磁盘没有 Optimal (最佳)状态, 请按照 Recovery Guru 步骤更正所有问题,然后再尝试取消分配该物理磁盘。如果热备用物理 磁盘正在使用 (接管出现故障的物理磁盘),则无法分配该物理磁盘。

分配或取消分配热备用物理磁盘 :

- 1 在 AMW 中,选择 Physical (物理)选项卡。
- 2 选择一个或多个物理磁盘。
- 3 请执行以下操作之一:
	- 选择 Physical disk (物理磁盘) → (热备用保护)。
	- 右键单击物理磁盘并从弹出式菜单中选择 Hot Spare Coverage (热备用保护)。

此时将显示 Hot Spare Physical Disk Options (热备用物理磁盘选项) 窗口。

- 4 选择相应的选项, 您可以选择:
	- View/change current hot spare coverage (查看 / 更改当前热备用保 护)—用于查看热备用保护和分配或取消分配热备用物理磁盘 (如有必要)。请参阅[步骤](#page-107-0) 5。
	- Automatically assign physical disks (自动分配物理磁盘)— 用于通 过可用的物理磁盘自动创建最佳热备用保护的热备用物理磁盘。
	- Manually assign individual physical disks (手动分配单个物理磁盘) —用于从 Physical (物理)选项卡上选定的物理磁盘创建热备用物 理磁盘。
	- Manually unassign individual physical disks (手动取消分配单个物 理磁盘) 一用于取消分配 Physical (物理)选项卡上选定的热备用 物理磁盘。请参阅[步骤](#page-108-0) 12。
- <span id="page-107-0"></span>5 要分配热备用,请在 Hot Spare Coverage (热备用保护)窗口的 Hot spare coverage (热备用保护)区域中选择一个磁盘组。
- 6 在 Details (详细信息)区域中,查看关于热备用保护的信息。
- 7 单击 Assign (分配)。 此时将显示 Assign Hot Spare (分配热备用)窗口。
- 8 在 Unassigned physical disks (未分配的物理磁盘)区域中选择相关的 物理磁盘,作为选定物理磁盘的热备用,然后单击 OK (确定)。
- 9 要取消分配热备用, 请在 Hot Spare Coverage (热备用保护)窗口的 Hot spare physical disks (热备用物理磁盘)区域中选择物理磁盘。
- 10 在 Details (详细信息)区域中,查看关于热备用保护的信息。
- 11 单击 Unassign (取消分配)。 此时将出现一条信息, 提示您确认该操作。
- $12 \quad$ 键入 ves, 然后单击 OK (确定)。

#### 热备用和重建

保护数据的其中一条有效策略是将存储阵列中的可用物理磁盘分配为热备 用设备。热备用会将另一级别的容错添加到存储阵列。

热备用是一个空闲、已通电、备用的物理磁盘,已准备好在磁盘出现故障 时立即投入使用。如果在冗余虚拟磁盘遇到物理磁盘故障的机柜中定义了 热备用,则 RAID 控制器模块会自动启动降级虚拟磁盘的重建。如果没有 定义热备用,则 RAID 控制器模块将在更换物理磁盘插入存储阵列时启动 重建操作。

#### 全局热备用

MD3600i 系列支持全局热备用。全局热备用可更换具有冗余 RAID 级别 的所有虚拟磁盘中出现故障的物理磁盘,只要热备用的容量大于或等于其 所更换物理磁盘中已配置容量的大小 (包括其元数据)。

#### 热备用操作

物理磁盘出现故障时,虚拟磁盘会使用可用的热备用自动重建。安装备用 物理磁盘后,数据将从热备用复制回备用物理磁盘。此功能称为回写。默 认情况下, RAID 控制器模块会根据系统中物理磁盘的数目和容量来自动 配置热备用的数目和类型。

热备用可能具有以下状态:

- 备用的热备用—是已分配为热备用的物理磁盘,可用于接管任何出现 故障的物理磁盘。
- 正在使用的热备用—是已分配为热备用的物理磁盘,目前正在更换出 现故障的物理磁盘。

#### 热备用驱动器保护

您可以使用热备用物理磁盘对 RAID 级别 1 或 RAID 级别 5 磁盘组中出现 的物理磁盘故障提供附加的数据保护。如果在物理磁盘出现故障时热备用 物理磁盘可用,则 RAID 控制器模块可使用冗余数据从出现故障的物理磁 盘重建数据到热备用物理磁盘。当您物理更换出现故障的物理磁盘后,系 统将进行从热备用物理磁盘到更换物理磁盘的回写操作。

如果存储阵列中有受保护的磁盘组和安全型磁盘组,则热备用物理磁盘必 须匹配磁盘组的安全保护功能。例如,非安全型物理磁盘不能用作受保护 的磁盘组的热备用。

#### ■ 注: 对于安全型磁盘组, 首选安全型热备用物理磁盘。如果安全型物理磁 盘不可用,则可将非安全型物理磁盘用作热备用物理磁盘。要确保该磁盘组 **保持为安全型,则必须将非安全型热备用物理磁盘更换为安全型物理磁盘。**

如果您选择安全型物理磁盘作为非安全型磁盘组的热备用,则会显示一个 对话框,提示当前已将安全型物理磁盘用作非安全型磁盘组的热备用。

磁盘组机柜丢失保护的可用性取决于组成磁盘组的物理磁盘的位置。机柜 丢失保护可能会因出现故障的物理磁盘和热备用物理磁盘的位置而丧失。 要确保机柜丢失保护不受影响,您必须更换出现故障的物理磁盘以启动写 回过程。

虚拟磁盘在更换出现故障的物理磁盘时将保持联机状态且可访问,因为热 备用物理磁盘会自动替换出现故障的物理磁盘。

# 机柜丢失保护

机柜丢失保护为磁盘组属性之一。如果单个扩展柜出现通信完全断开的情 况,机柜丢失保护可确保磁盘组中虚拟磁盘上数据的可访问性。通信完全 断开的示例可能包括:扩展柜断电或两个 RAID 控制器模块都出现故障。

#### $\bigwedge$  小心:如果磁盘组中的物理磁盘已经出现故障,则机柜丢失保护功能将无 法确保可访问性。在此情况下,无法访问扩展柜及磁盘组中后续其他物理磁 盘可导致双重物理磁盘故障和丢失数据。

创建磁盘时,如果组成该磁盘组的所有物理磁盘都位于不同的扩展柜中, 则可实现机柜丢失保护。此差异取决于 RAID 级别。如果您选择通过自动 方法创建磁盘组,该软件将尝试选择那些提供机柜丢失保护的物理磁盘。 如果您选择通过手动方法创建磁盘组,则必须使用表 [10-2](#page-109-0) 中指定的条件。

#### <span id="page-109-0"></span>表 10-2. 机柜丢失保护条件

#### RAID 级别 机柜丢失保护条件

RAID 级别 5 或 RAID 级 别 6 确保磁盘组中所有的物理磁盘都位于不同扩展柜中。 由于 RAID 级别 5 需要至少 3 个物理磁盘, 因此存储阵列拥有的扩 展柜少于 3 个时将无法实现机柜丢失保护。 由于 RAID 级别 6 需要至少 5 个物理磁盘, 因此存储阵列拥有的扩

展柜少于 5 个时将无法实现机柜丢失保护。

#### 110 | 配置:磁盘组和虚拟磁盘

#### 表 10-2. 机柜丢失保护条件 *(续)*

#### RAID 级别 机柜丢失保护条件

RAID 级别 1 确保镜像对中每个物理磁盘都位于不同的扩展柜中。从而可使磁 盘组中两个以上的物理磁盘均位于同一扩展柜中。

> 例如: 如果要创建包含六个物理磁盘的磁盘组 (3 个镜像对), 通 过指定位于不同扩展柜的每个镜像对中的物理磁盘,您能仅通过 两个扩展柜实现机柜丢失保护。例如:

- 镜像对 1—机柜 1 插槽 1 中的物理磁盘和机柜 2 插槽 1 中的物理磁盘。
- 镜像对 2—机柜 1 插槽 2 中的物理磁盘和机柜 2 插槽 2 中的物理磁盘。
- 镜像对 3—机柜 1 插槽 3 中的物理磁盘和机柜 2 插槽 3 中的物理磁盘。

由于 RAID 级别 1 需要至少两个物理磁盘,因此存储阵列拥有的扩 展柜少于两个时将无法实现机柜丢失保护。

RAID 级别 0 由于 RAID 级别 0 不存在一致性, 因此无法实现机柜手失保护。

### 主机到虚拟磁盘的映射

创建虚拟磁盘后,必须将其映射至连接至阵列的主机。

配置主机到虚拟磁盘映射的原则:

- 存储阵列中的每个虚拟磁盘仅可映射到一个主机或主机组。
- 存储阵列中的控制器之间可共享主机到虚拟磁盘的映射。
- 主机组或主机必须使用唯一的 LUN 访问虚拟磁盘。
- 每台主机都有其专属的 LUN 地址空间。 MDSM 允许不同的主机或主 机组使用相同的 LUN 访问存储阵列中的虚拟磁盘。
- 并非每个操作系统都具有相同的可用 LUN 号码。
- 您可以在 AMW 的 Mappings (映射)选项卡中定义映射。请参阅 第 78 页上的 "[使用映射选](#page-77-0)项卡"。

#### 创建主机到虚拟磁盘的映射

定义映射的原则:

• 带外存储阵列无需访问虚拟磁盘映射。如果存储阵列使用带外连接进 行管理,并将访问虚拟磁盘映射分配到默认组,则访问虚拟磁盘映射 将分配到默认组中创建的每个主机内。要防止出现此情况,请从默认 组中删除访问虚拟磁盘映射。

- 大多数主机在每个存储分区中有 256 个映射的 LUN。LUN 编号从 0 到 255。如果您的操作系统将 LUN 限制为 127, 则尝试将虚拟磁盘映射到 大于或等于 127 的 LUN 时, 将无法访问该主机。
- 必须使用存储分区向导创建主机组或主机的初始映射,然后才能定义 附加映射。请参阅第 121 页上的 "[存储器分](#page-120-0)区"。

创建主机到虚拟磁盘的映射:

- 1 在 AMW 中,选择 Mappings (映射)选项卡。
- 2 在 Topology (拓扑)窗格中,选择:
	- Default Group (默认组)
	- Undefined mappings node ( 未定义的映射节点 )
	- Individual defined mapping ( 单独定义的映射 )
	- Host group (主机组)
	- Host ( 主机 )
- 3 在工具栏中,选择 Mappings (映射) → Define (定义) → Additional Mapping (附加映射)。 此时将显示 Define Additional Mapping (定义附加映射)窗口。
- <span id="page-111-0"></span>4 在 Host group or host (主机组或主机)中, 选择相应的主机组或主机。 所有已定义的主机、主机组和默认组都将显示在列表中。

**■ 注**: 配置 iSCSI 存储阵列 (包括 MD3600i 或 MD3620i) 时, 如果选择未 定义 SAS 主机总线适配器 (SAS HBA) 主机端口的主机或主机组,则会显 示警告对话框。

- 5 在 Logical unit number (逻辑单元号码)中, 选择一个 LUN。支持的 LUN 为 0 到 255。
- 6 在 Virtual Disk (虚拟磁盘) 区域中选择要映射的虚拟磁盘。

Virtual Disk (虚拟磁盘)区域将根据选定的主机组或主机列出可用于 映射的虚拟磁盘的名称和容量。

<span id="page-111-1"></span>7 单击 Add (添加)。

#### △ 注: 在选定主机组或主机、LUN 和虚拟磁盘之前, Add (添加) 按钮将 一直处于非活动状态。

- 8 要定义附加映射,请重复执[行步骤](#page-111-0) 4 至[步骤](#page-111-1) 7。
	- △ 注: 在虚拟磁盘映射后, 它将在 Virtual Disk (虚拟磁盘) 区域中不再 可用。
- 112 | 配置:磁盘组和虚拟磁盘

9 单击 Close (关闭)。

随即保存映射。 Mappings (映射)选项卡中的 Topology (拓扑)窗格 和 Defined Mappings (已定义的映射)窗格将发生更新以显示映射。

#### 修改及删除主机到虚拟磁盘的映射

由于多个原因 (例如,映射不正确或重新配置存储阵列),您可选择修改 或删除主机到虚拟磁盘的映射。修改或删除主机到虚拟磁盘的映射对主机 和主机组均适用。

修改或删除主机到虚拟磁盘的映射:

么 注: 在修改或删除主机到虚拟磁盘的映射之前, 请停止对虚拟磁盘的所有 数据存取 (I/O), 以防止数据丢失。

- 1 在 AMW 中,选择 Mappings (映射)选项卡。
- 2 在 Defined Mappings (已定义的映射) 窗格中, 执行以下操作之一:
	- 选择单个虚拟磁盘, 然后选择 Mappings (映射) → Change (更改) → Mapping (映射)。
	- 右键单击虚拟磁盘,然后从弹出式菜单中选择 Change Mapping (更改映射)。
- 3 在 Host group or host (主机组或主机)中,选择相应的主机组或主机。 默认情况下,下拉式列表将显示当前的主机组或与选定虚拟磁盘关联 的主机。
- 4 在 Logical unit number (逻辑单元号码)中,选择相应的 LUN。 下拉式列表仅显示与选定虚拟磁盘关联的当前可用 LUN。
- 5 单击 OK (确定)。

从操作系统停止与此虚拟磁盘关联的所有主机应用程序,然后卸载该 虚拟磁盘 (如果适用)。

6 在 Change Mapping (更改映射) 对话框中,单击 Yes (是) 以确认更改。 此时将检查该映射的有效性并进行保存。 Defined Mappings (已定义 的映射)窗格将更新以显示新映射。 Topology (拓扑)窗格也将更新 以体现所有主机组或主机的移动情况。

**么注:**如果存储阵列设置了密码,将显示 Enter Password (输入密码)对 话框。键入存储阵列的当前密码,然后单击 OK (确定)。

- 7 如果配置 Linux 主机, 请在该主机上运行 rescan\_dm\_devs 实用程序, 然后根据需要重新安装虚拟磁盘。此实用程序将作为 MDSM 安装操作 的一部分在主机上进行安装。
- 8 重新启动主机应用程序。

#### 更改虚拟磁盘的控制器所有权

如果主机具有至 MD 存储阵列的单一数据路径,则虚拟磁盘必须由与主 机连接的控制器拥有。在开始 I/O 操作之前和在创建虚拟磁盘之后,必须 配置此存储阵列。

您可以更改标准虚拟磁盘或快照存储库虚拟磁盘的 RAID 控制器模块所有 权。您不能直接更改快照虚拟磁盘的 RAID 控制器模块所有权, 因为快照 虚拟磁盘继承了其关联源虚拟磁盘的 RAID 控制器模块所有者。更改虚拟 磁盘的 RAID 控制器模块所有权将更改该虚拟磁盘的首选 RAID 控制器模 块所有权。

虚拟磁盘复制期间, RAID 控制器模块必须同时拥有源虚拟磁盘和目标虚 拟磁盘。虚拟磁盘复制启动后,有时两个虚拟磁盘并非拥有相同的首选 RAID 控制器模块。因此,目标虚拟磁盘的所有权将自动转换为源虚拟磁 盘的首选 RAID 控制器模块。虚拟磁盘复制完成或停止后,目标虚拟磁盘 的所有权将恢复为其首选 RAID 控制器模块。如果虚拟磁盘复制期间源虚 拟磁盘的所有权发生变化,则目标虚拟磁盘的所有权也会随之变化。在特 定操作系统环境下,可能有必要重新配置多路径驱动程序后才能使用 I/O 路径。

将虚拟磁盘的所有权更改为连接的控制器:

- 1 在 AMW 中,选择 Logical (逻辑)选项卡并选择一个虚拟磁盘。
- 2 选择 Virtual Disk (虚拟磁盘) → Change (更改) → Ownership/Preferred Path (所有权 / 首选路径)。
- 3 选择相应的 RAID 控制器模块插槽, 然后单击 Yes (是)以确认选择。

#### 删除主机到虚拟磁盘的映射

删除主机到虚拟磁盘的映射:

- 1 在 AMW 中,选择 Mapping (映射)选项卡。
- 2 从 Defined Mappings (已定义的映射)窗格中选择一个虚拟磁盘。
- 3 请执行以下操作之一:
	- 选择 Mappings (映射) → Remove (删除)。
	- 右键单击虚拟磁盘,然后从弹出式菜单中选择 Remove Mapping (删除映射)。
- 4 单击 Yes (是)以删除映射。

#### 更改磁盘组的 RAID 控制器模块所有权

您可以更改磁盘组的 RAID 控制器模块所有权。

您可以更改标准虚拟磁盘或快照存储库虚拟磁盘的 RAID 控制器模块所有 权。您不能直接更改快照虚拟磁盘的 RAID 控制器模块所有权,因为快照 虚拟磁盘继承了其关联源虚拟磁盘的 RAID 控制器模块所有者。更改虚拟 磁盘的 RAID 控制器模块所有权将更改该虚拟磁盘的首选 RAID 控制器模 块所有权。

虚拟磁盘复制期间, RAID 控制器模块必须同时拥有源虚拟磁盘和目标虚 拟磁盘。虚拟磁盘复制启动后,有时两个虚拟磁盘并非拥有相同的首选 RAID 控制器模块。因此,目标虚拟磁盘的所有权将自动转换为源虚拟磁 盘的首选 RAID 控制器模块。虚拟磁盘复制完成或停止后,目标虚拟磁盘 的所有权将恢复为其首选 RAID 控制器模块。如果虚拟磁盘复制期间源虚 拟磁盘的所有权发生变化,则目标虚拟磁盘的所有权也会随之变化。在特 定操作系统环境下,可能有必要重新配置多路径驱动程序后才能使用 I/O 路径。

更改磁盘组的 RAID 控制器模块所有权:

- 1 在 AMW 中, 选择 Logical (逻辑)选项卡并选择一个磁盘组。
- 2 选择 Disk Group (磁盘组) → Change (更改) → Ownership/Preferred Path (所有权 / 首选路径)。

3 选择相应的 RAID 控制器模块插槽, 然后单击 Yes (是)以确认选择。

小心:可能丢失数据—在磁盘组级别更改所有权会导致该磁盘组中的每个 虚拟磁盘都转移到其他 RAID 控制器模块并使用新的 I/O 路径。如果不想设置 每个虚拟磁盘的新路径,可在虚拟磁盘级别更改所有权。

磁盘组的所有权将会更改。此时,磁盘组的 I/O 将通过此 I/O 路径进行转向。

■ 注: 磁盘组可能不会使用新 I/O 路径, 直到重新配置多路径驱动程序并识别 出新路径。此操作通常不会超过 5 分钟。

#### 更改磁盘组的 RAID 级别

更改磁盘组的 RAID 级别会更改组成该磁盘组的每个虚拟磁盘的 RAID 级 别。在此操作期间,性能可能会略受影响。

更改磁盘组 RAID 级别的原则:

- 此操作一旦开始便无法取消。
- 磁盘组必须处于 Optimal (最佳)状态,才能执行此操作。
- 在此操作期间,数据仍然可用。
- 如果磁盘组中没有足够的容量转换为新的 RAID 级别,则会显示一条 错误信息,并暂停该操作。如果您有未分配的物理磁盘,请使用 Disk Group (磁盘组) → Add Free Capacity (Physical Disks) (添加可用容 量 [ 物理磁盘 ]) 选项将附加容量添加到该磁盘组。然后重试该操作。

更改磁盘组的 RAID 级别:

- 1 在 AMW 中, 选择 Logical (逻辑)选项卡并选择一个磁盘组。
- 2 选择 Disk Group (磁盘组) → Change (更改) → RAID Level (RAID 级别)。
- 3 洗择相应的 RAID 级别, 然后单击 Yes (是)以确认洗择。

此时将启动 RAID 级别操作。

#### 使用 Linux DMMP 删除主机到虚拟磁盘的映射

要使用 Linux DMMP 删除主机到虚拟磁盘的映射,请执行以下步骤:

- 1 卸载包含虚拟磁盘的文件系统:
	- # umount filesystemDirectory
- 2 运行以下命令以显示多路径拓扑:

```
# multipath -ll
```
记录您要从映射中删除的虚拟磁盘。例如:可能显示以下信息:

```
mpath6 (3600a0b80000fb6e50000000e487b02f5) dm-10 
DELL, MD32xx
```

```
[size=1.6T][features=3 queue if no path
pg_init_retries 50][hwhandler=1 rdac]
```
\\_ round-robin 0 [prio=6][active]

#### 116 | 配置:磁盘组和虚拟磁盘

\\_ 1:0:0:2 sdf 8:80 [active][ready]

\\_ round-robin 0 [prio=0][enabled]

 \\_ 0:0:0:2 sde 8:64 [active][ghost] 在此示例中, mpath6 设备包含两个路径:

-- /dev/sdf at Host 1, Channel 0, Target 0, LUN 2 --/dev/sde at Host 0, Channel 0, Target 0, LUN 2

3 使用以下命令刷新多路径设备映射 # multipath -f /dev/mapper/mapth\_x 其中 mapth x 是您要删除的设备。

4 使用以下命令删除与此设备相关的路径:

# echo 1 > /sys/block/sd\_x/device/delete

其中 sd\_x 是多路径命令返回的 SD 节点 (磁盘设备)。对与此设备相 关的所有路径重复此命令。

例如:

#echo 1 > /sys/block/sdf/device/delete

#echo 1 > /sys/block/sde/device/delete

- 5 从 MDSM 中移除映射, 或删除 LUN (如有必要)。
- 6 如果您要映射其它 LUN 或增加容量,通过 MDSM 执行此操作。

**么注:如果您只是在测试 LUN 删除,则可在此步骤上停止操作。** 

- 7 如果新的 LUN 已映射或容量发生变化,请执行以下命令:
	- # rescan\_dm\_devs
- 8 使用 multipath -ll 命令以验证:
	- 新的 LUN 是否映射、新的 LUN 是否检测到、以及是否给定多路径 设备节点。
	- 如果您增加卷容量,则会显示新容量。

# 受限映射

大量主机在每个存储分区中最多可映射 256 个 LUN (0 到 255)。不过, 最大映射数会因操作系统变量、故障转移驱动程序问题以及潜在的数据问 题而有所差异。表中所列主机存在以下映射限制。

如果尝试将虚拟磁盘映射到超出这些操作系统中限制的某一 LUN. 该主 机将无法访问虚拟磁盘。

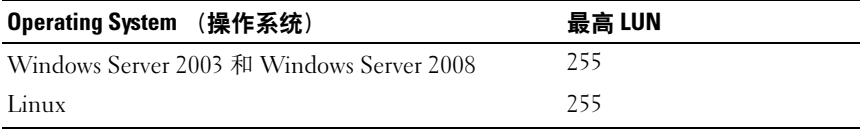

使用具有 LUN 映射限制的主机类型时的原则:

- 如果存储分区中已有映射 (超过通过限制的主机类型强加的限值), 则无法将主机适配器更改为受限主机类型。
- 考虑默认组对 LUN 的访问已达到最大值 256 (0 到 255) 并且已将受 限主机类型添加到默认组的情况。在此情况下,与限制的主机类型关 联的主机能够访问 LUN 在其限值内的默认组中的虚拟磁盘。例如, 如 果默认组有两个虚拟磁盘映射到 LUN 254 和 255, 则具有受限主机类 型的主机将无法访问这两个虚拟磁盘。
- 如果默认组禁用已分配的限制主机类型和存储分区,则只能映射总共 32 个 LUN。创建的所有附加虚拟磁盘都将放入 Unidentified Mappings (未识别映射)区域。如果其中某一 Unidentified Mappings (未识别 映射)定义了附加映射, 则 Define Additional Mapping (定义附加映 射)对话框将显示 LUN 列表,而 Add (添加)按钮不可用。
- 请勿在 Windows 主机上配置双重映射。
- 如果具有受限主机类型的主机是特定存储分区的组成部分,则该存储 分区中的所有主机均会限制为该受限主机类型所许可的最大 LUN 数。
- 如果存储分区已有大于该限制主机类型所许可的映射 LUN,则无法将 具有限制主机类型的主机移动到其中。例如,如果您有只允许 LUN 最 多为 31 的受限主机类型,则无法将该受限主机类型移动到已映射至大 于 31 的 LUN 的存储分区。

Mappings (映射)选项卡上的 Default Group (默认组)具有默认主机类 型。您可以通过选择 Storage Array (存储阵列) → Change (更改) → Default Host Type (默认主机类型)来更改此类型。如果将默认主机类型

设置为受限主机类型,则默认组中对任意主机许可的最大 LUN 数将限制为 该受限主机类型强加的限值。如果具有非限制主机类型的特定主机成为特 定存储分区的组成部分,则可将映射更改为更高的 LUN。

#### 更改虚拟磁盘或磁盘组的 RAID 控制器模块所有权

您可以更改虚拟磁盘或磁盘组的 RAID 控制器模块所有权。

您可以更改标准虚拟磁盘或快照存储库虚拟磁盘的 RAID 控制器模块所有 权。您不能直接更改快照虚拟磁盘的 RAID 控制器模块所有权,因为快照 虚拟磁盘继承了其关联源虚拟磁盘的 RAID 控制器模块所有者。更改虚拟 磁盘的 RAID 控制器模块所有权将更改该虚拟磁盘的首选 RAID 控制器模 块所有权。

虚拟磁盘复制期间, RAID 控制器模块必须同时拥有源虚拟磁盘和目标虚 拟磁盘。虚拟磁盘复制启动后,有时两个虚拟磁盘并非拥有相同的首选 RAID 控制器模块。因此,目标虚拟磁盘的所有权将自动转换为源虚拟磁 盘的首选 RAID 控制器模块。虚拟磁盘复制完成或停止后,目标虚拟磁盘 的所有权将恢复为其首选 RAID 控制器模块。如果虚拟磁盘复制期间源虚 拟磁盘的所有权发生变化,则目标虚拟磁盘的所有权也会随之变化。在特 定操作系统环境下,可能有必要重新配置多路径驱动程序后才能使用 I/O 路径。

- 1 要更改:
	- a 虚拟磁盘的 RAID 控制器模块所有权—请转至[步骤](#page-118-0) 2。
	- b 磁盘组的 RAID 控制器模块所有权—请转至[步骤](#page-119-0) 3。
- <span id="page-118-0"></span>2 要更改虚拟磁盘的 RAID 控制器模块所有权, 请执行以下步骤:
	- a 选择 Logical (逻辑)选项卡。
	- b 选择该虚拟磁盘。
	- c 选择 Virtual Disk (虚拟磁盘) → Change (更改) → Ownership/Preferred Path (所有权 / 首选路径)。或者,您可以右 键单击该虚拟磁盘,然后从弹出式菜单中选择 Change (更改)→ Ownership/Preferred Path (所有权 / 首选路径)。
	- d 选择 RAID 控制器模块。

#### / / 小心:可能丢失数据访问权限—如果您没有使用多路径驱动程序,则请关 闭当前使用该虚拟磁盘的所有主机应用程序。此操作可防止在 I/O 路径更改 时出现应用程序错误。

e 单击是。

虚拟磁盘的所有权将会更改。此时,虚拟磁盘的 I/O 将通过此 I/O 路径 进行转向。您已完成此过程。

#### ■ 注: 虚拟磁盘可能不会使用新 I/O 路径, 直到重新配置多路径驱动程序 并识别出新路径。此操作通常不会超过 5 分钟。

- <span id="page-119-0"></span>3 要更改磁盘组的 RAID 控制器模块所有权,请执行以下步骤:
	- a 选择 Logical (逻辑)选项卡。
	- b 选择该磁盘组。
	- c 选择 Disk Group (磁盘组) → Change (更改) → Ownership/Preferred Path (所有权 / 首选路径)。或者, 您可以右 键单击该磁盘组,然后从弹出式菜单中选择 Change (更改) → Ownership/Preferred Path (所有权 / 首选路径)。
	- d 选择 RAID 控制器模块。

#### 小心:可能丢失数据—在磁盘组级别更改所有权会导致该磁盘组中的每个 虚拟磁盘都转移到其他 RAID 控制器模块并使用新的 I/O 路径。如果不想设置 每个虚拟磁盘的新路径,可在虚拟磁盘级别更改所有权。

e 单击 Yes (是)。

磁盘组的所有权将会更改。此时,磁盘组的 I/O 将通过此 I/O 路径进行转 向。

■ 注:磁盘组可能不会使用新 I/O 路径,直到重新配置多路径驱动程序并识别 出新路径。此操作通常不会超过 5 分钟。

### 更改磁盘组的 RAID 级别

可以使用 Change (更改) → RAID Level (RAID 级别)选项更改选定磁 盘组上的 RAID 级别。使用此选项可更改组成磁盘组的每个虚拟磁盘的 RAID 级别。在此操作期间,性能可能会略受影响。更改磁盘组的 RAID 级别时,请谨记以下原则:

- 此操作一旦开始便无法取消。
- 磁盘组必须处于 Optimal (最佳)状态,才能执行此操作。在此操作 期间,数据仍然可用。
- 如果磁盘组中没有足够的容量转换为新的 RAID 级别,则会显示一条 错误信息,并暂停该操作。如果您有未分配的物理磁盘,请使用 Disk Group (磁盘组) → Add Free Capacity (Physical Disks) (添加可用容 量 [ 物理磁盘 ]) 选项将附加容量添加到该磁盘组。然后重试该操作。

更改磁盘组的 RAID 级别:

- 1 选择 Logical (逻辑)选项卡。
- 2 选择该磁盘组。
- 3 选择 Disk Group (磁盘组) → Change (更改) → RAID Level (RAID 级别)。
- 4 选择 RAID 级别 (RAID 级别 0、 RAID 级别 1、 RAID 级别 5 或 RAID 级别 6)。当前选定的选项以圆点表示。
- $5 \nightharpoonup$  单击 Yes  $(4\overline{5})$ .

此时将启动 RAID 级别操作。

### <span id="page-120-0"></span>存储器分区

存储分区是由一个或多个虚拟磁盘组成的逻辑实体,可以被单个主机访 问,或在主机组中的主机之间共享。首次将虚拟磁盘映射至特定主机或主 机组时,将创建存储分区。至该主机或主机组的后续虚拟磁盘映射不创建 其它存储分区。

在以下情况下,一个存储分区即足够:

- 只有一个已连接的主机访问存储阵列中的所有虚拟磁盘。
- 所有已连接的主机共享对存储阵列中所有虚拟磁盘的访问。

选择该配置类型时,所有主机必须具有相同的操作系统及特定软件 (如 群集软件),以管理虚拟磁盘共享和访问。

在以下情况下,需要多个存储分区:

- 特定主机必须访问存储阵列中的特定虚拟磁盘。
- 具有不同操作系统的主机已连接到同一个存储阵列。在此情况下, 将 为每种主机类型创建一个存储分区。

您可使用存储分区向导定义单个存储分区。存储分区向导将指导您完成以 下操作所需的主要步骤:指定哪些主机组、主机、虚拟磁盘和关联的逻辑 单元号码 (LUN) 将包含在该存储分区中。

存储分区在出现以下情况时将失效:

- 所有映射均已定义。
- 您创建的主机组的映射与主机组中主机的已建立映射相互冲突。
- 您创建的主机组中主机的映射与主机组的已建立映射相互冲突。

#### 配置:磁盘组和虚拟磁盘 | 121

存储分区在以下情况下不可用:

- Mappings (映射)选项卡上的 Topology (拓扑)窗格中没有有效的 主机组或主机。
- 存储分区中包含的主机没有定义主机端口。
- 所有映射均已定义。

#### 4 注: 您可以在存储分区中包括辅虚拟磁盘。不过, 任何映射到辅虚拟 磁盘的主机均为只读访问权限,直到该虚拟磁盘升级为主虚拟磁盘, 或删除镜像关系。

存储分区拓扑是一组元素 (例如,默认组、主机组、主机和主机端口), 这些元素将作为节点在 AMW 中 Mappings (映射)选项卡的 Topology (拓扑)窗格中显示。有关详情,请参阅第 78 [页上的 "使用](#page-77-0)映射选项 [卡](#page-77-0)"。

如果没有定义存储分区拓扑,则每次选择 Mappings (映射)选项卡时都 会显示一个通知对话框。您必须先定义存储分区拓扑,才能定义实际的存 储分区。

### 磁盘组和虚拟磁盘扩充

通过将阵列上的未配置的容量添加到磁盘组,可将可用容量添加到磁盘 组。在整个修改操作过程中,磁盘组、虚拟磁盘及物理磁盘上的数据都是 可访问的。附加可用容量可用于在标准虚拟磁盘或快照库虚拟磁盘上执行 虚拟磁盘扩充。

#### <span id="page-121-0"></span>磁盘组扩充

向磁盘组添加可用容量:

- 1 在 AMW 中,选择 Logical (逻辑)选项卡。
- 2 选择一个磁盘组。
- 3 选择 Disk Group (磁盘组) → Add Free Capacity (Physical Disks) (添加可用容量 [ 物理磁盘 ])。

此时将显示 Add Free Capacity (添加可用容量)窗口。根据 RAID 级 别以及当前磁盘组的机柜丢失保护,此时将显示未分配物理磁盘的列 表。

 $\mathcal{L}$  注: 如果磁盘组的 RAID 级别为 RAID 级别 5 或 RAID 级别 6, 并且扩展 柜拥有机柜丢失保护功能,将显示 Display only physical disks that ensures enclosure loss protection (只显示确保机柜丢失保护的物理磁盘)并且 默认为已选中。

4 在 Available physical disks (可用的物理磁盘)区域中,选择物理磁 盘,直到达到许可的最大物理磁盘数。

■ 注: 您可以在一个磁盘组或虚拟磁盘中混用不同的介质类型或接口类型。

5 单击 Add (添加)。

此时将出现一条信息,提示您确认选择。

6 要将该容量添加到磁盘组,请单击 Yes (是)。

还可以使用 Windows 和 Linux 主机上的命令行界面 (CLI) 将可用容量添 加至磁盘组。

一旦完成容量扩充后,磁盘组中的附加可用容量便可用于创建新虚拟磁盘 或扩充现有虚拟磁盘。

#### 虚拟磁盘扩充

虚拟磁盘扩充属动态修改操作,可增大标准虚拟磁盘的容量。

■ 注: 快照存储库虚拟磁盘可通过 CLI 或 MDSM 进行扩充。所有其它虚拟磁盘 类型仅可通过 CLI 进行扩充。

如果您收到快照存储库虚拟磁盘已满的警告,则可通过 MDSM 扩充快照 存储库虚拟磁盘。有关步骤说明,请参阅第 141 [页上的 "](#page-140-0)快照库容量"。

#### 使用可用容量

您可以使用标准虚拟磁盘或快照存储库虚拟磁盘的磁盘组中的可用容量增 加虚拟磁盘的容量。

Logical (逻辑)窗格中所示的 Free Capacity (可用容量)节点是已定义 磁盘组中一段未分配容量的连续区域。增大虚拟磁盘容量时,可使用部分 或全部可用容量以实现所要求的最终容量。选定虚拟磁盘上的数据在增大 虚拟磁盘容量的过程中仍可进行访问。

#### 使用未配置的容量

磁盘组中没有可用容量时,您可以使用未配置的容量来增大标准虚拟磁盘 或快照存储库虚拟磁盘的容量。通过将未配置的容量 (以未分配的物理 磁盘形式)添加到标准虚拟磁盘或快照存储库虚拟磁盘的磁盘组,可实现 扩容。请参阅第 122 [页上的 "磁盘组扩](#page-121-0)充"。

有关详细信息,请参阅"PowerVault Modular Disk Storage Manager 联机帮 助"主题。

# 磁盘组迁移

磁盘组迁移可用于导出磁盘组,以将该磁盘组导入到不同存储阵列中。您 还可以导出磁盘组以便脱机存储数据。

■ 注: 导出期间 (磁盘组导入之前), 将无法访问被导出磁盘组上的数据。

■ 注: 移动磁盘组或导入磁盘组之前, 必须先导出该磁盘组。

#### 导出磁盘组

export disk group (导出磁盘组)操作将使该磁盘组中的物理磁盘可以删 除。您可以删除这些物理磁盘以便脱机存储, 或将该磁盘组导入到不同的 存储阵列。完成 export disk group (导出磁盘组)操作后,所有这些物理 磁盘均为脱机状态。所有关联的虚拟磁盘或可用容量节点将不再显示于 MDSM 中。

#### 不可导出的组件

您必须删除或清除任何不可导出的设置后才能完成导出磁盘组过程。请删 除或清除以下设置:

- 永久保留
- 主机到虚拟磁盘的映射
- 虚拟磁盘备份对
- 快照虚拟磁盘和快照库虚拟磁盘
- 远程镜像对
- 镜像存储库

#### 导出磁盘组

在源存储阵列上:

- 1 保存存储阵列配置。
- 2 停止所有 I/O, 然后卸载或断开该磁盘组中的虚拟磁盘上的文件系统。
- 3 备份该磁盘组中虚拟磁盘上的数据。
- 4 找到该磁盘组,然后标记物理磁盘。
- 5 将磁盘组置于脱机状态。
- 6 获得空白物理磁盘模块或新的物理磁盘。

#### 124 | 配置:磁盘组和虚拟磁盘

在目标存储阵列上:

- 1 验证目标存储阵列是否有可用的物理磁盘插槽。
- 2 验证目标存储阵列是否支持导入的物理磁盘。
- 3 验证目标存储阵列是否能够支持新的虚拟磁盘。
- 4 验证 RAID 控制器模块上是否已安装固件的最新版本。

### 导入磁盘组

import disk group (导入磁盘组)操作可将导入的磁盘组添加到目标存储 阵列。完成 import disk group (导入磁盘组)操作后,所有物理磁盘均为 Optimal (最佳)状态。安装在目标存储阵列上的 MDSM 会立即显示所 有关联的虚拟磁盘或可用容量节点。

《注:导出 / 导入期间, 将无法访问数据。

4 注: 移动磁盘组或导入磁盘组之前, 必须先导出该磁盘组。

#### 导入磁盘组

#### $\mathbb Z$  注: 在导入该磁盘组之前, 必须将属于该磁盘组的所有物理磁盘安装到硬 盘柜中。

在目标存储阵列上:

- 1 将已导出的物理磁盘插入到可用的物理磁盘插槽中。
- 2 检查导出报告以获得您正导入的磁盘组的概览。
- 3 检查不可导入的组件。
- 4 确认您要继续导入过程。

#### ■ 注: 在导入磁盘组过程中, 某些设置无法导入。

该过程将删除 / 清除以下设置:

- 永久保留
- 主机到虚拟磁盘的映射
- 虚拟磁盘备份对
- 快照虚拟磁盘和快照库虚拟磁盘
- 远程镜像对
- 镜像存储库

#### 非可导入组件

在导入磁盘组期间,某些组件将无法导入。这些组件将在此过程中删除:

- 永久保留
- 映射
- 虚拟磁盘备份对
- 快照虚拟磁盘和快照库虚拟磁盘

# 存储阵列介质扫描

介质扫描为后台运行的操作,可用于检查虚拟磁盘以验证数据是否可访 问。此过程将在正常的读写活动中断之前查找介质错误并向事件日志报告 错误。

■ 注: 您不能在固态磁盘 (SSD) 组成的虚拟磁盘上启用后台介质扫描。

介质扫描发现的错误包括:

- 不可恢复的介质错误—首次尝试或后续任意尝试均无法读取数据。对 于具有冗余保护的虚拟磁盘,数据将被重新构建、重新写入物理磁盘 并验证,同时向事件日志报告错误。对于不具有冗余保护的虚拟磁盘 (RAID 级别 1、 RAID 级别 5 和 RAID 级别 6 虚拟磁盘), 将不纠正错 误,但会将其记录在事件日志中。
- 可恢复的介质错误—首次尝试时物理磁盘将无法读取数据,但后续尝 试可成功读取数据。数据将被重新写入物理磁盘并验证,同时向事件 日志报告错误。
- 冗余不匹配错误—虚拟磁盘上出现的前 10 个冗余不匹配状况将记录于 事件日志中。
- 无法修复的错误—无法读取数据,且奇偶校验或冗余信息无法用于重 新生成数据。例如,冗余信息不可用于在降级的虚拟磁盘上重新构建 数据。向事件日志报告错误。

有关详细信息,请参阅 "PowerVault Modular Disk Storage Manager 联机帮 助"主题。

#### 更改介质扫描设置

更改介质扫描设置:

- 1 在 AMW 中, 选择 Logical (逻辑)选项卡并选择任意虚拟磁盘。
- 2 选择 Virtual Disk (虚拟磁盘) → Change (更改) → Media Scan Settings (介质扫描设置)。 此时将显示 Change Media Scan Settings (更改介质扫描设置)窗口。
- 3 取消选择 Suspend media scan (暂挂介质扫描)(如果已选择)。
- 4 在 Scan duration (扫描持续时间)中, 输入或选择介质扫描的持续时 间 (天数)。

介质扫描持续时间将指定介质扫描在选定虚拟磁盘上运行的天数。

- 5 要在单个虚拟磁盘上禁用介质扫描, 请在 Select virtual disks to scan (选择要扫描的虚拟磁盘)区域中选择该虚拟磁盘,然后取消选择 Scan selected virtual disks (扫描选定的虚拟磁盘)。
- 6 要在单个虚拟磁盘上启用介质扫描,请在 Select virtual disks to scan (选择要扫描的虚拟磁盘)区域中选择该虚拟磁盘,然后选择 Scan selected virtual disks (扫描选定的虚拟磁盘)。
- 7 要启用或禁用一致性检查, 请选择 With consistency check (带有一致 性检查)或 Without consistency check (不进行一致性检查)。
	- 注: 一致性检查会扫描 RAID 级别 5 虚拟磁盘或 RAID 级别 6 虚拟磁盘中 的数据块,然后检查每个块的一致性信息。一致性检查会比较 RAID 级 别 1 镜像物理磁盘上的数据块。 RAID 级别 0 虚拟磁盘不存在数据一致 性。
- 8 单击 OK (确定)。

#### 暂挂介质扫描

在磁盘驱动器上执行其它长期运行的操作 (例如重新构建、复制回、重 新配置、虚拟磁盘初始化或立即生效的格式化)时,将无法执行介质扫 描。如果要执行其它长期运行的操作,则必须暂挂介质扫描。

**么注:**后台介质扫描是优先级最低的长期运行的操作。

暂挂介质扫描:

- 1 在 AMW 中, 选择 Logical (逻辑)选项卡并选择任意虚拟磁盘。
- 2 选择 Virtual Disk (虚拟磁盘) → Change (更改) → Media Scan Settings (介质扫描设置)。

此时将显示 Change Media Scan Settings (更改介质扫描设置)窗口。

3 选择 Suspend media scan (暂挂介质扫描)。

**公 注:** 此操作适用于磁盘组中的所有虚拟磁盘。

4 单击 OK (确定)。

# 配置:高级功能—快照虚拟磁盘

 $\mathbb{Z}$  注: 如果您已订购该功能, 则会收到 Dell PowerVault MD 存储阵列附带的高 级功能激活卡。请按照此卡中的说明获取密钥文件并启用该功能。

■ 注: 快照功能允许每个 LUN 最多同时存在 16 个快照,每个阵列最多同时存 在 256 个快照。

快照虚拟磁盘是存储阵列中虚拟磁盘的时间点映像。它并非包含原始数据 副本的实际虚拟磁盘;而是对特定时间虚拟磁盘上所包含的数据进行引 用。快照虚拟磁盘在逻辑上相当于完整的物理副本。但是,创建快照虚拟 磁盘比创建物理副本要快得多,而占用的磁盘空间更少。

快照所基于的虚拟磁盘称为源虚拟磁盘,它必须是存储阵列中的标准虚拟 磁盘。通常, 您会创建快照以使应用程序 (例如: 备份应用程序)可以 在源虚拟磁盘保持联机和可访问状态时访问快照并读取数据。

△ 注: 创建虚拟磁盘快照时, 在源虚拟磁盘上不允许进行 I/O 请求。

创建快照虚拟磁盘后,会自动创建包括元数据和写入时复制数据的快照库 虚拟磁盘。唯一存储在快照库虚拟磁盘中的数据是自快照时起发生更改的 数据。

快照库虚拟磁盘创建后,对源虚拟磁盘的 I/O 写入请求将恢复。但在修改 源虚拟磁盘上的数据块之前,应将块中要修改的内容复制到快照库虚拟磁 盘中妥善保存。由于快照库虚拟磁盘存储这些数据块中原始数据的副本, 因此对这些数据块的其它更改将仅写入源虚拟磁盘。由于存储在快照库虚 拟磁盘上的数据块只是那些自快照时起发生更改的数据块,因此快照库比 完整的物理副本占用的磁盘空间更少。

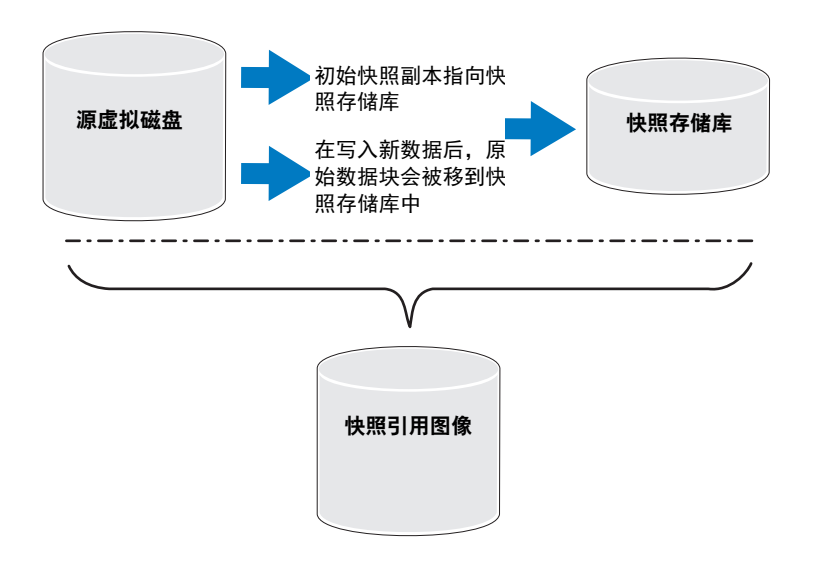

创建快照虚拟磁盘时,可指定其位置、容量、计划和其他参数。不需要快 照虚拟磁盘时,可将其禁用或删除。如果禁用快照虚拟磁盘,则下次执行 备份时可以重新创建并重新使用该快照虚拟磁盘。有关详情,请参阅 第 145 [页上的"](#page-144-0)重新创建快照虚拟磁盘"。如果删除快照虚拟磁盘, 则也 会删除关联的快照库虚拟磁盘。

**么 注:** 如果源虚拟磁盘处于脱机状态, 则相应的快照存储库和快照虚拟磁盘 将处于 Failed (故障)状态。

- 4 注: 删除快照不会影响源虚拟磁盘上的数据。
- 注: 以下有关主机准备的章节还适用于通过 CLI 接口使用快照功能的情况。

### 制定快照虚拟磁盘计划

创建快照虚拟磁盘时,您可以选择是否立即创建快照,或是根据您确定的 计划创建。此计划可以是一次性快照创建或以定期出现间隔进行的持续快 照创建。如果未指定计划,快照虚拟磁盘创建会在执行命令时立即进行。 计划可以在首次创建快照虚拟磁盘时指定,或者可以随时添加到现有的快 照虚拟磁盘。每个快照虚拟磁盘支持一个计划。

#### 制定快照虚拟磁盘计划的一般原因

制定可在不同数据存储环境中用作多种用途的快照虚拟磁盘计划。最常用 的快照计划程序有:

- 数据备份
- 从数据丢失事件中快速恢复

计划的数据备份可以定期的、自动的对数据丢失进行防护。例如:如果应 用程序在存储阵列的两个虚拟磁盘中存储业务攸关的数据,您可以选择每 天执行自动备份。要实施此备份,选择第一个虚拟磁盘并创建每天运行一 次的备份计划,从周一至周五,工作日结束时到晚上 11 点之间的时间。 不要选择结束日期。对第二个虚拟磁盘应用同一计划,然后将两个快照虚 拟磁盘映射到您的备份主机服务器,并执行定期备份过程。切记在下一个 计划的快照开始前取消两个之前生成的快照虚拟磁盘的映射。如果未取消 快照虚拟磁盘映射,存储阵列将不执行下一个计划的快照操作以便避免数 据损坏。

计划的快照在数据丢失事件中也很重要。例如:如果您在每天工作结束时 备份数据,并在上午 8 点到下午 5 点间每小时保留一次快照,则数据可在 小于一小时的窗口期内从快照恢复。要完成此类快速恢复,请创建包含开 始时间是早上 8 点,结束时间是下午 5 点的计划,然后在星期一到星期五 每天选择 10 个快照, 且没有结束日期。

有关创建快照虚拟磁盘计划的详细信息,请参阅有关创建快照的以下部分。

#### 创建快照计划的原则

某些原则在创建快照虚拟磁盘计划时适用:

- 计划的虚拟磁盘快照操作在以下情况下不发生:
	- 快照虚拟磁盘被映射
	- 存储阵列脱机或关机
	- 快照虚拟磁盘在虚拟磁盘备份操作期间用作源虚拟磁盘
	- 备份操作挂起或正在进行
- 删除包含计划的快照虚拟磁盘也会删除该计划
- 快照计划存储在存储阵列上的配置数据库中。计划的快照操作发生时 不必运行 Management Station。
- 快照计划可在最初创建快照虚拟磁盘时创建,或可添加到现有的快照 虚拟磁盘。

#### 启用和禁用快照计划

计划的快照操作可通过禁用计划暂挂。禁用计划时,计划计时器会继续运 行,但任何计划的快照操作不发生。

#### 计划的快照图标

计划的快照使用以下图标在 AMW 中显示。

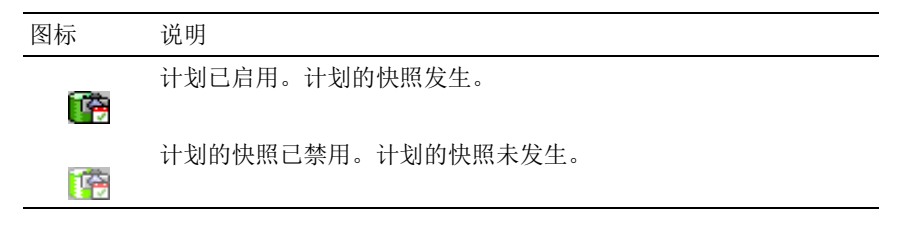

有关制定快照虚拟磁盘计划的详细信息,请参阅 PowerVault Modular Disk Storage Manager 联机帮助主题和命令行界面指南。

# 使用简单路径创建快照虚拟磁盘

如果源虚拟磁盘的磁盘组具有所需的可用空间量,则可以选择简单路径来 创建快照虚拟磁盘。快照库虚拟磁盘需要最小 8 MB 的可用容量。快照库 虚拟磁盘的目标取决于磁盘组中的可用容量。

如果源虚拟磁盘的磁盘组中没有 8 MB 可用容量,则 Create Snapshot Virtual Disks (创建快照虚拟磁盘)功能将默认采用高级路径。有关详 情,请参阅第 136 [页上的 "使用高级路径](#page-135-0)创建快照虚拟磁盘"。

在高级路径选项中, 您可以选择将快照库虚拟磁盘放在其它磁盘组中, 或 使用存储阵列上未配置的容量来创建一个新的磁盘组。

### 关于简单路径

使用简单路径可指定:

- Snapshot Virtual Disk Name (快照虚拟磁盘名称)—用户指定的名称, 可以帮助您将快照虚拟磁盘与其相应的快照库虚拟磁盘和源虚拟磁盘 进行关联。
- Snapshot Repository Virtual Disk Name (快照库虚拟磁盘名称)—用户 指定的名称,可以帮助您将快照库虚拟磁盘与其相应的快照虚拟磁盘 和源虚拟磁盘进行关联。
- Snapshot Repository Virtual Disk Capacity (快照库虚拟磁盘容量)— 快照库虚拟磁盘容量将以源虚拟磁盘容量的百分比形式表示 (最多 220%)。
- 计划—在指定时间创建快照虚拟磁盘或根据定期发生的时间间隔创建。 如果未指定计划,则快照操作会立即开始。此参数也可用于将计划应 用于现有的快照虚拟磁盘。

使用简单路径时,以下默认设置用于快照虚拟磁盘的其它参数:

- Capacity Allocation (容量分配)—使用源虚拟磁盘驻留的相同磁盘组 上的可用容量创建快照库虚拟磁盘。
- Host-to-Virtual Disk Mapping (主机到虚拟磁盘的映射)—默认设置为 Map now (立即映射)。
- Percent Full (百分比已满)—当快照库虚拟磁盘达到指定的存储库充 满百分比级别时,将在主要事件日志 (MEL) 中记录事件。默认的快照 库充满百分比级别是源虚拟磁盘的 50%。
- Snapshot Repository Virtual Disk Full Conditions (快照库虚拟磁盘已满 状态)—快照库虚拟磁盘已满时,您可以选择对源虚拟磁盘中断写入 操作或者中断快照虚拟磁盘。

#### 准备主机服务器以使用简单路径创建快照

■ 注:在 Microsoft Windows 群集配置中使用快照虚拟磁盘高级功能之前, 首 先必须将快照虚拟磁盘映射到拥有源虚拟磁盘的群集节点。这样可确保群集 节点能够正确地识别快照虚拟磁盘。

■ 注: 如果在完成快照启用过程之前将快照虚拟磁盘映射到未拥有源虚拟磁 盘的节点,则可能导致操作系统不能正确地识别快照虚拟磁盘。这进而可能 导致源虚拟磁盘上的数据丢失或无法访问快照。

■ 注: 有关将快照虚拟磁盘映射至次节点的详细信息, 请参阅 dell.com/support/manuals 上的《带 Microsoft Windows Server 故障转移集群的 Dell PowerVault MD3600i 和 MD3620i 存储阵列》。

24 注:您可以在源磁盘组和其它磁盘组上同时创建源虚拟磁盘的并发快照。 创建快照虚拟磁盘之前:

- 以下类型的虚拟磁盘为无效的源虚拟磁盘:
	- 快照资源库虚拟磁盘
	- 快照虚拟磁盘
	- 参与制作虚拟磁盘备份的目标虚拟磁盘

■ 注: 虚拟磁盘备份是一项高级功能。

- 如果虚拟磁盘包含无法读取的扇区,则无法创建此虚拟磁盘的快照。
- 必须满足主机操作系统的要求才能创建快照虚拟磁盘。如果未能满足 主机操作系统的要求,将导致虚拟磁盘备份中的源虚拟磁盘或目标虚 拟磁盘的快照出现偏差。
- △ 注: 创建源虚拟磁盘的新快照之前, 请停止所有数据访问 (I/O) 操作或暂停 向源虚拟磁盘进行数据传输,以确保捕获准确的源虚拟磁盘快照。关闭所有 应用程序 (包括 Windows Internet Explorer), 以确保已停止所有 I/O 活动。

 $\mathbb{Z}$  注: 在 Windows 中移除关联虚拟磁盘的驱动器号或在 Linux 中卸载虚拟驱动 器将有助于确保获得可靠的快照驱动器备份。

在创建快照虚拟磁盘之前,主机服务器必须处于正常状态。为确保主机服 务器已为创建快照虚拟磁盘作了适当的准备,可以使用一个应用程序执行 此任务,或执行以下步骤:

- 1 停止所有对源的 I/O 活动。
- 2 在 AMW 中, 选择 Logical (逻辑)选项卡并选择有效的源虚拟磁盘。
- 3 选择 Virtual Disk (虚拟磁盘) → Snapshot (快照) → Create (创 建)。也可右键单击源虚拟磁盘,然后从弹出式菜单中选择 Create Snapshot Virtual Disk (创建快照虚拟磁盘)。
- 134 | 配置: 高级功能—快照虚拟磁盘

将显示 Create Snapshot Virtual Disk Wizard - Introduction (创建快照 虚拟磁盘向导 - 简介)对话框。

- 4 选择 Simple (Recommended) (简单 [ 推荐 ]), 然后单击 Next (下一步)。 将显示 Specify Snapshot Schedule (指定快照计划)窗口。
- 5 选择 Yes (是)设置用于创建新快照虚拟磁盘的计划。要跳过此选项 并立即创建快照,请洗择 No (否)。
- 6 如果指定了快照计划,请在 Create Snapshot Schedule (创建快照计 划)窗口中定义计划的详细信息,然后单击 Next (下一步)。
- 7 输入 Snapshot virtual disk name (快照虚拟磁盘名称)以及 Snapshot repository virtual disk name (快照库虚拟磁盘名称), 然后单击 Next (下一步)。

将显示 Specify Snapshot Repository Capacity (指定快照库容量)窗口。

8 以源虚拟磁盘容量百分比形式输入快照库虚拟磁盘容量, 然后单击  $Next$   $(F - \#)$ 。

将显示包含快照虚拟磁盘摘要的 Preview (预览)窗口。

9 单击 Finish (完成)。

将显示 Completed (已完成)窗口。

10 单击 OK (确定)。

在创建一个或多个快照虚拟磁盘之后,安装源虚拟磁盘,并使用该源 虚拟磁盘重新启动主机应用程序。

11 在 AMW 中,选择 Mappings (映射)选项卡,分配快照虚拟磁盘和 访问快照虚拟磁盘的主机之间的映射。

■ 注: 某些情况下, 将同一主机同时映射至源虚拟磁盘及其关联的快照 虚拟磁盘可能会导致冲突。该冲突取决于主机操作系统以及所有使用 中的虚拟磁盘管理器软件。

- 12 要在主机操作系统中注册快照虚拟磁盘,可运行基于主机的 hot\_add 公用程序。
- 13 要关联存储阵列名称以及虚拟磁盘名称之间的映射,可运行基于主机 的 SMdevices 公用程序。
- 注: 如果操作系统需要附加说明, 可以在操作系统文档中找到相关说明。

# <span id="page-135-0"></span>使用高级路径创建快照虚拟磁盘

#### 关于高级路径

使用高级路径可以选择将快照库虚拟磁盘放置到可用容量还是未配置的容 量中,并可以更改快照库虚拟磁盘参数。您可以选择高级路径,而不用考 虑对于快照虚拟磁盘是使用可用容量还是使用未配置的容量。

使用高级路径,可以为快照虚拟磁盘指定以下参数:

- Snapshot Virtual Disk Name (快照虚拟磁盘名称)—用户指定的名称, 可以帮助您将快照虚拟磁盘与其相应的快照库虚拟磁盘和源虚拟磁盘 进行关联。
- Snapshot Repository Virtual Disk Name (快照库虚拟磁盘名称)—用户 指定的名称,可以帮助您将快照库虚拟磁盘与其相应的快照虚拟磁盘 和源虚拟磁盘进行关联。
- Capacity Allocation (容量分配)—该参数可使您选择创建快照库虚拟 磁盘的位置。可以使用以下方法之一分配容量:
	- 使用源虚拟磁盘所驻留的磁盘组上的可用容量。
	- 使用其它磁盘组上的可用容量。
	- 使用未配置的容量并为快照库虚拟磁盘创建一个新磁盘组。
	- 建议将快照库虚拟磁盘放置在源虚拟磁盘的磁盘组内。这可以确保 在与磁盘组关联的驱动器移至其它存储阵列时,与快照虚拟磁盘关 联的所有虚拟磁盘均会保留在同一个组中。
- Snapshot Repository Virtual Disk Capacity (快照库虚拟磁盘容量)— 快照库虚拟磁盘容量将以源虚拟磁盘容量的百分比形式表示 (最多 220%)。
- Percent Full (百分比已满)—当快照库虚拟磁盘达到指定的存储库充 满百分比级别时,将在主要事件日志 (MEL) 中记录事件。默认的快照 库充满百分比级别是源虚拟磁盘的 50%。
- Snapshot Repository Virtual Disk Full Conditions (快照库虚拟磁盘已满 omponed repository within both r an obtained to youth taryonal both 虚拟磁盘进行写入操作。
- Host-to-Virtual Disk Mapping (主机到虚拟磁盘的映射)—选择是现在 还是以后将快照虚拟磁盘映射至主机或主机组。默认设置为 Map later (以后映射)。
- 计划—在指定时间创建快照虚拟磁盘或根据定期发生的时间间隔创建。 如果未指定计划,则快照操作会立即开始。此参数也可用于将计划应 用于现有的快照虚拟磁盘。

#### 136 | 配置: 高级功能—快照虚拟磁盘

#### 准备主机服务器以使用高级路径创建快照

■ 注: 在 Microsoft Windows 群集配置中使用快照虚拟磁盘高级功能之前, 首 先必须将快照虚拟磁盘映射到拥有源虚拟磁盘的群集节点。这样可确保群集 节点能够正确地识别快照虚拟磁盘。

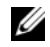

4 注: 如果在完成快照启用过程之前将快照虚拟磁盘映射到未拥有源虚拟磁 盘的节点,则可能导致操作系统不能正确地识别快照虚拟磁盘。这进而可能 导致源虚拟磁盘上的数据丢失或无法访问快照。

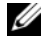

■ 注: 有关将快照虚拟磁盘映射至次节点的详细信息, 请参阅 dell.com/support/manuals 上的《带 Microsoft Windows Server 故障转移集群的 Dell PowerVault MD3600i 和 MD3620i 存储阵列》。

快照库虚拟磁盘的目标取决于磁盘组中的可用容量。快照库虚拟磁盘需要 最小 8 MB 的可用容量。如果源虚拟磁盘的磁盘组具有所需的可用空间 量,则您可以选择首选的创建路径 (简单或高级)。

如果源虚拟磁盘的磁盘组中没有 8 MB 的可用容量, 则 Create Snapshot Virtual Disks (创建快照虚拟磁盘) 功能将默认采用高级路径 (请参阅 第 136 [页上的 "使用高级路径](#page-135-0)创建快照虚拟磁盘")。在高级路径选项 中,您可以选择将快照库虚拟磁盘放在其它磁盘组中,或使用存储阵列上 未配置的容量来创建一个新的磁盘组。

△ 注: 您可以在源磁盘组和其它磁盘组上同时创建源虚拟磁盘的并发快照。 创建快照虚拟磁盘之前:

• 以下类型的虚拟磁盘为无效的源虚拟磁盘:参与制作虚拟磁盘副本的 快照资源库虚拟磁盘、快照虚拟磁盘和目标虚拟磁盘。

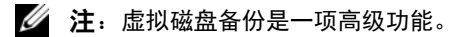

- 如果虚拟磁盘包含无法读取的扇区,则无法创建此虚拟磁盘的快照。
- 必须满足主机操作系统的要求才能创建快照虚拟磁盘。如果未能满足 主机操作系统的要求,将导致虚拟磁盘备份中的源虚拟磁盘或目标虚 拟磁盘的快照出现偏差。

注:创建源虚拟磁盘的新快照之前,请停止所有数据访问 (I/O) 操作或暂停 向源虚拟磁盘进行数据传输,以确保捕获准确的源虚拟磁盘快照。关闭所有 应用程序 (包括 Windows Internet Explorer), 以确保已停止所有 I/O 活动。

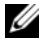

 $\mathbb{Z}$  注: 在 Windows 中移除关联虚拟磁盘的驱动器号或在 Linux 中卸载虚拟驱动 器将有助于确保获得可靠的快照驱动器备份。

创建快照虚拟磁盘之前,主机服务器必须处于正常状态。准备主机服务器:

- 1 停止所有对源的 I/O 活动。
- 2 使用 Windows 系统, 将高速缓存刷新到源中。在主机提示符处, 键入 SMrepassist -f < 文件名 - 标识符 > 并按下 <Enter>。有关详 情,请参阅第 229 页上的 "[SMrepassist](#page-228-0) 公用程序"。
- 3 在 Windows 中移除源虚拟磁盘的驱动器号或在 Linux 中卸载虚拟驱动 器,将有助于保证稳定地备份用于快照的驱动器。否则,快照操作将 报告已成功完成此任务,但快照数据却无法正确更新。
	- **注**: 要验证虚拟磁盘是处于 Optimal (最佳) 状态还是 Disabled (已禁 用)状态,请选择 Summary (摘要)选项卡,然后单击 Disk Groups & Virtual Disks (磁盘组与虚拟磁盘)。
- 4 请遵循操作系统的所有附加说明。不遵循这些附加说明可能会导致创 建的快照虚拟磁盘无法使用。

■ 注: 如果操作系统需要附加说明, 可以在操作系统文档中找到相关说明。 主机服务器准备好后,请参阅第 136 [页上的 "使用高级路径](#page-135-0)创建快照虚 拟[磁盘"以](#page-135-0)使用高级路径创建快照。

如果要定期使用快照 (如用于备份),则使用 Disable Snapshot (禁用快 照)和 Re-create Snapshot (重新创建快照)选项以重新使用快照。禁用 和重新创建快照会将现有的虚拟磁盘到主机的映射保留到快照虚拟磁盘。

#### 使用高级路径创建快照

 $\mathbb{Z}$  注: 在 Windows 中移除关联虚拟磁盘的驱动器号或在 Linux 中卸载虚拟驱动 器将有助于确保获得可靠的快照驱动器备份。

首先按前述步骤中指定的内容准备主机服务器后,完成以下步骤以使用高 级路径创建虚拟磁盘快照:

- 1 停止主机应用程序对源虚拟磁盘的访问, 然后卸载源虚拟磁盘。
- 2 在 AMW 中, 选择 Logical (逻辑)选项卡并选择有效的源虚拟磁盘。
- 3 选择 Virtual Disk (虚拟磁盘) → Snapshot (快照) → Create (创 建)。或者, 右键单击源虚拟磁盘, 然后从弹出式菜单中选择 Create Snapshot Virtual Disk (创建快照虚拟磁盘)。

将显示 Create Snapshot Virtual Disk Wizard - Introduction (创建快照 虚拟磁盘向导 - 简介)对话框。

4 选择 Advanced (高级), 然后单击 Next (下一步)。 将显示 Specify Names (指定名称)窗口。

5 输入 Snapshot virtual disk name (快照虚拟磁盘名称)以及 Snapshot repository virtual disk name (快照库虚拟磁盘名称),然后单击 Next (下一步)。

将显示 Allocate Capacity (分配容量)窗口。

- 6 在 Capacity allocation (空间分配)区域中,选择:
	- 与基础磁盘同组之磁盘组的可用容量 (推荐)
	- 不同磁盘组的可用空间
	- 未配置的空间 (创建新的磁盘组)
- 7 以源虚拟磁盘容量百分比形式输入快照库虚拟磁盘容量, 然后单击 Next (下一步)。

将显示 Specify Virtual Disk Parameters (指定虚拟磁盘参数)窗口。

- 8 在 Snapshot virtual disk parameters (快照虚拟磁盘参数)区域中,选 择相关的映射选项:
	- 自动
	- 以后映射
- 9 在 Snapshot repository virtual disk parameters (快照库虚拟磁盘参数) 区域中,针对以下情况输入相应的系统操作:
	- 快照库虚拟磁盘的充满程度达到所选百分比级别。
	- 快照库虚拟磁盘已满。
- 10 单击 Next (下一步)。

将显示包含快照虚拟磁盘摘要的 Preview (预览)窗口。

- 11 单击 Finish (完成)。 将显示 Completed (已完成)窗口。
- 12 单击 OK (确定)。
- 13 在 Mappings (映射)选项卡中, 分配快照虚拟磁盘和访问快照虚拟磁 盘的主机之间的映射。
- 14 要在主机操作系统中注册快照虚拟磁盘,可运行基于主机的 hot add 公用程序。
- 15 要关联存储阵列名称以及虚拟磁盘名称之间的映射,可运行基于主机 的 SMdevices 公用程序。

# 指定快照虚拟磁盘名称

选择一个有助于将快照虚拟磁盘和快照库虚拟磁盘与其相应的源虚拟磁盘 关联的名称。以下信息在命名虚拟磁盘时十分有用:

默认情况下,快照名称显示在 Snapshot virtual disk name (快照虚拟磁盘 名称)字段中,如下所示:

<source-virtual disk-name>—<sequence-number>

其中 sequence-number 是快照相对于源虚拟磁盘按时间顺序排列的 号码。

显示在 Snapshot repository virtual disk (快照库虚拟磁盘)字段中的关联 快照库虚拟磁盘的默认名称为:

<source-virtual disk-name>—R<sequence-number>

例如,如果为源虚拟磁盘创建的第一个快照虚拟磁盘称为 Accounting, 则 默认快照虚拟磁盘为 Accounting-1, 并且关联快照库虚拟磁盘的默认名称 为 Accounting-R1。基于 Accounting 创建的下一个快照虚拟磁盘的默认名 称为 Accounting-2,相应的快照库虚拟磁盘的默认名称为 Accounting-R2。

- 无论您是否使用由软件提供的 (默认情况下)嵌入在 Snapshot virtual disk name (快照虚拟磁盘名称)或 Snapshot repository virtual disk name (快照库虚拟磁盘名称)字段中的序列号, 下一快照或快照库虚 拟磁盘的默认名称仍将采用软件所确定的序列号。例如,如果您将源 虚拟磁盘 Accounting 的第一个快照命名为 Accounting-8, 并且没有使 用软件提供的序列号 1, 则 Accounting 下一个快照的默认名称仍为 Accounting-2。
- 下一个可用的序列号根据源虚拟磁盘现有快照的数量而定。如果删除 快照虚拟磁盘,则其序列号将再次变得可用。
- 必须为快照虚拟磁盘和快照库虚拟磁盘选择唯一的名称,否则将显示 错误信息。
- 名称最多为 30 个字符。在 Snapshot virtual disk name (快照虚拟磁盘 名称)或 Snapshot repository virtual disk name (快照库虚拟磁盘名称) 字段中达到此限制后,将无法在字段中再进行键入。如果源虚拟磁盘 名称为 30 个字符, 则快照及其关联快照库虚拟磁盘的默认名称将使用 源虚拟磁盘的名称,该名称已经过充分缩短,可以添加序列字符串。 例如,对于 Host Software Engineering Group GR-1,默认快照名称为 Host Software Engineering GR-1, 并且默认存储库名称将为 Host Software Engineering GR-R1。

# <span id="page-140-0"></span>快照库容量

如果收到快照库虚拟磁盘容量接近其阈值的警告,可以使用以下方法之一 增加快照库虚拟磁盘的容量:

- 使用快照库虚拟磁盘的磁盘组中的可用容量。
- 将未配置的容量添加至快照库虚拟磁盘的磁盘组中。磁盘组上无可用 容量时,请使用该选项。

如果快照库虚拟磁盘存在以下任何一种情况, 则无法增加其存储容量:

- 虚拟磁盘的一个或多个热备用驱动器处于使用状态。
- 虚拟磁盘未处于 Optimal (最佳)状态。
- 磁盘组中的任何一个虚拟磁盘处于任一修改状态。
- 拥有该虚拟磁盘所有权的控制器当前正将容量添加至其它虚拟磁盘。 每个控制器一次仅可将容量添加至一个虚拟磁盘。
- 磁盘组中无可用容量。
- 无未配置的容量可添加至磁盘组。

■ 注: 一次最多可添加两个物理磁盘, 以增加快照库虚拟磁盘容量。 从 MDSM 扩充快照库虚拟磁盘:

- 1 在 AMW 中,选择 Logical (逻辑)选项卡。
- 2 选择要增加容量的快照库虚拟磁盘。
- 3 选择 Virtual Disk (虚拟磁盘) → Increase Capacity (增加容量)。
- **么注: 如果没有可用容量或未配置的容量可用, 则会禁用 Increase Capacity** .\_\_<br>(增加宓量) 洗顶。

Increase Snapshot Repository Capacity (增加快照存储库容量)窗口将 显示虚拟磁盘属性。将显示快照库虚拟磁盘名称、关联的快照虚拟磁 盘名称、关联的源虚拟磁盘容量和名称、当前容量以及所选快照库虚 拟磁盘的可用容量。如果存在可用容量,则会在 Increase capacity by (增加以下大小的容量)框中显示最大可用空间。

如果磁盘组上不存在可用容量,则在 Increase capacity by (增加以下大 小的容量)微调框中显示的可用空间为 0。必须添加物理磁盘以在磁盘 组上创建可用容量。

- 4 可使用以下某一方法增加快照库虚拟磁盘的容量:
	- 使用快照库虚拟磁盘的磁盘组中的可用容量—请转到[步骤](#page-141-0) 5。
	- 将未配置的容量或物理磁盘添加至快照库虚拟磁盘的磁盘组—请转 [到步骤](#page-141-1) 7。
- <span id="page-141-0"></span>5 在 Increase capacity by (增加以下大小的容量)中, 输入或选择相应 的容量。
- 6 单击 OK (确定)。

将立即更新 Logical (逻辑) 选项卡。容量增大的快照库虚拟磁盘会显 示 Operation in Progress (操作正在进行)状态。此外,快照库虚拟磁 盘会显示其初始容量以及添加的总容量。相关的虚拟磁盘则会显示容 量减少。如果所有可用容量都用于增加虚拟磁盘的大小,则 Logical (逻辑)选项卡中相关的 Free Capacity (可用容量)节点将被删除。

- <span id="page-141-1"></span>7 如果未分配的物理磁盘不可用,则扩展柜中是否有闲置的插槽?
	- 是,有闲置插槽—使用初始设置指南中的信息为扩展柜插入新的物 理磁盘。转至[步骤](#page-141-2) 9。
	- 不,没有闲置插槽—另行安装扩展柜和额外的物理磁盘。使用 RAID 控制器模块以及扩展柜的初始设置指南中的信息。转至[步](#page-141-2) [骤](#page-141-2) 9。

#### ■ 注: 添加的物理磁盘的介质类型和接口类型必须与已构成快照库虚拟 ...<br>磁盘的磁盘组的物理磁盘相同。

8 单击 Add Physical Disks (添加物理磁盘)。

#### ■ 注: 显示的物理磁盘容量等于或大于磁盘组已使用物理磁盘的容量。

- <span id="page-141-2"></span>9 选择添加单个或两个物理磁盘。
- 10 单击 Add (添加)。

Add Physical Disks (添加物理磁盘)窗口关闭。

- 11 检查 Physical Disks to add [enclosure, slot](要添加的物理磁盘 [ 机柜, 插槽 ])区域以确保添加正确的物理磁盘。
- 12 既可接受最终容量, 也可在 Increase capacity by (增加以下大小的容 量)字段中输入或选择相应容量。

#### 142 | 配置: 高级功能—快照虚拟磁盘

13 单击 OK (确定)。

将立即更新 Logical (逻辑)选项卡。容量增加的快照库虚拟磁盘会显 示 Operation in Progress (操作正在进行)状态。此外,快照库虚拟磁 盘会显示其初始容量以及添加的总容量。增大容量时, 相关的 Free Capacity (可用容量)节点会显示容量减少。如果所有可用容量都用 于增加虚拟磁盘的大小,则从 Logical (逻辑)选项卡删除相关的 Free Capacity (可用容量)节点。

如果满足以下条件,则会创建新的 Free Capacity (可用容量)节点并 将其显示在 Logical (逻辑)选项卡中:

- 添加容量之前,不存在 Free Capacity (可用容量)节点。
- 并非所有添加的容量都用于增加快照库虚拟磁盘的容量。

在 Physical (物理)选项卡上,为增加快照库虚拟磁盘容量而添加的 未分配物理磁盘或未配置容量会更改为已分配的物理磁盘。新分配的 物理磁盘与快照库虚拟磁盘的磁盘组相关联。

### 禁用快照虚拟磁盘

如果存在以下情况之一,则禁用快照虚拟磁盘:

- 您现在不需要快照。
- 您打算稍后重新创建快照,并想要保留关联的快照库虚拟磁盘以免再 次创建。
- 您想要通过停止对快照库虚拟磁盘的写入时复制活动来最大化存储阵 列的性能。
- $\mathbb{Z}$  注: 如果不打算稍后重新创建快照虚拟磁盘, 可在 Logical (逻辑)窗格中 选择快照虚拟磁盘, 然后选择 Virtual Disk (虚拟磁盘) → Delete (删除) 将其移除。同时还会移除相关的快照库虚拟磁盘。有关移除快照虚拟磁盘的 详细信息,请参阅 *PowerVault Modular Disk Storage Manager* 联机帮助主题。

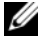

■ 注: 即使在快照虚拟磁盘禁用后, SMdevices 公用程序仍会在其输出中显示 快照虚拟磁盘。

要禁用快照虚拟磁盘, 请:

- 1 在 AMW 中, 选择 Logical (逻辑)选项卡, 然后选择快照虚拟磁盘, 接着选择 Virtual Disk (虚拟磁盘) → Snapshot (快照) → Disable (禁用)。
- 2 在文本框中键入 ves, 然后单击 OK (确定)。

随即禁用快照虚拟磁盘。关联的快照库虚拟磁盘不会更改状态。但会停 止对快照库虚拟磁盘的写入时复制活动,直到重新创建快照虚拟磁盘。

#### 准备主机服务器以重新创建快照虚拟磁盘

注:创建源虚拟磁盘的新快照前,请停止所有数据访问 (I/O) 操作或暂停向 源虚拟磁盘和快照虚拟磁盘传输数据,以确保捕获准确的源虚拟磁盘快照。 关闭所有应用程序 (包括 Windows Internet Explorer),以确保已停止所有 I/O 活动。

#### $\mathcal{U}$  注: 在 Windows 中移除关联虚拟磁盘的驱动器号或在 Linux 中卸载虚拟驱动 器将有助于确保获得可靠的快照驱动器备份。

在重新创建快照虚拟磁盘之前,主机服务器和要重新创建的关联虚拟磁盘 必须处于正常状态。

准备主机服务器和虚拟磁盘:

- 1 停止对源虚拟磁盘和快照虚拟磁盘 (如果已安装)的所有 I/O 活动。
- 2 使用 Windows 系统, 将高速缓存刷新到源虚拟磁盘和快照虚拟磁盘 (如果已安装)。在主机提示符处,键入

SMrepassist -f < 文件名 - 标识符 >

并按<Enter>键。有关详情, 请参阅第 229 页上的 "[SMrepassist](#page-228-0) 公 用[程序"](#page-228-0)。

- 3 单击 Summary (摘要)选项卡, 然后单击 Disk Groups & Virtual Disks (磁盘组与虚拟磁盘),确保快照虚拟磁盘处于 Optimal (最佳)或 Disabled (已禁用)状态。
- 4 在 Windows 中移除源虚拟磁盘和快照虚拟磁盘 (如果已安装)的驱动 器号或在 Linux 中卸载虚拟驱动器,将有助于保证稳定地备份用于快 照的驱动器。否则,快照操作将报告已成功完成此任务,但快照数据 却无法正确更新。
- 5 请遵循操作系统的所有附加说明。不遵循这些附加说明可能会导致创 建的快照虚拟磁盘无法使用。
- 注: 如果操作系统需要附加说明, 可以在操作系统文档中找到相关说明。

#### 144 | 配置: 高级功能—快照虚拟磁盘
### **重新创建快照虚**拟磁盘

可以重新创建先前已禁用的快照虚拟磁盘。

#### 小心:可能丢失数据冗余 – 如果快照虚拟磁盘处于 Optimal (最佳)状态, 则会在重新创建它之前先将其禁用。此操作会使当前快照无效。

重新创建快照虚拟磁盘时,请谨记以下重要原则:

- 要正确地重新创建快照虚拟磁盘,请遵照操作系统的说明。
	- 注: 否则可能会导致所创建的快照虚拟磁盘不可用。有关详情, 请参 阅 "*PowerVault Modular Disk Storage Manager online help*"(PowerVault Modular Disk Storage Manager 联机帮助)主题。
- 要使用该选项,快照虚拟磁盘必须处于 Optimal (最佳)或 Disabled (已禁用)状态。

• 使用该选项时,会使用先前配置的快照名称参数和快照库虚拟磁盘。 重新创建快照虚拟磁盘:

- 1 在 AMW 中, 选择 Logical (逻辑)选项卡并选择一个快照虚拟磁盘。
- 2 选择 Virtual Disk (虚拟磁盘) → Snapshot (快照) → Re-create (重新创建)。
- $3 \quad$  键入 ves, 然后单击 OK (确定)。

### 快照回滚

快照回滚功能可让您还原虚拟磁盘的内容,以与快照虚拟磁盘上存在的时 间点映像匹配。

在回滚期间,主机服务器仍可将数据写到基础虚拟磁盘。但是,快照虚拟 磁盘在回滚操作期间设为只读,并在回滚完成后立即变为可用于写入操 作。快照虚拟磁盘在回滚操作期间无法重新启动、删除或禁用。

相关的快照库虚拟磁盘必须有足够的容量以处理回滚操作和主机的写入操 作。快照库虚拟磁盘可能需要最多两倍的基础磁盘大小,外加额外的大概 相当于千分之一 (也就是 0.1%)基础卷容积作为元数据空间。

#### 注:由于主机服务器的写入操作,快照虚拟磁盘中的内容可能自快照创建 以来已发生变化。回滚操作包含在快照创建后对其所作的所有更改。

您可以为回滚操作设置优先级。较高的优先级会给回滚操作分配更多的系 统资源,并将影响系统的整体性能。

#### 执行快照回滚的规则和原则

以下规则和原则可用于执行快照回滚:

- 将基础虚拟磁盘回滚到快照虚拟磁盘不影响快照虚拟磁盘的内容。
- 一次只能执行一个快照回滚操作。
- 基础虚拟磁盘正在进行回滚时,您将无法从该基础虚拟磁盘创建新的 快照虚拟磁盘。
- 正在进行以下任何操作时,将无法启动快照回滚:
	- 虚拟磁盘容量扩充
	- 虚拟磁盘扩展 (VDE)
	- RAID 级别迁移
	- 分段大小迁移
	- 虚拟磁盘备份
	- 角色反转 (在远程复制中)
- 如果基础虚拟磁盘在远程复制中是次级虚拟磁盘,您将无法执行快照 回滚。
- 如果相关快照库虚拟磁盘中使用的任何容量包含不可读扇区,快照回 滚将失败。

如果回滚期间发生错误,操作将暂停,并且基础虚拟磁盘和快照虚拟磁盘 显示 Needs Attention(需要注意)图标。RAID 控制器模块还会将事件记 录到主要事件日志 (MEL)。按照 Recovery Guru 步骤更正错误并重复回滚 操作。

#### 警告:数据丢失风险:如果您取消正在进行中的快照回滚,基础虚拟磁盘 可能保持为不可用状态,并且快照虚拟磁盘在 MD 存储管理软件中显示为故 障。因此,除非存在恢复基础虚拟磁盘内容的可靠恢复选项,否则不要取消 快照回滚。

#### 命令行选项

作为其他选择,您也可以使用命令行界面 (CLI) 启动、取消、恢复或修改 快照回滚的优先级。有关详情,请参阅 命令行界面指南。

#### 防止失败的快照回滚

为保护基础虚拟磁盘数据,建议您在回滚操作开始前从基础虚拟磁盘创建 新的快照虚拟磁盘。如果快照回滚失败,请使用此新快照虚拟磁盘恢复您 的基础虚拟磁盘。

#### 146 | 配置: 高级功能—快照虚拟磁盘

#### MD Storage Manager 的之前版本

使用不支持快照回滚的 MD Storage Manager 之前版本创建的快照虚拟磁 盘,不必重新创建或更改即可在后续回滚操作中使用。在安装最新版本的 MD 存储管理软件和 RAID 控制器模块固件后,在之前版本创建的快照虚 拟磁盘支持快照回滚功能。但如果您在执行快照回滚后还原到旧版 MD 存储管理软件,则旧版 MD 存储管理软件不支持快照虚拟磁盘。

#### 启动快照回滚

要启动快照回滚:

- 1 在 AMW 中,选择 Logical (逻辑)选项卡。
- 2 选择以下其一:
	- $\mathcal{L}$  选择快照虚拟磁盘, 然后选择 Virtual Disk (虚拟磁盘) → Snapshot (快照) → Rollback (回滚)。
	- 右键单击快照虚拟磁盘并选择 Rollback (回滚)。

将显示 Confirm Rollback Snapshot Virtual Disk (确认回滚快照虚拟磁 盘)对话框。

- 3 在 Select rollback priority (选择回滚优先级)区域中, 使用滑块设置回 滚优先级。
	- **么 注**: 如果优先级设为最低等级, 则正常数据写入操作具有最高优先级, 回滚操作将需要更长时间完成。如果优先级设为最高等级,则回滚操 作具有最高优先级,而数据写入操作将变慢。
- 4 要启动快照回滚,请在确认框中键入 yes 并单击 OK (确定)。 回滚状态在基础磁盘和快照虚拟磁盘的 Properties (属性)窗格中显示。

#### 恢复快照回滚

如果在快照回滚期间发生错误并且操作暂停,您即可使用以下步骤恢复回滚:

- 1 在 AMW 中,选择 Logical (逻辑)选项卡。
- 2 选择以下其一:
	- $\mathcal{L}$  选择快照虚拟磁盘, 然后选择 Virtual Disk (虚拟磁盘) → Snapshot (快照) → Resume Rollback (恢复回滚)。
	- 右键单击快照虚拟磁盘并选择 Resume Rollback (恢复回滚)。 将显示 Resume Rollback (恢复回滚) 对话框。

3 单击 OK (确定)。

如果快照回滚成功恢复,则会在基础虚拟磁盘或快照虚拟磁盘的 Properties (属性)窗格中显示状态。

如果快照回滚未成功恢复,则回滚操作会再次暂停并且两个虚拟磁盘都显 示 Needs Attention (需要注意)图标。查看主要事件日志 (MEL) 了解详 细信息,并按照 Recovery Guru 步骤更正问题。

#### 取消快照回滚

- 警告:数据丢失风险:如果您取消正在进行中的快照回滚,基础虚拟磁盘 可能保持为不可用状态,并且快照虚拟磁盘在 MD 存储管理软件中显示为故 障。因此,除非存在恢复基础虚拟磁盘内容的可靠恢复选项,否则不要取消 快照回滚。
	- 1 在 AMW 中,选择 Logical (逻辑)选项卡。
	- 2 选择以下其一:
		- 选择快照虚拟磁盘, 然后选择 Virtual Disk (虚拟磁盘) → Snapshot (快照) → Cancel Rollback (取消回滚)。
		- 右键单击快照虚拟磁盘并选择 Cancel Rollback (取消回滚)。 将显示 Confirm Cancel Rollback (确认取消回滚)对话框。
	- 3 要取消快照回滚,请在确认框中键入 yes 并单击 OK (确定)。
	- 4 单击 Yes (是) 取消回滚操作。

## 配置:高级功能—虚拟磁盘备份

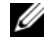

■ 注: 虚拟磁盘备份将覆盖目标虚拟磁盘上的数据。开始虚拟磁盘备份之前, 请确保您不再需要目标虚拟磁盘上的数据或将这些数据备份。

 $\mathbb{Z}$  注: 如果您已订购此功能, 则会收到 Dell PowerVault MD 存储阵列附带的高 级功能激活卡。请按照此卡中的说明获取密钥文件并启用该功能。

■ 注: 创建虚拟磁盘备份的首选方法是从快照虚拟磁盘进行备份。此方法可 使快照操作中所用的原始虚拟磁盘在快照用作虚拟磁盘备份操作源时,保持 可完全用于进行读 / 写操作。

创建虚拟磁盘备份时,会在同一存储阵列上创建具有源虚拟磁盘和目标虚 拟磁盘的备份对。

源虚拟磁盘是包含您要复制的数据的虚拟磁盘。源虚拟磁盘接受主机 I/O 读取活动并存储数据直至数据复制到目标虚拟磁盘。源虚拟磁盘可以是标 准虚拟磁盘、快照虚拟磁盘或快照虚拟磁盘的源虚拟磁盘。开始虚拟磁盘 备份后,所有数据将复制到目标虚拟磁盘,并且源虚拟磁盘的权限将设置 为只读直至虚拟磁盘备份完成。

目标虚拟磁盘是您将数据从源虚拟磁盘复制到的虚拟磁盘。目标虚拟磁盘 可以是标准虚拟磁盘,也可以是出现故障或已禁用的快照虚拟磁盘的源虚 拟磁盘。

虚拟磁盘备份完成后,源虚拟磁盘将可接受主机应用程序的写入请求。为 防止出现错误信息,请勿尝试在进行虚拟磁盘备份时访问参与虚拟磁盘备 份的源虚拟磁盘。

使用虚拟磁盘备份的原因包括以下各项:

- 复制数据以改进访问—当虚拟磁盘的存储要求更改时,可以使用虚拟 磁盘备份将数据复制到使用同一存储阵列内具有较大容量驱动器的磁 盘组中的虚拟磁盘。复制数据以获得较大的访问容量使您可以将数据 移至较大容量的物理磁盘 (例如:61 GB 至 146 GB)。
- 将快照虚拟磁盘数据恢复至源虚拟磁盘—虚拟磁盘备份功能使您可以 首先从快照虚拟磁盘恢复数据,然后将数据从快照虚拟磁盘复制到原 始的源虚拟磁盘。
- 创建备份副本 虚拟磁盘备份功能使您可以通过将数据从一个虚拟磁 盘 (源虚拟磁盘)复制到同一存储阵列中的其它虚拟磁盘 (目标虚拟 磁盘)来创建虚拟磁盘的备份,从而尽量减少源虚拟磁盘不可用于主 机写入活动的时间。然后您可以将目标虚拟磁盘用作源虚拟磁盘的备 份或者系统测试资源,也可以使用它将数据复制到其它设备 (例如: 磁带驱动器或其它介质)。
- 注:从备份副本恢复 您可以使用 "编辑主机至虚拟磁盘映射"功能从您 在上一过程中创建的备份虚拟磁盘恢复数据。 Mappings (映射)选项使您可 以取消源虚拟磁盘自其主机的映射,然后将备份虚拟磁盘映射至同一主机。

### 虚拟磁盘备份的类型

您可以执行脱机或联机虚拟磁盘备份。为确保数据完整性,在任一类型的 虚拟磁盘备份操作期间将暂挂所有对目标虚拟磁盘的 I/O 操作。虚拟磁盘 备份完成后,目标虚拟磁盘将自动变为对主机只读。

#### 脱机备份

脱机备份从源虚拟磁盘读取数据并将其复制到目标虚拟磁盘,同时在备份 期间暂挂所有对源虚拟磁盘的更新。在脱机虚拟磁盘备份中,源虚拟磁盘 与目标虚拟磁盘之间存在关系。对参与脱机备份的源虚拟磁盘可以发出读 取请求,同时虚拟磁盘备份显示 In Progress (正在进行)或 Pending (挂起)状态。写入请求只能在脱机备份完成后发出。如果源虚拟磁盘是 使用日志文件系统格式化,则任何向源虚拟磁盘发出读取请求的尝试可能 被存储阵列 RAID 控制器模块拒绝,并导致错误消息。请确保在完成虚拟 磁盘备份之后,已禁用目标虚拟磁盘的 Read-Only (只读)属性,以防止 出现错误信息。

#### 联机备份

联机备份在存储阵列中创建任何虚拟磁盘的时间点快照备份,同时仍允许 在备份操作期间写入虚拟磁盘。这可通过创建虚拟磁盘的快照实现,并可 将此快照用作备份的实际源虚拟磁盘。在联机虚拟磁盘备份中,快照虚拟 磁盘与目标虚拟磁盘之间存在关系。为其创建时间点映像的虚拟磁盘 (源虚拟磁盘)必须是存储阵列中的标准虚拟磁盘。

快照虚拟磁盘和快照库虚拟磁盘在联机备份操作期间创建。快照虚拟磁盘 并非包含数据的实际虚拟磁盘;而是对特定时间虚拟磁盘上所包含的数据 的引用。对于拍摄的每个快照,将创建快照库虚拟磁盘以保留快照的写入 同时复制 (copy-on-write)数据。快照库虚拟磁盘只用于管理快照映像。

但在修改源虚拟磁盘上的数据块之前,应将块中要修改的内容复制到快照 库虚拟磁盘。由于快照库虚拟磁盘存储这些数据块中原始数据的备份,因 此对这些数据块的其它更改将仅写入源虚拟磁盘。

4 注: 如果用作备份源的快照虚拟磁盘处于激活状态, 源虚拟磁盘性能会因 写入同时复制 (copy-on-write) 操作而降级。备份完成时, 快照将被禁用并 且源虚拟磁盘的性能将恢复。尽管快照被禁用,但存储库基础构架和备份关 系保持不变。

### <sup>为</sup> MSCS 共享磁盘创建虚拟磁盘备份

要为 Microsoft Cluster Server (MSCS) 共享磁盘创建虚拟磁盘备份, 请先 创建虚拟磁盘快照,然后将快照虚拟磁盘用作虚拟磁盘备份的源。

 $\mathscr{U}$  注:如果尝试直接为 MSCS 共享磁盘创建虚拟磁盘备份而不使用快照虚拟磁 盘,操作则会失败并出现以下错误信息:The operation cannot complete because the selected virtual disk is not a source virtual disk candidate  $( + \pm \mathcal{E})$ 虚拟磁盘不能用作源虚拟磁盘,因此操作无法完成)。

■ 注: 创建快照虚拟磁盘时, 请将快照虚拟磁盘映射至群集中的唯一节点。 将快照虚拟磁盘映射至主机组或群集中的两个节点时,允许两个节点并发访 问数据可能会导致数据损坏。

### <span id="page-151-0"></span>虚拟磁盘读 / 写权限

虚拟磁盘备份完成后,目标虚拟磁盘将自动变为对主机只读。如果虚拟磁 盘备份操作状态为 Pending (待定)或 In Progress (正在进行)或者在完 成备份之前操作失败, 则目标虚拟磁盘将拒绝读写请求。如果由于以下原 因您要将数据保留在目标虚拟磁盘上,请保持目标虚拟磁盘的 Read-Only (只读)处于启用状态:

- 如果您正使用目标虚拟磁盘进行备份。
- 如果您正使用目标虚拟磁盘上的数据以将其复制回已禁用或出现故障 的快照虚拟磁盘的源虚拟磁盘。

如果您决定在虚拟磁盘备份完成后不将数据保留在目标虚拟磁盘上,则请 将目标虚拟磁盘的写保护设置更改为 Read/Write (读 / 写)。

设置目标虚拟磁盘读 / 写权限:

1 在 AMW 中, 选择 Virtual Disk (虚拟磁盘) → Copy Manager (备份 管理器)。

将显示 Copy Manager (备份管理器)窗口。

- 2 在表中选择一个或多个备份对。
- 3 请执行以下操作之一:
	- 要启用 Read Only (只读)权限,请选择 Change (更改) → Target Virtual Disk Permissions (目标虚拟磁盘权限) → Enable Read-Only (启用只读)。
	- $\mathbb{Z}$  注: 如果在目标虚拟磁盘上启用了 Read Only (只读) 权限, 则会拒绝 针对目标虚拟磁盘的写入请求。
	- 要禁用 Read Only (只读)权限,可选择 Change (更改) → Target Virtual Disk Permissions (目标虚拟磁盘权限) → Disable Read-Only (禁用只读)。

### 虚拟磁盘备份限制

执行任何虚拟磁盘备份任务之前,请了解并遵循本节中所列的限制。这些 限制适用于源虚拟磁盘、目标虚拟磁盘和存储阵列。

- 当虚拟磁盘备份的状态为 In Progress (正在进行)、 Pending (挂起) 或 Failed (故障)时,源虚拟磁盘仅可用于读取 I/O 活动。虚拟磁盘 备份完成后,将允许对源虚拟磁盘的读写 I/O 活动。
- 虚拟磁盘一次仅能用作一个虚拟磁盘备份操作的目标虚拟磁盘。
- 任何虚拟磁盘的虚拟磁盘备份均不能与源虚拟磁盘安装在同一主机上。
- Windows 不允许将驱动器号分配给虚拟磁盘备份。
- 处于 Failed (故障)状态的虚拟磁盘不能用作源虚拟磁盘或目标虚拟 磁盘。
- 处于 Degraded (降级)状态的虚拟磁盘不能用作目标虚拟磁盘。
- 参与修改操作的虚拟磁盘不能用作源虚拟磁盘或目标虚拟磁盘。修改 操作包括以下各项:
	- 容量扩充
	- RAID 级别迁移
	- 分段调整
	- 虚拟磁盘扩充
	- 虚拟磁盘碎片整理
- 注:以下有关主机准备的章节还适用于通过 CLI 接口使用虚拟磁盘备份功能 的情况。

### 创建虚拟磁盘备份

 $\bigwedge$  小心: 可能丢失数据—仅当虚拟磁盘备份处于 In Progress (正在进行)或 Pending (挂起)状态时,参与制作虚拟磁盘备份的源虚拟磁盘才可用于读 取 I/O 操作。完成虚拟磁盘备份之后便会批准写入请求。如果已使用日志文 件系统格式化源虚拟磁盘, 则存储阵列可能会拒绝所有向源虚拟磁盘发**出读** 取请求的尝试,并可能会显示错误信息。日志文件系统驱动程序会在其尝试 发出读取请求之前发出写入请求。存储阵列会拒绝写入请求,且由于已拒绝 写入请求,则可能不会发出读取请求。此情况可能导致显示错误信息,表明 源虚拟磁盘具有写保护。要防止发生此问题,请勿在虚拟磁盘备份处于 In Progress (正在进行)状态时,尝试访问参与制作虚拟磁盘备份的源虚拟磁 盘。此外,请确保在完成虚拟磁盘备份之后,禁用目标虚拟磁盘的 Read-Only (只读) 属性, 以防显示错误信息。

虚拟磁盘备份高级功能包括:

- Create Copy Wizard (创建备份向导),可帮助创建虚拟磁盘备份
- Copy Manager (备份管理器),可在创建虚拟磁盘备份后对其进行监测

#### 准备工作

如果存在与目标虚拟磁盘关联的快照虚拟磁盘,则虚拟磁盘备份会使这些 快照虚拟磁盘都失效。若选择快照虚拟磁盘的源虚拟磁盘,则在可将其选 作目标虚拟磁盘之前,必须禁用与其关联的所有快照虚拟磁盘。否则源虚 拟磁盘将无法用作目标虚拟磁盘。

虚拟磁盘备份覆盖目标虚拟磁盘上的数据,并自动使目标虚拟磁盘对主机 为只读

如果存在 16 个状态为 In Progress (正在进行)的虚拟磁盘备份, 则随后 的所有虚拟磁盘备份的状态都为 Pending (挂起), 该状态会一直保持到 16 个虚拟磁盘中的某一备份完成。

#### 虚拟磁盘备份和修改操作

如果正在源虚拟磁盘或目标虚拟磁盘上进行修改操作,并且虚拟磁盘备份 的状态为 In Progress (正在进行)、 Pending (挂起)或 Failed (故障), 则不会发生虚拟磁盘备份。若已创建虚拟磁盘备份,而且正在源虚拟磁盘 或目标虚拟磁盘上进行修改操作,那么必须先完成修改操作,然后才可以 开始虚拟磁盘备份。如果虚拟磁盘备份的状态为 In Progress (正在进 行),则不会执行任何修改操作。

#### 创建备份向导

Create Copy Wizard (创建备份向导)将指导您完成以下操作:

- 从可用虚拟磁盘的列表选择源虚拟磁盘。
- 从可用虚拟磁盘的列表选择目标虚拟磁盘。
- 设置虚拟磁盘备份的备份优先级。

完成向导对话框之后会开始虚拟磁盘备份,而且会从源虚拟磁盘读取数据 并将其写入目标虚拟磁盘。

当虚拟磁盘备份的状态为 In Progress (正在进行)或 Pending (挂起) 时,源虚拟磁盘和目标虚拟磁盘上会显示 Operation in Progress (操作正 在进行)图标。

#### 虚拟磁盘备份失败

虚拟磁盘备份失败的可能原因包括:

- 从源虚拟磁盘读取时产生读取错误。
- 向目标虚拟磁盘写入时产生写入错误。
- 存储阵列中存在故障,从而影响源虚拟磁盘或目标虚拟磁盘。

如果虚拟磁盘备份失败,则会在 Event Log (事件日志)中记录一个危急 事件,而且 Needs Attention (需要注意) 图标会显示在 AMW 中。虚拟磁 盘备份处于该状态时,主机具有对源虚拟磁盘的只读访问权限。使用 Recovery Guru 修正故障之前,不会发生对于目标虚拟磁盘的读写请求。

### 首选 RAID 控制器模块所有权

虚拟磁盘复制期间, RAID 控制器模块必须同时拥有源虚拟磁盘和目标虚 拟磁盘。如果虚拟磁盘备份启动后,两个虚拟磁盘并非拥有相同的首选 RAID 控制器模块,则目标虚拟磁盘的所有权将自动转换为源虚拟磁盘的 首选 RAID 控制器模块。虚拟磁盘复制完成或停止后,目标虚拟磁盘的所 有权将恢复为其首选 RAID 控制器模块。如果虚拟磁盘复制期间源虚拟磁 盘的所有权发生变化,则目标虚拟磁盘的所有权也会随之变化。

## 已失效的 RAID 控制器模块

必须手动将 RAID 控制器模块所有权更改至备用 RAID 控制器模块,以便 在下列任一情况下完成虚拟磁盘备份:

- 虚拟磁盘备份的状态为 In Progress (正在进行)。
- 源虚拟磁盘的首选 RAID 控制器模块失败。
- 故障转移时没有自动执行所有权转让。

### Copy Manager (备份管理器)

使用 Create Copy Wizard (创建备份向导)创建虚拟磁盘备份之后,可通 过 Copy Manager (备份管理器)监视虚拟磁盘备份。通过 Copy Manager (备份管理器),可以重新备份、停止或移除虚拟磁盘备份。也可修改属 性,例如:备份优先级、目标虚拟磁盘 Read-Only (只读)属性。而且可 在 Copy Manager (备份管理器)中查看虚拟磁盘备份的状态。此外, 如 果需要确定将哪些虚拟磁盘纳入虚拟磁盘备份,可使用 Copy Manager (备份管理器)或存储阵列配置文件。

### 复制虚拟磁盘

可使用 Create Copy Wizard (创建备份向导)创建虚拟磁盘备份。

△ 小心: 可能丢失数据—虚拟磁盘备份会覆盖目标虚拟磁盘上的数据。

虚拟磁盘备份自动将导致目标虚拟磁盘对主机只读。可能需要启用该属性 以在目标虚拟磁盘上保留数据。

 $\bigwedge$  小心:如果决定在虚拟磁盘备份完成后不将数据保留在目标虚拟磁盘上, 则可禁用目标虚拟磁盘的 Read-Only (只读)属性。有关启用和禁用目标虚 拟磁盘 Read-Only (只读) 属性的详细信息, 请参阅第 152 页上[的 "虚拟磁](#page-151-0) 盘读 / [写权限"](#page-151-0)。

要防止显示写保护错误信息,则在虚拟磁盘备份处于 In Progress (正在进 行)状态时,请勿尝试访问参与虚拟磁盘备份的源虚拟磁盘。此外,请确 保在完成虚拟磁盘备份之后,禁用目标虚拟磁盘的 Read-Only (只读)属 性,以防显示错误信息。

复制虚拟磁盘:

- 1 停止对源虚拟磁盘和目标虚拟磁盘的所有 I/O 操作。
- 2 卸载源虚拟磁盘和目标虚拟磁盘上的所有文件系统。
- 3 在 AMW 中, 选择 Logical (逻辑)选项卡并选择源虚拟磁盘。

4 选择 Virtual Disk (虚拟磁盘) → Create Copy (创建备份)。

将显示 Select Source Virtual Disk and Copy Type (选择源虚拟磁盘和 备份类型)窗口。

- 5 在 Select source virtual disk (选择源虚拟磁盘) 区域中, 选择相应的 虚拟磁盘。
- 6 在 Select Copy Type (选择备份类型)区域中,选择 Offline (脱机) 或 Online Copy Type (联机备份类型)。
	- 注: 联机虚拟磁盘备份覆盖目标虚拟磁盘上的数据, 并自动使目标虚拟 磁盘对主机成为只读。联机虚拟磁盘备份完成后,请使用 Copy Manager (备份管理器)禁用目标虚拟磁盘的 Read-Only (只读)属性。如果您以 前在虚拟磁盘备份中使用过目标虚拟磁盘,请确保您不再需要该数据或 已在可访问位置备份该数据。

将显示 Select Target Virtual Disk (选择目标虚拟磁盘)窗口。

- 7 在 Select target virtual disk (选择目标虚拟磁盘)区域,选择相应的虚 拟磁盘。
- 8 在 Select copy priority (选择备份优先级)区域,选择相关的备份优先 级并单击 Next (下一步)。

Confirmation (确认)窗口显示选择的摘要。

- 9 键入 yes, 然后单击 Finish (完成)。
- $\mathbb{Z}$  注: 当虚拟磁盘备份的状态为 In Progress (正在进行)或 Pending (挂起) 时,源虚拟磁盘和目标虚拟磁盘上会显示 Operation in Progress (操作正在进 行)图标。

有关详细信息,请参阅"PowerVault Modular Disk Storage Manager 联机帮 助"主题。

### 虚拟磁盘备份过程中的存储阵列性能

以下因素形成了存储阵列的整体性能:

- I/O 操作
- 虚拟磁盘 RAID 级别
- 虚拟磁盘配置—虚拟磁盘组中的驱动器数量
- 虚拟磁盘类型—备份快照虚拟磁盘比备份标准虚拟磁盘可能要花费更 多时间

虚拟磁盘备份过程中,存储阵列的资源将从处理 I/O 活动转移至完成虚拟 磁盘备份。这将影响存储阵列的整体性能。创建新的虚拟磁盘备份时, 会 定义备份优先级以确定将多长的控制器处理时间从 I/O 活动转移至虚拟磁 盘备份操作。

### 设置备份优先级

可使用 Copy Manager (备份管理器)选择对选定备份对完成虚拟磁盘备 份的速率。可在以下任意时刻更改备份对的备份优先级:

- 开始操作虚拟磁盘备份之前
- 当虚拟磁盘备份所处状态为 In Progress (正在进行)时
- 重新创建虚拟磁盘备份时

设置备份优先级:

1 在 AMW 中, 选择 Virtual Disk (虚拟磁盘) → Copy Manager (备份 管理器)。

将显示 Copy Manager (备份管理器)窗口。

- 2 在表格中选择一个或多个备份对。
- 3 选择 Change (更改) → Copy Priority (备份优先级)。 将显示 Change Copy Priority (更改备份优先级)窗口。
- 4 在 Copy Priority (备份优先级)区域中, 根据系统的性能需求选择相 应的备份优先级。

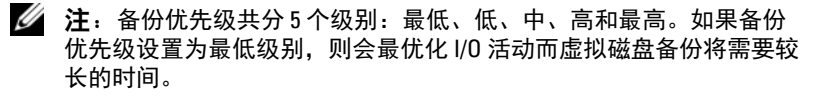

### 停止虚拟磁盘备份操作

您可以停止处于 In Progress (正在进行)状态、 Pending (待定)状态或 Failed (故障)状态的虚拟磁盘备份操作。停止处于 Failed (故障)状态 的虚拟磁盘备份将清除为存储阵列显示的 Needs Attention (需要注意) 状态。

停止虚拟磁盘备份时,请谨记以下原则:

- 要使用该选项,请在 Copy Manager (备份管理器)中仅选择一个备份对。<br>• 虑拟磁盘各份停止时,所有肿射的主机都具有对源虑拟磁盘的写入权
- 虚拟磁盘备份停止时,所有映射的主机都具有对源虚拟磁盘的写入权 限。如果数据已写入源虚拟磁盘,则目标虚拟磁盘上的数据与源虚拟 磁盘上的数据不再匹配。

要停止虚拟磁盘备份,请完成以下步骤:

1 在 AMW 中, 选择 Virtual Disk (虚拟磁盘) → Copy Manager (备份 管理器)。

将显示 Copy Manager (备份管理器) 窗口。

- 2 在表格中选择备份对。
- 3 选择  $Copy$  (备份) →  $Stop$  (停止)。
- 4 单击 Yes (是)。

### 重新备份虚拟磁盘

在您停止虚拟磁盘备份并要再次启动虚拟磁盘备份时或者在虚拟磁盘备份 出现故障时,可以重新备份虚拟磁盘。

Recopy (重新备份)选项将覆盖目标虚拟磁盘上的现有数据并使目标虚 拟磁盘对主机为只读。此选项会使所有与目标虚拟磁盘关联的快照虚拟磁 盘 (如果有)失败。

#### 准备主机服务器以重新备份虚拟磁盘

■ 注:在创建源虚拟磁盘的新备份之前,请停止所有数据访问 (1/0) 操作,或 暂停向源虚拟磁盘 (和目标磁盘,如果有)传输数据,以确保您捕获源虚 拟磁盘的准确时间点映像。关闭所有应用程序 (包括 Windows Internet Explorer),以确保已停止所有 I/O 活动。

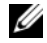

 $\mathbb{Z}$  注: 在 Windows 中删除关联虚拟磁盘的驱动器号或在 Linux 中卸载虚拟驱动 器将有助于为虚拟磁盘备份获得可靠的驱动器备份。

为现有备份对创建新的虚拟磁盘备份之前,主机服务器和要重新备份的关 联虚拟磁盘必须处于正确的状态。请执行以下步骤准备主机服务器和虚拟 磁盘:

- 1 停止对源虚拟磁盘和目标虚拟磁盘的所有 I/O 活动。
- 2 使用 Windows 系统将高速缓存刷新到源虚拟磁盘和目标虚拟磁盘 (如 果已安装)。在主机提示符处,键入

```
SMrepassist -f < 文件名 - 标识符 >
```
并按<Enter>键。有关详情, 请参阅第 229 页上的 "[SMrepassist](#page-228-0) 公 用[程序"](#page-228-0)。

- 3 为确保虚拟磁盘处于 Optimal (最佳)状态或 Disabled (已禁用)状 态,请选择 Summary (摘要)选项卡,然后单击 Disk Groups & Virtual Disks (磁盘组与虚拟磁盘)。
- 4 在 Windows 中移除源磁盘和虚拟磁盘 (如果已安装) 的驱动器号, 或 在 Linux 中卸载虚拟驱动器,将有助于稳定地备份用于虚拟磁盘的驱 动器。否则,复制操作将报告已成功完成此任务,但是复制的数据不 会正确更新。
- 5 请遵循操作系统的所有附加说明。不遵循这些附加说明可能会导致创 建的虚拟磁盘备份无法使用。

■ 注: 如果操作系统需要附加说明, 可以在操作系统文档中找到相关说明。

#### 重新备份虚拟磁盘

可使用 Copy Manager (备份管理器)为选定的源虚拟磁盘和目标虚拟磁盘 新建虚拟磁盘备份。如果已停止虚拟磁盘备份并想再次将其启动, 或是虚 拟磁盘备份失败或已完成,则可使用此选项。虚拟磁盘备份会从新开始。

- 可能丢失数据—重新备份操作会覆盖目标虚拟磁盘上的现有数据。
- 可能丢失数据访问权限 当虚拟磁盘备份的状态为 In Progress (正在 进行)或 Pending (挂起)时, 源虚拟磁盘仅可用于读取 I/O 活动。完 成虚拟磁盘备份之后便会批准写入请求。

重新备份虚拟磁盘时,请谨记以下原则:

- 如果主机映射至源虚拟磁盘,则从创建上一个虚拟磁盘备份后,执行 重新备份操作时复制到目标虚拟磁盘的数据可能已更改。
- 只在 Copy Manager (备份管理器) 对话框中选择一个虚拟磁盘备份。

要重新备份虚拟磁盘:

- 1 停止针对源虚拟磁盘和目标虚拟磁盘的所有 I/O 操作。
- 2 卸载源虚拟磁盘和目标虚拟磁盘上的所有文件系统。
- 3 在 AMW 中, 选择 Virtual Disk (虚拟磁盘) → Copy Manager (备份 管理器)。

将显示 Copy Manager (备份管理器)窗口。

- 4 在表格中选择备份对。
- 5 选择  $Conv$  (备份) →  $Re$ - $Conv$  (重新备份)。 将显示 Re-Copy (重新备份)窗口。
- 6 设置备份优先级。
- 注:备份优先级共分 5 个级别:最低、低、中、高和最高。如果备份优先级 设置为最低级别,则会最优化 I/O 操作,从而导致虚拟磁盘备份需要较长时 间。如果备份优选权设置为最高级别,则会优化虚拟磁盘备份,但存储阵列 的 I/O 操作可能会受到影响。

### 移除备份对

可使用 Copy Manager (备份管理器)删除一个或多个虚拟磁盘备份。任 何与虚拟磁盘备份相关的源虚拟磁盘和目标虚拟磁盘的信息将从 Virtual Disk Properties (虚拟磁盘属性)对话框和 Storage Array Profile (存储阵 列配置文件)对话框中删除。如果从存储阵列删除虚拟磁盘备份,则会同 时删除目标虚拟磁盘的 Read-Only (只读)属性。从 Copy Manager (备 份管理器)删除虚拟磁盘备份后,可将目标虚拟磁盘选作源虚拟磁盘,或 选择目标虚拟磁盘进行新的虚拟磁盘备份。

如果删除虚拟磁盘备份,则源虚拟磁盘和目标虚拟磁盘将不会再出现在 Copy Manager (备份管理器)中。

删除备份对时,请谨记以下原则:

- 删除备份对不会删除源虚拟磁盘或目标虚拟磁盘上的数据。
- 如果虚拟磁盘备份处于 In Progress (正在进行)状态,则必须先停止 虚拟磁盘备份,然后再删除备份对。

删除备份对:

- 1 在 AMW 中, 选择 Virtual Disk (虚拟磁盘) → Copy Manager (备份 管理器)。 将显示 Copy Manager (备份管理器)窗口。
- 2 在表格中选择一个或多个备份对。
- 3 选择 Copy (备份) → Remove Copy Pairs (删除备份对)。 将显示 Remove Copy Pairs (删除备份对)对话框。
- 4 单击 Yes (是)。

# 配置:高级功能—升级至高性能层

MD3600i 系列存储阵列上的高性能层的高级功能可提升系统的性能, 使 之超越 MD3600i 系列存储阵列在标准性能等级下工作时的性能。

如果订购了该功能,则会在存储阵列的盒子中附带一张高级功能激活卡。 阅读以下信息后,请按卡上的说明获取密钥文件并启用功能。

#### $\bigwedge$  小心:丢失数据访问权限 - 如果启用或禁用高性能层的功能,则会自动重新 启动存储阵列。重新启动期间,无法使用数据。阵列重新启动完成后会恢复 数据的可用性。

要从标准性能层的存储阵列升级至高性能层的存储阵列,可使用 Dell PowerVault Modular Disk Storage Management (MDSM) 软件启用高性能 层的高级功能。

启用或禁用高性能层的功能后会重新启动阵列。在此期间,暂时无法对控 制器进行数据访问和管理访问。

建议在启用或禁用该功能前停止阵列的所有 I/O 操作。

重新启动阵列时, MDSM 应用程序中阵列的状态可能从 Optimal (最 佳)变为 Unresponsive (无响应)。重新启动完成后,状态会恢复为 Optimal (最佳)。

如果阵列状态恢复为 Optimal (最佳), 请验证是否已重新建立所有通信 会话。如果存在尚未自动重新建立的会话,则必须手动重新建立。

如果阵列的所有通信会话都准备就绪,则可重新启动阵列的 I/O。

#### 164 | 配置: 高级功能—升级至高性能层

## 配置:Linux 的 Device Mapper <sup>多</sup> 路径

### 概览

MD3600i 系列存储阵列使用 Linux 操作系统软件框架 (名为 Device Mapper (DM))以在 Linux 主机服务器上启用多路径功能。 DM 多路径功 能由驱动程序和公用程序的组合提供。本章介绍如何使用这些公用程序在 Linux 系统上完成启用 MD3600i 系列存储阵列的过程。

■ 注: Device Mapper 技术取代了名为 MPP 的早期专用技术。MPP 用于为上一 代 MD 产品 MD3000 系列存储阵列启用多路径。

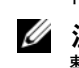

 $\mathscr{U}$  注,通过在服务器上运行 MD3600i 系列资源介质安装程序,并选择 Full (完 整)或 Host (主机)安装选项,可将所需的 Device Manner 软件组件安装在 Linux 主机服务器上。有关详细安装步骤,请参阅 dell.com/support/manuals 上的 《Dell PowerVault MD3600i 和 MD3620i 存储阵列部署指南》。

使用 DM 多路径功能的优点包括:

- 检测路径故障并将 I/O 重新路由至其他可用路径
- 在路径恢复后重新验证有故障的路径
- 利用多个可用路径使性能最大化
- 根据路径状态和错误条件重新配置路径使用
- 将多个设备节点统一为单个逻辑多路径设备节点
- 识别新的多路径 LU 并自动配置新的多路径节点
- 在 /dev/mapper/ 下为 DM 设备提供永久的设备名称

### 使用 DM 多路径设备

- $\mathscr{L}$  注: 如果使用或修改多路径设备节点以外的任何节点, 则可能导致阵列或 文件系统故障,包括断开与阵列的通信以及文件系统损坏。避免访问多路径 设备之外的任何设备。
- 注: 在多路径设备上创建分区之后, 所有 I/O 操作 (包括创建文件系统、原 ...<br>始 I/O 和文件系统 I/O) 都必须通过分区节点完成,而不是通过多路径设备节 点完成。

#### 前提条件

在继续操作前必须完成以下任务。有关步骤 1-3 的详细信息,请参阅 dell.com/support/manuals 上的 《MD3600i 和 MD3620i 存储阵列部署指 南》。有关步骤 4 的详细信息, 请参阅 第 92 [页上的 "](#page-91-0)创建虚拟磁盘"。

1 从 MD3600i 系列资源介质安装主机软件—在系统中插入资源介质开始 安装 Modular Disk Storage Manager (MDSM) 和 Modular Disk Configuration Utility (MDCU)。

```
■ 注: 安装 Red Hat 5.x 时需要重新安装 DVD 介质, 以使内容可执行。
```
- 2 在安装程序提示时重新引导一安装程序会提示用户重新引导主机服务 器以完成安装。
- 3 使用 MDCU 配置 在主机服务器重新引导后, MDCU 会自动启动并 出现在桌面上。该公用程序可迅速而方便地配置网络上新的和 / 或现有 的 MD3600i 系列存储阵列。它还提供了 GUI 向导,用于建立针对阵列 的 iSCSI 会话。
- 4 使用 MDSM 创建并映射虚拟磁盘—在使用 MDCU 配置阵列后,运行 MDSM 创建并映射虚拟磁盘。

使用 MDSM 软件:

- 1 将主机服务器映射至 MD3600i 系列存储阵列。
- 2 创建虚拟磁盘。
- 3 将新创建的阵列映射至主机服务器。

注:使用 MDCU 配置的所有阵列都会自动添加至 PowerVault Modular Disk Storage Manager 企业管理窗口 (EMW) 中的设备列表。

#### Device Mapper 配置步骤

完成 DM 多路径配置并让存储阵列可用于 Linux 主机服务器:

- 1 扫描虚拟磁盘。请参阅第 167 页上的 "扫描[新增的虚拟磁盘](#page-166-0)"。
- 2 显示多路径设备拓扑。请参阅第 167 页上的 "[使用多](#page-166-1)路径命令显示多 [路径](#page-166-1)设备拓扑"。
- 3 在多路径设备节点上创建分区。请参阅第 169 页上的 "在多[路径](#page-168-0)设备 节点[上新建](#page-168-0) fdisk 分区"。
- 4 向 DM 添加分区。请参阅第 169 页上的 "向 [Device Mapper](#page-168-1) 添加新分  $\overline{\mathsf{X}}$  " .
- 5 在 DM 分区上创建文件系统。请参阅第 170 页上的 "在 [Device](#page-169-0)  Mapper 分区[上创建文件系统](#page-169-0)"。
- 6 安装 DM 分区。请参阅第 170 页上的 "安装 [Device Mapper](#page-169-1) 分区"。

以下说明显示如何完成这些步骤。

在以下命令说明中, <x> 用于指示必须进行替换的地方。在 Red Hat Enterprise Linux 系统上, <x> 是分配给设备的编号。在 SUSE Linux Enterprise Server 系统上, <x> 是分配给设备的字母。

#### <span id="page-166-0"></span>扫描新增的虚拟磁盘

rescan\_dm\_devs 命令扫描主机服务器系统, 查找映射至主机服务器的 现有和新增的虚拟磁盘。

# rescan\_dm\_devs

如果有阵列虚拟磁盘 (VD) 稍后映射到主机服务器,则必须再次运行 rescan\_dm\_devices 命令,让 VD 成为操作系统的可见 LUN。

#### <span id="page-166-1"></span>使用多路径命令显示多路径设备拓扑

多路径命令会将新扫描到的虚拟磁盘和映射的虚拟磁盘添加至 Device Mapper 表,然后在主机服务器的 /dev/mapper 目录中为其创建条目。这 些设备与主机中的其他所有块设备相同。

要列出所有多路径设备,请运行以下命令:

# multipath – ll

```
输出必须与此显示一个映射的虚拟磁盘的输出示例相似。
mpath1 (3600a0b80005ab177000017544a8d6b92) dm-0 DELL, 
MD32xxi
[size=5.0G][features=3 queue_if_no_path 
pg init retries 50][hwhandler=1 rdac][rw]
\_ round-robin 0 [prio=6][active]
 \_ 5:0:0:0 sdc 8:32 [active][ready]
\_ round-robin 0 [prio=0][enabled]
  \_ 4:0:0:0 sdb 8:16 [active][ghost]
其中
mpath1 是由 Device Mapper 创建的虚拟设备的名称。它位于
/dev/mapper 目录中。
DELL 是设备供应商。
MD3600i 是设备型号。
Sdc 是设备的所属控制器的物理路径。
Sdb 是设备的非所属控制器的物理路径。
SLES 输出的示例如下:
mpathb(360080e500017b2f80000c6ca4a1d4ab8) dm-21 
DELL,MD32xxi
[size=1.0G][features=3 queue if no path
pg_init_retries 50][hwhandler=1 rdac][rw]
\_ round-robin 0 [prio=6][active]
 \_ 4:0:0:22 sdx 65:112 [active][ready]
\_ round-robin 0 [prio=0][enabled]
  \_ 6:0:0:22 sdcl 69:144 [active][ghost]
其中
mpathb 是由 Device Mapper 创建的虚拟设备的名称。它位于 /dev/mapper 
目录中。
DELL 是设备供应商。
MD3600i 是设备型号。
```
Sdx 是设备的所属控制器的物理路径。

Sdcl 是设备的非所属控制器的物理路径。

#### <span id="page-168-0"></span>在多路径设备节点上新建 fdisk 分区

fdisk 命令可为一个文件系统,在提供给 Device Mapper 的新扫描到和新 映射的虚拟磁盘上,创建分区空间。

要对多路径设备节点 (例如 /dev/mapper/mpath<x>)创建分区,请使用 以下命令:

# fdisk /dev/mapper/mpath<x>

其中, mpath<x> 是要在其中创建分区的多路径设备节点。

**注: <x>** 值是取决于字母数字操作系统的格式。使用先前运行的多路径命 令,可看到映射的虚拟磁盘的相应值。有关 fdisk 的其他信息,请参阅操作 系统文档。

#### <span id="page-168-1"></span>向 Device Mapper 添加新分区

kpartx 命令可将 fdisk 新分区添加至 Device Mapper 的可用分区列表。 请参阅以下示例,其中 mpath<x> 是要在其上创建分区的设备节点。

# kpartx – a /dev/mapper/mpath<x>

如果成功执行,则命令不会显示输出。要验证命令是否成功并查看确切的 分区命名,可使用这些命令查看分配的完整分区名称。

# cd /dev/mapper

 $#$  ls

以下是一般映射格式的一些示例:

在 Red Hat Enterprise Linux (RHEL) 主机上,分区节点格式如下:

#### /dev/mapper/mpath<x>p<y>

其中, <x> 是多路径设备的字母编号, 而 <v> 是该设备的分区编号。

在 SUSE Linux Enterprise Server (SLES) 11.x 主机上,分区节点格式如下:

### /dev/mapper/mpath<x>-part<y>

其中, <x> 是分配给多路径设备的字母, 而 <y> 是分区编号。

在 SLES 10.3 主机上,分区节点格式如下:

#### /dev/mapper/mpath $\langle x \rangle$  part $\langle y \rangle$

其中, <x> 是分配给多路径设备的字母, 而 <v> 是分区编号。

**么注:**在具有多路径的设备上创建分区之后,所有 I/O 操作 (包括创建文件系 统、原始 I/O 和文件系统 I/O)都必须通过分区节点完成,而不是通过多路径 设备节点完成。

#### <span id="page-169-0"></span>在 Device Mapper 分区上创建文件系统

使用标准的 mkfs 命令在新建的 Device Mapper 分区上创建文件系统。 例加·

# mkfs – t < 文件系统类型 > /dev/mapper/< 分区节点 >

其中 < 分区节点 > 是要在其上创建文件系统的分区。

#### <span id="page-169-1"></span>安装 Device Mapper 分区

使用标准的 mount 命令安装 Device Mapper 分区:

# mount /dev/mapper/<partition\_node> <mounting\_point>

#### 已可使用

MD3600i 系列阵列上新创建的虚拟磁盘现已设置完毕,并可随时使用。 之后重新引导时,会自动查找多路径设备及其分区。

4. 注: 要确保为数据提供完整性保护, 可使用下面给出的步骤重新引导连接 至 MD3600i 系列存储阵列的 Linux 主机服务器。

#### 将多路径驱动程序中的本地驱动器列入黑名单

如果您的多路径驱动程序正在连接到存储区域网络 (SAN),则它在排除或 将/etc/multipath.conf 文件中的某些设备"列入黑名单"时非常有用。列 入黑名单可防止多路径驱动程序尝试使用这些本地设备。

要将本地驱动器或设备列入黑名单:

- 1 运行 multipath -l 命令以确定本地驱动器或设备 WWID (全球标 识符)或供应商 / 型号字符串。
- 2 按照以下说明编辑 /etc/multipath.conf 文件:

```
blacklist {
wwid drive_wwid
…
}
或
blacklist {
  device {
   vendor vendor_string
  model model_string
  };
```
**△ 注**: RedHat 版本 6.0 和 6.1 用户必须通过运行 #dracut -force 命令重建 initramfs 根文件映像,以包含更新的配置文件。

3 重新引导主机。

### Linux 主机服务器重新引导最佳实践

在重新引导将 Device Mapper 多路径用于 MD3600i 系列存储阵列的 Linux 主机服务器时,建议遵循下面给出的步骤。

1 卸载服务器上安装的所有 Device Mapper 多路径设备节点:

# umount <mounted multipath device node>

2 停止 Device Mapper 多路径服务:

# /etc/init.d/multipathd stop

3 刷新 Device Mapper 多路径映射列表以移除所有旧的或修改过的映射:

# multipath – F

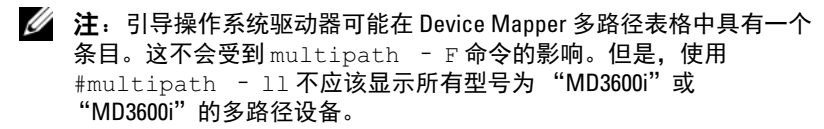

4 注销所有从主机服务器到存储阵列的 iSCSI 会话:

# iscsiadm – m node --logout

#### 有关特殊分区的重要命令

在将 Device Mapper 用于 MD3600i 系列阵列时, 所有物理磁盘都分配了 一个磁盘设备节点。其中包括用于 MD3600i 系列阵列的带内管理的特殊 设备类型, 其名为 Access Disk 或 Universal Xport 设备。

 $\bigwedge$  小心:特定命令 (例如 lsscsi)可显示 Universal Xport 设备的一个或多个实 例。不得以任何方式访问、安装或使用这些设备节点。否则会导致与存储阵 列的通信中断,并可能导致存储阵列严重受损,甚至可能导致无法访问存储 在阵列上的数据。

只能安装使用上面给出的命令创建的多路径设备节点和分区节点,或通过 主机系统或其用户以任意方式访问这些节点。

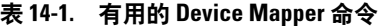

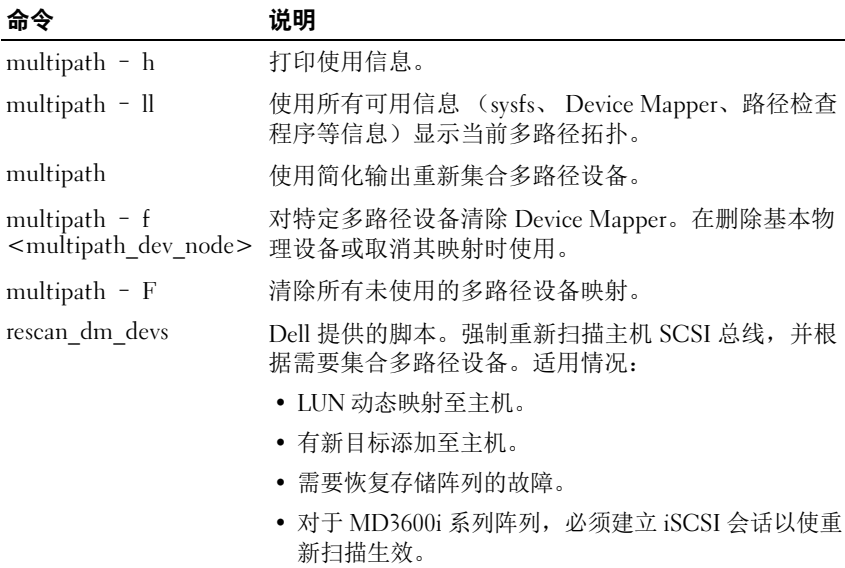

### 限制和已知问题

- 在某些错误情况下, 如果已设置 no\_path\_retry 或 queue\_if\_no\_path 功 能,则应用程序可能会挂起。要克服这些情况,请对各个受影响的多 路径设备输入以下命令: dmsetup message  $[\mathcal{H}f(1)]$   $[0,1]$   $[0,1]$   $[0,1]$   $[0,1]$ 其中 [ 设备 ] 是多路径设备名称 (例如 mpath2, 但是不指定路径)
- 如果在卸载卷之前删除了 Device Mapper 设备, I/O 可能会挂起。
- 如果 scsi\_dh\_rdac 模块未包含在 initrd 中,设备搜索可能变得更缓慢, 并且系统日志可能会写满缓冲区 I/O 错误信息。
- 如果主机服务器或存储阵列在 I/O 活动时重新引导,则 I/O 可能会挂 起。在关闭或重新引导主机服务器或存储阵列之前,必须停止存储阵 列的所有 I/O。
- 在 MD3600i 系列阵列上恢复了发生故障的路径后,由于驱动程序不能 在没有强制重新扫描的情况下自动检测设备,因此不会自动进行故障 恢复。运行命令 rescan\_dm\_devs 强制重新扫描主机服务器。由此 可恢复发生故障的路径,并激活故障恢复。
- 如果主机系统正在执行繁重的 I/O 操作,则故障恢复可能会很慢。此 时若主机服务器的处理器利用率也很高,则会加剧该问题。
- 如果主机系统正在执行繁重的 I/O 操作, 则 Device Mapper 多路径服务 可能会很慢。此时若主机服务器的处理器利用率也很高,则会加剧该 问题。
- 如果未将根磁盘列入 multipath.conf 文件中的黑名单,则可为根磁盘 创建多路径节点。命令 multipath – ll 会列出有助于确定该问题 的供应商 / 产品 ID。

### 故障排除

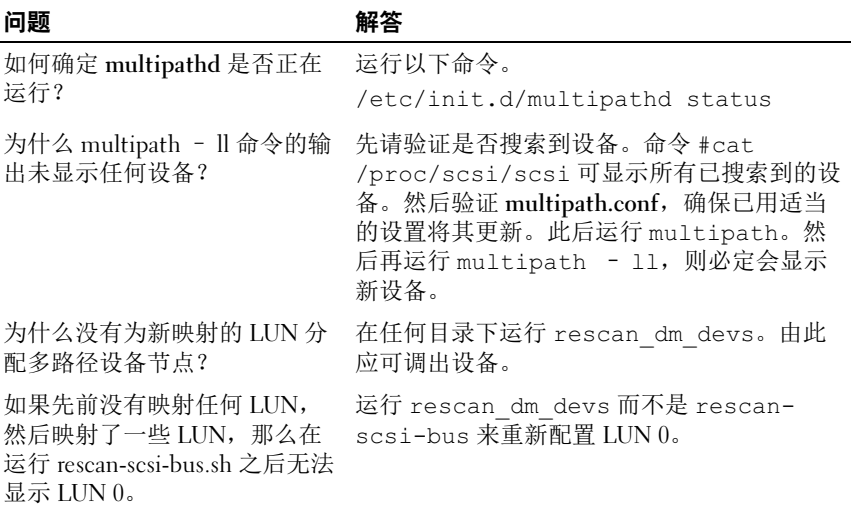

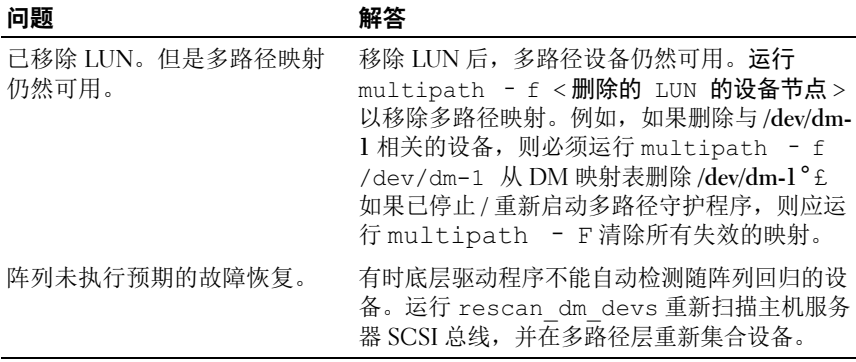

# 管理:固件下载

### 下载 RAID 控制器和 NVSRAM 软件包

每个固件文件都存在版本号。版本号表明该固件是主要版本还是次要版 本。您可以使用 Enterprise Management Window (EMW) 下载和激活主要 固件版本和次要固件版本。您也可使用 Array Management Window (AMW) 仅下载和激活次要固件版本。

 $\mathscr{L}$  注: 固件版本的格式为 aa.bb.cc.dd。 其中 aa 是主要固件版本,而 bb.cc.dd 是次要固件版本。根据更改的不同, 可以从 EMW 和 AMW 或只从 EMW 更新固件。

您可以立即激活文件,或等到更适当的时候激活。您或许希望稍后激活固 件或 NVSRAM 文件, 原因如下:

- Time of day (时间) 一激活固件和 NVSRAM 会花费较长时间, 因此 可以等到 I/O 负荷较轻时执行。 RAID 控制器模块需要短暂脱机以载入 新固件。
- Type of package (软件包的类型)—您可能希望在将文件加载到其他 存储阵列之前,先在一个存储阵列上测试新固件。

是否能够下载两个文件并稍后激活它们取决于存储阵列中 RAID 控制器模 块的类型。

■ 注: 您可以使用脚本通过命令行界面下载并激活多个存储阵列上的固件。 有关命令行界面的详细信息,请参阅 *PowerVault Modular Disk Storage Manager* 联机帮助主题。

### 同时下载 RAID 控制器和 NVSRAM 固件

 $\mathbb{Z}$  注: 升级 RAID 控制器和 NVSRAM 固件时, 可继续对阵列进行 I/O 操作。

 $\mathscr{L}$  注: 建议在维护周期中阵列不用于 I/O 时升级固件和 NVSRAM。

▲ 注: RAID 硬盘柜必须至少包含两个磁盘驱动器, 才能更新控制器上的固件。

通过一个操作下载 RAID 控制器和 NVSRAM 固件:

1 如果您使用 EMW,请转至[步骤](#page-176-0) 9。如果您使用 AMW,请转至[步](#page-175-0) [骤](#page-175-0) 2。

#### 管理: 固件下载 | 175

- <span id="page-175-0"></span>2 请执行以下操作之一:
	- 选择 Advanced (高级) → Maintenance (维护) → Download (下载) → RAID Controller Module Firmware (RAID 控制器模块 固件)。
	- 选择 Support (支持) 选项卡, 然后单击 Download Firmware (下载固件)。在 Select download task (选择下载任务)中,选择 Download RAID controller module firmware(下载 RAID 控制器模 块固件)并单击 OK (确定)。

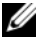

 $\mathscr{L}$  注: RAID 控制器模块固件 (RAID) 区域和 NVSRAM 区域将分别列出当前 固件和当前 NVSRAM 的版本。

- 3 要定位下载文件所在的目录, 请单击 Selected RAID controller module firmware file (选定 RAID 控制器模块固件文件)文本框旁的 Select File (选择文件)。
- 4 在 File Selection (文件选择)区域,选择要下载的文件。 默认情况下,仅显示与当前存储阵列配置兼容的可下载文件。

在某一对话框的 File Selection (文件选择) 区域中选择文件时, 该文 件的适用属性 (如果有)会显示在 File Information (文件信息)区 域内。属性会指明该文件的版本。

- 5 如果希望使用固件下载 NVSRAM 文件, 可以选择 Transfer NVSRAM file with RAID controller module firmware (传输带有 RAID 控制器模 块固件的 NVSRAM 文件), 然后单击 Selected NVSRAM file (所选 NVSRAM 文件)旁边的 Select File (选择文件)。
- 6 要将文件传输到 RAID 控制器模块但不将其激活,可单击 Transfer files but don't activate them (activate later) (传输文件,但不激活它们(以 后激活))。
- 7 单击 Transfer (传输)。 请谨记以下原则:
	- 如果 Transfer (传输) 按钮未激活, 请确保选择一个 NVSRAM 文 件,或者取消选中 Transfer NVSRAM file with RAID controller module firmware (传输带有 RAID 控制器模块固件的 NVSRAM 文件)。
	- 如果选择的文件无效或与当前存储阵列配置不兼容, 则会显示 File Selection Error (文件选择错误)对话框。单击 OK (确定)将其 关闭,并选择兼容的固件或 NVSRAM 文件。
- 8 在 Confirm Download (确认下载) 对话框中, 单击 Yes (是)。 下载开始。
- <span id="page-176-0"></span>9 请执行以下操作之一:
	- 选择 Tools (工具) → Upgrade RAID Controller Module Firmware (升级 RAID 控制器模块固件)。
	- 选择 Setup (设置)选项卡,然后单击 Upgrade RAID Controller Module Firmware (升级 RAID 控制器模块固件)。
- 10 在 Storage array (存储阵列)窗格中,选择要升级 RAID 控制器模块固 件或 NVSRAM 的存储阵列。

可以选择多个存储阵列。

注:Details (详细信息)窗格每次只显示一个存储阵列的详细信息。 …<br>如果在 Storage array (存储阵列)窗格中选择多个存储阵列, 则 Details (详细信息)窗格中不会显示存储阵列的详细信息。

11 单击 Download (下载)区域中的 Firmware (固件)。

如果选择无法升级的存储阵列,则会禁用 Firmware (固件)按钮。将 显示 Download Firmware (下载固件)对话框。将显示选定存储阵列 的当前固件版本和 NVSRAM 版本。

- **么 注:**如果所选存储阵列带有不同的 RAID 控制器模块类型,而且不能使 用同一固件或 NVSRAM 文件更新, 则此时单击 Firmware (固件) 会显 示 Incompatible RAID Controller Modules (不兼容的 RAID 控制器模块) 对话框。单击 OK (确定)关闭对话框并选择使用相似 RAID 控制器模 块类型的存储阵列。
- 12 要定位下载文件所在的目录,可以单击 Select files (选择文件)区域 中的 Browse (浏览)。

将显示 Select File (选择文件) 对话框。

- 13 选择要下载的文件。
- 14 单击 OK (确定)。
- 15 如果希望下载带 RAID 控制器模块固件的 NVSRAM 文件,可以选择 Select files (选择文件) 区域中的 Download NVSRAM file with firmware (下载带固件的 NVSRAM 文件)。

该固件文件的属性会显示在 Firmware file information (固件文件信 息)区域。属性会指明该固件文件的版本。

该 NVSRAM 文件的属性会显示在 NVSRAM file information (NVSRAM 文件信息) 区域。属性会指明该 NVSRAM 文件的版本。

#### 管理: 固件下载 | 177

- 16 如果希望下载文件并稍后激活固件和 NVSRAM,则选中 Transfer files but don' t activate them (activate later) (传输文件, 但不激活它们 [ 以后激活 ])复选框。
	- 么 注: 如果任何选定的存储阵列不支持下载文件并稍后激活固件或 NVSRAM,则禁用 Transfer files but don' t activate them (activate later) (传输文件, 但不激活它们 [ 以后激活 1) 复选框。
- 17 单击 OK (确定)。

将显示 Confirm Download (确认下载)对话框。

18 单击 Yes (是)。

下载开始且进度指示器会出现在 Upgrade RAID Controller Module Firmware (升级 RAID 控制器模块固件) 窗口的 Status (状态) 列中。

### 仅下载 NVSRAM 固件

可以使用命令行界面 (CLI) 下载并激活多个存储阵列上的 NVSRAM。有 关详细信息,请参阅"PowerVault Modular Disk Storage Manager 联机帮 助"主题。

仅下载 NVSRAM 固件:

- 1 从以下位置下载 NVSRAM 固件:
	- EMW— 请转至[步骤](#page-178-0) 7。
	- AMW—请转至[步骤](#page-177-0) 2。
- <span id="page-177-0"></span>2 选择 Advanced (高级) → Maintenance (维护) → Download (下载) → RAID Controller Module NVSRAM (RAID 控制器模块 NVSRAM)或选择 Support (支持)选项卡, 然后单击 Download Firmware (下载固件)。在 Select download task (选择下载任务) 中, 选择 Download RAID controller module NVSRAM (下载 RAID 控 制器模块 NVSRAM)并单击 OK (确定)。

将显示一条错误消息。单击 OK (确定) 将其关闭, 并选择兼容的文件。

3 要定位下载文件所在的目录,可以单击 Select File (选择文件)。

4 在 File Selection (文件选择) 区域中选择要下载的文件, 然后单击 OK (确定)。

默认情况下,仅显示与当前存储阵列配置兼容的可下载文件。

在 File Selection (文件选择)区域中选择文件时,会在 NVSRAM File Information (NVSRAM 文件信息)区域内显示该文件的适用属性 (如果有)。属性会指明该 NVSRAM 文件的版本。

- 5 单击 Transfer (传输)。
	- **么 注:**如果选择的文件无效或与当前存储阵列配置不兼容,则会显示 File Selection Error (文件选择错误) 对话框。单击 OK (确定) 将其关闭, 并选择兼容的 NVSRAM 文件。

6 在 Confirm Download (确认下载)对话框中,单击 Yes (是)。 下载开始。

- <span id="page-178-0"></span>7 请执行以下操作之一:
	- 选择 Tools (工具) → Upgrade RAID Controller Module Firmware (升级 RAID 控制器模块固件)。
	- 选择 Setup (设置)选项卡, 然后单击 Upgrade RAID Controller Module Firmware (升级 RAID 控制器模块固件)。

将显示 Upgrade RAID Controller Module Firmware (升级 RAID 控制 器模块固件)窗口。

Storage array (存储阵列)窗格中会列出存储阵列。 Details (详细信 息)窗格显示在 Storage array (存储阵列)窗格中所选存储阵列的详 细信息。

8 在 Storage array (存储阵列)窗格中,选择要下载 NVSRAM 固件的存 储阵列。

可以选择多个存储阵列。

**么注: Details (详细信息) 窗格每次只显示一个存储阵列的详细信息。** 如果在 Storage array (存储阵列)窗格中选择了多个存储阵列,则 Details (详细信息) 窗格中不会显示存储阵列的详细信息。

9 单击 Download (下载) 区域中的 NVSRAM。

■ 注:如果选择无法升级的存储阵列,则会禁用 NVSRAM 按钮。

将显示 Download NVSRAM (下载 NVSRAM) 对话框。将显示选定存 储阵列的当前固件版本和 NVSRAM 版本。

#### 管理: 固件下载 | 179

- $\mathscr{L}$  注: 如果所选存储阵列带有不同的 RAID 控制器模块类型,而且不能使 用同一 NVSRAM 文件更新, 则单击 NVSRAM, 将显示 Incompatible RAID Controller Modules (不兼容的 RAID 控制器模块)对话框。单击 OK (确 定)关闭对话框并选择具有相似 RAID 控制器模块类型的存储阵列。
- 10 要定位下载 NVSRAM 文件所在的目录,可以单击 Select file (选择文 件)区域中的 Browse (浏览)。

将显示 Select File (选择文件)对话框。

11 选择要下载的文件并单击 OK (确定)。

该 NVSRAM 文件的所有属性都会显示在 NVSRAM file information (NVSRAM 文件信息) 区域内。属性会指明该 NVSRAM 文件的版本。

12 单击 OK (确定)。

将显示 Confirm Download (确认下载)对话框。

13 单击 Yes (是)。

下载开始且进度指示器会出现在 Upgrade RAID Controller Module Firmware (升级 RAID 控制器模块固件)窗口的 Status (状态)列中。

### 下载物理磁盘固件

#### 小心:更新物理磁盘固件时,您必须停止该阵列的所有 I/O 活动以防数据丢 失。

物理磁盘固件控制物理磁盘的各种功能。磁盘阵列控制器 (DAC) 使用此 类固件。物理磁盘固件将在名为 DACstore 的物理磁盘区域上存储系统配 置的相关信息。 DACstore 和物理磁盘固件简化了物理磁盘的重新配置和 迁移。物理磁盘固件执行以下功能:

- 物理磁盘固件记录物理磁盘在扩展柜中的位置。如果从扩展柜中取出 物理磁盘,则必须将其插回相同的物理磁盘插槽,否则物理磁盘固件 将无法与 RAID 控制器模块或其他存储阵列组件通信。
- RAID 配置信息存储在物理磁盘固件中,并用于与其他 RAID 组件进行 通信。

#### 小心:存在应用程序出错的风险—下载此固件可能会导致应用程序出错。

下载固件时谨记以下重要原则以避免发生应用程序错误的风险:

- 固件下载不当可能导致物理磁盘损坏或数据丢失。仅在技术支持代表 的指导下执行下载。
- 先停止存储阵列的所有 I/O 操作, 然后再执行下载。

#### 180 | 管理: 固件下载
- 确保要下载到物理磁盘的固件与选择的物理磁盘兼容。
- 下载固件时,请勿对存储阵列的配置进行任何更改。
- **么注: 下载可能要花几分钟才能完成。下载期间, 会显示 Download Physical** Disk - Progress (下载物理磁盘 - 进度)对话框。显示 Download Physical Disk - Progress (下载物理磁盘 - 进度) 对话框时, 请勿尝试其他操作。

下载物理磁盘固件:

- 1 从 AMW 中选择 Advanced (高级) → Maintenance (维护) → Download (下载) → Physical Disk (物理磁盘)。 将显示 Download Physical Disk - Introduction (下载物理磁盘 - 简介) 窗口。
- $2 \quad \text{#} \pm \text{Next} \quad (\top \rightarrow \#)$ 。

将显示 Download Physical Disk Firmware - Add Packages (下载物理磁 盘固件 - 添加软件包)窗口。

- 3 在 Selected Packages (选定的软件包)区域中,单击 Add (添加)。
- 4 浏览至软件包的位置并单击 OK (确定)。 所选的软件包会添加到 Packages to be transferred (要传输的软件包) 区域。
- $5 \quad \text{if } \text{Next} \quad (\text{F} \text{H}),$

将显示 Download Physical Disk Firmware - Select Physical Disks (下载 物理磁盘固件 - 选择物理磁盘)窗口。

6 在 Compatible Physical Disks (物理磁盘兼容)选项卡中,选择相应 的物理磁盘或是选择所有物理磁盘。

将显示 Confirm Download (确认下载)对话框。

 $7$  键入 yes, 然后单击 OK (确定)。

Download Physical Disk Firmware - Progress (下载物理磁盘固件 - 进 度)窗口将显示物理磁盘固件下载的进度。

8 固件下载完成后单击 Close (关闭)。

有关详细信息,请参阅"PowerVault Modular Disk Storage Manager 联机帮 助"主题。

# 下载 MD1200 系列扩充模块 EMM 固件

 $\mathbb Z$  注: 由于 Linux 的限制, 仅可使用带外管理执行扩展柜 EMM 固件更新。否 则可能会导致主机服务器不响应,从而需要重新引导。

可以将可下载的固件文件传输到连接至存储阵列的扩展柜的扩展柜 EMM。

 $\bigwedge$  小心:存在数据丢失或损坏存储阵列的风险—下载扩展柜 EMM 固件不当可 能导致数据丢失或损坏存储阵列。仅在技术支持代表的指导下执行下载。

 $\bigwedge$  小心: 存在导致扩展柜 EMM 不可用的风险—下载扩展柜 EMM 固件时,请 勿对存储阵列的配置进行任何更改。否则会导致固件下载失败并使选定的扩 展柜不可用。

- 1 请执行以下操作之一:
	- 在 AMW 中, 选择 Advanced (高级) → Maintenance (维护) → Download (下载) → EMM Firmware (EMM 固件)。
	- 选择 Support (支持) 选项卡, 然后单击 Download Firmware (下载固件)。在显示的对话框中,选择 EMM firmware (EMM 固件),然后单击 OK (确定)。

将显示 Download Environmental (EMM) Firmware (下载环境参数 (EMM) 固件)对话框。

- 2 在 Select enclosures (选择机柜)区域中, 选择每个希望下载固件的扩 展柜, 或是选择 Select All (全选)以选择存储阵列中的所有扩展柜。 每个选定的扩展柜都应包含相同的产品 ID。
- 3 单击 Select File (选择文件)。

将显示 Select Environmental (EMM) Card Firmware File (选择环境参 数 (EMM) 卡固件文件) 对话框。

- 4 选择要下载的文件并单击 OK (确定)。
- 5 单击 Start (启动)。
- 6 单击 Yes (是)继续下载固件。

 $\mathbb{Z}$  注: 如果在固件下载过程中单击 Stop (停止), 则进行中的下载会在 操作停止前完成。其余扩展柜的状态会更改为 Canceled (已取消)。

7 监测下载到扩展柜的进度和完成状态。参与下载的每个扩展柜的进度和 状态会显示在 Select enclosures (选择机柜)表的 Status (状态)列中。

4 注: 每个固件下载可能要花几分钟才能完成。

182 | 管理: 固件下载

- 8 根据下载是否成功来执行以下某项操作:
	- 下载成功—所有扩展柜的状态都显示为 Complete (完成)。可单 击 Close (关闭)来关闭 Download environmental (EMM) Card Firmware (下载环境参数 (EMM) 卡固件)对话框。扩展柜 EMM 卡现在使用新固件工作。
	- 下载失败—某个扩展柜的状态显示为 Failed (已失败),而其余扩 展柜显示为 Canceled (已取消)。再次尝试下载另一个固件之前 确保新固件文件的兼容性。

# 自我监测分析和报告技术 (SMART)

自我监测分析和报告技术 (SMART) 监测所有物理磁盘组件的内部性能, 以检测可预测潜在物理磁盘故障的错误。 SMART 使用该信息报告故障是 否即将发生,以便在故障发生前能够更换物理磁盘。 RAID 控制器监测所 有连接的驱动器,并通知用户物理磁盘何时报告预测故障。

# 介质错误和不可读扇区

如果 RAID 控制器在访问某个物理磁盘 (该物理磁盘是使用冗余 RAID 级 别 - RAID 1、RAID 5 或 RAID 10 - 的磁盘组的成员)的数据时检测到介质 错误,则控制器会尝试从磁盘组中的对等磁盘恢复数据,并使用恢复的数 据纠正错误。如果控制器在访问对等磁盘时遇到错误,则无法恢复数据, 而且受影响的扇区会添加到由控制器维护的不可读扇区日志。其他导致将 扇区添加到不可读扇区日志的情况包括:

- 尝试访问作为非冗余磁盘组 (RAID 0 或降级的 RAID 1、 RAID 5 或 RAID 10) 的成员的物理磁盘时遇到介质错误。
- 重建期间源磁盘上遇到错误。

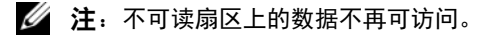

#### 184 | 管理: 固件下载

# 16

# 管理:安装阵列组件

# 推荐工具

要执行本节中的步骤,可能需要使用以下工具:

- 系统钥匙锁的钥匙
- 2 号梅花槽螺丝刀
- 接地腕带

## 前挡板 (可选)

#### <span id="page-185-1"></span>卸下前挡板

- 1 使用系统钥匙,解除前挡板的锁定 (如果已锁定)。
- 向上提起钥匙锁旁的释放闩锁。
- 旋转挡板的左端,使其脱离前面板。
- 将挡板右端从挂钩上卸下,从而将挡板拉离系统。

#### <span id="page-185-0"></span>图 16-1. 卸下和安装前挡板

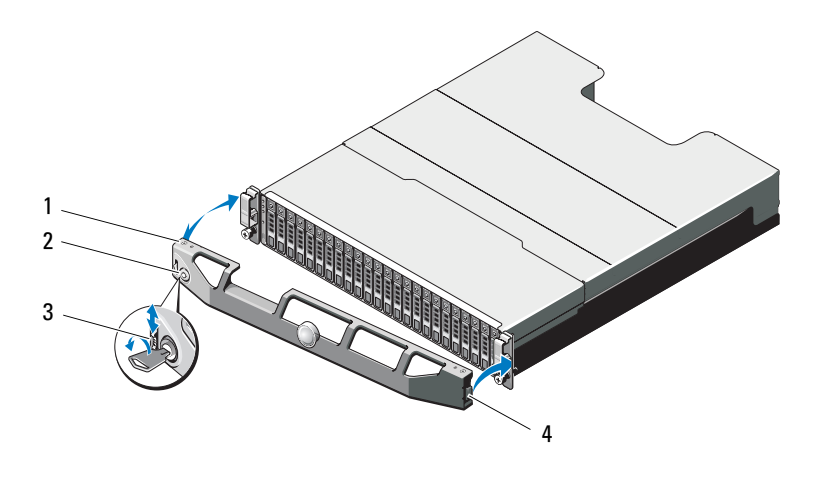

挡板 2 钥匙锁

3 释放闩锁 4 铰接卡舌

#### <span id="page-185-2"></span>安装前挡板

- 用挂钩将挡板右端和机箱连在一起。
- 将挡板未固定的一端安装到系统上。
- 使用钥匙锁固定挡板。请参阅图 [16-1](#page-185-0)。

#### 186 | 管理: 安装阵列组件

## 硬盘驱动器

#### 安全:型号 AMT、 E03J 和 E04J

型号 AMT、 E03J 和 E04J 仅可在受限访问位置 (如 IEC 60950-1:2005 的 cl 1.2.7.3 中所述) 讲行安装。

在内部驱动器托架中,阵列最多可支持 24 个 2.5 英寸的 SAS 硬盘驱动器 或 12 个 3.5 英寸的 SAS 硬盘驱动器,具体视配置而定。硬盘驱动器通过 硬盘驱动器托盘连接至背板,并配置为可热交换。

#### <span id="page-186-1"></span>卸下硬盘驱动器挡片

#### 小心:为了维持正常的系统冷却,所有闲置的硬盘驱动器托架必须安装驱 动器挡片。

- 1 如果已安装前挡板,请将其卸下。请参阅第 186 页[上的](#page-185-1) "卸下前挡 [板](#page-185-1)"。
- 2 按下释放卡舌并将硬盘驱动器挡片滑出,直到其脱离驱动器托架。有 关 PowerVault MD3600i,请参阅图 [16-2](#page-186-0),有关 PowerVault MD3620i, 请参阅图 [16-3](#page-187-0)。

#### <span id="page-186-0"></span>图 16-2. 卸下和安装 3.5 英寸硬盘驱动器挡片 (仅 MD3600i)

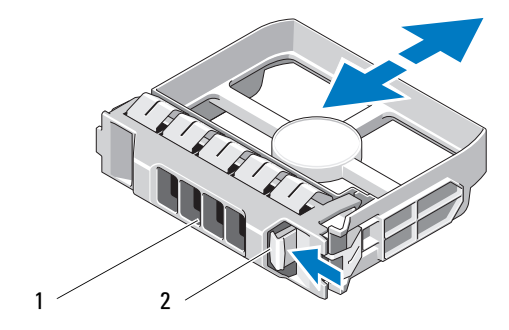

#### 1 硬盘驱动器挡片 2 释放卡舌

#### 管理: 安装阵列组件 | 187

<span id="page-187-0"></span>图 16-3. 卸下和安装 2.5 英寸硬盘驱动器挡片 (仅 MD3620i)

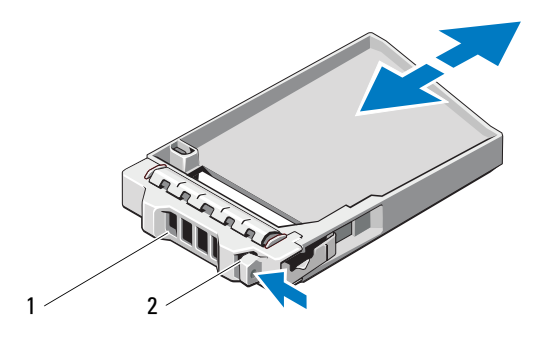

1 硬盘驱动器挡片 2 释放卡舌

#### <span id="page-187-1"></span>安装硬盘驱动器挡片

- 1 如果已安装前挡板,请将其卸下。请参阅第 186 页[上的](#page-185-1) "卸下前挡 [板](#page-185-1)"。
- 2 将硬盘挡片插入驱动器托架中,直到其完全就位。
- 3 合上手柄,将挡片锁定到位。
- 4 请装回前挡板 (如果适用)。请参阅第 186 页上的 "[安装前挡板](#page-185-2)"。

#### <span id="page-187-2"></span>卸下硬盘驱动器

- 小心:多数维修只能由经认证的维修技术人员进行。您只能根据产品说明 文件中的授权,或者在联机、电话服务以及支持小组的指导下,进行故障排 除和简单的维修。未经 Dell 授权的维修所造成的损坏不在保修范围之内。请 阅读并遵循产品附带的安全说明。
	- 1 如果已安装前挡板,请将其卸下。请参阅第 186 页[上的](#page-185-1) "卸下前挡 [板](#page-185-1)"。

2 在 Modular Disk Storage Manager (MDSM) 软件中, 准备驱动器以便卸 下。等待片刻,直至驱动器托盘上的硬盘驱动器指示灯指示可以安 全卸下驱动器。有关详细信息,请参阅有关卸下热交换驱动器信息的 控制器说明文件。

如果驱动器处于联机状态,则绿色的活动 / 故障指示灯将在驱动器断 电时闪烁。驱动器指示灯熄灭时,才能卸下驱动器。

- 3 按下释放按钮以打开驱动器托盘释放手柄。请参阅图 [16-4](#page-188-0)。
- 4 向外滑动硬盘驱动器,直至其脱离驱动器托架。
- $\bigwedge$  小心:为了维持正常的系统冷却,所有闲置的硬盘驱动器托架必须安装驱 动器挡片。
	- 5 将驱动器挡片插入空驱动器托架中。请参阅第 188 页上的 "[安装硬盘](#page-187-1) [驱动器挡](#page-187-1)片"。
	- 6 请装回前挡板 (如果适用)。请参阅第 186 页上的 "[安装前挡板](#page-185-2)"。

#### <span id="page-188-0"></span>图 16-4. 卸下和安装硬盘驱动器

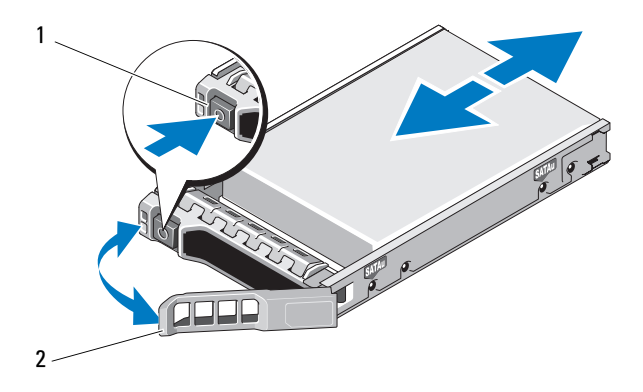

- 
- 1 释放按钮 2 硬盘驱动器托盘手柄

#### <span id="page-189-0"></span>安装硬盘驱动器

小心:多数维修只能由经认证的维修技术人员进行。您只能根据产品说明 文件中的授权,或者在联机、电话服务以及支持小组的指导下,进行故障排 除和简单的维修。未经 Dell 授权的维修所造成的损坏不在保修范围之内。请 阅读并遵循产品附带的安全说明。

 $\bigwedge$  小心: 仅使用经检测和认证适用于 MD3600i 系列的硬盘驱动器。

小心:安装硬盘驱动器时,请确保相邻驱动器均已完全安装到位。如果相 邻的托盘未安装到位,则插入硬盘驱动器托盘且尝试锁定其旁边的手柄可能 会损坏未安装到位托盘的保护弹簧,使其无法使用。

- 1 请卸下前挡板 (如果适用)。请参阅第 186 页上的 "卸下[前挡板](#page-185-1)"。
- 2 从托架卸下驱动器挡片 (如果适用)。请参阅第 187 页[上的](#page-186-1) "卸下硬 [盘驱动器挡](#page-186-1)片"。
- 3 按下释放按钮以打开驱动器托盘释放手柄。
- 4 将硬盘驱动器托盘插入驱动器托架,直至托盘触及背板。
- 5 合上手柄以将驱动器锁定到位。

#### 从硬盘驱动器托盘中卸下硬盘驱动器

卸下硬盘驱动器托盘滑轨上的螺钉,使硬盘驱动器与托盘分离。有关 PowerVault MD3600i,请参阅图 [16-5](#page-190-0),有关 PowerVault MD3620i,请参阅 图 [16-6](#page-191-0)。

- $\overline{2}$ 1 34  $\mathbb{Q}$ ATAT
- <span id="page-190-0"></span>图 16-5. 卸除并安装硬盘驱动器到 3.5 英寸硬盘驱动器托盘中

- 1 螺钉 (4 颗) 2 硬盘驱动器
- 
- 
- 3 SAS 螺孔 4 硬盘驱动器托盘

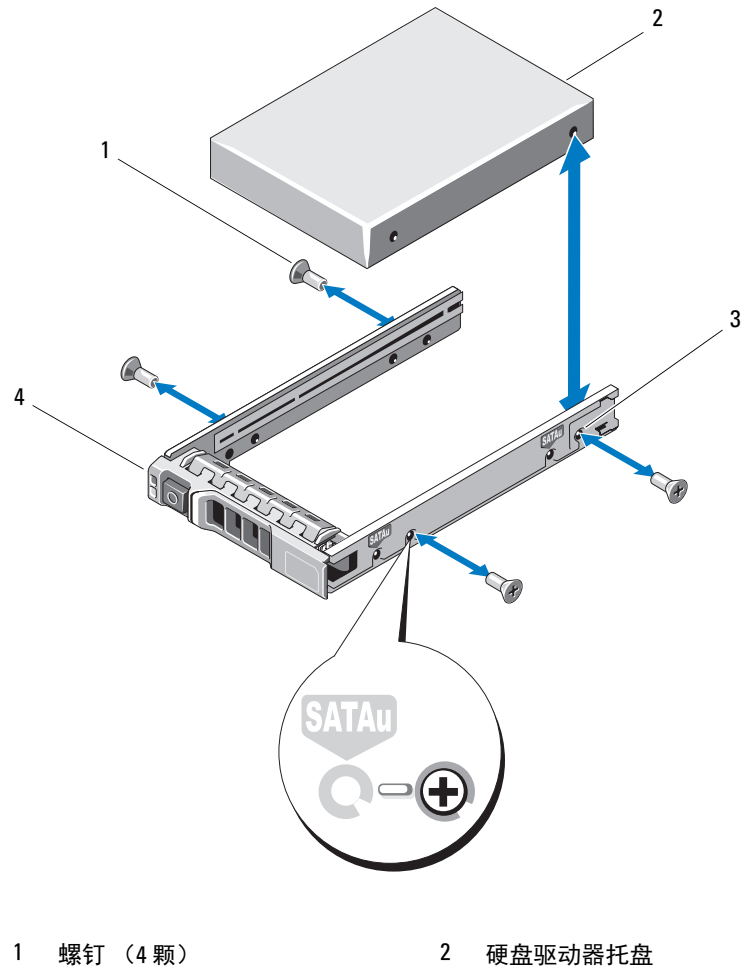

<span id="page-191-0"></span>图 16-6. 卸除并安装硬盘驱动器到 2.5 英寸硬盘驱动器托盘中

3 SAS 螺孔 **4 硬盘驱动**器

#### 将硬盘驱动器手盘中

- 1 在将硬盘驱动器的连接器端朝后的情况下,将硬盘驱动器插入硬盘 驱动器托盘。请参阅图 [16-5](#page-190-0)。
- 2 将硬盘驱动器上的螺孔对准硬盘驱动器托盘后端的孔组。 正确对准后,硬盘驱动器的背面将与硬盘驱动器托盘的背面齐平。
- 3 装上四颗螺钉以将硬盘驱动器固定到硬盘驱动器托盘中。

# RAID 控制器模块

MD3600i 系列存储阵列支持单 / 双 RAID 控制器配置。如果阵列中仅安装 了一个 RAID 控制器模块, 则必须将其安装在插槽 0 中。必须将 RAID 控 制器模块挡片安装在插槽 1 中。

#### 小心:可在不关闭阵列的情况下卸下和安装 RAID 控制器模块。建议您不要 在数据传输期间卸下 RAID 控制器模块。更换或安装连接至主机服务器的 RAID 控制器模块将导致其与阵列断开通信,且可能需要主机服务器重新引导。

#### <span id="page-192-0"></span>卸下 RAID 控制器模块挡片

#### $\bigwedge$  小心:要维持适当的系统冷却,则须在空插槽中安装 RAID 控制器模块挡片。

- 1 关闭阵列和主机服务器。
- 2 断开连接至阵列的所有电源电缆。
- 3 要卸下 RAID 控制器模块挡片,请按下释放闩锁并将挡片从阵列中拉 出。请参阅图 [16-7](#page-193-0)。
- 4 在插槽 0 和 1 中安装 RAID 控制器模块。请参阅第 196 页[上的](#page-195-0)"安装 RAID [控制器模块](#page-195-0)"。
- 5 将所有电源电缆连接至阵列。
- 6 打开阵列和主机服务器。

#### <span id="page-193-0"></span>图 16-7. 卸下和安装 RAID 控制器模块挡片

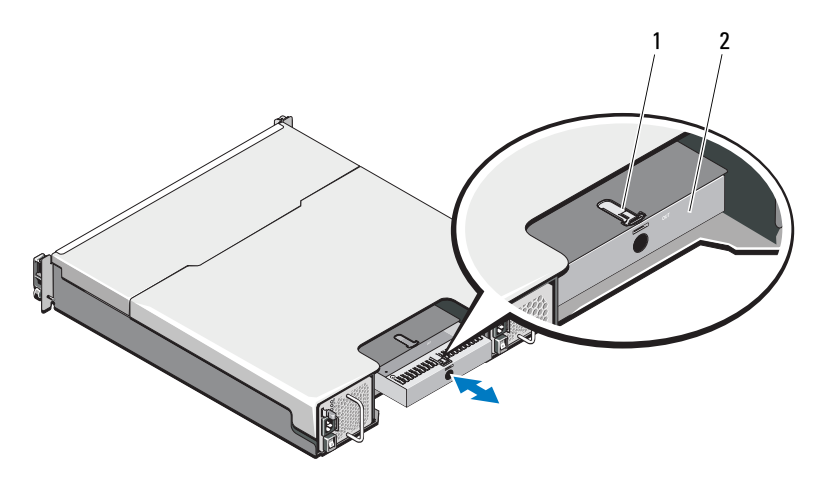

1 释放闩锁 2 RAID 控制器模块挡片

#### 安装 RAID 控制器模块挡片

要安装 RAID 控制器模块挡片:

- 1 将挡片与 RAID 控制器模块托架对齐
- 2 将挡片插入机箱直到它卡入到位。

#### <span id="page-194-1"></span>卸下 RAID 控制器模块

小心:多数维修只能由经认证的维修技术人员进行。您只能根据产品说明 文件中的授权,或者在联机、电话服务以及支持小组的指导下,进行故障排 除和简单的维修。未经 Dell 授权的维修所造成的损坏不在保修范围之内。请 阅读并遵循产品附带的安全说明。

- 1 断开与 RAID 控制器模块连接的电缆。
- 2 按下释放卡舌并将释放拉杆拉出机箱。请参阅图 [16-8](#page-194-0)。
- 3 抓住释放拉杆,然后将模块拉出机箱。
	- $\mathbb Z$  注: 为避免损坏 RAID 控制器模块上的敏感 EMI 触点, 请勿堆叠 RAID 控制器模块。

#### <span id="page-194-0"></span>图 16-8. 卸下和安装 RAID 控制器模块

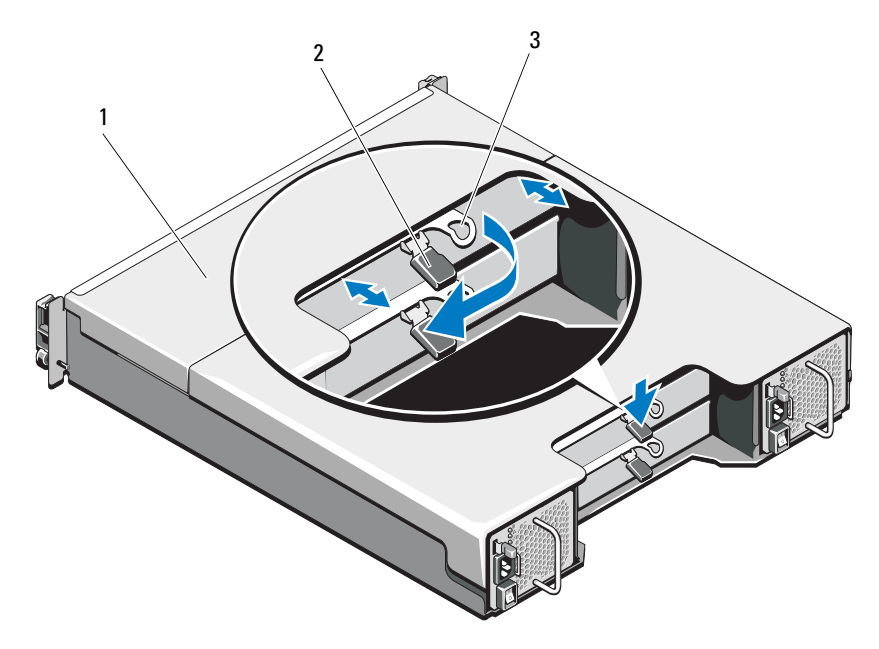

1 RAID 控制器模块 2 释放卡舌

3 释放拉杆

#### <span id="page-195-0"></span>安装 RAID 控制器模块

- 小心:多数维修只能由经认证的维修技术人员进行。您必须只在根据产品 说明文件中的授权,或者在联机或电话的服务与支持小组指导下,进行故障 排除和简单维修。未经 Dell 授权的维修所造成的损坏不在保修范围之内。请 阅读并遵循产品附带的安全说明。
	- 1 将 RAID 控制器模块插入到 RAID 控制器模块托架中,直至安装到位。
	- 2 朝机箱方向推动释放拉杆,直至卡入到位。
	- 3 接上所有连接至 RAID 控制器模块的电缆。
	- 4 如果可用, 还可更新 RAID 控制器模块的固件。有关最新固件的信息, 请访问 dell.com/support。

#### <span id="page-195-1"></span>打开 RAID 控制器模块

- 小心:多数维修只能由经认证的维修技术人员进行。您必须只在根据产品 说明文件中的授权,或者在联机或电话的服务与支持小组指导下,进行故障 排除和简单维修。未经 Dell 授权的维修所造成的损坏不在保修范围之内。请 阅读并遵循产品附带的安全说明。
	- 1 关闭阵列和主机服务器。
	- 2 断开连接至阵列的所有电源电缆。
	- 3 卸下 RAID 控制器模块。请参阅第 193 页上的 "卸下 RAID [控制器模](#page-192-0) [块挡](#page-192-0)片"。
	- 4 卸下 RAID 控制器模块侧面的螺钉。请参阅图 [16-9](#page-196-0)。
	- 5 按下凹槽的同时按箭头方向滑动护盖并将其从 RAID 控制器模块中提 出。请参阅图 [16-9](#page-196-0)。

<span id="page-196-0"></span>图 16-9. 打开和关闭 RAID 控制器模块

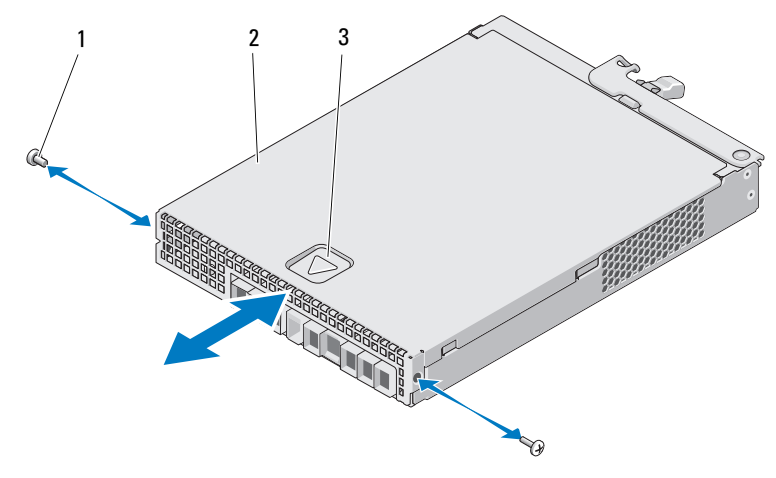

1 螺钉 (2 颗) 2 RAID 控制器模块

3 凹痕

#### <span id="page-196-1"></span>关闭 RAID 控制器模块

- 小心:多数维修只能由经认证的维修技术人员进行。您必须只在根据产品 说明文件中的授权,或者在联机或电话的服务与支持小组指导下,进行故障 排除和简单维修。未经 Dell 授权的维修所造成的损坏不在保修范围之内。请 阅读并遵循产品附带的安全说明。
	- 1 将护盖放在 RAID 控制器模块上并朝后轻微滑动,以使护盖上的挂钩 与 RAID 控制器模块上对应的插槽连接到位。
	- 2 向前面板方向滑动护盖,直至其卡入到位。请参阅图 [16-9](#page-196-0)。
	- 3 装回 RAID 控制器模块上的螺钉。请参阅图 [16-9](#page-196-0)。
	- 4 将所有电缆连接至阵列。
	- 5 打开阵列和主机服务器。

# RAID 控制器模块备份电池装置

#### 卸下 RAID 控制器模块备份电池装置

- 小心:多数维修只能由经认证的维修技术人员进行。您必须只在根据产品 说明文件中的授权,或者在联机或电话的服务与支持小组指导下,进行故障 排除和简单维修。未经 Dell 授权的维修所造成的损坏不在保修范围之内。请 阅读并遵循产品附带的安全说明。
	- 1 关闭阵列和主机服务器。
	- 2 断开连接至阵列的所有电缆。
	- 3 卸下 RAID 控制器模块。请参阅第 195 页上的 "卸下 RAID [控制器模](#page-194-1) [块](#page-194-1)"。
	- 4 打开 RAID 控制器模块。请参阅第 196 页上的 "打开 RAID [控制器模](#page-195-1) [块](#page-195-1)"。
	- 5 拧松用于将备用电池装置固定至 RAID 控制器模块的螺钉。请参阅 图 [16-10](#page-197-0)。
	- 6 按箭头方向滑动备用电池装置并将其从 RAID 控制器模块内提出。请 参阅图 [16-10](#page-197-0)。

#### <span id="page-197-0"></span>图 16-10. 卸下和安装 RAID 控制器模块备用电池装置

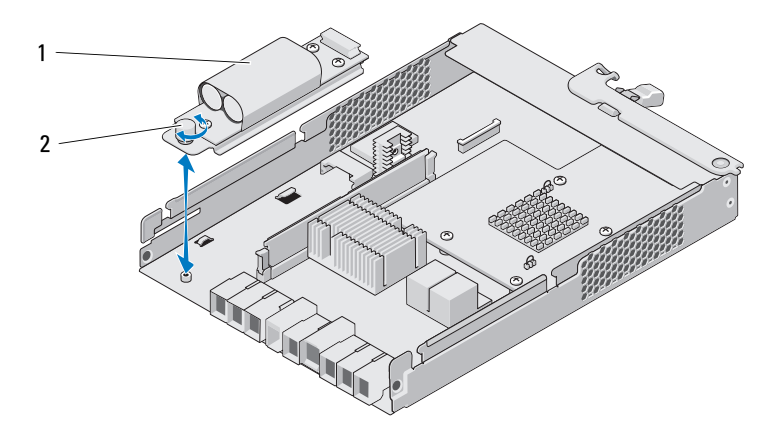

1 备用电池装置 2 螺钉

#### 198 | 管理: 安装阵列组件

#### 安装 RAID 控制器模块备用电池装置

小心:多数维修只能由经认证的维修技术人员进行。您必须只在根据产品 说明文件中的授权,或者在联机或电话的服务与支持小组指导下,进行故障 排除和简单维修。未经 Dell 授权的维修所造成的损坏不在保修范围之内。请 阅读并遵循产品附带的安全说明。

- 1 将备用电池装置与 RAID 控制器模块上的插槽对齐。
- 2 将备用电池装置朝 RAID 控制器模块上的连接器方向滑动。
- 3 拧紧用于将备用电池装置固定于 RAID 控制器模块的螺钉。
- 4 关闭 RAID 控制器模块。请参阅第 197 页上的 "关闭 RAID [控制器模](#page-196-1) [块](#page-196-1)"。
- 5 替换 RAID 控制器模块。请参阅第 196 页上的 "安装 RAID [控制器模](#page-195-0) [块](#page-195-0)"。
- 6 将所有电缆连接至阵列。
- 7 打开阵列和主机服务器。

## 电源设备 / 冷却风扇模块

■ 注: 您的存储阵列包含两个集成式、可热交换的电源设备 / 冷却风扇模块。

该阵列支持两个可热交换的电源设备 / 冷却风扇模块。尽管阵列在短时间 内可使用一个模块运行,但必须两个模块都存在才能达到所需的系统冷却 效果。

△ 小心: 单一的电源设备 / 冷却风扇模块可从通电的阵列中被移除最多 5 分钟 时间。如果超出此时限,阵列可能会自动关闭以防止损坏。

<span id="page-198-0"></span>卸下电源设备 / 冷却风扇模块

- 小心:多数维修只能由经认证的维修技术人员进行。您必须只在根据产品 说明文件中的授权,或者在联机或电话的服务与支持小组指导下,进行故障 排除和简单维修。未经 Dell 授权的维修所造成的损坏不在保修范围之内。请 阅读并遵循产品附带的安全说明。
- 

注:如果将一个完全运转的电源设备 / 冷却风扇模块卸下,则余下模块的风 扇速度会显著提高,以提供充足冷却。安装新的电源设备 / 冷却风扇模块 后,该风扇的速度将逐渐降低。

- 1 关闭电源设备 / 冷却风扇模块电源。
- 2 断开电源电缆与电源的连接。

3 卸下固定电源电缆的紧固带,然后从电源设备 / 冷却风扇模块断开电源 电缆的连接。

#### ╱ 警告:电源设备 / 冷却风扇模块很重。请用双手卸下模块。

4 按下释放卡舌并将电源设备拉出机箱。

#### <span id="page-199-0"></span>图 16-11. 卸下和安装电源设备 / 冷却风扇模块

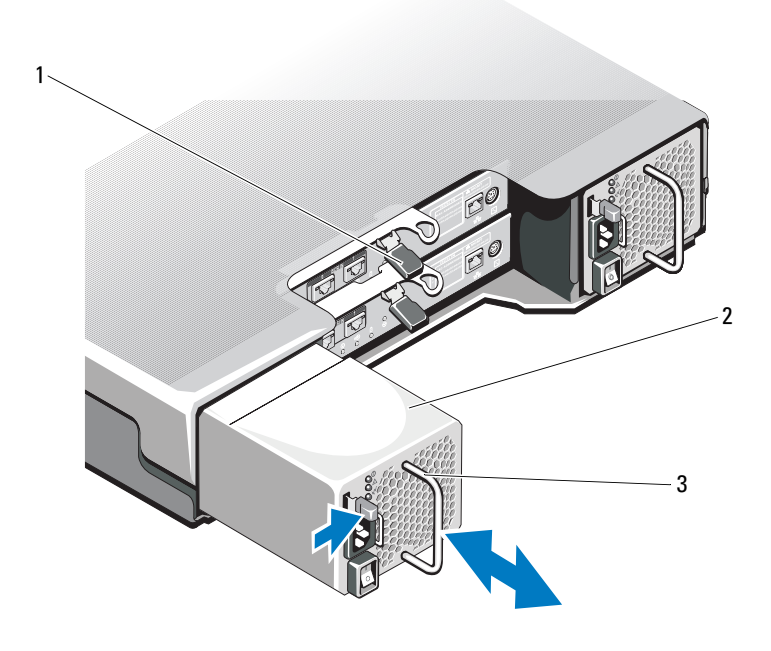

1 释放卡舌 2 电源设备

3 电源设备手柄

#### <span id="page-200-1"></span>安装电源设备 / 冷却风扇模块

小心:多数维修只能由经认证的维修技术人员进行。您必须只在根据产品 说明文件中的授权,或者在联机或电话的服务与支持小组指导下,进行故障 排除和简单维修。未经 Dell 授权的维修所造成的损坏不在保修范围之内。请 阅读并遵循产品附带的安全说明。

- 1 将电源设备 / 冷却风扇模块滑入机箱中,直至其完全就位且释放卡舌也 已卡入到位。请参阅图 [16-11](#page-199-0)。
- 2 将电源电缆连接至电源设备 / 冷却风扇模块并将电缆插入电源插座。
- 3 使用紧固带固定电源电缆。请参阅图 [16-12](#page-200-0)。

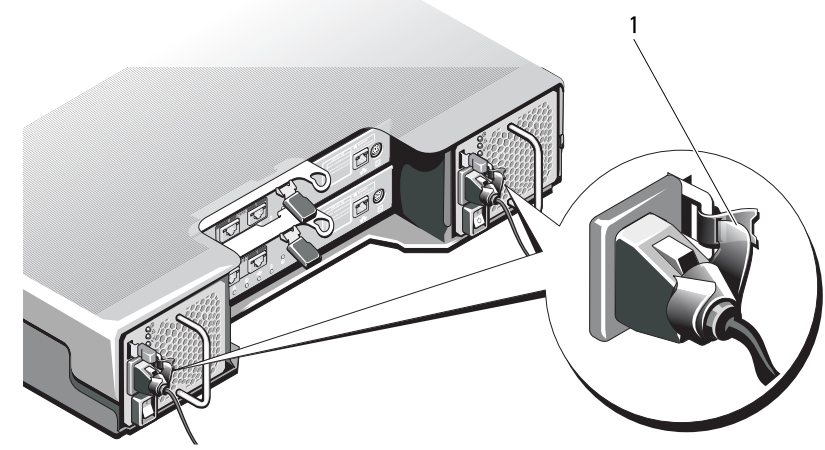

#### <span id="page-200-0"></span>图 16-12. 固定电源电缆

1 紧固带

小心:连接电源电缆时,请使用紧固带固定电缆。 ■ 注: 如果阵列电源已接通, 则所有电源设备 LED 都将保持熄灭, 直到交流 电源电缆连接至电源设备 / 冷却风扇模块并打开电源开关。

4 接通电源设备 / 冷却风扇模块电源。

# 控制面板

#### <span id="page-201-1"></span>卸下控制面板

- 1 关闭阵列和主机服务器。
- 2 断开连接至阵列的所有电源电缆。
- 3 从以下位置卸下硬盘驱动器:
	- PowerVault MD3600i 中的插槽 0 至 2
	- PowerVault MD3620i 中的插槽 0 至 5

请参阅第 188 页上的 "卸下[硬盘驱动器](#page-187-2)"。

4 注: 卸下时标记每个硬盘驱动器的插槽位置。

- 4 完成以下操作后将控制面板滑出机箱:
	- 在 PowerVault MD3600i 中, 朝阵列的正面推动释放卡舌。请参阅 图 [16-13](#page-201-0)。
	- 在 PowerVault MD3620i 中,朝阵列的正面拉动释放销。请参阅 图 [16-14](#page-202-0)。

#### <span id="page-201-0"></span>图 16-13. 卸下和安装控制面板 -PowerVault MD3600i

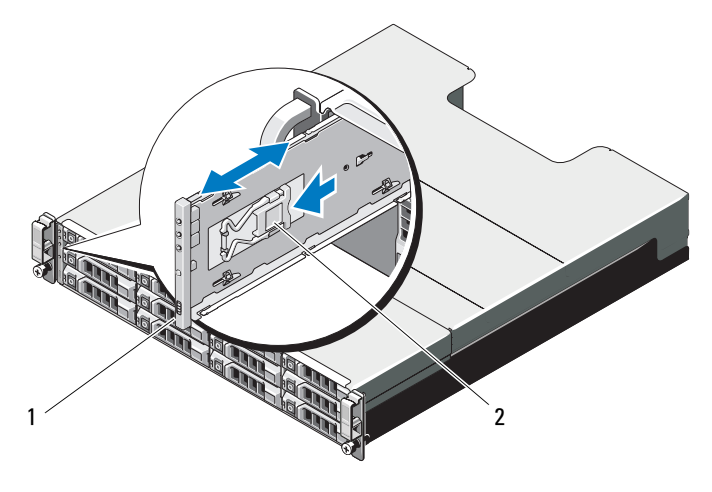

1 控制面板 2 释放卡舌

#### 202 | 管理: 安装阵列组件

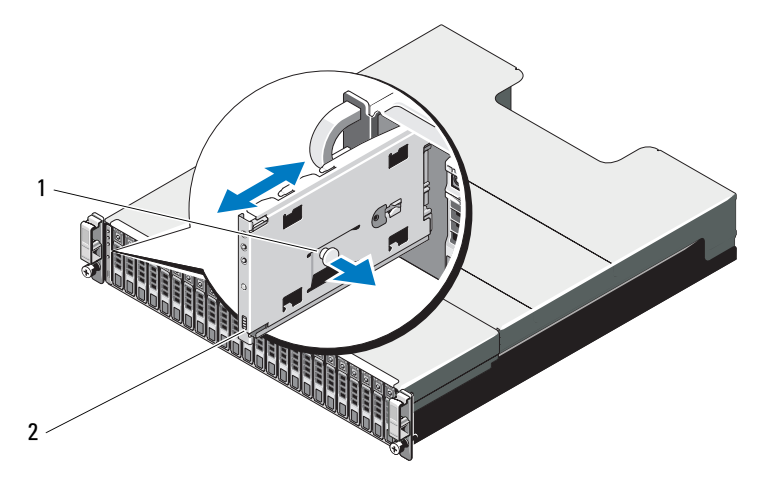

#### <span id="page-202-0"></span>图 16-14. 卸下和安装控制面板 -PowerVault MD3620i

1 释放销 2 2 2 控制面板

#### <span id="page-202-1"></span>安装控制面板

- 1 将控制面板对准阵列中的插槽。
- 2 将控制面板滑入阵列中,直至:
	- 释放卡舌卡入到位 (PowerVault MD3600i 中)。 请参阅图 [16-13](#page-201-0)。
	- 释放插针卡入到位 (PowerVault MD3620i 中)。 请参阅图 [16-14](#page-202-0)。
- 3 在其各自的插槽中装回硬盘驱动器。请参阅第 190 页上的 "[安装硬盘](#page-189-0) [驱动器](#page-189-0)"。
- 4 将所有电源电缆连接至阵列。
- 5 打开阵列和主机服务器。

# 背板

小心:多数维修只能由经认证的维修技术人员进行。您只能根据产品说明 文件中的授权,或者在联机、电话服务以及支持小组的指导下,进行故障排 除和简单的维修。未经 Dell 授权的维修所造成的损坏不在保修范围之内。请 阅读并遵循产品附带的安全说明。

#### 卸下背板

- 1 关闭阵列电源并从电源插座断开其连接。
- 2 断开连接至阵列的所有电缆。
- 3 卸下硬盘驱动器。请参阅第 188 页上的 "卸下[硬盘驱动器](#page-187-2)"。
- 4 卸下 RAID 控制器模块。请参阅第 195 页上的 "卸下 RAID [控制器模](#page-194-1) [块](#page-194-1)"。
- 5 卸下电源设备/冷却风扇模块。请参阅第 199 页上的"卸下[电源设](#page-198-0)备/冷 却[风扇模块](#page-198-0)"。
- 6 卸下控制面板。请参阅第 202 页上的 "卸下[控制面板](#page-201-1)"。
- 7 拧下用于将 RAID 控制器模块 / 电源设备固定框架固定于机箱的螺钉。
- 8 紧握位于阵列底部中间位置的固定框架移动环,然后朝机箱背面拉动 RAID 控制器模块 / 电源设备固定框架。请参阅图 [16-15](#page-204-0)。
- 9 将 RAID 控制器模块 / 电源设备固定框架从机箱中提出。请参阅 图 [16-15](#page-204-0)。
- 10 拧松用于将背板固定至机箱的固定螺钉。有关 PowerVault MD3600i, 请参阅图 [16-16](#page-204-1),有关 PowerVault MD3620i,请参阅图 [16-17](#page-205-0)。
- 11 拧下用于固定背板的螺钉,然后将背板拉出阵列。有关 PowerVault MD3600i,请参阅图 [16-16](#page-204-1),有关 PowerVault MD3620i,请参阅 图 [16-17](#page-205-0)。

<span id="page-204-0"></span>图 16-15. 卸下和安装 RAID 控制器模块 / 电源设备固定框架

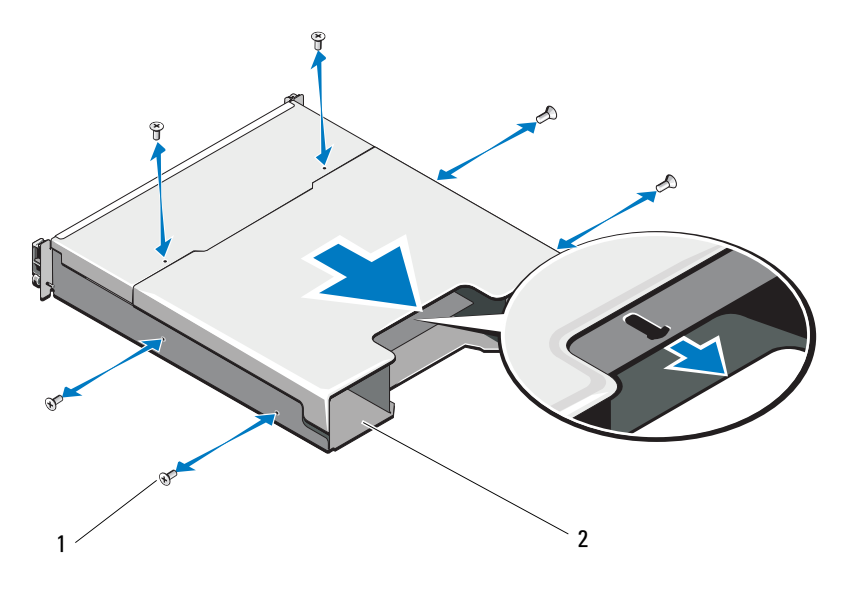

螺钉 (6 颗) 2 RAID 控制器模块 / 电源设备固定框架

<span id="page-204-1"></span>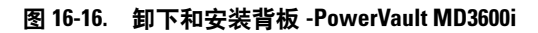

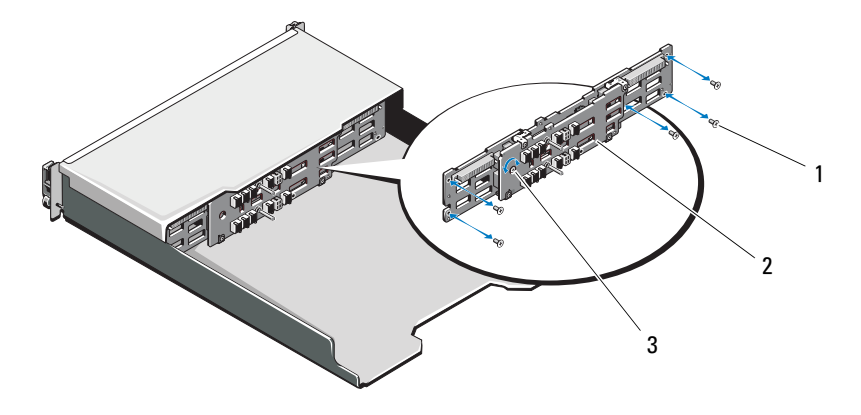

螺钉 (5 颗) 2 背板

固定螺钉

#### <span id="page-205-0"></span>图 16-17. 卸下和安装背板 -PowerVault MD3620i

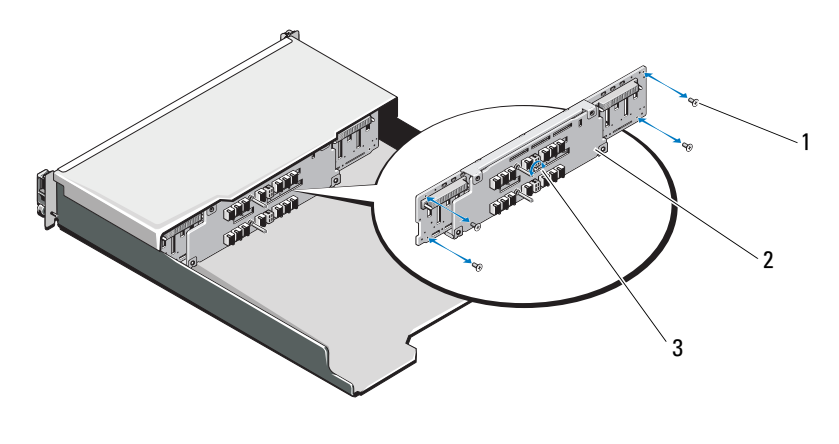

螺钉 (4 颗) 2 背板

固定螺钉

#### 安装背板

- 将背板上的孔对准阵列中的孔。
- 2 拧紧固定螺钉,将背板固定到机箱。有关 PowerVault MD3600i, 请参 阅图 [16-16](#page-204-1),有关 PowerVault MD3620i,请参阅图 [16-17](#page-205-0)。
- 3 装回用于将背板固定到机箱的螺钉。有关 PowerVault MD3600i, 请参 阅图 [16-16](#page-204-1),有关 PowerVault MD3620i,请参阅图 [16-17](#page-205-0)。
- 将 RAID 控制器模块 / 电源设备固定框架上的插槽对准机箱中的卡舌。 请参阅图 [16-15](#page-204-0)。
- 朝阵列正面推动 RAID 控制器模块 / 电源设备固定框架。
- 装回用于将 RAID 控制器模块 / 电源设备固定框架固定于机箱的螺钉。
- 装回控制面板。请参阅第 203 页上的 "[安装控制面板](#page-202-1)"。
- 装回电源设备/冷却风扇模块。请参阅第 201 页上的"[安装电源设](#page-200-1)备/冷 却[风扇模块](#page-200-1)"。
- 装回硬盘驱动器。请参阅第 190 页上的 "[安装硬盘驱动器](#page-189-0)"。
- 将所有电缆连接至阵列。
- 打开阵列和主机服务器。

#### 206 | 管理: 安装阵列组件

# 管理:固件库存

存储阵列由多个组件组成,其中可能包括 RAID 控制器模块、物理磁盘和 机柜管理模块 (EMM)。这些组件均包含固件。某些版本的固件取决于其 他版本的固件。要获取存储阵列中所有固件版本的相关信息,请查看固件 库存。

如果固件库存不含特定存储阵列的信息,则固件库存服务在该存储阵列上 不可用。

您还可以将固件库存另存为文本文件。然后您可以将文件发送给技术支持 代表,以检测任何固件不匹配问题。

# 查看固件库存

查看固件库存:

- 1 根据您是要查看一个存储阵列还是所有存储阵列的固件信息,执行以 下操作之一:
	- 一个存储阵列—从 Array Management Window (阵列管理窗口) 中选择 Advanced (高级) → Maintenance (维护) → Firmware Inventory (固件库存)。
	- 所有存储阵列—从 Enterprise Management Window (企业管理窗 口)中选择 Tools (工具) → Firmware Inventory (固件库存)。
- 2 要将固件库存另存为文本文件,请单击 Save As (另存为)。
- 3 在 File name (文件名) 对话框中, 为要保存的文件输入一个名称。如 果要将该文件保存到默认位置以外的其他位置,您还可以指定其他物 理磁盘和目录。

**《注: 如果没有指定文件名的后缀, 则会自动为该文件名添加后缀 \*.txt。** 

4 单击 Save (保存)。

将包含固件库存的 ASCII 文本文件保存到指定目录。

#### 管理: 固件库存 | 207

#### 208 | 管理: 固件库存

# 管理:系统接口

# Microsoft 服务

#### 虚拟磁盘服务

Microsoft 虚拟磁盘服务 (VDS) 是 Windows 操作系统的一个组件。 VDS 组件利用第三方供应商特定的软件模块 (称为提供程序)来访问和配置 第三方存储资源,例如, MD3600i 系列存储阵列。 VDS 组件具有一组应 用程序编程接口 (API), 提供用于管理磁盘和其他存储硬件的单一接口。 MD3600i 系列 VDS 提供程序可启用 Windows 工具 (包括磁盘管理器) 来访问和配置存储阵列虚拟磁盘。

适用于 MD3600i 系列存储阵列的 VDS 提供程序可在 MD3600i 系列资源 介质中使用。有关 VDS 的详细信息,请参见 microsoft.com。

#### 卷影复制服务

Microsoft 卷影复制服务 (VSS) 是 Microsoft Windows 操作系统的一个组 件。 VSS 组件利用第三方供应商特定的软件模块 (称为提供程序)来访 问和利用第三方存储资源 (例如, MD3600i 系列存储阵列)提供的快照 和磁盘复制功能。通过将 VSS 组件与 VSS 提供程序相结合 (包含于 MD3600i 资源介质中),第三方和 Windows 备份与快照应用程序便可使 用 MD3600i 系列存储阵列。

■ 注: 用作 VSS 快照源虚拟磁盘的虚拟磁盘名称长度不得超过 16 个字符。

VSS 硬件提供程序会将源虚拟磁盘名称用作快照及存储库虚拟磁盘名称的 前缀。如果源虚拟磁盘名称超过 16 个字符,则生成的快照和存储库名称 会超长。

VSS 可连接到该服务并使用它来协调存储阵列中快照虚拟磁盘的创建。 VSS 启动的快照虚拟磁盘可通过备份工具 (称为请求程序)触发。 VSS 提供程序配置工具提供以下配置选项:

• Snapshot Repository Virtual Disk Properties (快照存储库虚拟磁盘属 性)—此区域包含 RAID 级别的下拉列表,以及用于输入源虚拟磁盘 容量占快照存储库百分比的字段。

• Snapshot Repository Virtual Disk Location (快照存储库虚拟磁盘位 置)—此区域包含快照存储库虚拟磁盘位置的首选项列表。这些首选 项在符合相应条件时即会生效。

用于存储配置的 Microsoft VSS 安装程序服务在 \windows\VDS\_VSS 目录 中的 MD3600i 资源介质上提供。

#### $\mathscr{L}$  注: 当在 Windows 设置期间注册 VSS 时, 注册图形用户界面 (GUI) 会提示您 提供阵列的名称,因为 GUI 中的设置均针对阵列,而非主机。

有关存储管理 VSS 硬件提供程序的提示:

- 使用单个快照集可创建的快照虚拟磁盘数因 RAID 控制器模块上的 I/O 负载而异。当 I/O 负载极低或不存在时,快照集合中的虚拟磁盘数必 须限制为 16 个。在高 I/O 负载下,限制为 3 个。
- 存储管理软件中创建的快照虚拟磁盘为差异快照。不支持 Plex 快照。
- 用作 VSS 快照的源虚拟磁盘的名称不得超过 16 个字符。 VSS 硬件提供 程序会将源虚拟磁盘名称用作快照及存储库虚拟磁盘名称的前缀。如果 源虚拟磁盘名称超过 16 个字符, 则生成的快照和存储库名称会超长。

#### 4 注: 卷是虚拟磁盘的另一说法。

有关 VDS 和 VSS 的详细信息,请参见 microsoft.com。

# 故障排除: 存储阵列软件

# 启动例行程序

在阵列启动例行程序期间,请观察和倾听表 [19-1](#page-210-0) 中说明的现象。有关前 面板指示灯和背面板指示灯的说明,请参阅第 19 页上的"规划:关于存 [储阵列"](#page-18-0)。

#### <span id="page-210-0"></span>表 19-1. 启动例行程序期间的现象

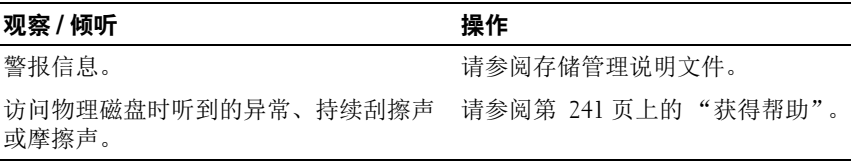

■ 注: 阵列中必须至少安装两个物理磁盘。

# 设备运行状况

打开 Enterprise Management Window (EMW) 时, Dell PowerVault Modular Disk Storage Management (MDSM) 软件与每个管理型存储阵列 建立通信,并且确定当前的存储阵列状态。当前状态由管理型存储阵列旁 边的图标表示。

EMW 中的树形视图中显示的状态图标代表每个存储阵列的摘要状态。如 果存储阵列处于 Needs Attention (需要注意)或 Fixing (正在修复)状 态,则应在尝试任何管理操作之前先确定导致该状态的条件。可以通过选 择存储阵列并启动其 Array Management Window (AMW) 确定导致 Needs Attention (需要注意)或 Fixing (正在修复)状态的条件。

要启动 AMW, 请执行以下操作之一:

- 在 Devices (设备) 选项卡的树形视图或表视图中双击某个存储阵列。 或者右键单击某个存储阵列,然后从弹出式菜单中选择 Manage Storage Array (管理存储阵列)。
- 在 Setup (设置)选项卡中,选择 Manage a Storage Array (管理存储 阵列)。

显示 AMW 后, 选择 Physical (物理规格)选项卡查看存储阵列中的组 件。会通过状态图标表示有问题的组件。

状态图标表示组成存储阵列的组件的状态。同样地, Recovery Guru 选项 提供条件的详细说明, 以及解决任何 Needs Attention (需要注意)状态 的适用步骤。有关详情,请参阅第 219 页上的 "[Recovery Guru](#page-218-0)"。

对于存储阵列的状态,下表中显示的图标将用于树形视图、表视图,以及 EMW 状态栏和 AMW 状态栏。

| 状态     | 图标                | 说明                                                                |
|--------|-------------------|-------------------------------------------------------------------|
| 最佳     |                   | 管理型存储阵列中每个组件均处于理想的工作状态。                                           |
| 需要注意   |                   | 管理型存储阵列出现问题, 需要干预以纠正问题。                                           |
| 无响应    | ≡\$≡              | 存储管理站无法与存储阵列通信,或无法与存储阵<br>列中的一个 RAID 控制器模块或所有的两个 RAID<br>控制器模块通信。 |
| 正在修复状态 | Х                 | 已纠正 Needs Attention (需要注意)状态,并且受<br>管存储阵列当前正在变更到 Optimal (最佳)状态。  |
| 不支持    | $\left( 2\right)$ | 此版本的 MDSM 目前不支持该节点。                                               |
| 软件不受支持 |                   | 存储阵列正在运行不再受 MDSM 支持的软件级别。                                         |

表 19-2. 状态图标

无论附件在树形视图中出现多少次,每个管理型存储阵列在表视图中都只 列出一次。 MDSM 联络存储阵列之后, 将显示代表其硬件状态的图标。 硬件状态可以是 Optimal (最佳)、 Needs Attention (需要注意)或 Fixing (正在修复)。但如果所有从存储管理站到存储阵列的网络管理连 接在树形视图中都显示为 Unresponsive (无响应),则存储阵列状态表示 为 Unresponsive (无响应)。

在 EMW 状态栏和 AMW 状态栏中,图标还存在以下行为:

- 将鼠标悬停在 EMW 状态栏和 AMW 状态栏中的图标的上方则会显示 工具提示,其中包含该状态的简要说明。
- 如果发现存在状态为 Needs Attention (需要注意)和 Unresponsive (无响应)的存储阵列,则 EMW 状态栏和 AMW 状态栏中将显示相 应的图标。

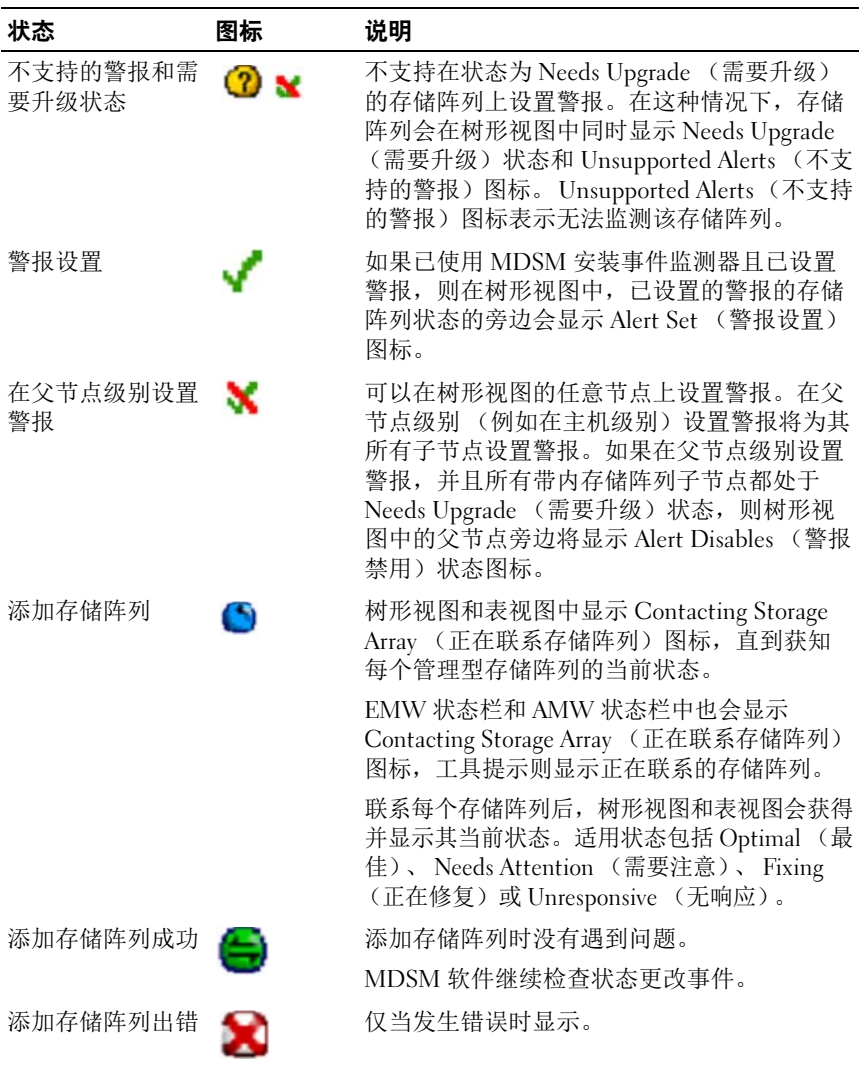

#### 表 19-3. 附加状态图标

在树形视图中,以字符串形式显示图标可传达更多信息。例如,以下字符 串表示该存储阵列处于最佳状态,该存储阵列已设置警报,并且固件可用 于下载。

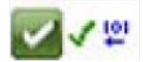

▲ 注: MDSM 可能需要几分钟时间更新与无响应节点之间的状态更改。与无 响应节点之间的状态更改取决于到存储阵列的网络链接。所有其他状态更改 会更快地进行更新。

## 存储阵列支持数据

可以收集有助于排除存储阵列故障的各类库存、状态和性能数据。所有文 件都会压缩到单个 zip 格式的存档中。可以将该存档文件转发到技术支持 代表以供故障排除和日后分析。

要生成支持数据报告,请:

- 1 在 AMW 中, 可以执行以下操作之一:
	- 选择 Advanced (高级) → Troubleshooting (故障排除) → Support Data (支持数据) → Collect (收集)。
	- 选择 Support (支持)选项卡,然后单击 Gather Support Information (收集支持信息)。

将显示 Collect All Support Data (收集所有支持数据)窗口。

- 2 在 Specify filename (指定文件名)中为支持数据文件输入名称, 或者 单击 Browse (浏览)浏览至以前保存的文件以覆盖现有文件。 如果没有指定文件名的后缀,则会自动为该文件名添加后缀 .zip。
- 3 进入 Execution summary (执行情况摘要)。
- 4 单击 Start (启动)。 收集完所有支持文件后,将使用指定的文件名进行存档。
- 5 单击 OK (确定)。
- 注: 如果正在运行支持的数据操作, 在开始另一个支持的数据操作前, 必 须先完成当前操作。不支持并行采集,并将导致错误消息。

# 自动收集支持包数据

可以使用 Collect Support Bundle (收集支持包)选项在客户端监测进程 检测到危急事件时自动保存支持包的副本。您可以启用或禁用该功能,也 可以保存支持包的位置。

危急事件期间,支持包会保存在客户端系统 (位于与用于保存其他恢复 信息相同的区域中)的本地物理磁盘中。该信息在至少 72 小时内不会被 覆盖。

#### 警告:仅在技术支持代表的指导下使用该选项。

■ 注: 只能对单个客户端系统启用一个收集支持包数据功能。如果将多个系 统设置为收集数据,则可能会影响存储阵列的性能。

自动收集支持包数据:

- 1 在 AMW 中,选择 Advanced (高级) → Troubleshooting (故障排 除) → Support Data (支持数据) → Automatic Settings (自动设 置)。
- 2 选择 Automatically collect support data for critical events (自动收集危 急事件的支持数据)。
- 3 要更改保存支持包的位置,可单击 Change (更改)。

将显示 Change Folder Location (更改文件夹位置)窗口,浏览至相 关文件夹并单击 OK (确定)。

- 4 要重设默认位置,可单击 Reset (重设)。
- 5 单击 OK (确定)。

### 检索跟踪缓冲区

可将跟踪信息保存到一个压缩文件中。固件使用跟踪缓冲区记录可能适用 于调试的处理活动,包括异常情况。跟踪信息存储在当前缓冲区中,此类 信息经过检索后可移至已刷新的缓冲区。由于每个 RAID 控制器模块都有 自己的缓冲区,因此可能有多个已刷新的缓冲区。跟踪缓冲区可以在不中 断存储阵列运行的情况下进行检索,而且对性能产生的影响极小。

△ 注: 仅在技术支持代表的指导下使用该选项。

ZIP 压缩存档文件存储在您在主机上指定的位置。该存档包含存储阵列中 一个或两个 RAID 控制器模块的跟踪文件以及一个名称为

trace\_description.xml 的描述符文件。每个跟踪文件均包括一个标头,用于 标识技术支持代表使用的分析软件的适用文件格式。该描述符文件包含:

- 存储阵列的 WWN。
- 每个 RAID 控制器模块的序列号。
- 时间戳。
- RAID 控制器模块固件的版本号。
- 管理应用程序编程接口 (API) 的版本号。
- RAID 控制器模块板型号 ID。
- 每个 RAID 控制器模块的收集状态。如果状态为 Failed (失败),则会 解释失败的原因,但失败的 RAID 控制器模块没有跟踪文件。

检索跟踪缓冲区:

1 从 AMW 中选择 Advanced (高级) → Troubleshooting (故障排除) → Support Data (支持数据) → Retrieve Trace Buffers (检索跟踪缓冲  $(\overline{X})$ 。

将显示 Retrieve Trace Buffers (检索跟踪缓冲区)对话框。

2 选择 RAID controller module 0 (RAID 控制器模块 0)或 RAID controller module 1 (RAID 控制器模块 1),或同时选择这二者。

如果某复选框右侧的 RAID 控制器模块状态信息表示 RAID 控制器模块 处于脱机状态,则表示已禁用该复选框。

- <span id="page-215-0"></span>3 从 Trace buffers (跟踪缓冲区) 列表中选择相关选项。
- 4 要移动缓冲区, 请选择 Move current trace buffer to the flushed buffer after retrieval (检索后将当前跟踪缓冲区移至已刷新的缓冲区)。 如果[在步骤](#page-215-0) 3 中选择了 Flushed buffer (已刷新的缓冲区) 选项, 则 Move current trace buffer to the flushed buffer after retrieval(检索后将 当前跟踪缓冲区移至已刷新的缓冲区)不可用。
- 5 在 Specify filename (指定文件名)中为物理磁盘数据文件名输入名称, 或者单击 Browse (浏览)浏览至以前保存的文件以覆盖现有文件。
- $6$  单击 Start  $($ 启动 $)$ 。

跟踪缓冲区信息即存档到指定文件中。

#### 216 | 故障排除:存储阵列软件
- 7 在检索过程结束后:
	- 要使用不同参数重新检索跟踪缓冲区,请重复执[行步骤](#page-215-0) 2 至[步](#page-215-1) [骤](#page-215-1) 6。
	- 要关闭该对话框,请单击 Close (关闭)。

## <span id="page-216-0"></span>收集物理磁盘数据

可以使用 Collect Physical Disk Data (收集物理磁盘数据)选项从存储阵 列上的所有物理磁盘收集日志侦听数据。

日志侦听数据由存储阵列中每个物理磁盘维护的统计信息组成。您的技术支 持代表可以使用此信息分析物理磁盘的性能,并用于排除可能存在的问题。

## △ 警告:仅在技术支持代表的指导下使用该选项。

收集物理磁盘数据:

- 1 在 AMW 中, 可以执行以下操作之一:
	- 要从存储阵列中的所有物理磁盘收集数据,请选择 Advanced (高级) → Troubleshooting (故障排除) → Collect Physical Disk Data (收集物理磁盘数据) → Collect All Physical Disk Data (收集所有物理磁盘数据)。
	- 要从在 Physical (物理)选项卡中选择的一个物理磁盘收集数据, 请选择 Advanced (高级) → Troubleshooting (故障排除) → Collect Physical Disk Data (收集物理磁盘数据)→ Collect Single Physical Disk Data (收集一个物理磁盘数据)。

将显示 Collect Physical Disk Data (收集物理磁盘数据)窗口。

- 2 在 Specify filename (指定文件名)中为物理磁盘数据文件名输入名称, 或者单击 Browse (浏览)浏览至以前保存的文件以覆盖现有文件。 如果未指定文件名的后缀,则会自动为该文件名添加后缀 \*.bin。
- 3 单击 Start (启动)。 物理磁盘数据收集完成并保存在输入的位置。
- 4 单击 OK (确定)。

# <span id="page-217-0"></span>事件日志

可以使用 Event Log Viewer (事件查看器日志)查看存储阵列中发生的事 件的详细列表。事件日志存储在存储阵列磁盘上的保留区中。它记录配置 事件和存储阵列组件故障。

### 警告:仅在技术支持代表的指导下使用该选项。

在使用新事件更换现有事件之前,事件日志会存储约 8000 个事件。如果 希望保留事件,可以将其保存下来,并从事件日志清除这些事件。

事件日志显示两种类型的事件视图:

- 摘要视图—以表格格式显示事件摘要。
- 详细信息视图 显示选定事件的详细信息。

查看事件日志:

- 1 在 AMW 中, 选择 Advanced (高级) → Troubleshooting (故障排 除) → View Event Log (查看事件日志)。 将显示 Event Log (事件日志)。默认情况下会显示摘要视图。
- 2 要查看每个选定日志条目的详细信息,可选择 View details (查看详细 信息)。 会将详细信息窗格添加到事件日志,其中包含关于日志项目的详细信 息。每次可以查看一个日志条目的详细信息。
- 3 要保存事件日志,可单击 Save As (另存为)。 此时将显示 Save Events (保存事件)对话框。
- 4 浏览至相关文件夹,输入相关文件名,然后单击 Save (保存)。
- 5 要从事件日志中删除所有日志条目,可单击 Clear All (全部清除)。
- 6 要退出事件日志,可单击 Close (关闭)。

有关详细信息, 请参阅"PowerVault Modular Disk Storage Manager 联机帮 助"主题。

<span id="page-218-0"></span>Recovery Guru Recovery Guru 是 MDSM 的一个组件,用于诊断存储阵列上出现的危急 事件,并推荐可用来解决问题的逐步恢复过程。

要在 AMW 中显示 Recovery Guru, 可以执行以下操作之一:

- 单击 Recovery Guru  $\mathcal{C}_s$ .
- 在 Support (支持)选项卡中,单击 Recover from Failure (从故障中 恢复)链接。
- 从 Summary (摘要)选项卡上的 Status (状态)窗格中,单击 Storage Array Needs Attention (存储阵列需引起注意)链接。

可以使用以下标志来检测问题:

- 非最佳状态图标
- 发送至相应目的地的警报通知信息
- 硬件指示灯

<span id="page-218-1"></span>问题解决后,状态图标将返回 Optimal (最佳)状态。

# 存储阵列配置文件

存储阵列配置文件提供所有组件的说明和存储阵列的属性。该配置文件还 提供将存储阵列配置文件信息保存到文本文件的选项。存储阵列配置文件 可在系统恢复时作为辅助,或用作存储阵列的当前配置的概览。如果配置 发生更改,请新建存储阵列配置文件的备份。

- 1 要在 AMW 中打开存储阵列配置文件,可以执行以下操作之一:
	- 选择 Storage Array (存储阵列) → View (视图) → Profile (配 置文件)。
	- 选择 Summary (摘要)选项卡,然后单击 Status (状态)区域中 的 Storage Array Profile (存储阵列配置文件)。
	- 选择 Support (支持)选项卡, 然后单击 View Storage Array Profile (查看存储阵列配置文件)。

将显示 Storage Array Profile (存储阵列配置文件)对话框。该 Storage Array Profile (存储阵列配置文件)对话框包含多个选项卡,每个选项 卡的标题与所包含信息的主题一一对应。

- 2 在 Storage Array Profile (存储阵列配置文件)对话框中执行以下操作 之一:
	- 查看详细信息—转到[步骤](#page-219-0) 3。
	- 搜索存储阵列配置文件—转到[步骤](#page-219-1) 4。
	- 保存存储阵列配置文件—转到[步骤](#page-219-2) 5。
	- 关闭存储阵列配置文件—转到[步骤](#page-219-3) 6。
- <span id="page-219-0"></span>3 选择其中某个选项卡,并使用水平滚动条和垂直滚动条杳看存储阵列 配置文件信息。

可以使用此程序中的其它步骤搜索存储阵列配置文件、保存存储阵列 配置文件,或关闭存储阵列配置文件。

- <span id="page-219-1"></span>4 搜索存储阵列配置文件:
	- a 单击 看,
	- b 在 Find (查找)文本框中键入要搜索的词。 如果该词位于当前选项卡中,则会在存储阵列配置文件信息中将其 高亮显示。
	- 注: 仅在当前选项卡中执行搜索。如果要在其它选项卡中搜索该词, 请选择该选项卡并再次单击 Find (查找)按钮。
	- c 再次单击 Find (查找)按钮搜索其它该词出现的位置。
- <span id="page-219-2"></span>5 保存存储阵列配置文件:
	- a 单击 Save As (另存为)。
	- b 要保存存储阵列配置文件的所有部分,可以选择 All sections (所 有部分)。
	- c 要保存存储阵列配置文件的特定部分的信息,可以选择 Select sections (选择所需部分),并选择对应于要保存的部分的复选框。
	- d 选择相应的目录。
	- e 在 File Name (文件名)中, 键入所选的文件名。要将文件关联到 打开该文件的特定软件应用程序,请指定文件扩展名,例如:.txt。
	- $\mathscr{U}$  注: 该文件将保存为 ASCII 文本。
	- f 单击 Save (保存)。
- <span id="page-219-3"></span>6 要退出存储阵列配置文件,请单击 Close (关闭)。

# <span id="page-220-0"></span>查看逻辑关联

可以使用 Associated Logical Elements (相关逻辑元素)选项查看存储阵 列中不同虚拟磁盘之间的逻辑关联。

查看源虚拟磁盘、快照虚拟磁盘和快照存储库虚拟磁盘的关联:

- 1 在 AMW 中,选择 Logical (逻辑)选项卡。
- 2 选择 View (视图) → Associated Logical Elements (相关逻辑元素)。 也可以右键单击虚拟磁盘打开弹出式菜单,然后选择 View (视图)→ Associated Logical Elements (相关逻辑元素)。

如果选择与其他虚拟磁盘不存在逻辑关联的虚拟磁盘,则会禁用 Associated Logical Elements (相关逻辑元素)选项。

**■ 注: 将显示 View Associated Logical Elements (查看相关逻辑元素)对** 话框,其中指明选定虚拟磁盘的逻辑关联。

3 要关闭 View Associated Logical Elements (查看相关逻辑元素)对话 框,可单击 Close (关闭)。

## <span id="page-220-1"></span>查看物理关联

可以使用 Associated Physical Components (相关物理组件)选项查看与 存储阵列中的源虚拟磁盘、快照虚拟磁盘、快照存储库虚拟磁盘、磁盘 组、未配置的容量以及可用容量相关联的物理组件。

查看物理关联:

- 1 在 AMW 中, 在 Logical (逻辑)选项卡的 Logical (逻辑)窗格或 Mappings (映射)选项卡的 Topology (拓扑)窗格中选择一个节点。
- 2 选择 View (视图) → Associated Physical Components (相关物理组 件)。或者,如果选择的节点是虚拟磁盘,则右键单击该节点打开弹出 式菜单,然后选择 View (视图) → Associated Physical Components (相关物理组件)。如果选择的节点是磁盘组、未配置的容量或可用容 量, 则右键单击该节点打开弹出式菜单, 然后选择 View (视图) → Associated Physical Components (相关物理组件)。

将显示 View Associated Physical Components (查看相关物理组件)对 话框,其中与选择的节点关联的物理组件旁边会显示绿色的三角形。

3 要关闭 View Associated Physical Components (查看相关物理组件)对 话框,可单击 Close (关闭)。

## <span id="page-221-4"></span>查找节点

可以使用 Find (查找)选项搜索在 AMW 的 Logical (逻辑)选项卡、 Physical (物理)选项卡或 Mappings (映射)选项卡上的特定节点。搜 索可能基于特定节点名称、 RAID 级别、虚拟磁盘容量或特定的可用容量 节点。搜索还可能基于以下组合之一:

- 节点名称和 RAID 级别
- 节点名称和虚拟磁盘容量

查找节点:

- 1 在 AMW 中, 选择 View (视图) → Find (杏找)。
- 2 根据搜索类型选择其中一个选项,并转到指定步骤:
	- Search by name (按名称搜索)—请参阅[步骤](#page-221-0) 3。
	- Search by special criteria (按特殊条件搜索)—请参阅[步骤](#page-221-1) 4。
- <span id="page-221-0"></span>3 在 Find Node (查找节点)中键入要查找节点的名称。请参阅[步骤](#page-222-0) 8。
- <span id="page-221-1"></span>4 根据搜索条件洗择其中一个洗项,并转到指定步骤:
	- 按 RAID 级别查找所有虚拟磁盘—转到[步骤](#page-221-2) 5。
	- 查找具有容量的所有虚拟磁盘—转到[步骤](#page-221-3) 6。
	- 查找所有可用容量节点—转到[步骤](#page-222-1) 7。
- <span id="page-221-2"></span>5 要根据 RAID 级别搜索所有节点,可以执行以下步骤:
	- a 选择 Find all virtual disks with RAID level (按 RAID 级别查找所有 虚拟磁盘)。
	- b 从列表中选择 RAID 级别。
	- c 转至[步骤](#page-222-0) 8。
- <span id="page-221-3"></span>6 要根据虚拟磁盘容量搜索所有节点,可以执行以下步骤:
	- a 选择 Find all virtual disks with capacity (查找具有容量的所有虚拟 磁盘)。
	- b 在 GB 框中键入容量。
	- c 指定要匹配的容量是小于、等于还是大于在 GB 框中输入的容量。
	- d 转至[步骤](#page-222-0) 8。
- <span id="page-222-1"></span>7 要搜索所有具有特定容量的 Free Capacity (可用容量) 节点, 可以执 行以下步骤:
	- $\mathbb{Z}$  注: 当选择 Search by name (按名称搜索) 选项或从 Mappings (映 射)选项卡执行搜索时,该选项不可用。必须取消选择 Search by name (按名称搜索) 洗项才可使用此洗项。
	- a 选择 Find all free capacity nodes (查找所有可用容量节点)。
	- b 在 GB 框中键入容量。
	- c 指定要匹配的可用容量是小于、等于还是大于在 GB 框中输入的容 量。
	- d 转至[步骤](#page-222-0) 8。
- <span id="page-222-0"></span>8 单击 Find Next (查找下一个)。

要查看每个匹配条件的节点,可以重复单击 Find Next (查找下一 个)。如果没有找到任何匹配,将显示 Search Failed (搜索失败)对 话框。单击 OK (确定),并重新输入搜索条件。

9 要关闭该对话框,可以单击 Cancel (取消)。 要在 Find (查找) 对话框关闭后, 继续搜索具有相同条件的节点, 请 按 F3。

## <span id="page-222-2"></span>使用转到

使用 Go To (转到) 洗项快速跳至关联的快照存储库虚拟磁盘、快照虚 拟磁盘、源虚拟磁盘或目标虚拟磁盘。这些虚拟磁盘显示在 Logical (逻 辑)选项卡的 Logical (逻辑)窗格中。

只有启用 Snapshot (快照)高级功能或 Virtual Disk Copy (虚拟磁盘备 份)高级功能, 或者当前存储阵列上已存在快照虚拟磁盘或虚拟磁盘备份 时,才能使用 Go To (转到)选项。从 AMW 的 Mappings (映射)选项 卡无法访问 Go To (转到)选项。

- 1 在 AMW 的 Logical (逻辑)选项卡上选择其中一个虚拟磁盘, 然后转 到指定的步骤:
	- 快照虚拟磁盘—转[到步骤](#page-223-0) 2。
	- 快照存储库虚拟磁盘—转[到步骤](#page-223-1) 3。
	- 源虚拟磁盘—转[到步骤](#page-223-2) 4。
	- 目标虚拟磁盘—转[到步骤](#page-223-3) 5。
- <span id="page-223-0"></span>2 选择 View (视图) → Go To (转到) → Snapshot Virtual Disk (快照 虚拟磁盘)。 选项跳至 Logical (逻辑)窗格中关联的快照虚拟磁盘。
- <span id="page-223-1"></span>3 选择 View (视图) → Go To (转到) → Snapshot Repository Virtual Disk (快照存储库虚拟磁盘)。 选项跳至 Logical (逻辑)窗格中的关联的快照存储库虚拟磁盘。
- <span id="page-223-2"></span>4 选择 View (视图) → Go To (转到) → Source Virtual Disk (源虚拟 磁盘)。

选项跳至 Logical (逻辑)窗格中关联的源虚拟磁盘。

<span id="page-223-3"></span>5 选择 View (视图) → Go To (转到) → Target Virtual Disk (目标虚 拟磁盘)。

#### ■ 注: 如果源虚拟磁盘有多个关联的目标虚拟磁盘, 从列表中选择所需 的目标虚拟磁盘,然后单击 OK (确定)。

选项跳至 Logical (逻辑)窗格中的关联的目标虚拟磁盘。

## 从无响应的存储阵列情况中恢复

存储阵列处于无响应状态有以下几种原因。使用本主题中的步骤确定可能 的原因和解决方案。

MDSM 需要可能多达 5 分钟来检测存储阵列是否无响应或再次有响应。在 完成本步骤以前,请确保在确定存储阵列仍旧无响应之前先等待一段时间。 从无响应的存储阵列中恢复:

- 1 检查 EMW 中的树形视图以查看是否所有的存储阵列都无响应。
- 2 如果所有存储阵列都无响应,则可以检查存储管理工作站网络连接以 确保可以连接到网络。
- 3 确保已安装 RAID 控制器模块且存储阵列电源正常。
- 4 如果存储阵列有问题,则需要进行纠正。
- 5 根据存储阵列的管理方式执行以下操作之一:
	- 带外管理型存储阵列—转[到步骤](#page-224-0) 6。
	- 带内管理的存储阵列 请转至[步骤](#page-224-1) 12。

#### 224 | 故障排除:存储阵列软件

- <span id="page-224-0"></span>6 对于带外管理型存储阵列, 可以使用 ping 命令确保可通过网络访问 RAID 控制器模块,从而确保 RAID 控制器模块可达。键入以下命令之 一,并按 <Enter> 键。
	- $\frac{1}{\text{ping}} < \pm \frac{1}{\text{h}}$ 名 >
	- ping <RAID 控制器模块 IP 地址 >
- 7 如果验证成功,请参阅[步骤](#page-224-2) 8,否则请参阅[步骤](#page-224-3) 9。
- <span id="page-224-2"></span>8 从 EMW 中删除处于无响应状态的存储阵列,并选择 Add Storage Array (添加存储阵列)以再次添加存储阵列。
- <span id="page-224-3"></span>9 如果存储阵列没有返回 Optimal (最佳)状态, 则检查以太网电缆以 确保电缆没有明显的损坏且已稳固地连接。
- 10 确保已执行适当的网络配置任务。例如,确保为每个 RAID 控制器模 块分配 IP 地址。
- 11 如果存在电缆或网络访问问题,请参阅[步骤](#page-225-0) 20,否则请参阅[步骤](#page-224-1) 12。
- <span id="page-224-1"></span>12 对于带内管理型存储阵列,可以使用 ping 命令确保可通过网络访问主 机,以便验证该主机可达。键入以下命令之一,并按 <Enter> 键。
	- ping < 主机名 >
	- ping <RAID 控制器模块 IP 地址 >
- 13 如果验证成功,请参阅[步骤](#page-224-4) 14,否则请参阅[步骤](#page-224-5) 15。
- <span id="page-224-4"></span>14 从 EMW 中删除处于无响应状态的主机,并再次选择 Add Storage Array (添加存储阵列)以添加主机。
- <span id="page-224-5"></span>15 如果主机没有返回 Optimal (最佳)状态,则转到[步骤](#page-224-6) 16。
- <span id="page-224-6"></span>16 确保主机打开且工作正常,并且已安装主机适配器。
- 17 检查所有外部电缆和交换机或集线器,以确保不存在明显的损坏且电 缆都已稳固地连接。
- 18 确保 Host Context Agent 软件已安装并且处于运行状态。 如果在连接到存储阵列中的 RAID 控制器模块之前启动主机系统, Host Context Agent 软件将无法检测 RAID 控制器模块。如果是这种情 况,请确保各连接稳固,并重新启动 Host Context Agent 软件。
- 19 如果最近更换或添加了 RAID 控制器模块,请重新启动 Host Context Agent 软件以便识别新 RAID 控制器模块。
- <span id="page-225-0"></span>20 如果问题依旧存在,则可以适当地修改主机,与其他管理员核查是否 从另一个存储管理工作站执行 RAID 控制器模块的固件升级。 如果执行固件升级,则管理工作站上的 EMW 可能无法定位管理使用 新版本固件的存储阵列所需的新 AMW 软件。
- 21 如果问题依然存在,则请联系您的技术支持代表。
- 22 确定是否存在到一个或多个 RAID 控制器模块的过量网络流量。

此问题将自行解决,因为 EMW 软件将定时尝试与存储阵列中的 RAID 控制器模块重新建立通信。如果存储阵列无响应,并且随后尝试连接 存储阵列成功,则该存储阵列将可以响应。

对于带外管理型存储阵列,需要确定是否有其他存储管理站对该存储 阵列执行管理操作。对于在 RAID 控制器模块停止响应后续连接尝试 之前可进行连接的传输控制协议 / 网际协议 (TCP/IP) 连接的数量, 存 在由 RAID 控制器模块确定的限制。正在执行的管理操作的类型和正 在发生的管理会话的数目共同决定可连接到 RAID 控制器模块的 TCP/IP 连接的数量。此问题将自行解决,因为某些 TCP/IP 连接终止 后, RAID 控制器模块即可响应其他连接尝试。

23 如果存储阵列仍然无响应, 则可能是 RAID 控制器模块存在问题。请 联络技术支持代表。

## <span id="page-225-1"></span>定位物理磁盘

可以使用 Locate Physical Disk (定位物理磁盘) 选项通过激活物理磁盘 LED 来定位和识别扩展柜中的一个或多个物理磁盘。

定位物理磁盘:

- 1 选择 Physical (物理规格)选项卡。
- 2 选择希望定位的物理磁盘。
- 3 选择 Physical Disk (物理磁盘) → Blink (闪烁) → Physical Disk (物理磁盘)。

选择的物理磁盘上的 LED 将开始闪烁。

4 定位到物理磁盘后,单击 OK (确定)。

LED 停止闪烁。如果当前正在从另一个存储管理工作站调用其他闪烁 操作 (闪烁磁盘组、闪烁存储阵列、闪烁物理磁盘端口或闪烁扩展 柜),这些 LED 也会停止闪烁。

- 5 在极少数情况下, 物理磁盘上的 LED 会不停地闪烁, 此时可以在 AMW 中选择 Storage Array (存储阵列)→ Blink (闪烁)→ Stop All Indications (停止所有指示)。 如果 LED 成功停止闪烁,将显示确认消息。
- <span id="page-226-0"></span> $6 \pm \text{th } OK \text{ (i)}$

# 定位扩展柜

可以使用 Blink (闪烁) 选项物理定位并识别存储阵列中的扩展柜。 LED 激活会根据使用的扩展柜类型而有所不同。

- 如果扩展柜使用白色 LED,则 Blink Expansion Enclosure (闪烁扩展 柜)选项会点亮扩展柜上的白色 LED。但是 LED 不会闪烁。
- 如果拥有其他类型的扩展柜,该操作会导致扩展柜中的所有物理磁盘 上的适当 LED 闪烁。

定位扩展柜:

- 1 选择 Physical (物理规格)选项卡。
- 2 选择要定位的扩展柜中的物理磁盘。
- 3 选择 Physical Disk (物理磁盘) → Blink (闪烁) → Expansion Enclosure (扩展柜)。

会点亮扩展柜或物理磁盘上的一个或多个 LED。

4 定位到扩展柜后,单击 OK (确定)。

LED 停止闪烁。(如果扩展柜使用蓝色 LED, 则 LED 会熄灭)。如果 当前正在从另一个存储管理工作站调用其他闪烁操作 (闪烁存储阵 列、闪烁磁盘组、闪烁物理磁盘端口、闪烁扩展柜或闪烁物理磁盘), 这些 LED 也会停止闪烁。

5 在极少数情况下,扩展柜上的 LED 会不停地闪烁,此时可以从 AMW 中选择 Storage Array (存储阵列) → Blink (闪烁) → Stop All Indications (停止所有指示)。 如果 LED 成功停止闪烁,将显示确认消息。

 $6 \pm \text{th}$  OK  $($ 确定).

# <span id="page-227-0"></span>捕获状态信息

使用 Troubleshooting (故障排除) → Capture State Information (捕获 状态信息)选项捕获有关存储阵列的当前状态的信息,并将捕获的信息保 存到文本文件。可以将捕获的信息发送给技术支持代表以便进行分析。

可能导致无响应的存储阵列 – State Capture (状态捕获)选项可能导致 存储阵列不响应主机和存储管理工作站。仅在技术支持代表的指导下使用 该选项。

- 1 从 AMW 中, 选择 Advanced (高级) → Troubleshooting (故障排 除) → Capture State Information (捕获状态信息)。
- 2 阅读 Confirm State Capture (确认状态捕获)对话框中的信息,并键 入 yes 继续。
- 3 在 Specify filename (指定文件名) 文本框中, 输入要保存的文件的名 称,或者如果要覆盖现有文件,可以浏览到以前保存的文件。

使用惯例 filename.dmp 作为文件的名称。如果没有指定文件名的后 缀,则会自动为该文件名添加后缀 .dmp。

- 4 单击 Start (启动)。
	- 注: 每次测试都显示执行过程中的状态。成功完成时, 测试会显示 Completed (已完成)。如果所有测试都无法完成,则 Execution summary (执行情况摘要)窗口中会显示 Failed (已失败)状态。
- 5 监测所有测试的讲度和完成状态。完成时,单击 OK (确定)关闭 State Capture (状态捕获)对话框。

单击 Cancel (取消)停止状态捕获过程及所有尚未完成的剩余测试。 此时任何已生成的测试信息都将保存到状态捕获文件。

 $\mathcal{L}$  注: 有关故障排除和从故障中恢复的详细信息, 请参阅 PowerVault Modular Disk Storage Manager 联机帮助主题。

# <span id="page-228-0"></span>SMrepassist 公用程<sup>序</sup>

SMrepassist (复制帮助)是用于 Windows 平台的基于主机的公用程序。 此公用程序随 MDSM 一起安装。请在 Windows 操作系统上创建虚拟磁盘 备份之前和之后使用此公用程序,以确保刷新目标虚拟磁盘上文件系统的 所有内存驻留数据并确保驱动程序可识别签名和文件系统分区。您还可以 使用此公用程序为快照虚拟磁盘解决重复签名的问题。

从运行 Windows 的主机上的命令提示符窗口中, 导航至:

C:\Program Files\Dell\MD Storage Manager\util 并运行以下命令:

SMrepassist -f <filesystem-identifier>

其中 -f 用于刷新 <filesystem-identifier> 所标明的文件系统的所有内存驻 留数据,并且 <filesystem-identifier> 用于在以下语法中指定唯一的文件 系统:

drive-letter: <mount-point-path>

文件系统标识符可能仅包含一个驱动器号,如下例所示: SMrepassist -f E:

 $\mathscr{U}$  注: 在 Windows 中, 装入点路径是一个驱动器号。

当公用程序不能区分以下两项时,命令行中将显示出错信息:

- 源虚拟磁盘和快照虚拟磁盘 (例如,如果快照虚拟磁盘已被移除)。
- <span id="page-228-1"></span>• 标准虚拟磁盘和虚拟磁盘备份 (例如,如果虚拟磁盘备份已被移除)。

# 未识别的设备

如果 MDSM 无法访问新存储阵列,则表明存在未识别的节点或设备。导致 此错误的原因包括网络连接问题、存储阵列已关闭或不存在该存储阵列。

 $\mathcal{L}$  注: 在开始任何恢复程序之前, 请确保 Host Context Agent 软件已安装并处 于运行状态。如果在将主机连接到存储阵列之前已启动主机,则 Host Context Agent 软件将无法找到该存储阵列。如果是这样,请确保各连接稳 固,并重新启动 Host Context Agent 软件。

- 如果使用同一台主机对存储阵列进行带外管理和带内管理,则可能会 发生管理网络连接问题,阻碍与存储阵列的直接通信。但是,您仍可 以通过带内连接管理存储阵列。相反情形亦会发生。
- 如果通过多台主机管理存储阵列,存储阵列可能不会响应通过一台主 机指定的连接进行的通信。但是,您仍可以通过由其它主机提供的连 接管理该存储阵列。

## <span id="page-229-1"></span>从未识别的存储阵列中恢复

从未识别的存储阵列中恢复:

- 1 确保与存储管理站之间的网络连接有效。
- 2 确保已安装控制器并且存储阵列已接通电源。更正任何现存问题, 然 后再继续。
- 3 如果您有带内存储阵列,请使用以下步骤。在执行完每一步骤后单击 Refresh (刷新)以检查结果:
	- a 确保 Host Context Agent 软件已安装并且处于运行状态。如果在将 主机连接到存储阵列中的控制器之前已启动主机,则 Host Context Agent 软件将无法找到这些控制器。如果是这样,请确保各连接稳 固,并重新启动 Host Context Agent 软件。
	- b 确保网络可以使用符合以下语法的 ping 命令访问主机:

ping <host-name-or-IP-address-of-the-host>。

如果网络可以访问该主机,请继续执行步骤 c。如果网络不能访问 该主机, 请转到[步骤](#page-229-0) d。

- c 从 MDSM 中删除处于无响应状态的主机,并再次添加该主机。 如果该主机返回至最佳状态,则您已完成此过程。
- <span id="page-229-0"></span>d 确保主机已接通电源并且处于运行状态。
- e 如果可用,请确保主机总线适配器已安装到主机中。
- f 检查所有外部电缆和交换机或集线器,以确保您看不到任何损坏并 且均已连接紧固。
- g 如果您最近更换或添加了控制器,请重新启动 Host Context Agent 软件以便找到新控制器。

如果问题仍然存在,请对主机进行相应的修改。

- 4 如果您有带外存储阵列,请使用以下步骤。在执行完每一步骤后单击 Refresh (刷新)以确定结果:
	- a 确保网络可以使用 ping 命令访问控制器。请使用以下语法: ping < 控制器 IP 地址 >

如果网络可以访问控制器,请继续执行步骤 b。如果网络不能访问 该控制器, 请转至[步骤](#page-230-0) c。

b 从 MDSM 中删除处于无响应状态的存储阵列,并再次添加该存储 阵列。

如果该存储阵列返回至最佳状态,则您已完成此过程。

- <span id="page-230-0"></span>c 请检查以太网电缆,确保没有任何损坏并且均已连接紧固。
- d 确保已完成适用的网络配置任务 (例如,给每个控制器分配 IP 地 址)。
- 5 确保控制器固件与您管理站上的 MDSM 兼容。如果控制器固件已升 级,则 MDSM 可能无法访问存储阵列。可能需要新版本的 MDSM 才 可以管理具有新版本控制器固件的存储阵列。

如果存在此问题,请参阅 dell.com/support。

- 6 查看是否存在一个或多个控制器网络流量过大。此问题将自行解决, 因为 MDSM 将定时尝试与存储阵列中的控制器重新建立通信。如果存 储阵列无响应,并且随后尝试连接存储阵列成功,则该存储阵列将可 以响应。
- 7 对于带外存储阵列,请查看是否有其它存储管理站对该存储阵列执行 管理操作。正在进行的管理操作的类型和正在发生的管理会话的数目 将共同建立控制器的 TCP/IP 连接的数量。 TCP/IP 连接数量达到最大 时,控制器将停止响应。此问题可自行纠正,因为完成某些 TCP/IP 连 接后,控制器将可以响应其它的连接尝试。

8 如果存储阵列仍然无响应,则可能是控制器存在问题。

<span id="page-230-1"></span>如果这些问题仍然存在,请参阅 dell.com/support。

# 启动或重新启动 Host Context Agent 软件

Host Context Agent 软件模块是驻留在可与 MD3600i 系列存储阵列通信的服 务器或管理站上的软件组件。重新引导主机后, SMagent 软件将自动启动。

#### Windows

在 Windows 中重新启动 SMagent 软件:

1 单击 Start (开始) → Settings (设置) → Control Panel (控制面 板) → Administrative Tools (管理工具) → Services (服务)。 或

单击 Start (开始) → Administrative Tools (管理工具) → Services (服务)。

- 2 在 Services (服务) 对话框中, 选择 Modular Disk Storage Manager Agent (Modular Disk Storage Manager 代理)。
- 3 如果 Modular Disk Storage Manager Agent (Modular Disk Storage Manager 代理)正在运行, 请单击 Action (操作)  $\rightarrow$  Stop (停止), 然后等待约 5 秒钟。
- 4 单击 Action (操作) → Start (启动)。

#### Linux

要在 Linux 中启动或重新启动 Host Context Agent 软件,请在提示符下输 入以下命令:

SMagent start

初始化 SMagent 软件可能需要一点时间。已显示光标,但终端窗口没有 响应。程序启动时,将显示以下信息:

SMagent started. (SMagent 已启动。)

当程序完成启动过程后,将显示类似于以下信息的文本:

Modular Disk Storage Manager Agent, Version 90.02.A6.14

Built Wed Feb 03 06:17:50 CST 2010

Copyright (C) 2009-2010 Dell, Inc. All rights reserved.

# <span id="page-232-2"></span>故障排除:阵列

# <span id="page-232-1"></span>安全第一 — 为您和您的阵列着想

小心:多数维修只能由经认证的维修技术人员进行。您只能根据产品说明 文件中的授权,或者在联机、电话服务以及支持小组的指导下,进行故障排 除和简单的维修。未经 Dell 授权的维修所造成的损坏不在保修范围之内。请 阅读并遵循产品附带的安全说明。

## <span id="page-232-3"></span>排除存储阵列故障 启动故障

如果系统在启动过程中停止响应,则请检查:

- 阵列是否发出一串哔声。
- 阵列故障 LED 是否亮起。请参阅第 25 页上的 "RAID [控制器模块](#page-24-0)"。
- 访问硬盘驱动器时听到持续的刮擦声或摩擦声。请参阅第 241 页[上的](#page-240-0) ["获得帮助"](#page-240-0)。

# <span id="page-232-4"></span><span id="page-232-0"></span>通信中断故障排除

有关通信中断故障排除的信息,请参阅第 238 [页上的 "阵列和扩展柜连](#page-237-0) 接的[故障](#page-237-0)排除"。

# <span id="page-232-5"></span>外部连接故障排除

- 对任何外部设备进行故障排除之前,检查电缆是否已连接至正确的端 口。要在阵列上找到背面板连接器,请参阅图 [3-1](#page-24-1)。
- 确保所有电缆均已稳固连接至阵列上的外部连接器。
- 有关布线的信息 , 请参阅位于 dell.com/support/manuals 上的 《Dell PowerVault MD3600i 部署指南》。

# <span id="page-233-2"></span><span id="page-233-1"></span>电源设备 / 冷却风扇模块故障排除

小心:多数维修只能由经认证的维修技术人员进行。您只能根据产品说明 文件中的授权,或者在联机、电话服务以及支持小组的指导下,进行故障排 除和简单的维修。未经 Dell 授权的维修所造成的损坏不在保修范围之内。请 阅读并遵循产品附带的安全说明。

小心:建议您在关闭阵列电源之前先关闭主机服务器电源以免数据丢失。

- 1 找到出现故障的电源设备并确定 LED 的状态。
	- 如果交流电源 LED 不亮,则请检查电源线和插有电源的电源设备。<br>• 路其他设各库接至由源以确认其是否工作正常
		- 将其他设备连接至电源以确认其是否工作正常。
		- 将电缆连接至其他电源。
		- 更换电源电缆。

如果问题仍未解决,请参阅第 241 页上的 ["获得帮助"](#page-240-0)。

- 如果直流电源 LED 不亮,请检查电源开关是否已打开。如果电源 开关已打开,请参阅[步骤](#page-233-0) 2。
- 如果电源设备的故障指示灯亮起,请参阅第 241 页上的 ["获得帮](#page-240-0) [助"](#page-240-0)。

╱\ 小心:电源设备 / 冷却风扇模块为可热交换。阵列可通过一个电源设备运 行;但必须安装两个模块以确保充分冷却。单一的电源设备 / 冷却风扇模块 可从通电的阵列中被移除最多 5 分钟时间。如果超出此时限,阵列可能会自 动关闭以防止损坏。

- <span id="page-233-0"></span>2 通过拆卸和重新安装的方法来重置电源设备。请参阅第 23 页[上的](#page-22-0)"电 [源设](#page-22-0)备和冷却风扇特征"。
	- 注: 安装完电源设备后, 请等待几秒钟, 以便阵列识别电源设备并确 定其是否工作正常。

如果问题仍未解决,请参阅第 241 页上的 ["获得帮助"](#page-240-0)。

## <span id="page-234-0"></span>对阵列冷却问题进行故障排除

小心:多数维修只能由经认证的维修技术人员进行。您只能根据产品说明 文件中的授权,或者在联机、电话服务以及支持小组的指导下,进行故障排 除和简单的维修。未经 Dell 授权的维修所造成的损坏不在保修范围之内。请 阅读并遵循产品附带的安全说明。

确保不存在以下情况:

- 阵列护盖或驱动器挡片已被卸下。
- 环境温度太高。请参阅 《使用入门指南》中的 "技术规格"。
- 外部通风受阻。
- 电源设备 / 冷却风扇模块已卸下或出现故障。请参阅第 234 页[上的](#page-233-1)"电 源设备 / 冷却[风扇模块故障](#page-233-1)排除"。

如果问题仍未解决,请参阅第 241 页上的 ["获得帮助](#page-240-0)"。

## 扩展机柜管理模块故障排除

小心:多数维修只能由经认证的维修技术人员进行。您只能根据产品说明 文件中的授权,或者在联机、电话服务以及支持小组的指导下,进行故障排 除和简单的维修。未经 Dell 授权的维修所造成的损坏不在保修范围之内。请 阅读并遵循产品附带的安全说明。

╱ 小心:建议您在关闭扩展机柜电源之前先关闭主机服务器电源以免数据丢 失。

- 如果 EMM 状态 LED 持续亮起或闪烁琥珀色光 (每个序列为 2 或 4 次):
	- a 关闭服务器电源。
	- b 卸下 EMM 并检查背板和 EMM 上的插针是否发生弯曲。请参阅 MD1200 和 MD1220 存储机柜 硬件用户手册中的 "卸下 EMM"。
	- c 重置 EMM 并等待 30 秒。请参阅 MD1200 和 MD1220 存储机柜 硬 件用户手册中的 "卸下 EMM"。
	- d 打开服务器电源。
	- e 查看 EMM 状态 LED。
	- f 如果 LED 没有变绿,请更换 EMM。

如果问题仍未解决,请参阅第 241 页上的 ["获得帮助"](#page-240-0)。

#### 故障排除: 阵列 | 235

- —如果 EMM 状态 LED 闪烁琥珀色光 (每个序列 5 次),请将两个 EMM 上的固件更新为所支持的最新固件。有关下载最新固件的详细信 息,请参阅第 175 页[上的](#page-174-0)"管理: 固件下载"。
- 如果链路状态 LED 并非绿色:
	- a 关闭服务器电源。
	- b 重置扩展柜和服务器中的电缆。
	- c 打开扩展柜,然后打开存储阵列并等到系统完全引导。
	- d 打开服务器电源。
	- e 查看链路状态 LED。如果链路状态 LED 未显示绿色, 请更换电 缆。

如果问题仍未解决,请参阅第 241 页上的 ["获得帮助"](#page-240-0)。

# RAID 控制器模块的故障排除

- 小心:多数维修只能由经认证的维修技术人员进行。您只能根据产品说明 文件中的授权,或者在联机、电话服务以及支持小组的指导下,进行故障排 除和简单的维修。未经 Dell 授权的维修所造成的损坏不在保修范围之内。请 阅读并遵循产品附带的安全说明。
- 小心:在没有冗余配置的情况下,建议您在关闭阵列电源之前先关闭主机 服务器电源以免数据丢失。
	- 如果阵列状态 LED 持续亮起或闪烁琥珀色:
		- 在 AMW 中, 选择 Summary (摘要)选项卡并单击 Storage Array needs attention (存储阵列需引起注意)。按照 Recovery Guru 中 的所列步骤执行,并最多等待 5 分钟以检查 LED 是否变为蓝色。 请参阅第 219 页上的 "[Recovery Guru](#page-218-0)"。
		- b 如果按照 recovery guru 步骤执行后无法解决问题, 则应完成以下步 骤对阵列进行进一步的故障排除。
		- c 必要时应关闭主机服务器电源。
		- d 卸下 RAID 控制器模块,然后检查背板和 RAID 控制器模块上的插 针是否发生弯曲。请参阅第 193 页上的 "卸下 RAID [控制器模块](#page-192-0) 挡[片"](#page-192-0)。
		- e 重新安装 RAID 控制器模块并等待 30 秒。请参阅第 196 页[上的](#page-195-0) "安装 RAID [控制器模块](#page-195-0)"。
		- f 检查 RAID 控制器模块状态 LED。

#### 236 | 故障排除: 阵列

- g 替换 RAID 控制器模块。
- h 开启主机服务器电源。

如果问题仍未解决,请参阅第 241 页上的 ["获得帮助"](#page-240-0)。

- 如果链路状态 LED 未亮起绿色, 请参阅第 238 页上的"[阵列和扩展柜](#page-237-0) 连接[的故障](#page-237-0)排除"。
	- a 关闭服务器、存储阵列和扩展柜。
	- b 重置 RAID 控制器模块并重新连接存储阵列和服务器上的电缆。
	- c 重新启动存储阵列并等到该阵列完全引导。
	- d 打开服务器电源。

e 查看链路状态 LED。如果链路状态 LED 未显示绿色,请更换电缆。 如果问题仍未解决,请参阅第 241 页上的 ["获得帮助"](#page-240-0)。

## <span id="page-236-1"></span>硬盘驱动器故障排除

- 小心:多数维修只能由经认证的维修技术人员进行。您只能根据产品说明 文件中的授权,或者在联机、电话服务以及支持小组的指导下,进行故障排 除和简单的维修。未经 Dell 授权的维修所造成的损坏不在保修范围之内。请 阅读并遵循产品附带的安全说明。
	- 1 检查存储阵列配置文件,确保安装的是固件的最新版本。有关详细信 息,请参阅 dell.com/support/manuals 上的 Support Matrix (支持值 表)。
	- 2 从系统中卸下[硬盘驱动器](#page-187-0)。请参阅第 188 页上的"卸下硬盘驱动器"。 ■ 注: 从系统中卸下故障硬盘驱动器之前, 必须查看硬盘驱动器指示灯。
	- 3 检查硬盘驱动器和背板,确保连接器未发生损坏。
	- 4 重新安装硬盘驱动器。
	- 5 重新引导宿主服务器。

如果问题仍未解决,请继续执[行步骤](#page-236-0) 6。

- <span id="page-236-0"></span>6 验证每个连接至电缆的端口的 RAID 控制器模块端口链路状态 LED 和 RAID 控制器模块状态 LED 是否持续亮起绿色。
- 7 更换发生故障的物理磁盘。 如果问题依然存在,请参阅第 233 页上的"通信中断故障[排除"](#page-232-0)或 第 241 页上的 ["获得帮助"](#page-240-0)。

## <span id="page-237-0"></span>阵列和扩展柜连接的故障排除

- <span id="page-237-2"></span>1 验证每个连接至电缆的端口的 RAID 控制器模块端口链路状态 LED 和 RAID 控制器模块状态 LED 是否持续亮起绿色。如果 LED 未持续亮起 绿色, 则请参阅第 25 页上的"规划: RAID [控制器模块](#page-24-2)"。
- 2 确保所有电缆均已按选定扩展柜模式正确连接。
- 3 关闭服务器、存储阵列和扩展柜。
- 4 重置 RAID 控制器模块并重新连接存储阵列和服务器上的电缆。
- 5 打开扩展阵列,然后打开存储阵列并等到系统完全引导。
- 6 打开服务器电源。
- 7 查看链路状态 LED。如果链路状态 LED 未显示绿色,请更换电缆。 如果问题仍未解决,请参阅第 241 页上的 ["获得帮助"](#page-240-0)。
- 8 重新引导宿主服务器。 ■ 注: 重置存储阵列或扩展柜中的电缆之前, 必须先关闭主机服务器电源。 如果问题仍未解决,请参阅第 241 页上的 ["获得帮助"](#page-240-0)。

## <span id="page-237-3"></span>对受潮存储阵列的故障排除

- <span id="page-237-1"></span>小心:多数维修只能由经认证的维修技术人员进行。您只能根据产品说明 文件中的授权,或者在联机、电话服务以及支持小组的指导下,进行故障排 除和简单的维修。未经 Dell 授权的维修所造成的损坏不在保修范围之内。请 阅读并遵循产品附带的安全说明。
	- 1 关闭阵列电源并断开所有电缆连接。
	- 2 从阵列中卸下以下组件。请参阅第 185 页上的"管理: 安装阵列组件"。
		- 硬盘驱动器
		- RAID 控制器模块
		- 电源设备 / 冷却风扇模块
		- 控制面板
		- 背板
	- 3 使系统彻底干燥至少 24 小时。
	- 4 重新安装您在[步骤](#page-237-1) 2 中卸下的组件。
	- 5 连接所有电缆并打开阵列电源。 如果阵列未正常启动,请参阅第 241 页上的 ["获得帮助"](#page-240-0)。

# <span id="page-238-0"></span>对受损阵列的故障排除

小心:多数维修只能由经认证的维修技术人员进行。您只能根据产品说明 文件中的授权,或者在联机、电话服务以及支持小组的指导下,进行故障排 除和简单的维修。未经 Dell 授权的维修所造成的损坏不在保修范围之内。请 阅读并遵循产品附带的安全说明。

- 1 确保已正确安装以下组件:
	- 硬盘驱动器
	- RAID 控制器模块
	- 电源设备 / 冷却风扇模块
	- 控制面板
	- 背板
- 2 确保所有电缆均已正确连接且连接器中无损坏的插针。
- 3 运行 Dell PowerVault Modular Disk Storage Manager (MDSM) 软件中的 可用诊断程序。在 AMW 中, 在 Physical (物理)选项卡的 Physical (物理)窗格中选择组件。选择 Advanced (高级) → Troubleshooting (故障排除) → Run Diagnostics (运行诊断程序)。

如果检测程序运行失败,请参阅第 241 页上的 ["获得帮助"](#page-240-0)。

## RAID 控制器模块的故障排除

### 状态

某些事件会导致 RAID 控制器模块发生故障和 / 或关闭。不可恢复的 ECC 内存或 PCI 错误, 或是处于严重的物理状态时可能导致死锁。如果 RAID 存储阵列配置了冗余存取和高速缓存镜像,则无故障的控制器可以正常恢 复而不丢失数据或关闭。

以下章节将详细介绍典型的硬件控制器故障。

#### 无效存储阵列

RAID 控制器模块仅在 Dell 支持的存储阵列中受到支持。安装到存储阵列 中时,控制器将执行一系列验证检查。 RAID 控制器模块完成这些初始化 测试且控制器引导成功后,阵列状态 LED 将持续亮起琥珀色。如果 RAID 控制器模块检测到 Dell 不支持的存储阵列,则控制器将中止启动。 RAID 控制器模块不会产生任何事件以警告您存在无效阵列, 但阵列状态 LED 将闪烁琥珀色以表示故障状态。

有关 LED 及其含义的详细信息,请参阅第 22 [页上的"背面板特征和指示灯"](#page-21-0)。

#### 故障排除: 阵列 | 239

### ECC 错误

RAID 控制器固件可检测到 ECC 错误,并可从单位 ECC 错误中恢复,而 与 RAID 控制器模块配置无关。带冗余控制器的存储阵列还可从多位 ECC 错误中恢复,因为在必要时,对等 RAID 控制器模块可以接管故障 模块的工作。

如果发生多达 10 个单位错误或最多 3 个多位错误, 则 RAID 控制器模块 会执行故障转移。

#### PCI 错误

当 RAID 控制器模块配置冗余时,存储阵列固件可以检测并只从 PCI 错误 恢复。如果虚拟磁盘使用高速缓存镜像,则会故障转移到对等 RAID 控制 器模块并启动已占用高速缓存刷新。

#### 严重情况

如果 RAID 控制器模块检测到会导致阵列即刻出现故障和 / 或丢失数据的 严重情况,则存储阵列会生成严重事件。发生以下情况之一,存储阵列都 将处于严重情况中:

- 多个风扇出现故障
- 所有背板温度传感器均处于临界范围
- 背板 / 电源设备出现故障
- 两个或多个温度传感器均无法读取
- 检测失败或无法与对等端口通信
- $\mathbb{Z}$  注: 如果两个 RAID 控制器模块同时发生故障, 阵列将无法发出有关任何阵 列组件的严重事件警报或非严重事件警报。

当阵列处于严重情况时,其阵列状态 LED 将闪烁琥珀色。

### 非严重情况

非严重情况是指不会即刻导致故障,但必须纠正以确保存储阵列持续可靠 的事件或状态。非严重事件的示例包括:

- 一个电源设备出现故障
- 一个冷却风扇出现故障
- 冗余配置中的一个 RAID 控制器模块出现故障
- 电池出现故障或已被卸下
- 冗余虚拟磁盘中的物理磁盘发生故障

当阵列处于非严重情况时,其阵列状态 LED 将闪烁琥珀色。

#### 240 | 故障排除:阵列

# <span id="page-240-0"></span>获得帮助

# 找到您的系统服务标签

您的系统由唯一的快速服务代码和服务标签号码进行标识。拉出信息标 签,即可在系统正面找到快速服务代码和服务标签。 Dell 使用此信息可及 时将支持电话转接给适当人员。

# <span id="page-240-2"></span><sup>联</sup>系 Dell

<span id="page-240-1"></span> $\mathscr{L}$  注: Dell 提供了几种联机以及电话支持和服务选项。如果没有可用的 Internet 连接,您可以在购货发票、装箱单、帐单或 Dell 产品目录上查找联 系信息。可用性会因所在国家和地区以及产品的不同而有所差异,您所在的 地区可能不提供某些服务。

如需联系 Dell 询问有关销售、技术支持、或客户服务问题:

- 1 转至 dell com/contactdell
- 2 从交互式世界地图中选择您所在的国家或地区。 当选中一个地区时,将显示所选地区的所在国家。
- 3 在所选国家或地区下选择相应语言。
- 4 选择业务范围。

将显示所选业务范围的主要支持页面。

5 根据需要选择相应选项。

■ 注: 如果您购买的是 Dell 系统, 将要求您提供服务标签。

# 文档反馈

如果您对本说明文件有反馈, 请致信 documentation feedback@dell.com。 或者,单击 Dell 文档页面上的任何 Feedback (反馈)链接,填写表格, 然后单击 Submit (提交), 即可发送您的反馈。

242 | 获得帮助

# 索引

## C

CHAP 机密 创建 [, 68](#page-67-0) 目标 CHAP 机密 [, 68](#page-67-1) 启动程序 CHAP 机密 [, 68](#page-67-2) 验证字符 [, 69](#page-68-0)

Copy Manager (备份管理器) [, 156](#page-155-0)

## D

Dell 联络 [, 241](#page-240-1)

## E

Enterprise Management Window (企业管理窗口) [, 48](#page-47-0)

## I

I/O 数据路径保护 [, 85](#page-84-0)

## M

MDSM[, 18](#page-17-0)

Microsoft 卷影复制服务 [, 209](#page-208-0) 虚拟磁盘服务 [, 209](#page-208-1) Microsoft 服务 虚拟磁盘备份 [, 42](#page-41-0)

## P

Physical Disks (物理磁盘) [, 29](#page-28-0)

## R

RAID[, 32](#page-31-0) RAID 0[, 32](#page-31-1) RAID 1[, 33](#page-32-0) RAID 10[, 33](#page-32-1) RAID 5[, 33](#page-32-2) RAID 6[, 33](#page-32-3) 更改磁盘组的 RAID 级别 [, 120](#page-119-0) 用法 [, 32](#page-31-2) RAID 后台操作优先级 [, 38](#page-37-0)

## S

SMAR[T, 31](#page-30-0) SMrepassist 公用程序 [, 229](#page-228-0)

## Z

安全 [, 17,](#page-16-0) [233](#page-232-1) 安全密钥 保存 [, 105](#page-104-0) 创建 [, 101](#page-100-0) 更改 [, 104](#page-103-0) 安装 EMM[, 196](#page-195-1) EMM 挡片 [, 194](#page-193-0) 背板 206 电源设备 / 冷却风扇模块 [, 201](#page-200-0) 控制面板 MD1200[, 203](#page-202-0) 前挡板 [, 186](#page-185-0) 硬盘驱动器 [, 190](#page-189-0) 背板 安装 [, 206](#page-205-1) 卸下 [, 204](#page-203-0) 编辑、删除或重命名主机拓扑 [,](#page-73-0)  [74](#page-73-0) 不可导出的组件 [, 124](#page-123-0) 查看 iSCSI 统计数据和设置基线 统计数据[, 73](#page-72-0) 查看或结束 iSCSI 会话 [, 73](#page-72-1) 磁盘组 创建 [, 90](#page-89-0) 导出 [, 124](#page-123-1) 导入 [, 125](#page-124-0) 定位 [, 91](#page-90-0) 扩充 [, 122](#page-121-0) 迁移 [, 124](#page-123-2) 磁盘组操作 [, 36](#page-35-0) RAID 级别迁移 [, 36](#page-35-1) 分段大小迁移 [, 36](#page-35-2)

扩充 [, 37](#page-36-0) 碎片整理 [, 37](#page-36-1) 限制 [, 37](#page-36-2) 虚拟磁盘容量扩充 [, 37](#page-36-3) 磁盘组和虚拟磁盘 创建 [, 89](#page-88-0) 磁盘组和虚拟磁盘扩充 [, 122](#page-121-1) 存储器分区 [, 121](#page-120-0) 存储阵列 [, 52](#page-51-0) RAID 控制器模块时钟 [, 66](#page-65-0) 手动添加 [, 52](#page-51-1) 自动搜索 [, 52](#page-51-2) 存储阵列介质扫描 [, 126](#page-125-0) 电池设置 [, 65](#page-64-0) 电话号码 [, 241](#page-240-1) 电源设备和冷却风扇部件 [, 23](#page-22-0) 电源指示灯代码 [, 24](#page-23-0) 定位物理磁盘 [, 226](#page-225-1) 定义主机 78 多路径 首选和备用控制器及路径 [, 43](#page-42-0) 多路径软件 [, 43](#page-42-1) 访问虚拟磁盘 [, 52](#page-51-3) 分段大小 34 负载平衡 [, 44](#page-43-0) 高级 iSCSI 主机端口设置 [, 72](#page-71-0) 高级功能 [, 41](#page-40-0) 快照存储库虚拟磁盘 [, 41](#page-40-1) 快照虚拟磁盘 [, 41](#page-40-2) 同时使用快照和磁盘备份 [, 43](#page-42-2)

高级路径 [, 136](#page-135-0) 更改 I/O 类型 [, 97](#page-96-0) iSCSI 目标标识 [, 69](#page-68-1) iSCSI 目标验证 [, 67](#page-66-0) 磁盘组的 RAID 级别 [, 116,](#page-115-0) [120](#page-119-1) 磁盘组的 RAID 控制器模块所有 权 [, 115](#page-114-0) 虚拟磁盘的分段大小 [, 96](#page-95-0) 虚拟磁盘的控制器所有权 [, 114](#page-113-0) 虚拟磁盘高速缓存设置 [, 95](#page-94-0) 虚拟磁盘或磁盘组的 RAID 控制 器模块所有权 [, 119](#page-118-0) 虚拟磁盘修改优先级 [, 94](#page-93-0) 功能和指示灯 前面板 [, 19](#page-18-0) **故** 隨 排 除 233 Recovery Gur[u, 219](#page-218-0) 捕获状态信息 [, 228](#page-227-0) 查看逻辑关联 [, 221](#page-220-0) 查看物理关联 [, 221](#page-220-1) 查找节点 [, 222](#page-221-4) 从未识别的存储阵列中恢复 [,](#page-229-1)  [230](#page-229-1) 从无响应的存储阵列情况中 恢复 , 224 存储阵列配置文件 [, 219](#page-218-1) 存储阵列支持数据 214 电源设备 / 冷却风扇模块 [, 234](#page-233-2) 定位扩展柜 [, 227](#page-226-0) 冷却问题 [, 235](#page-234-0) 连接 [, 238](#page-237-2) 启动故障 [, 233](#page-232-3) 启动或重新启动主机代理软件 [,](#page-230-1)  [231](#page-230-1)

启动例行程序 [, 211](#page-210-0) 设备运行状况 [, 211](#page-210-1) 事件日志 [, 218](#page-217-0) 收集物理磁盘数据 [, 217](#page-216-0) 受潮机柜 [, 238](#page-237-3) 受损机柜 [, 239](#page-238-0) 通信中断 [, 233](#page-232-4) 外部连接 [, 233](#page-232-5) 未识别的设备 [, 229](#page-228-1) 硬盘驱动器 [, 237](#page-236-1) 自动收集支持数据集 [, 215](#page-214-0) 固件库存 [, 207](#page-206-0) 视图 . 207 管理主机端口标识符 [, 86](#page-85-0) 管理主机组 [, 81](#page-80-0) 盒内 [, 17](#page-16-1) 机柜丢失保护 [, 110](#page-109-0) 监测性能 [, 45](#page-44-0) 简单路径 [, 133](#page-132-0) 建议使用的工具 [, 185](#page-184-1) 介质错误和不可读扇区 [, 183](#page-182-0) 介质扫描 更改设置 [, 127](#page-126-0) 暂挂 [, 128](#page-127-0) 可用容量 [, 123](#page-122-0) 控制面板 安装 [, 203](#page-202-0) 卸下 [, 202](#page-201-0) 快照库容量 [, 141](#page-140-0) 快照虚拟磁盘 禁用 [, 143](#page-142-0)

使用高级路径创建 [, 134](#page-133-0) 使用简单路径创建 [, 133](#page-132-1) 重新创建 [, 145](#page-144-0) 联系 Dell[, 241](#page-240-2) 配置 iSCSI 主机端口 [, 70](#page-69-0) 热备用物理磁盘 [, 107](#page-106-0) 主机访问权限 [, 77](#page-76-0) 配置警报通知 SNM[P, 63](#page-62-0) 其他信息 [, 18](#page-17-1) 启动或停止 Host Context Agent[, 84](#page-83-0) 前挡板 安装 [, 186](#page-185-1) 卸下 186 驱动器托盘 硬盘驱动器 [, 191](#page-190-0) 热备用 操作 [, 109](#page-108-0) 驱动器保护 [, 109](#page-108-1) 全局热备用 [, 109](#page-108-2) 热备用和重建 [, 109](#page-108-3) 删除主机访问权限 [, 80](#page-79-0) 设置备份优先级 [, 158](#page-157-0) 设置密码 [, 56](#page-55-0) 使用转到 [, 223](#page-222-2) 使用自加密磁盘的物理磁盘安全 保护 [, 99](#page-98-0)

事件监测器 [, 75](#page-74-0) Linux[, 76](#page-75-0) Windows[, 75](#page-74-1) 启用或禁用 [, 75](#page-74-2) 首选 RAID 控制器模块所有权 [, 155](#page-154-0) 受限映射 [, 118](#page-117-0) 输入相互验证权限 [, 68](#page-67-3) 未配置的容量 [, 123](#page-122-1) 物理磁盘 擦除受保护的 [, 107](#page-106-1) 解锁受保护的 [, 106](#page-105-0) 物理磁盘、 虚拟磁盘和磁盘组 [, 29](#page-28-1) 物理磁盘状态 30 下载 NVSRAM 固件 [, 178](#page-177-0) RAID 控制器和 NVSRAM 固件 [, 175](#page-174-1) RAID 控制器和 NVSRAM 软件包 [, 175](#page-174-2) RAID 控制器模块固件 [, 182](#page-181-0) 物理磁盘固件 [, 180](#page-179-0) 下载固件 [, 175](#page-174-3) 卸下 EM[M, 195](#page-194-0) EMM 挡片 [, 193](#page-192-1) 背板 [, 204](#page-203-1) 从驱动器托盘中卸下硬盘驱 动器 191

电源设备 / 冷却风扇模块 [, 199](#page-198-0) 控制面板 MD1200[, 202](#page-201-1) 前挡板 [, 186](#page-185-3) 驱动器挡片 [, 187](#page-186-0) 硬盘驱动器 [, 188](#page-187-1) 虚拟磁盘 备份限制 [, 153](#page-152-0) 操作限制 [, 36](#page-35-3) 创建 [, 154](#page-153-0) 存储阵列性能 [, 158](#page-157-1) **读 / 写权限 152** 复制 [, 156](#page-155-1) 复制和修改操作 [, 154](#page-153-1) 复制失败 [, 155](#page-154-1) 后台初始化 [, 34](#page-33-1) 恢复 [, 42](#page-41-1) 介质验证 35 前台初始化 [, 34](#page-33-2) 停止备份 [, 159](#page-158-0) 为 MSCS 共享磁盘创建备份 [, 151](#page-150-0) 循环时间 [, 35](#page-34-1) 一致性检查 [, 35](#page-34-2) 重新各份 159 虚拟磁盘备份 目标 [, 42](#page-41-2) 源 [, 42](#page-41-3) 虚拟磁盘操作 34 虚拟磁盘初始化 [, 34](#page-33-4) 虚拟磁盘和磁盘组 [, 31](#page-30-1) 虚拟磁盘扩充 [, 123](#page-122-2) 虚拟磁盘迁移和磁盘漫游 磁盘漫游 40 磁盘迁移 [, 38](#page-37-1)

虚拟磁盘所有权 [, 44](#page-43-1) 虚拟磁盘状态 31 选择相应的物理磁盘类型 [, 98](#page-97-0) 移除副本对 [, 161](#page-160-0) 已失败的 RAID 控制器模块 [, 156](#page-155-2) 硬件功能 背面板功能 [, 22](#page-21-1) 电源设备和冷却风扇功能 [, 23](#page-22-1) 电源指示灯代码 [, 24](#page-23-1) 前面板功能 19 硬盘驱动器指示灯显示方式 [, 22](#page-21-2) 硬盘驱动器 安装 [, 190](#page-189-1) 驱动器托盘 [, 191](#page-190-0) 卸下 [, 188](#page-187-0) 硬盘驱动器指示灯显示方式 [, 22](#page-21-3) 用户界面 AM[W, 49](#page-48-0) EM[W, 48](#page-47-0) 概览 [, 47](#page-46-0) 与 Dell 联络 [, 241](#page-240-1) 阵列管理类型 带内管理 [, 51](#page-50-0) 带外管理 [, 51](#page-50-1) 支持 与 Dell 联络 [, 241](#page-240-1) 主机到虚拟磁盘的映射 [, 111](#page-110-0) 创建 [, 111](#page-110-1) 删除 [, 114](#page-113-1) 修改和删除 [, 113](#page-112-0) 主机拓扑 [, 83](#page-82-0)

主机组 创建 [, 81](#page-80-1) 删除主机 [, 82](#page-81-0) 删除主机组 [, 83](#page-82-1) 添加 [, 82](#page-81-1) 移动主机 [, 82](#page-81-2) 准备主机服务器 简单路径 [, 134](#page-133-1)